## **Оглавление**

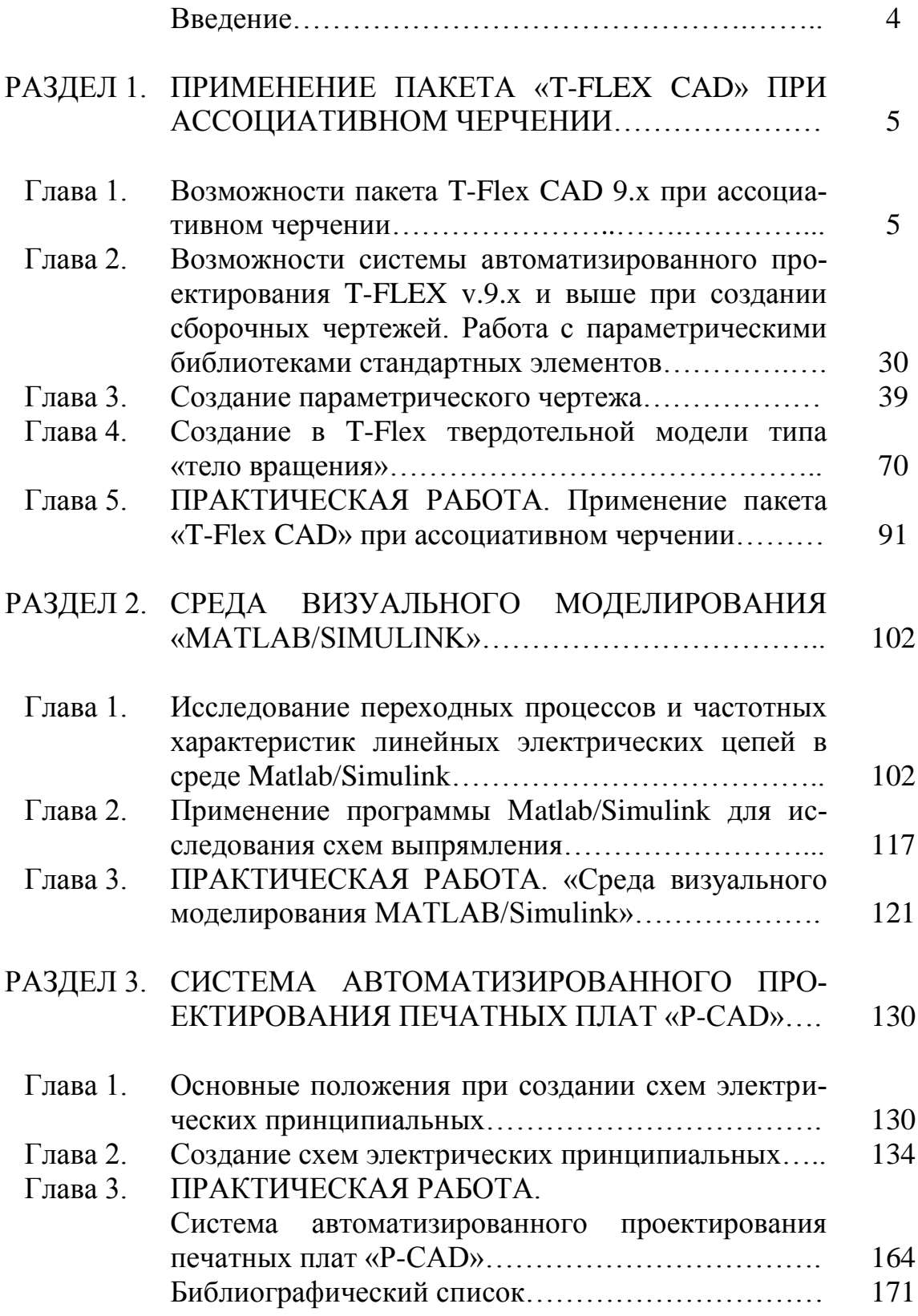

#### **ВВЕДЕНИЕ**

В учебном пособие содержится описание программных средств, позволяющих решать технические задачи, распространённые в электротехнике, электромеханике, электроэнергетике. Предлагаемые практические работы, проводящиеся в специально оборудованных компьютерных классах, позволяют получить навыки, необходимые в дальнейшей профессиональной деятельности. Каждая работа включает в себя необходимый теоретический материал, примеры решения типовых задач с применением прикладных программных средств и варианты самостоятельных заданий. Во вторую часть учебного пособия включены программы «P-CAD», «T-Flex», «Simulink».

Дисциплина «Методы и средства автоматизации профессиональной деятельности» предназначена для подготовки бакалавров по образовательной программе «Электротехника» (Electrical Engineering), интегрирующая направления 140600 "Электротехника, электромеханика и электротехнологии» и 140200 "Электроэнергетика". Изучение курса «Методы и средства автоматизации профессиональной деятельности» включает в себя проведение семи практических работ с применением распространённых программных средств «Electronics Workbench», «Microsoft Office Excel», «Mathcad», «T-Flex CAD», «MATLAB/Simulink», «P-CAD», «ELCUT». Общей целью работ является изучение интерфейса и пользовательских настроек применяемых программных средств и получение практических навыков решения типовых инженерных задач. Наряду с аудиторными занятиями изучение курса предусматривает самостоятельную работу по решению типовых инженерных задач с применением вышеупомянутых программных средств. К каждому заданию для самостоятельной работы предлагается десять вариантов исходных данных. *Вариант определяется по последней цифре номера зачётной книжки студента*.

По выполнении цикла практических работ, представленных в данном пособии, студент получает необходимую теоретическую и практическую подготовку, необходимую для успешного применения современных прикладных программных средств автоматизации инженерной деятельности.

# **РАЗДЕЛ 1 ПРИМЕНЕНИЕ ПАКЕТА «T-FLEX CAD» ПРИ АССОЦИАТИВНОМ ЧЕРЧЕНИИ**

## **ГЛАВА 1. ВОЗМОЖНОСТИ ПАКЕТА T-FLEX CAD 9.X ПРИ АССОЦИАТИВНОМ ЧЕРЧЕНИИ**

#### **§1. Введение**

Для создания конструкторской документации фирма «**Топ Системы**» (г. Москва) предлагает три системы, которые позволяют охватить все уровни автоматизации конструкторских работ различных подразделений предприятия:

- **T-FLEX CAD LT** автоматизация черчения:
- **T-FLEX CAD 2D**  автоматизация проектирования;
- **T-FLEX CAD 3D**  трехмерное моделирование.

Предлагаемые системы позволяют очень гибко подходить к оснащению рабочих мест для решения производственных задач, учитывая специфику работ на каждом рабочем месте.

#### **§2. Автоматизация черчения**

Для быстрого создания чертежной документации в полном соответствии с ЕСКД и международными стандартами фирма «**Топ Системы**» предлагает систему **T-FLEX CAD LT**. **T-FLEX CAD LT** для конструкторских подразделений, где необходимо выпускать много разных чертежей за определенный срок, при проектировании уникальных изделий, где очень мала степень повторяемости изделий, нет унификации.

Система **T-FLEX CAD LT** содержит достаточный набор функций для формирования чертежей любой сложности. Разработанные с учетом последних достижений в области САПР функции эскизирования позволяют быстро, удобно и качественно создавать непараметрические чертежи. **T-FLEX CAD LT** позволяет создавать отрезки (произвольный, параллельный, перпендикулярный, касательный и т.п.), различные варианты дуг (через три точки, через две точки с заданием радиуса, с центром в точке, касательная и т.п.), полные окружности, автоматически наносить осевые линии, автоматически строить фаски, скругления и другие элементы.

При создании новых элементов используются объектные привязки и динамические подсказки, которые делают процесс создания чертежа простым и удобным. Пользователь может воспользоваться следующими объектными привязками: попадание курсором на горизонталь или вертикаль по отношению к точке другого элемента, привязка к середине линии и пересечению линий, принадлежность линии и линии построения, автоматическое определение перпендикуляра к линии, привязка к центру дуги или окружности, автоматическое определение касания к дуге или окружности, привязка к углам и другие. При построении дуг автоматически фиксируются углы 90º, 180º, 270º, а также совпадение центра дуги с курсором по горизонтали и вертикали.

Система автоматически отслеживает совпадение двух объектных привязок, например: вертикаль-горизонталь, перпендикуляр-горизонталь и т.д. Любая объектная привязка может быть зафиксирована с помощью функциональной клавиши, и курсор будет двигаться в соответствии с выбранной объектной привязкой.

Система **T-FLEX CAD LT** содержит полный набор удобных средств для создания качественной конструкторской документации:

 всевозможные типы линий: основные, тонкие, штриховые, штрих-пунктирные, двойные и т.п. Линии могут иметь различную толщину и цвет. Имеется возможность создания своих типов линий;

 ассоциативные штриховки, заливки, штриховки по образцу. Имеется возможность создания своих типов штриховок. Функция автоматического поиска замкнутого контура значительно упрощает процесс задания контуров штриховки. Данная функция автоматически объединяет замкнутые контуры при их выборе по общим ребрам и автоматически отслеживает внутренние замкнутые области (острова). В результате работы формируется ассоциативный контур штриховки, который будет изменяться при изменении положения линий изображения, к которым он привязывается;

 любые типы размеров: линейные, размеры на окружности, угловые размеры. Полное соответствие ЕСКД и международным стандартам. Автоматический расчет предельных отклонений по номиналу размера и полю допуска. Поддержка «двойных» размеров (мм/дюймы). Возможность быстрого изменения стандарта оформления;

 допуски формы и расположения поверхностей, шероховатости, надписи, тексты. Значения шероховатостей можно выбирать из таблиц стандартных значений. Значения допусков формы и расположения поверхностей могут автоматически рассчитываться в зависимости от размера и точности. Наиболее часто используемые способы простановки элементов оформления осуществляются за минимально возможное количество действий пользователя. При создании элементов работает механизм динамических подсказок, помогающий пользователю задавать

привязку элементов оформления, выделяя только те элементы, которые доступны для выбора на данном шаге.

**T-FLEX CAD LT** содержит функции копирования элементов: копирование, симметрия, линейный массив, массив вращения. При копировании можно задать масштаб и угол поворота для копируемых элементов.

При создании круговых и линейных массивов разработчики **T-FLEX CAD** предоставили возможность задания переменного количества копий изображений. Линейный массив может создаваться сразу в двух направлениях: по рядам и столбцам.

Новые возможности копирования элементов позволяют пользователям создавать обобщенные чертежи с переменным количеством тех или иных элементов.

**T-FLEX CAD LT** содержит специальные конструкторские элементы оформления: нанесение основной надписи, создание технических требований, создание обозначения неуказанной шероховатости, автоматический подбор форматки и другие.

В **T-FLEX CAD LT** имеется уникальная возможность вводить текстовую информацию непосредственно на поле чертежа в реальном режиме отображения (WYSIWYG). Текстовый редактор поддерживает форматирование абзацев текста (выравнивание, отступы, интервалы и т.д.), различное выделение слов, использование разных шрифтов, размеров, стилей, цветов для фрагментов одного текста. В текст можно вставлять индексы, дроби, элементы оформления чертежа, фрагменты. В **T-FLEX CAD LT** можно свободно, без каких-либо дополнительных установок и ограничений, создавать как графические, так и текстовые документы.

Для автоматизации ввода часто повторяющих текстовых строк разработана функция их выбора из словаря.

**T-FLEX CAD LT** позволяет использовать для создания сборочных чертежей все многообразие параметрических элементов библиотек, созданных в **T-FLEX CAD 2D** и поставляемых вместе с системой.

**T-FLEX CAD LT** является полнофункциональной системой для подготовки конструкторско-технологической документации, включает в себя все функции оформления и отличается от системы **T-FLEX CAD 2D**  только отсутствием параметризации и работы с переменными.

#### **§3. Что вы видите в окне T-FLEX CAD?**

**Элементы управления** показаны на рис. 1.1. *Составитель настойчиво рекомендует обратить внимание на данный рисунок.*

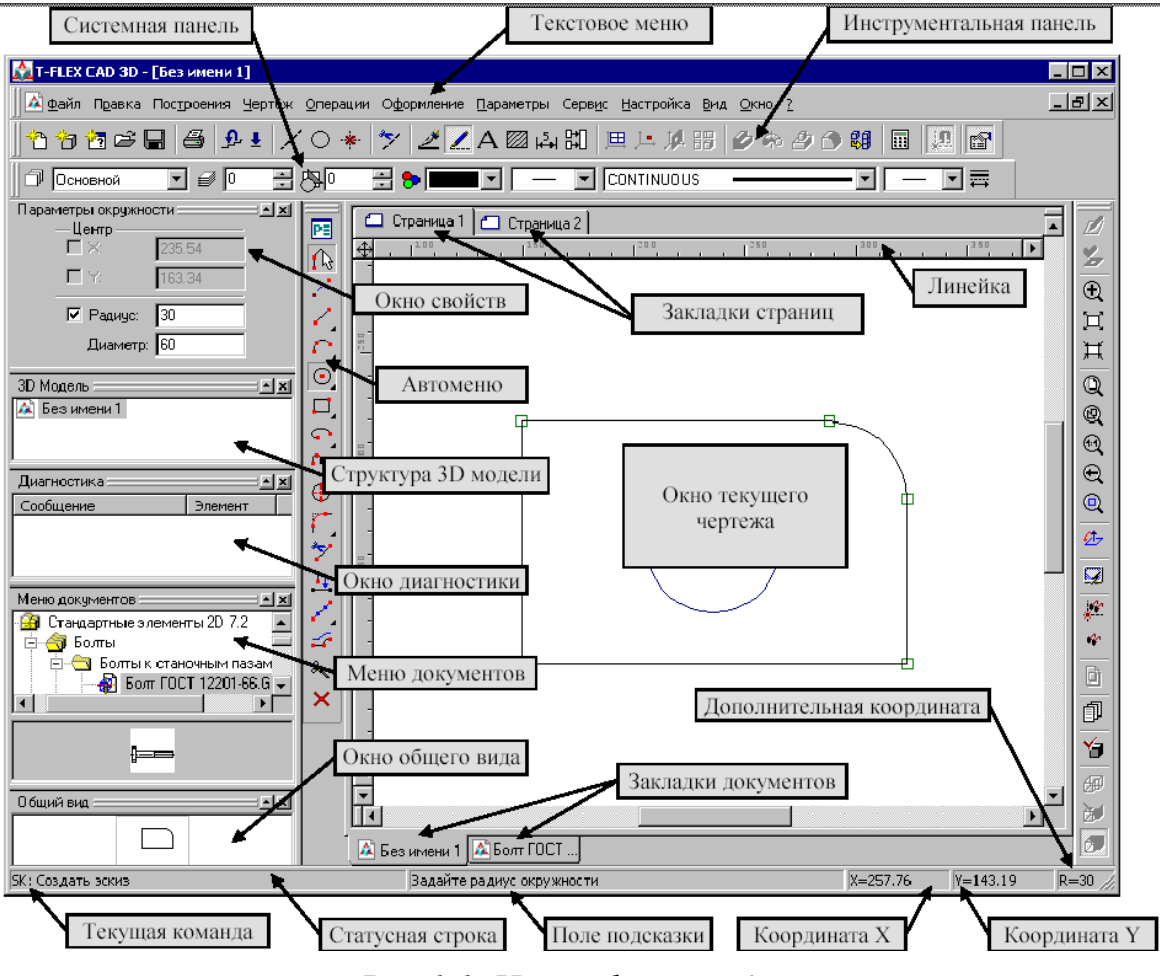

*Рис.1.1. Интерфейс T-Flex*

**Окно текущего чертежа**. Окно для вывода изображения чертежа. Создание и редактирование чертежей происходит только в этом окне.

**Линейка**. Показывает координаты по осям X и Y текущего окна чертежа.

**Автоменю**. Пиктографическое меню показывает доступные опции *текущей* команды. *Если не задана текущая команда, то поле остается пустым.*

**Инструментальная панель.** Содержит команды **T-FLEX CAD** в виде пиктограмм. В окне системы может содержаться несколько инструментальных панелей. При этом они могут быть плавающими или располагаться вдоль одной из границ главного окна системы.

**Статусная строка**. Имя текущей команды, подсказку для пользователя, значения текущих координат X и Y, а также значение дополнительной координаты (в зависимости от текущей команды).

**Текстовое меню команд** содержит текстовое меню команд **T-FLEX CAD**, разбитое на группы.

**Системная панель** – содержит поля для изменения текущих установок элементов изображения: цвет, тип линии, уровень, слой. Также содержит кнопки для выполнения команд конфигурации слоев и конфигурации уровней текущего документа.

**Окно общего вида**. Показывает полное изображение чертежа, независимо от текущего окна чертежа. Позволяет осуществить быстрое перемещение к любому месту чертежа.

**Меню чертежей**. Содержит графическое и текстовое представление библиотек и чертежей текущей конфигурации библиотек. Служит для быстрой загрузки необходимого чертежа или просмотра библиотек чертежей.

## **§4. Чертеж зубчатого колеса**

В течение данной лабораторной работы мы «с нуля» создадим чертеж достаточно простой детали – чертеж зубчатого колеса, со всеми необходимыми размерами, символами отклонения от формы, шероховатости, надписями, техническими требованиями и т.д. Так как для вас это «первая проба пера», то не всё может получаться сразу, возможны «откаты назад» и первое время возможно некоторое непонимание. В этом нет ничего страшного, просто нужно проявить определенное терпение. Здесь же будут показаны некоторые приемы компьютерного черчения, которые невозможны при обычном «ручном» черчении. В конечном итоге нам предстоит создать чертеж, показанный на рис. 1.2.

## **§4.1. Создание рабочего пространства чертежа**

Накопленный опыт преподавания системы **T-FLEX CAD** показывает, что оформление сразу рамки и основной надписи (штампа) мало помогают начинающему пользователю. Как правило, в дальнейшем все равно размеры и даже сам чертеж придется «двигать» относительно рамки (в **T-Flex**, в отличие от многих других систем, можно двигать наоборот – рамку и основную надпись относительно чертежа). В самом начале следует определиться с форматом чертежа. При традиционном («ручном») способе создания чертежа это не вызывает сложностей только у опытного конструктора. А у студентов достаточно часто бывает, что для выбранного формата и масштаба либо не хватает места на листе, либо остается много пустого пространства.

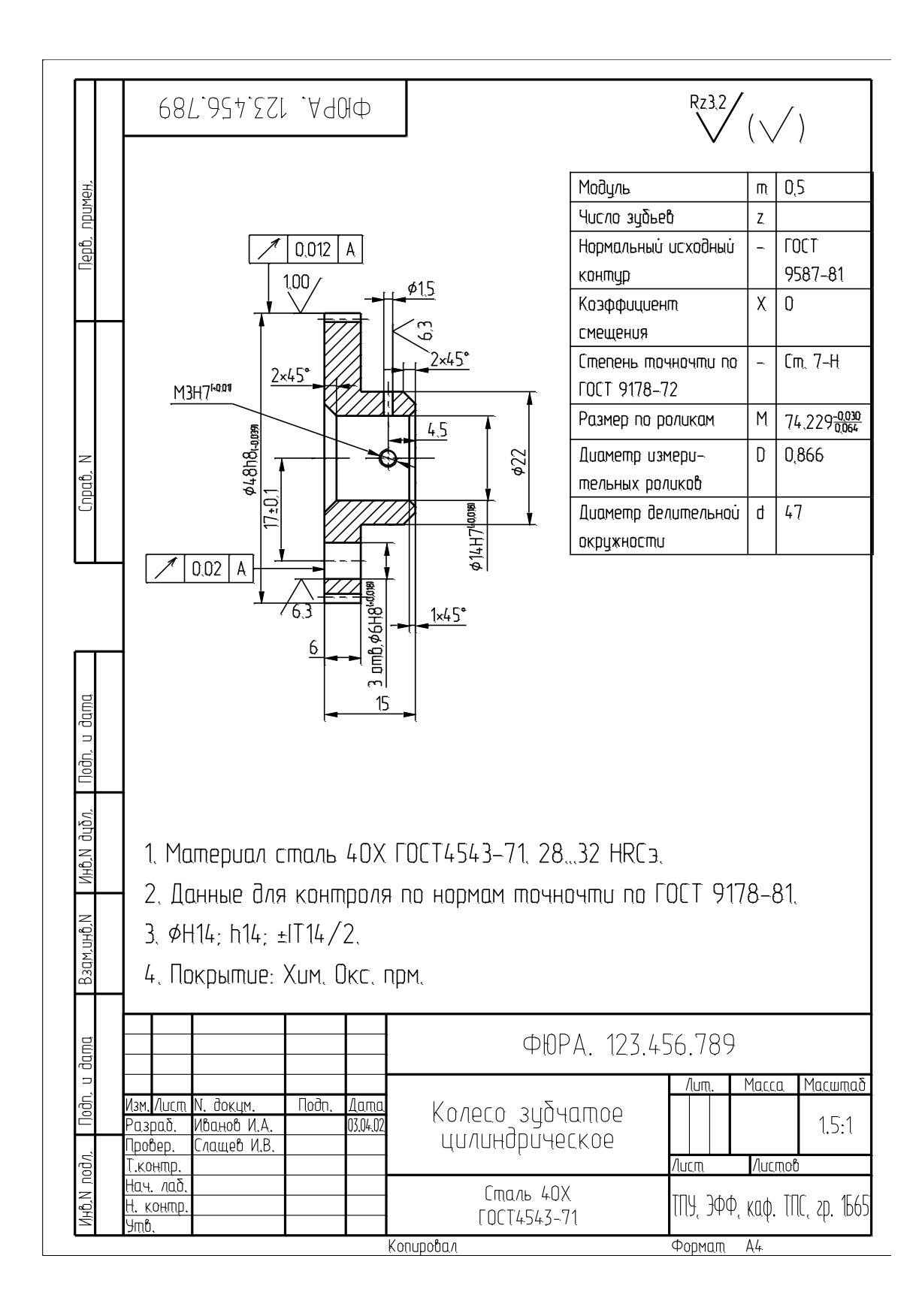

*Рис. 1.2. Чертеж зубчатого колеса*

Многие **CAD**-системы этот недостаток опыта ликвидируют тем или иным способом практически безболезненно.

Для того чтобы создать видимый контур рабочего пространства чертежа следует выполнить следующие команды:

1) В текстовом меню выполните команду **Настройка | Статус…**;

2) В закладке «**Общие**» в пункте «**Формат**» выберите А4 и *правильно для него* определите ориентацию (рис. 3);

3) В нашем конкретном случае следует выбрать масштаб 1:1 (обратите внимание на текущую закладку, где находится выбор масштаба – в индивидуальной работе это вам пригодится);

4) В закладке «**Шрифт**» в пункте «**Размер**» проставьте *3,5*;

5) В закладке «**Прорисовка»** в зоне «**Стиль линий – размер стрелок**» поставьте цифру 3, после чего можно нажать на <**ОК**>;

6) В пункте «**Настройка**» текстового меню выбрать пункт «**Сетка**» и в появившемся окне установить параметры, показанные на рис. 4, и нажать на <**ОК**> (как миллиметровка);

7) Используя кнопку «**Задать рабочее окно**» на панели «**Вид**», по умолчанию расположенную на правой стороне от текущего окна, выделите часть его, чтобы получить видимую сетку;

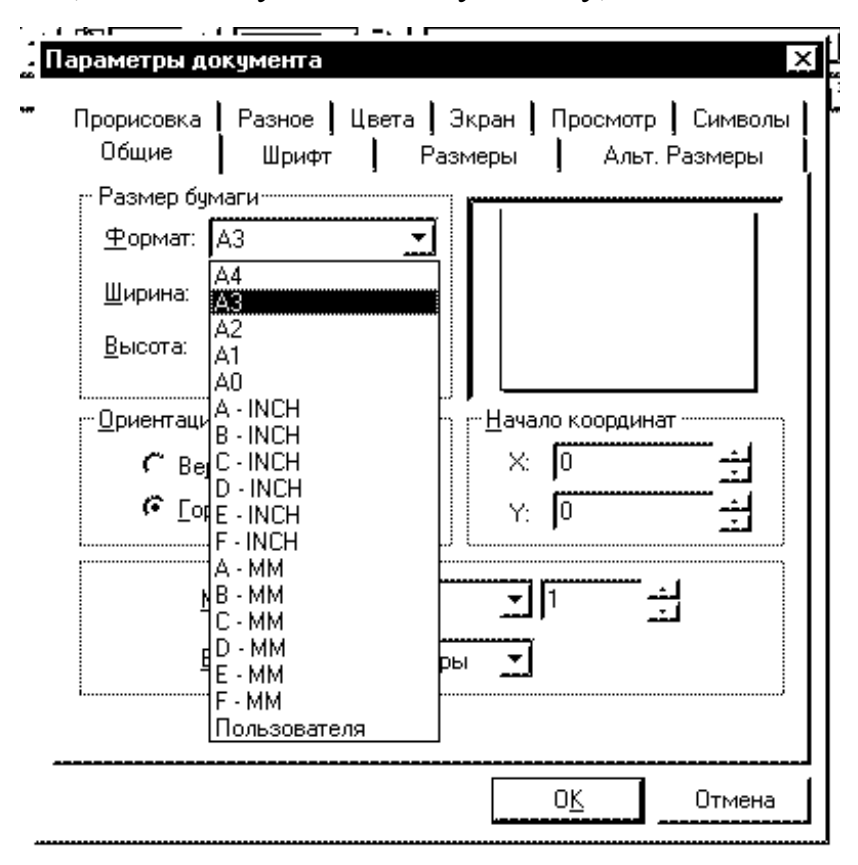

*Рис. 1.3. Окно «Параметры документа»*

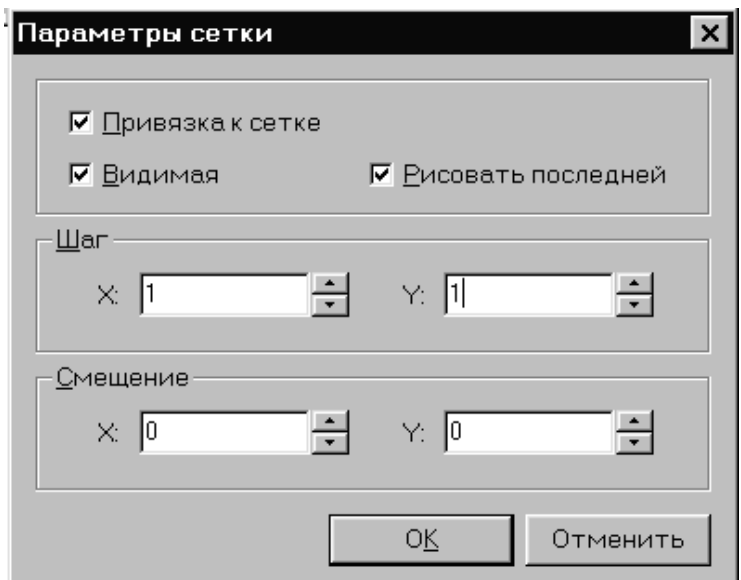

*Рис. 1.4. Диалоговое окно «Параметры сетки»*

8) Чтобы завершить начальные приготовления и выйти из режима изменения масштаба изображения нажмите на *правую* кнопку мыши или клавишу <**Esc**>;

9) Дайте команду **Настройки | Установки** (текстовое меню) и в закладке «**Сохранение**» установите цифру 10 или 15 (по умолчанию 20) и поставьте флажок в строке «**Сохранять каждые ... мин**.»;

10) Дайте команду **Файл|Сохранить как** (текстовое меню) и сохраните созданный начальный файл в *своей* папке (например, в папке «**USERS**») на одном из логических дисков вашего компьютера.

### **§4.2. Начало создание изображения чертежа**

Далее следует выполнить следующие пункты создания изображения чертежа зубчатого колеса (при этом, помня, что создаваемое изображение во многом является симметричным – именно в этом заключается существенное отличие традиционного «ручного» создания от компьютерного):

1) Используя команду текстового меню **Чертеж | Создать эскиз**  или кнопку «**Создать эскиз**», расположенную на **Инструментальной панели**, войдите в режим создания непараметрического чертежа (при этом отметьте, что появилось **Автоменю** с опциями, т.е. командами, расположенное слева от текущего окна);

2) Используя кнопку, расположенную на **Системной панели**, откройте окно основных типов линий (рис. 1.5), выберите тип «**Осевая**»; согласно чертежу, проведите осевую линию длиной примерно 20 мм, контролируя длину по «**Дополнительной координате**» в «**Строке состояния**» (второй вариант – на инструментальной панели нажать на кнопку «Показать/Спрятать окно свойств» и указать в строке для L 20);

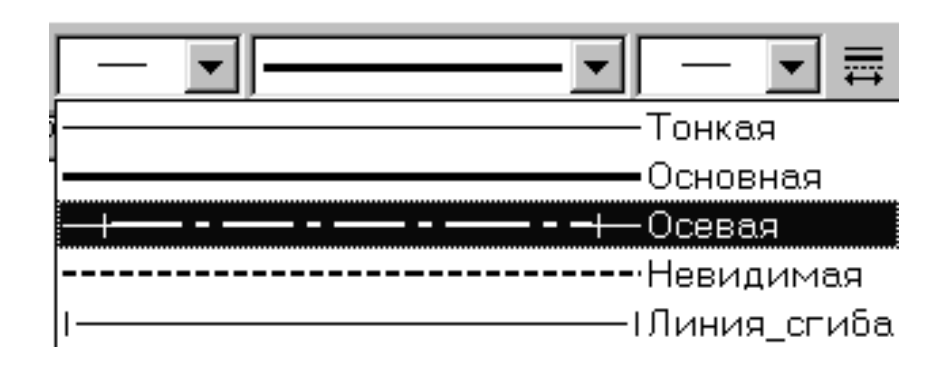

*Рис. 1.5. Окно «Выбора типа линий»*

3) Теперь начнем вычерчивать зубчатое колесо: интуитивно начинаем слева направо (исходя из этого, что нам так привычно писать на бумаге), будем вычерчивать контур зубчатого колеса: от левого зеленого прямоугольника (**узла**) проведем линию (тип – **основной**) вверх до координаты смещения 24 (по оси Y), после чего по координате Х делаем смещение тем же типом линии на 6; от полученной точки смещаемся вниз по координате Y на 16, и далее по Х вправо на 9;

4) Для завершения вычерчивания половины контура зубчатого колеса проводим линию вертикально вниз до осевой, что должно выглядеть примерно, как показано на рис. 1.6;

5) Далее следует оформить ось делительной окружности. Согласно таблице, приведенной на чертеже (рис. 1.2), осевая линия делительной окружности находится на расстоянии

m·z/2= $0.5.94/2=23.5$  (мм) от осевой линии симетрии.

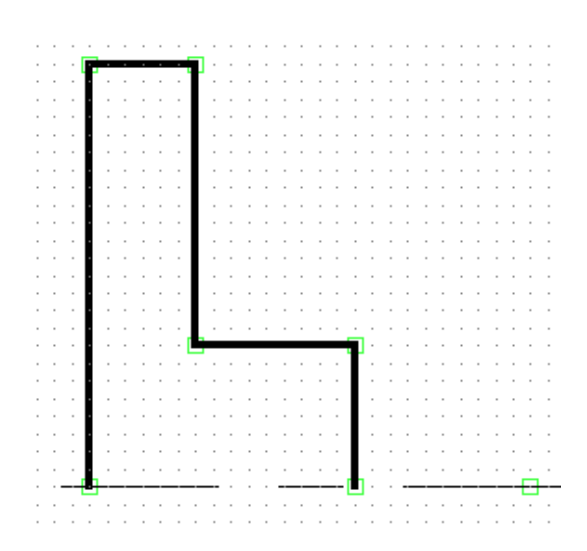

#### *Рис. 1.6. Начало создания чертежа*

Так как шаг сетки у нас был ранее задан целым, то сейчас его нужно «переназначить» на 0,5 мм. Для этого повторите шаг 5 **п.1**. После чего, используя кнопку «**Задать рабочее окно**» на **Панели вид**, выделите верхнюю часть зубчатого колеса. Далее дайте команду «**Создать эскиз**», выберите тип линии «**Осевая**», и проведите линию. В конечном итоге должно получиться, как показано на рис. 1.7. После этого создадим отверстие для вала *диаметром* 14 мм (рис. 1.8).

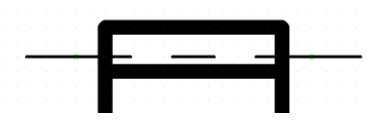

*Рис. 1.7. Создание делительной окружности зубьев колеса*

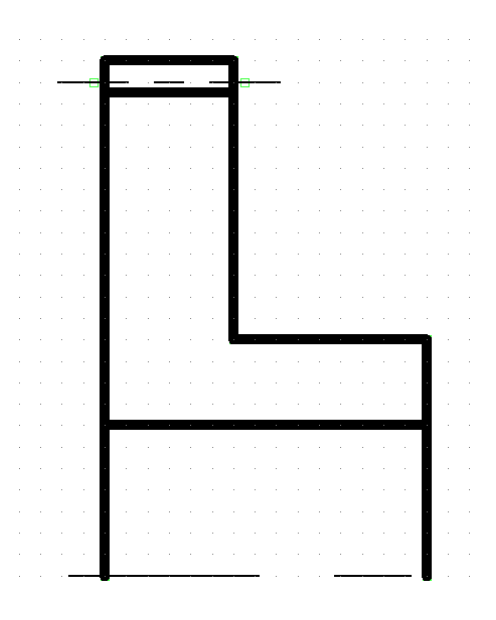

*Рис. 1.8. Создание отверстия для вала*

6) Далее покажем основное отличие создания чертежа с помощью САПР. Как вы видели, все предыдущее было практически таким же, как и при рисовании на миллиметровке с помощью карандаша, только вы пользовались мышкой, клавиатурой и видели все на мониторе компьютера. Во-первых, согласно чертежу детали (рис. 1.2), имеется две внутренние фаски размером 1 и 2 мм, а также одна наружняя – 2 мм. Во-вторых, деталь симметричная, что позволяет нам использовать внутренние команды **CAD**-системы для создания копии симметрии. Начнем создавать левую внутреннюю фаску размером 2 мм. Для создания фаски используется кнопка «**Фаска**», расположенная на панели **Автоменю**. При выполнении данной команды появляется окно «**Параметры фаски**», в котором вам следует указать реальный размер, в нашем случае 2 мм. После нажатия «**ОК**» в окне требуется указать на те линии, которые участвуют в образовании фаски. При указании на линии мышкой (нажатие на левую кнопку) линия меняет цвет. После указания второй линии происходит формирование фаски, при этом возможно обрезание линий, которые, по мнению **T-Flex,** в данном случае «лишние» (рис.1.9).

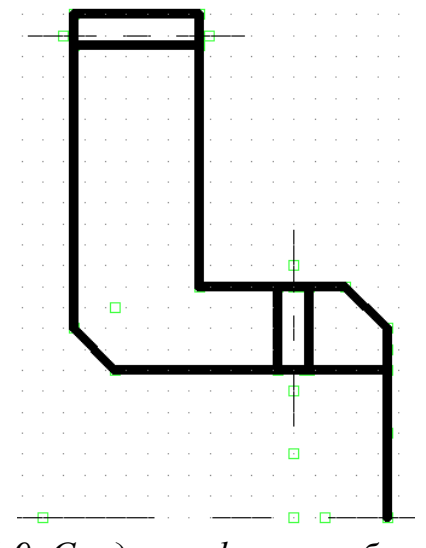

*Рис. 1.9. Создание фаски с обрезанием*

Команда «**Фаска**» активизирована, поэтому продолжайте указывать еще одну линию для создания правой внутренней фаски. При этом и появившемся окне укажите размер фаски 1 мм. И далее дочертите недостающие линии (рис. 1.10);

7) Выйдите из команды «**Создание эскиза**» и, используя текстовое меню, дайте команду «**Чертеж| Симметрия**». Нажав на левую кнопку мыши, выделите весь созданный вами чертеж. При этом у вас

станет доступной кнопка «**ОК**» на панели «**Автоменю**». Нажмите на нее и последовательно укажите два зеленых узла на осевой – и симметрия готова. *При этом составитель сознательно допускает ошибку*: в состав симметрии вошло ненужное отверстие для штифта. Огромное количество предыдущих потоков студентов, несмотря на подробное описание, допускали именно эту ошибку и в дальнейшем не знали, как поступить в этом случае. От ошибок никто не застрахован, поэтому здесь будет описан приём её исправления. Прежде всего сохраните, выйдя из всех команд (панель **Автоменю** отсутствует), созданный чертеж, после чего в районе копии симметрии нажмите на *правую* кнопку мыши. В появившемся контекстном меню выберите пункт **Разрушить симметрию** (после этого работа с копией не будет вызывать изменений оригинала). Далее, *последовательно* выделяя *правой* кнопкой мыши три линии, характеризующих отверстие и ее осевую, следует выбирать из появившегося контекстного меню пункт **Удалить**;

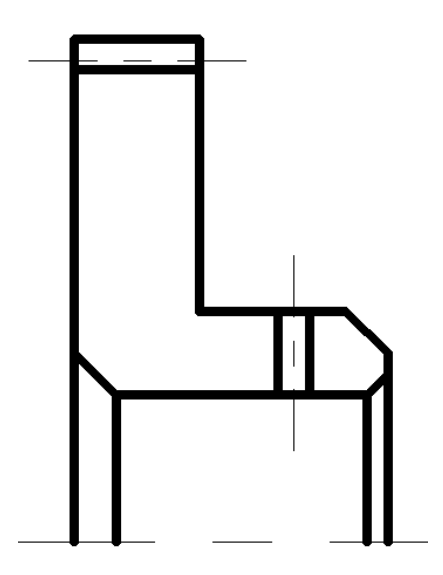

*Рис. 1.10. Чертеж после создания недостающих линий*

8) Теперь будем создавать облегчающее отверстие на нижней части созданного чертежа. Ось симметрии этого отверстия расположена на расстоянии 17 мм от оси симметрии. Поэтому, выбрав команду «**Создать эскиз**» на инструментальной панели, далее следует выбрать тип линии – «**Осевая**». И на расстоянии 17 мм провести осевую линию. После этого, сменив тип линии на «**Основную**», создать отверстие диаметром 6 мм. Как правило, эта процедура не вызывает никаких проблем у пользователей;

9) Пришло время создать штриховку. Для этого используется кнопка «**Создать штриховку**», расположенная на **Инструментальной панели**. В появившемся **Автоменю** следует выбрать кнопку «**Параметры автоматического поиска контура**». В диалоговом окне среди типов линий оставить только **Основные**. Далее следует нажать на кнопку «**Режим автоматического поиска контура**» и, нажимая на левую кнопку мыши внутри контура, предназначенного для штриховки, последовательно обойти все области штриховки данного чертежа (рис. 1.11). Заключительная процедура – нажать на «**ОК**» на панели **Автоменю**;

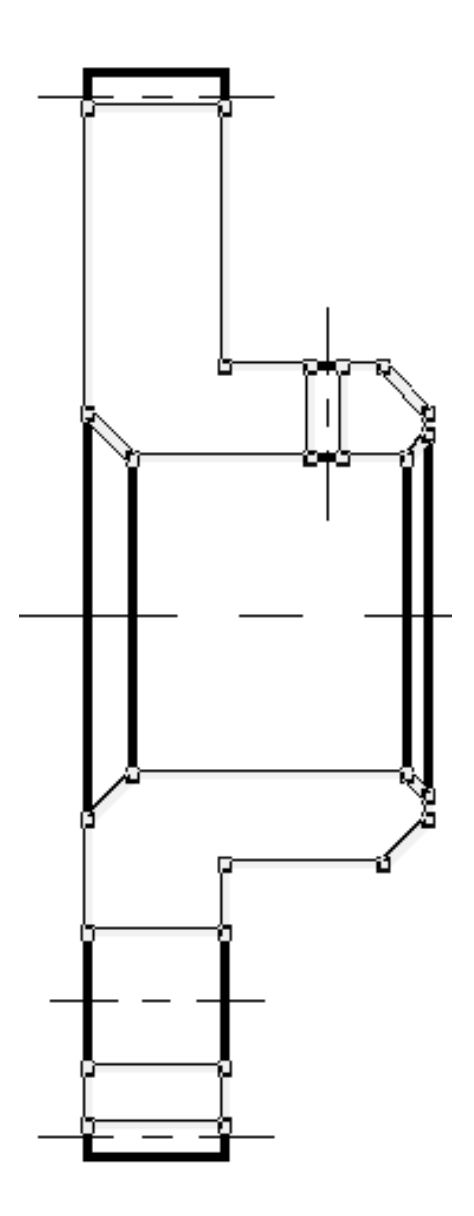

*Рис. 1.11. Выделение контура штриховки*

10) Последнее, что осталось вычертить – это резьбовое отверстие М3. Для этого следует изменить масштаб изображения, чтобы было

удобно проводить построения. Отверстие с резьбой находится на одном расстоянии с отверстием для штифта. Поэтому сначала следует провести осевую (вертикальную) линию. И далее, выбрав на **Автоменю** команду «**Построить окружность по центру и радиусу**», из точки пересечения осевых начать построение окружности. Для точного создания радиуса окружности можно воспользоваться командой **Автоменю** «**Параметры команды**». В появившемся диалоговом окне «**Центральная дуга/Окружность**» в строке «**Радиус**» указать требуемое значение. В нашем случае: это 1 мм. Теперь следует сменить тип линии на «**Тонкая**» и, применив команду «**Центральная дуга**» (по центральной, начальной и конечной точкам дуги), создать изображение резьбы (при выполнении данной команды вам, возможно, потребуется изменить шаг сетки).

Наш чертеж практически готов для простановки размеров, символов шероховатости поверхностей и отклонений от формы.

Сохраните созданный чертеж (еще раз напоминаю, что при этом панель **Автоменю** должна отсутствовать). В конечном итоге чертеж должен быть подобен приведенному на рис. 1.12.

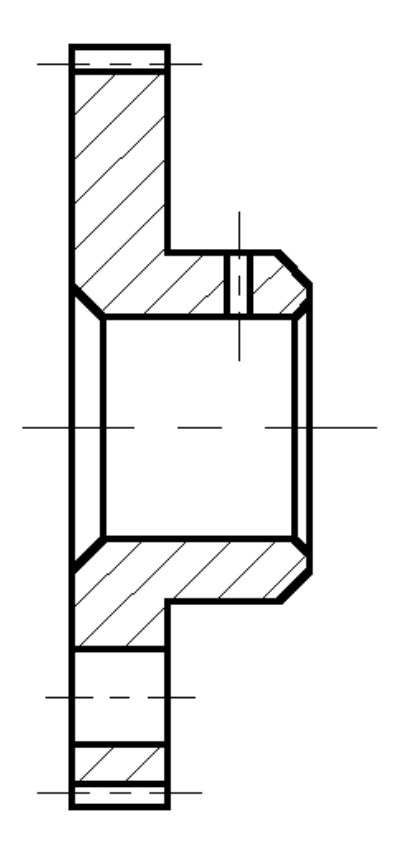

*Рис. 1.12. Чертеж перед простановкой размеров*

#### **§4.3. Создание размеров и допусков**

Для создания размеров и допусков следует воспользоваться кнопкой «**Создать размер**», расположенной на инструментальной панели. При этом вид **Автоменю** существенно отличается от любой из предыдущих версий **T-Flex**. Частично ряд возможностей простановки размеров будет рассмотрен в данной лабораторной работе. Для начала проставим размер ширины зуба. Особенностью **T-Flex** при простановке размеров является тот факт, что, как правило, размеры ставятся между **основными** линиями построения чертежа. Поэтому при простановке размера ширины зуба следует щелкнуть на самую левую линию чертежа и на линию, ограничивающую ширину зуба (при каждом щелчке линия меняет свой цвет (рис. 1.13): по умолчанию – это желтый).

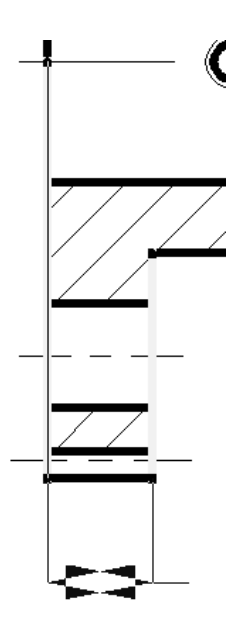

*Рис. 1.13. Простановка размера*

После окончания выделения линий появляется диалоговое окно «**Параметры размера**» (рис. 1.14), которое в данном случае мы не будем редактировать, Единственное, что здесь следует отметить, так это то, что если вы где-то при построении чертежа чуть ошиблись, что в строке «**Номинал**» щелкнуть мышкой, поставить «*галочку*» и указать требуемую величину размера.

Но это замечание касается *только* построения непараметрических чертежей (ассоциативное черчение). Еще одно замечание: само значение размера на чертеже в районе размерной линии ставится в том месте, где находится курсор. Иногда бывает, что пользователь ставит размер между размерными линиями, но само значение прорисовывается в стороне от линий. Это объясняется тем, что при принятом размере шрифта и требуемых промежутках между размером и размерными линиями **системе** не удается проставить значение размера. Если при этом простановка размера выглядит «не очень», то можно воспользоваться следующим приемом: первый раз нажать на кнопку <**Esс**> или на *правую*  кнопку мыши (это отмена действующей команды). Далее повести курсор мыши к размеру, требующему редакции, и нажать на *правую* кнопку мыши. При этом появляется контекстное меню, в котором следует выбрать пункт «**Изменить**», после чего можно заново, не выделяя линий чертежа, изменить положение размера.

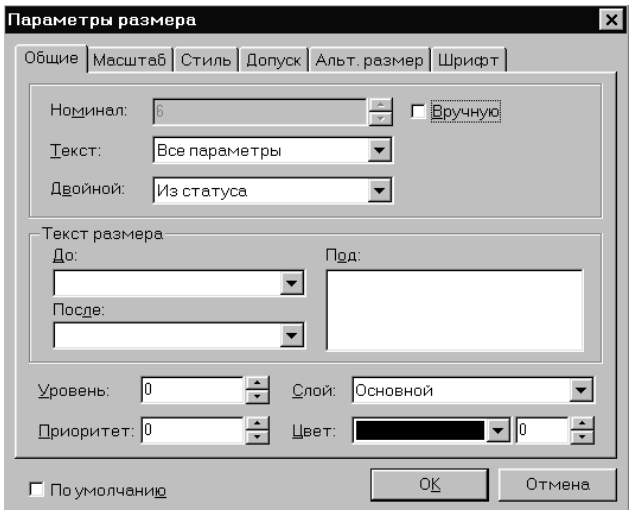

*Рис. 1.14. Диалоговое окно «Параметры размера»*

Простановка размера облегчающего отверстия требует уже не только сам размер, но и допуск на него. Если с простановкой размера у вас проблем не должно быть, то простановка допуска проходит следующим образом. В диалоговом окне «**Параметры размера**» выбрать закладку «**Допуск**», в которой в разделе «**Допуск**» в строке «**Поле допуска**» нажать на кнопку с тремя точками. В появившемся дополнительном окне «**Выбор допуска**» (см. рис. 1.15) выбрать требуемый квалитет, нажать на «**ОК**» (окно «**Выбор допуска**» закрывается), и еще раз нажать на «**ОК**». Чтобы указать, что это отверстие, следует в закладке «**Стиль**» в разделе «**Знак**» нажать на кнопку со стрелкой вниз и выбрать символ диаметра.

Единственное, что следует отметить здесь, так это простановка различного рода уточнений, например, типа фаска. В этом конкретном случае следует проставлять знак умножения, а также и символ градуса. В **T-Flex** это решено достаточно просто: в диалоговом окне «**Пара-**

**метры размера**» в закладке «**Общие**» в строке «**После**» нажать на комбинацию клавиш «*Alt-F9*». При этом появляется таблица специальных символов (рис. 1.16), в которой сначала следует выбрать знак умножения, после чего набрать 45 и, снова вызвав таблицу спецсимволов, выбрать знак градуса (именно он и показан на рис. 1.16). И далее «**Вставить**» и «**ОК**». Дальнейшая простановка размеров и полей допусков, по всей видимости, не должна вызывать каких-либо сложностей (рис. 1.17).

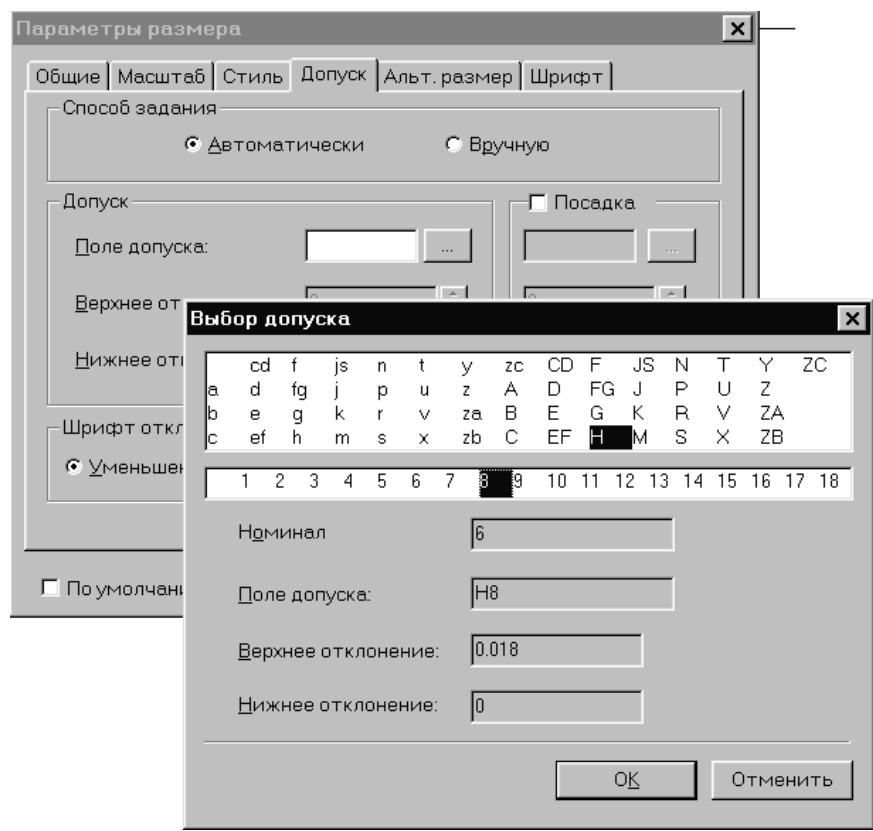

*Рис. 1.15. Выбор поля допуска согласно требуемому квалитету точности*

Так как чертеж очень плотно насыщен размерами, которые еще будут дополнены символами шероховатости и параметрами отклонения от формы, то в дальнейшем, возможно, часть размеров придется переместить для лучшего чтения чертежа.

#### **§4.4. Простановка символов шероховатости**

При простановке символов и параметров шероховатости следует иметь в виду следующее: несмотря на то, что на чертеже достаточно ча-

сто символ шероховатости проставлен на размерной линии, шероховатость в **T-Flex** проставляется на линии, которая *характеризует поверхность, для которой указывается шероховатость*. И, далее, указав *поверхность* на чертеже, с помощью мыши можно уже установить окончательное положение символа и параметра шероховатости.

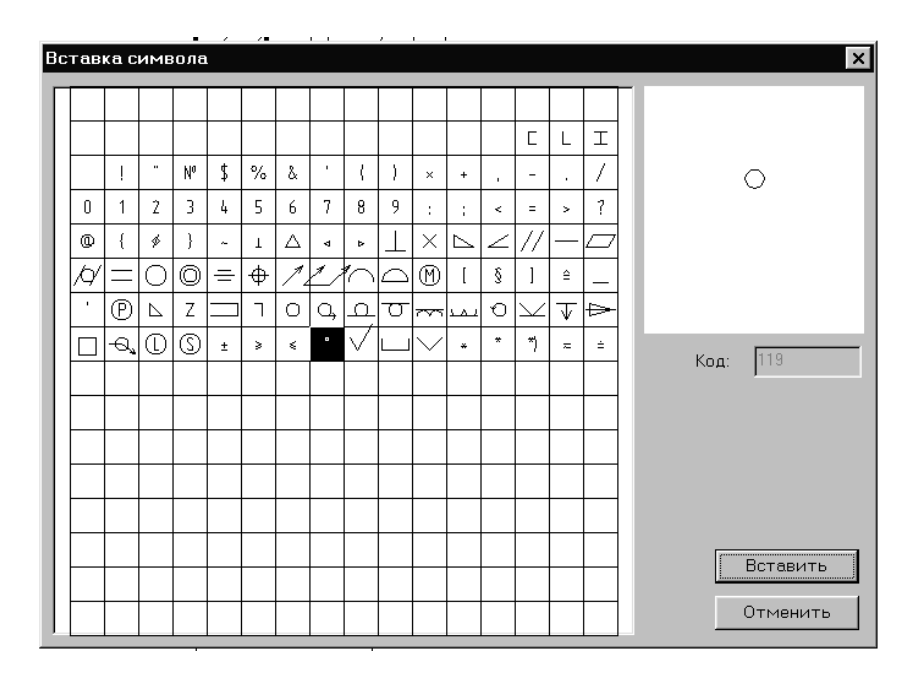

*Рис. 1.16. Таблица специальных символов T-Flex*

Вызвав команду простановки шероховатости (текстовое меню **Чертеж | Шероховатость**), на экране появляется сам символ, который мышкой следует подвести к линии, *характеризующей поверхность*, нажать на левую кнопку и позиционировать символ. После этого на экране появляется диалоговое окно «**Параметры шероховатости**», в таблице которого следует выбрать значение параметра по рис. 1.18). Пользователь выбирает требуемое для данной поверхности значение нажимает «**ОК**».

Значение проставляется в выбранном месте. Чертеж с проставленными двумя значениями шероховатости показан на рис. 1.19.

### **§4.5. Простановка отклонения от формы**

Простановка параметров отклонения от формы производится по команде текстового меню «**Чертеж|Допуск**». При этом появляется свое **Автоменю**, использование которого диктуется ситуацией положения и привязки допуска или создания базовой поверхности. Исходя из рис. 1.2,

на создаваемом чертеже следует указать торцевое и радиальное биения (с соответствующими параметрами), а также базовой поверхности.

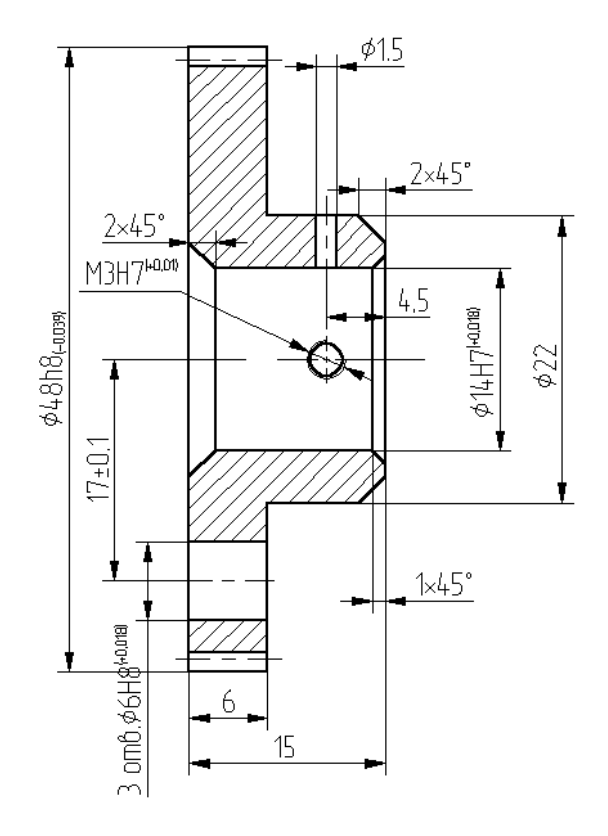

*Рис. 1.17. Чертеж зубчатого колеса с проставленными размерами*

|                      |                           | Параметры шероховатости |      |      |        | $\vert x \vert$ |
|----------------------|---------------------------|-------------------------|------|------|--------|-----------------|
| Тип                  | Стиль   Шрифт             |                         |      |      |        |                 |
|                      | <u>В</u> ысотный параметр |                         |      |      |        |                 |
| Тип:                 |                           | Ra                      |      |      |        |                 |
| Ra                   | 0.008                     | 0.080                   | 0.80 | 8.0  | 80     |                 |
|                      | 0.010                     | 0.100                   | 1.00 | 10.0 | 100    |                 |
| Шаг                  | 0.012                     | 0.125                   | 1.25 | 12.5 | 125    |                 |
|                      | 0.016                     | 0.160                   | 1.60 | 16.0 | 160    |                 |
| Тип:                 | 0.020                     | 0.20                    | 2.0  | 20   | 200    |                 |
| He <sub>T</sub>      | 0.025                     | 0.25                    | 2.5  | 25   | 250    |                 |
|                      | 0.032                     | 0.32                    | 3.2  | 32   | 320    |                 |
| Отно                 | 0.040                     | 0.40                    | 4.0  | 40   | 400    |                 |
|                      | 0.050                     | 0.50                    | 5.0  | 50   |        |                 |
| Тип:                 | 0.063                     | 0.63                    | 6.3  | 63   |        |                 |
| Het                  |                           |                         |      |      |        |                 |
|                      |                           |                         |      |      |        |                 |
|                      |                           |                         |      |      |        |                 |
| По умолчани <u>ю</u> |                           |                         | ΟĶ   |      | Отмена |                 |

*Рис. 1.18. Диалоговое окно «Параметры шероховатости»*

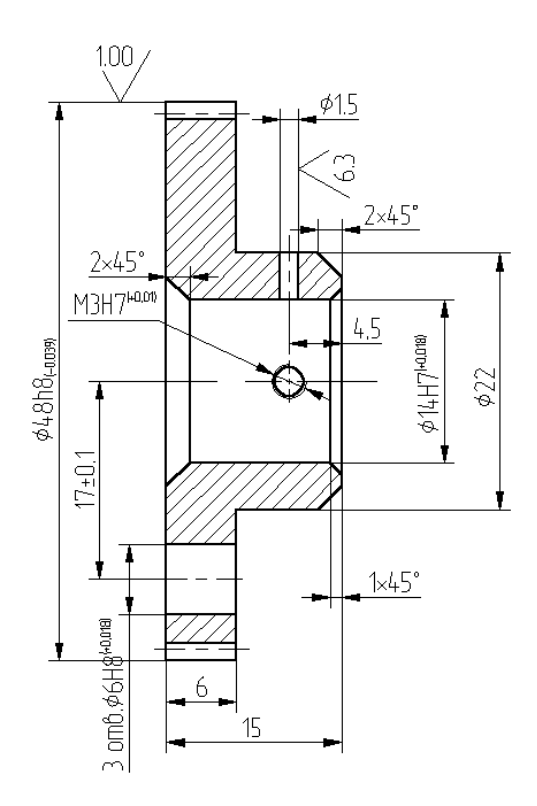

*Рис. 1.19. Чертеж с проставленными параметрами шероховатости*

Для создания базовой поверхности на панели **Автоменю** следует выбрать кнопку «Создать выноску или базу с выноской», после чего указывается базовая поверхность (линия, характеризующая поверхность, высвечивается по умолчанию желтым цветом). И нажимается (для фиксации) левая кнопка мыши, при этом появляется диалоговое окно «**Параметры допуска**», в котором выбирается обозначение базы (рис. 1.20).

При простановке отклонения от формы следует использовать кнопку «**Создать выноску или допуск с выноской**».

Действия по указанию поверхности проводятся аналогично описанному выше. Далее после введения имени базы в диалоговом окне «**Параметры допуска**» следует указать тип отклонения от формы (рис. 1.21).

При создании допуска отклонения от формы по торцевому биению следует указать требуемую поверхность и, в конечном итоге, правильно расположить наносимое обозначение. При этом величину отклонения указывают как показано на рис. 1.22.

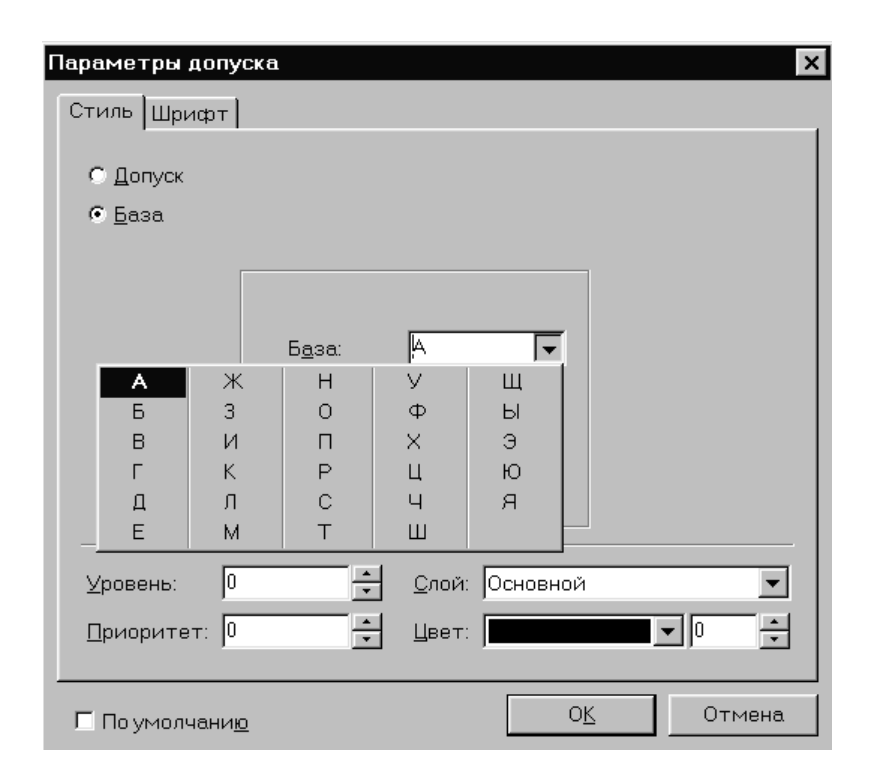

*Рис. 1.20. Диалоговое окно «Параметры допуска» при выборе имени базы*

При создании допуска отклонения от формы по радиальному биению следует «привязать» наносимое обозначение к диаметральному размеру. Указание всех для данного чертежа отклонений допуска формы показано на рис. 1.23.

## **§4.6. Указание технических требований и создание таблицы параметров**

Перед созданием технических требований создадим оформление чертежа, т.е. рамку с основной надписью (штампом). Это обусловлено тем, что сначала следует правильно нанести относительно чертежа рамку с основной надписью, чтобы осталось свободное пространство для таблицы, технических требований и неуказанной шероховатости.

Для этого следует воспользоваться текстовым меню «**Оформление | Основная надпись|Создать**». При этом на экране возникает окно запроса «**Выбор основной надписи**», для нашего случая это первая строка окна. После нажатия «**ОК**» на несколько секунд мелькнет нанесенная рамка с основной надписью на чертеже, после чего возникнет окно для заполнения штампа (основной надписи). При этом достаточно часто расположение рамки с основной надписью оказывается далеко не

в лучшем положении относительно созданного чертежа. *Пока не обращайте внимания на это* и начинайте заполнять штамп (в штампе вам следует указать в графе «**Разраб**» свою фамилию; в графе децимального номера после «**ФЮРА**» указать номер своей зачетной книжки; в графе, где указан **ТПУ** – свою выпускающую кафедру и номер группы.

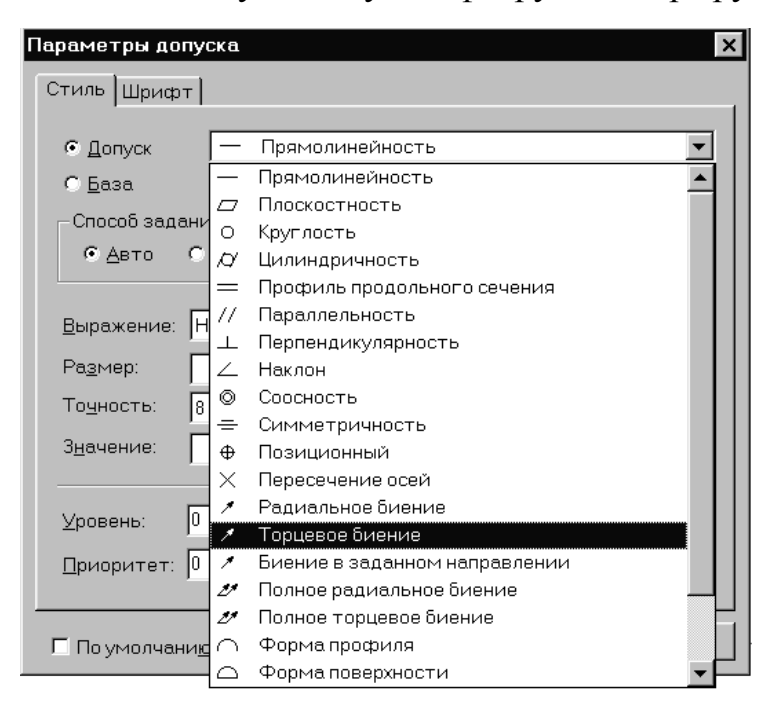

*Рис. 1.21. Указание типа отклонения от формы*

|        |       | $\vert x \vert$<br>Параметры допуска |                                                                                                    |                          |     |                              |  |  |
|--------|-------|--------------------------------------|----------------------------------------------------------------------------------------------------|--------------------------|-----|------------------------------|--|--|
|        |       | Стиль Шрифт                          |                                                                                                    |                          |     |                              |  |  |
|        |       | Торцевое биение<br>• Допуск<br>▼     |                                                                                                    |                          |     |                              |  |  |
|        |       | С База                               |                                                                                                    |                          |     |                              |  |  |
|        |       | Способ задания-<br>База-             |                                                                                                    |                          |     |                              |  |  |
|        |       |                                      | $\overline{z}$ :<br>$\underline{3}$<br>$\mathbf{I}$ :<br>ΙA.<br>С Вручную<br>$6$ $A$ <sub>BTO</sub> |                          |     |                              |  |  |
|        |       |                                      |                                                                                                    |                          |     |                              |  |  |
|        |       |                                      |                                                                                                    |                          | ▼   |                              |  |  |
|        |       |                                      | Не указывается<br>Выражение:<br>₹<br>Положение:                                                     |                          |     |                              |  |  |
|        |       | Pasmep:                              |                                                                                                    |                          |     | Текст после:                 |  |  |
|        |       |                                      | Точность:<br>l8                                                                                     |                          |     |                              |  |  |
|        |       | Значение:                            |                                                                                                    | $\vert \mathbf{v} \vert$ |     | Задание<br>┍<br>Поворот<br>п |  |  |
| 0.001  | 0.01  | 0.1                                  | 1                                                                                                   | 10                       | 100 |                              |  |  |
| 0.0012 | 0.012 | 0.12                                 | 1.2                                                                                                 | 12                       | 120 | Основной<br>Þт.              |  |  |
| 0.0016 | 0.016 | 0.16                                 | 1.6                                                                                                 | 16                       | 160 |                              |  |  |
| 0.002  | 0.02  | 0.2                                  | $\overline{c}$                                                                                      | 20                       | 200 | ÷<br>$\mathbf{v}$   0<br>μ.  |  |  |
| 0.0025 | 0.025 | 0.25                                 | 2.5                                                                                                 | 25                       | 250 |                              |  |  |
| 0.003  | 0.03  | 0.3                                  | 3                                                                                                   | 30                       | 300 |                              |  |  |
| 0.004  | 0.04  | 0.4                                  | 4                                                                                                   | 40                       | 400 | 0K<br>Отмена                 |  |  |
| 0.005  | 0.05  | 0.5                                  | 5                                                                                                   | 50                       | 500 |                              |  |  |
| 0.006  | 0.06  | 0.6                                  | 6                                                                                                   | 60                       | 600 |                              |  |  |
| 0.008  | 0.08  | 0.8                                  | 8                                                                                                   | 80                       | 800 |                              |  |  |

*Рис. 1.22. Указание величины значение отклонения торцевого биения*

После нажатия на «**ОК**», скорее всего, расположение рамки окажется далеко не оптимальным по вашему мнению. Если это так, то: повторите команду «**Оформление|Основная надпись|**», но выберите пункт «**Переместить**» (при этом масштаб изображения должен быть уменьшен таким образом, чтобы вы свободно контролировали все пространство чертежа и наносимой рамки) и «нанесите» еще раз рамку (рис. 1.2). Данная процедура может занять у вас определенное время, т.к. ее придётся повторить несколько раз.

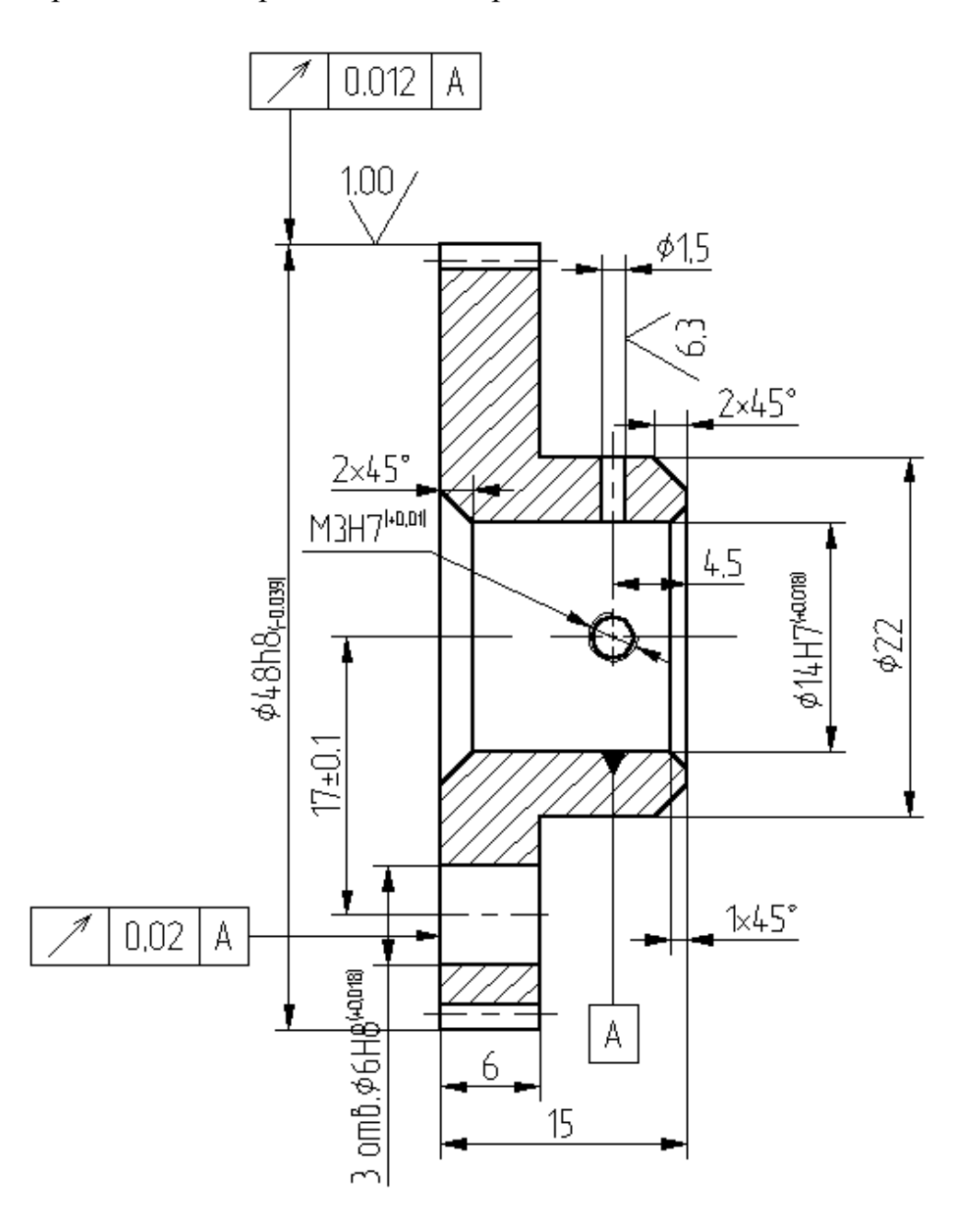

*Рис. 1.23. Чертеж со всеми отклонениями допусков формы*

Теперь можно подойти к созданию таблицы. Для этого нажмите на кнопку «**Создать текст**», расположенную на **Инструментальной панели**. В появившемся **Автоменю** выберите кнопку «**Создать таблицу**», укажите место, где ее лучше создать (это место возможно и за пределами чертежа, т.к. в дальнейшем ее просто переместить), после чего появится диалоговое окно, в котором вы указываете нужно вам количество строк и столбцов. Дальнейшие Ваши действия по заполнению и работе с таблицами очень похожи на работу в **MS Office 9x и выше**. Столбцы таблицы можно увеличивать или уменьшать, перемещение по ячейкам возможно с помощью клавиш перемещения (клавиатура со стрелками) и т.д. Более того, в шестой строке следует указать и заполнить дробь: это делается с помощью команды «**Редактировать в отдельном окне**» (предпоследняя кнопка в **Автоменю**). При этом становятся доступными ряд команд, подобных в **MS WORD 9x** и выше при редактировании формул.

Завершающая команда «**ОК**» приводит к выходу из режима редактирования таблицы. Для установки самой таблицы в нужное место чертежа используйте *правую* кнопку мыши (при этом вся таблица выделится цветом) и из контекстного меню выберите команду «**Переместить**» (рис. 1.24).

|                                                                                              | Редактор текста<br>Файл Правка Вид Вставка Формат Таблица |        |                                                                                                    |                               |
|----------------------------------------------------------------------------------------------|-----------------------------------------------------------|--------|----------------------------------------------------------------------------------------------------|-------------------------------|
|                                                                                              | D & Q   Q Q A H H & Q<br><del>lacho squaco</del>          | ┲      | 国 war $A_2^4 \frac{123}{988}$ $\Rightarrow$ $\Box$ $\Box$ $\Diamond$ $\pm$ $\circ$ $\Rightarrow$ $\circ$ $\Box$ $\rightarrow$ $ \parallel$ $\eta$ $\parallel$ $\Omega$ |                               |
| A<br>詞<br>$\overline{\mathbf{B}}$<br>$\overline{I}$<br>$u$<br>$\equiv$<br>喜<br>扂<br>$\equiv$ | Нармальный исходный<br>контур                             |        | FOCT 9587-81                                                                                                    |                               |
|                                                                                              | Коэффициент<br>смещения                                   | Χ      | n                                                                                                    |                               |
|                                                                                              | Степень точночти по<br>FOCT 9178-72                       |        | Cm. 7-H                                                                                                    |                               |
| 這                                                                                            | Размер по роликам                                         | М      | $74.229_{0.066}^{0.030}$                                                                                                    |                               |
| $\boxtimes$                                                                                  | Диаметр измеритель-<br>ных роликов                        | $\Box$ | 0,866                                                                                                    |                               |
|                                                                                              | Диаметр делительной<br>окружности                         | d      | 47                                                                                                    |                               |
| l்<br>l                                                                                      | I EM                                                      |        |                                                                                                    |                               |
|                                                                                              |                                                           |        | $C$ Tp: 1<br>Кол: 3                                                                                                    | Отменить<br>OK<br>Изменен NUM |

*Рис. 1.24. Редактирование таблицы*

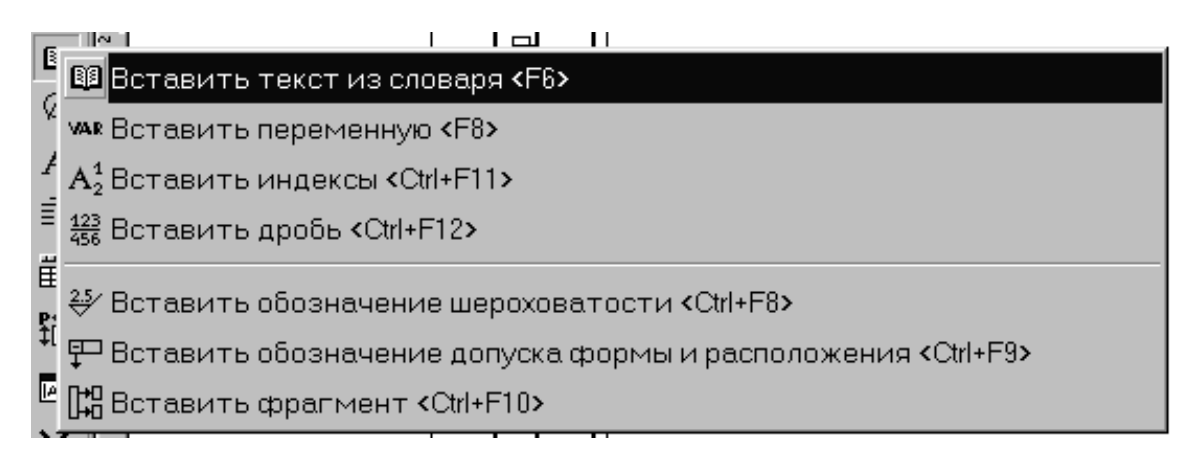

*Рис. 1.25. Вызов вставки текста из «Словаря»*

В правом верхнем углу чертежа следует установить параметр «**Неуказанная шероховатость**». Для этого можно пойти двумя путями:

– использовать команду текстового меню «**Оформление|Неуказанная шероховатость|Создать»** или

– использовать команду текстового меню «**Чертеж|Шероховатость**» и при появлении фантома (т.е. перемещающемся символе шероховатости) указать на правый верхний угол чертежа. После этого в появившемся окне «**Параметры шероховатости**» выбрать закладку «**Стиль**» и щелкнуть мышкой по свободному окошку в стороке «**Неуказанная шероховатость**». И далее в закладке «**Тип**» указать требуемый параметр.

Теперь перейдем к оформлению технических требований (ТТ). Для этого используется команда текстового меню «**Оформление**|**Технические требования|Создать**». При создании индексов следует воспользоваться кнопкой «**Редактировать в отдельном окне <F11>**». При этом появляется дополнительная панель редактирования, использование которой не вызывает никаких трудностей для всех, кому приходилось работать с любым **Windows-**текстовым редактором.

Достаточно часто в технических требованиях используются стандартные фразы, которые в **T-Flex** занесены в его словарь (рис. 1.25). Используйте кнопку «**Вставить текст из словаря <F6>**», расположенную на панели **Автоменю**. При вызове данной команды появляется специальное окно «**Словарь**». В левой части этого окна показана древовидная структура словаря. Здесь следует выбрать «**Технические требования | Общие ТТ**». При этом правая часть окна будет разделена на две части (рис. 1.26). В верхней части находится сокращенное изложение ТТ, а в нижней – сообщение полное. Выбранный текст можно копировать в окно технических требований **T-Flex**. *Еще раз повторюсь*: все это лучше делать в отдельном окне редактирования и внимательно просмотреть назначение всех кнопок (пользователь, знакомый с **MS-WORD**, легко во всем разберется).

|                                     |                                                         | <b>MB Словарь - [E:\CADS\T-FLEX PARAMETRIC CAD 3D 7.1\PROGRAM\TFDICT.MDB]</b>     |  |
|-------------------------------------|---------------------------------------------------------|-----------------------------------------------------------------------------------|--|
| <u>Ф</u> айл <u>В</u> ид            |                                                         |                                                                                   |  |
| 画乳そ↓↓<br>☞<br>$\equiv$              | 胆毛 色  条节 茜 <br> 0                                       | 需   需                                                                             |  |
| <b>ВВ</b> Словарь                   | Имя                                                     | Содержание                                                                        |  |
|                                     |                                                         | $\stackrel{+}{\Box}$ Технические требо( 3. Материал-замени Материал-заменитель ст |  |
| ⊖ Общие ПТ                          |                                                         | 4. Материал-замени Допускается применение                                         |  |
| <u>н⊢</u> ПТ для литья              |                                                         | 5. Размеры для спра * Размеры для справок.\n                                      |  |
|                                     | ТТ для горячей ц В.Неуказанные пре Н14; h14; ±IT14/2.\n | ТТ для холодной 7. Массу обеспечить Массу 200,5 кг обеспечить                     |  |
| ТТ для обработкі H14; h14; ±IT14/2. |                                                         |                                                                                   |  |
| <b>TT</b> для пластмас              |                                                         |                                                                                   |  |
| П для упаковки (                    |                                                         |                                                                                   |  |
| ТТ для неразъем                     |                                                         |                                                                                   |  |
| ங்- <b>□ Материалы</b>              |                                                         |                                                                                   |  |
|                                     |                                                         |                                                                                   |  |
|                                     |                                                         |                                                                                   |  |
|                                     |                                                         |                                                                                   |  |
|                                     |                                                         |                                                                                   |  |
|                                     |                                                         |                                                                                   |  |
|                                     |                                                         |                                                                                   |  |
|                                     |                                                         |                                                                                   |  |
|                                     |                                                         |                                                                                   |  |
|                                     |                                                         |                                                                                   |  |

*Рис. 1.26. Выбор текстовой строки из «Словаря»*

## **ГЛАВА 2. ВОЗМОЖНОСТИ СИСТЕМЫ АВТОМАТИЗИРОВАННОГО ПРОЕКТИРОВНИЯ T-FLEX V.9.X И ВЫШЕ ПРИ СОЗДАНИИ СБОРОЧНЫХ ЧЕРТЕЖЕЙ. РАБОТА С ПАРАМЕТРИЧЕСКИМИ БИБЛИОТЕКАМИ СТАНДАРТНЫХ ЭЛЕМЕНТОВ**

#### **§1. Введение**

Прежде чем приступать к выполнению некоторого сборочного чертежа, следует ознакомиться с основными понятиями **T-FLEX**.

**Фрагменты** – чертежи системы **T-FLEX CAD**, которые могут использоваться в других чертежах, для получения составных (сборочных) чертежей. Фрагментом может быть любой чертеж системы **T-FLEX CAD** (например, болт, подшипник, форматка, сборочный узел и т.д.).

Под параметрическим фрагментом системы **T-FLEX CAD** понимается чертеж, при нанесении которого на другой чертеж, вы можете задать его положение и параметры, от которых зависит его изображение. При создании параметрических фрагментов необходимо соблюдать определенные правила, которые будут подробно описаны в одной из следующих работ.

**Уровень видимости элементов.** Каждый элемент модели имеет уровень. Уровень элемента – целое число, которое определяет, будет ли отображаться элемент на экране при перерисовке, то есть определяет видимость элемента. Значение уровня может находиться в интервале от – 126 до 127. Уровень каждого элемента связан с системным интервалом видимости элементов, который задается в команде **SHow – Задать уровни отображения**. Эта команда управляет видимостью различных элементов. Видимость элемента зависит от «уровня», на котором он находится. Легче всего представить себе уровни как прозрачные пленки, на которых нанесены изображения, и из которых складывается целостная картинка. В системе существует возможность сделать невидимыми один или несколько уровней, оставив только те, которые вы хотите видеть. Ваш чертеж может содержать 255 уровней от –126 до 127. Все элементы в системе **T-FLEX CAD** автоматически создаются на уровне «0». В любой момент вы можете поменять значение уровня у любого элемента.

После вызова команды на экране появится диалоговое окно, в котором вы можете установить диапазон видимых уровней для каждого типа элементов модели. Интервал уровней видимости задается двумя числами, лежащими в интервале от –126 до 127 для каждого из типов элементов. Видимость элемента при перерисовке определяется следующим образом:

 если значение уровня элемента попадает в интервал для элементов данного типа, то элемент будет отображаться при перерисовке чертежа;

 если значение уровня элемента не попадает в интервал для элементов данного типа, то элемент не будет отображаться при перерисовке чертежа.

Уровень элемента может быть задан константой, переменной или выражением.

**Слой** – параметр каждого элемента чертежа, определяющий его принадлежность какой-либо группе элементов модели. Для каждого элемента системы вы можете задать имя слоя, которому будет принадлежать этот элемент. Имя слоя – текстовая строка длиной до 20 символов. Задавая параметры слоя, вы определяете свойства элементов, принадлежащих этому слою. Для каждого слоя вы можете задать следующие параметры:

**Невидимый**. При задании этого параметра все элементы, находящиеся на данном слое, не будут отображаться при перерисовке чертежа.

**Замороженный**. При задании этого параметра все элементы, находящиеся на данном слое, не будут доступны для выбора при создании и редактировании элементов.

**Экранный**. При задании этого параметра все элементы, находящиеся на данном слое, будут выводиться только на экран, но не будут выводиться на принтер, плоттер или экспортироваться.

**Невидимый на фрагменте**. При задании этого параметра все элементы, находящиеся на данном слое, не будут выводиться в случае использование данного чертежа в качестве фрагмента.

**Один цвет**. При задании этого параметра все элементы, находящиеся на данном слое, будут отображаться при перерисовке чертежа заданным цветом. Цвет выбирается из меню цветов.

**Приоритет элементов.** При создании сборочных чертежей, особенно машиностроительных, зачастую необходимо, чтобы один элемент перекрывал собой другие элементы, такую функцию легко реализовать, используя параметрические фрагменты, контуры удаления невидимых линий и еще один специальный параметр элементов изображения – приоритет. Дело в том, что при выводе элементов изображения модели на экране или другом графическом устройстве соблюдается определенная последовательность прорисовки. Эта последовательность обычно соответствует типам элементов и порядком их создания.

Однако эту последовательность можно изменить, используя приоритет.

Приоритет, также как и уровень видимости элемента, является целым числом от –126 до 127, которое может быть задано значением переменной или выражением. При определении порядка вывода элементов изображения соблюдается следующее правило: элемент с меньшим приоритетом выводится раньше элемента с большим приоритетом. Таким образом, элемент с большим приоритетом «затирает» элементы, прорисованные до него. Для полноценного использования механизма удаления невидимых линий в системе предусмотрен специальный атрибут контура штриховки: «**Использовать для удаления невидимых линий**». При включении данного атрибута контур штриховки при ее прорисовке выводится в виде сплошной заливки с цветом, соответствующим цвету фона. Таким образом, использование приоритетов и специальных штриховок позволяет создавать сборочные модели с использованием аппликации.

Примером использования удаления невидимых линий может служить любая сборка соосных деталей, полученная путем использования фрагментов. При этом фрагменты, представляющие собой изображения деталей, создаются без учета удаления невидимых линий, необходимого при сборке, а при создании сборочной модели необходимо лишь правильно расставить их приоритеты.

Использование данного метода позволяет значительно ускорить процесс создания сборочных моделей и сводит к минимуму необходимость редактирования элементов при изменении параметров сборочной модели.

Чертежи, включающие в себя фрагменты, в **T-FLEX** называются **сборочными** (что, в принципе, не противоречит ЕСКД). Сборочные чертежи непосредственно не содержат в себе данных фрагментов: они лишь хранят ссылки на эти чертежи. Это позволяет добиться максимально компактного хранения чертежей в памяти и на диске. Прежде чем создавать сборочный чертеж, необходимо предварительно продумать его структуру и создать его составляющие части в виде чертежейфрагментов. Создание сборочного чертежа заключается в последовательном нанесении на чертеж фрагментов.

## **§2. Создание простейшей сборочной конструкции**

Для освоения работы с библиотеками стандартных элементов, удаления невидимых на проекции линий, создадим простейший сборочный чертеж вала с двумя насаженными на него подшипниками.

Для начала начертите на экране упрощенное изображение вала с размерами, показанными на рис. 1.27 (сами размеры проставлять не надо). В дальнейшем на шейки вала диаметром 20 мм нанесем подшипники. После создания чертежа вала, *выйдя из всех команд*, сохраните его в своем каталоге. Если пользователь при вставке фрагмента в чертеж не примет никаких дополнительных действий (о них чуть позже), то чертеж будет не правильным (рис. 1.28).

Для правильного внесения фрагмента с удалением невидимых линий на чертеже следует проделать следующую процедуру: на замкнутом контуре чертежа (в том месте, где следует подавить невидимые линии – в нашем случае на шейке вала) в режиме нанесения штриховки указать в строке "**Метод заполнения**" – **Невидимая**, а также поставить "птичку" у пункта "**Невидимые линии**" (рис. 1.29).

Далее следует приступить к вставке фрагмента из библиотеки в чертеж. Открытие библиотеки возможно двумя путями. **Путь первый**: следует открыть библиотеку, используя команды меню **Файл | Библиотеки | Открыть библиотеку**. В появившемся окне «**Выбор библиотеки**» щелкнуть мышкой по пункту **Подшипники радиальные**. После этого появляется браузер-просмотрщик фрагментов выбранной библиотеки (рис. 1.30), в котором выберем фрагмент, например, PSH\_10.

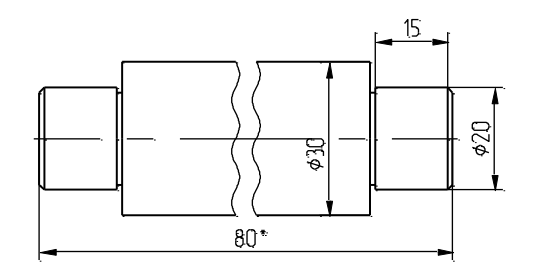

*Рис.1.27. Чертеж вала*

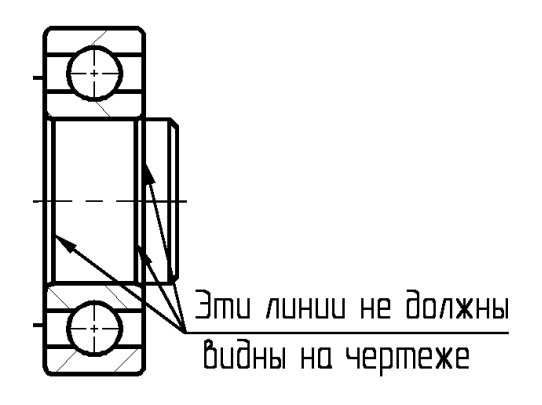

*Рис. 1.28. При вставке фрагмента в чертеж видны лишние линии*

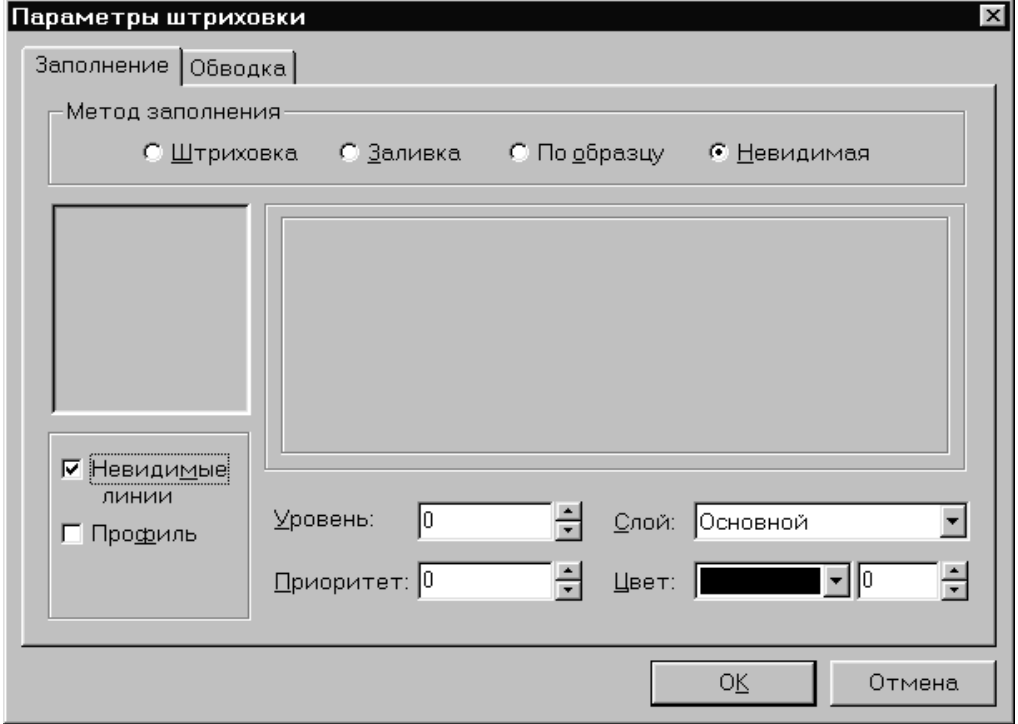

*Рис. 1.29. Указание на удаление невидимых линий*

В принципе, для нашего случая, выбор конкретного фрагмента не играет большую роль, просто в этой серии может не оказаться подшипника нужного диаметра.

Все библиотеки фрагментов, поставляемые в составе **T-FLEX**, являются **параметрическими**, т.е. одним чертежом «закрывается» весь ряд серии: нужно выбрать требуемый размер (например, для подшипника – внутренний диаметр) и фрагмент автоматически перерисуется.

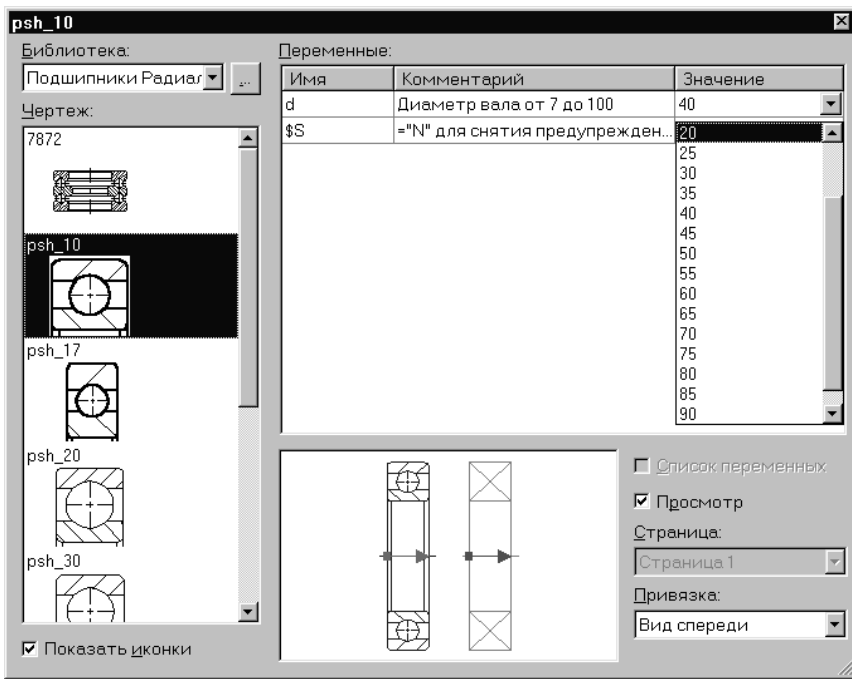

*Рис. 1.30. Выбор требуемого подшипника и его параметров*

**Путь второй**: можно воспользоваться кнопкой **...** расположенной на Инструментальной панели. На появившейся панели **Автоменю**  выбрать кнопку **Е.** В появившемся диалоговом окне в пункте **Библиотека** выбрать **Подшипники радиальные** и далее требуемый подшипник. В таблице **Переменные** в колонке **Значение** следует выбрать требуемый диаметр вала (рис. 1.30). При этом обратите внимание в окне **Просмотр** на точку привязки и вектор вставляемого фрагмента: по осевой слева направо – именно так и надо вставлять изображение в чертеж. В завершение вставки нажмите либо **правую** кнопку мыши, либо клавишу <*Esc*>.

После вставки фрагмента в чертеж следует указать **Приоритет**  прорисовки элементов чертежа. Для этого следует щелкнуть **правой**  кнопкой мыши по установленному фрагменту (при этом сам фрагмент выделится) и в появившемся меню выбрать пункт **Свойства** (рис. 1.31).

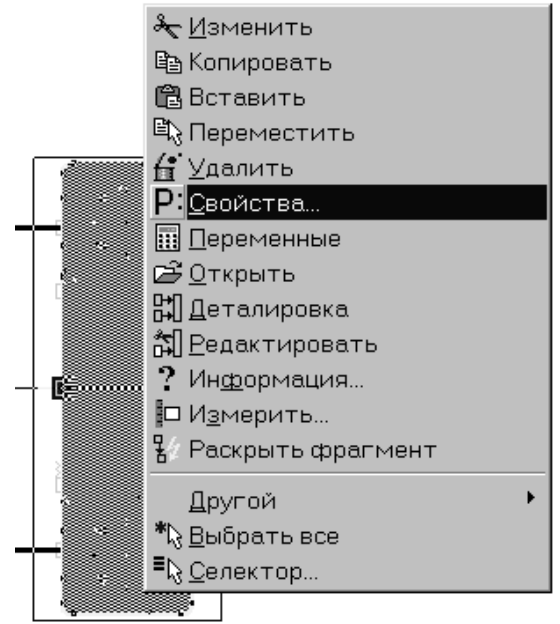

*Рис. 1.31. Выбор свойств*

После появления диалогового окна **Параметры фрагмента** в строке **Использовать статус** указать текущего чертежа, а в строке **Приоритет** указать *-1* (рис. 1.32).

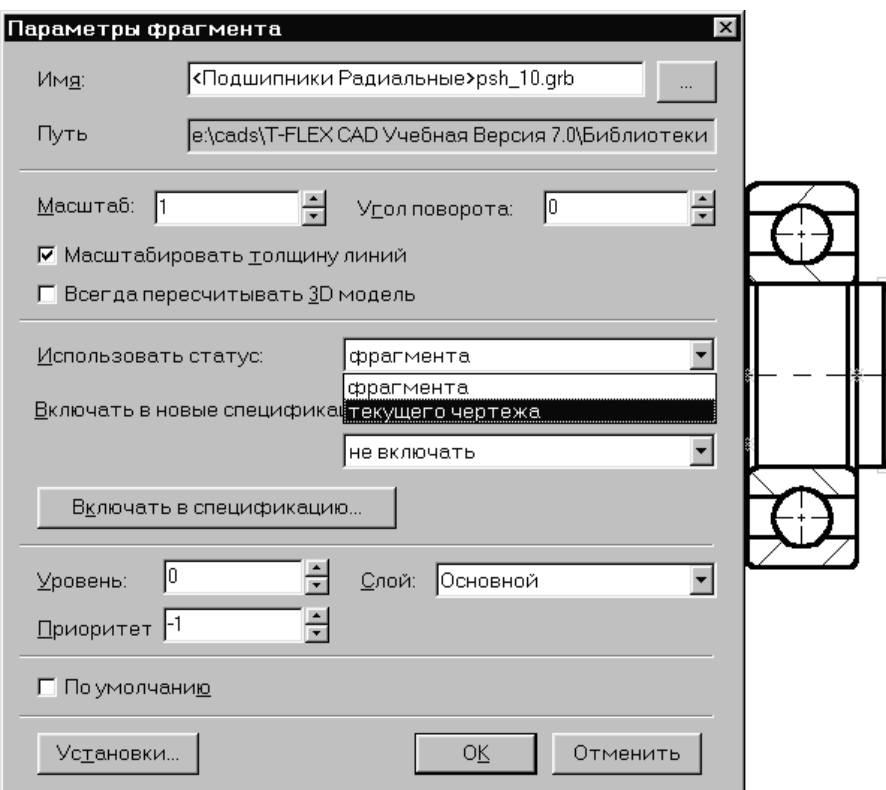

*Рис. 1.32. Диалоговое окно Параметры фрагмента после необходимых установок*

И, для того чтобы завершить все изменения, следует щелкнуть по кнопке **Обновить окно документа** на на панели **Вид**. В конечном итоге, правая часть чертежа должна принять вид, как показано на рис. 1.33.

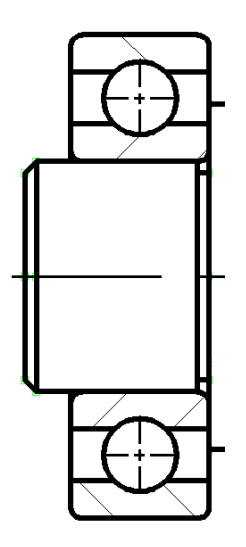

*Рис.1.33. Правая часть чертежа, после перерисовки экрана*

Составителю представляется, что установка второго подшипника на вторую (левую) шейку вала не составит пользователям большого труда. Поэтому здесь эта процедура не описывается.

## **§3. Выполнение сборочного чертежа разъемного соединения**

Нарисуйте две пластины, укажите две осевых линии, где будут расположены винты, болты, а также проведите штриховку этих пластин (рис. 1.34). При этом возможно придется использовать выбор типов линий, а также команду «**Удлинить/Укоротить линии изображения**» на панели **Автоменю** режима «**Создать эскиз**». (Эта команда особенно эффектно смотрится после выполнения штриховки). Размеры, приведенные на рисунке, даны для справки. Ваши размеры могут существенно отличаться от приведенных.

Используя команды меню **Файл | Библиотеки | Открыть библиотеку** (или второй вариант, описанный для подшипников), откройте библиотеку **Болты** и выберите болт, параметры которого подойдут к вашей заготовке. После чего вставьте болт в чертеж. *При этом внимательно относитесь к точкам вставки фрагмента в чертеж, а также к величинам диаметров вставляемых элементов*. Затем последовательно открывайте библиотеки **Шайбы** и **Гайки** и, в соответствии с выбранным диаметром резьбы болта, выберите параметры

вставляемых в чертеж шайбы и гайки. Здесь следует отметить, что при таком использовании фрагментов, можно получить упрощенное (разрешённое ГОСТом) изображение.

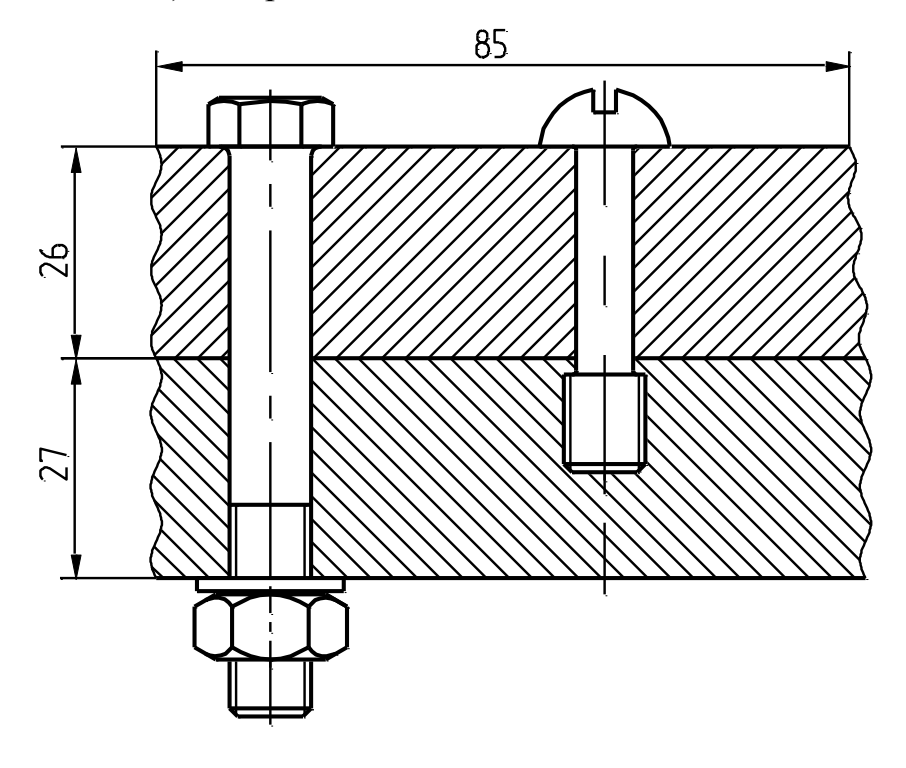

Рис. 1.34. Часть чертежа с болтовыми и винтовыми соединениями

## *Обратите внимание на то, что при вставке фрагмента в чертеж штриховка автоматически убиралась на месте вставки*.

Проводя аналогичные действия, вставьте в чертеж винт. Если у пользователей возникают некоторые проблемы с использованием библиотек стандартных элементов, то составитель рекомендует просмотреть видеоматериал *2d\_lib.avi*, находящийся в папке **T-Flex**, в папке **DEMO**.

На этом лабораторная работа, посвященная работе с библиотеками стандартных элементов и вставке их в сборочный чертеж, закончена. После этого будем создавать параметрический чертеж детали, который в дальнейшем можно будет использовать в виде фрагмента библиотеки стандартных элементов. Вам следует приступить к выполнению индивидуального задания.
# ГЛАВА 3. СОЗДАНИЕ ПАРАМЕТРИЧЕСКОГО ЧЕРТЕЖА

В данной лабораторной работе вы научитесь создавать параметрический чертеж. В руководстве описана последовательность действий, которые для этого необходимо выполнить. В процессе создания чертежа вы сможете оценить преимущества T-FLEX CAD, получите представление об основных командах системы и о принципах создания чертежей в системе.

Приведенный ниже рисунок представляет собой чертеж, который мы собираемся создать. Это плита со сквозным коническим отверстием. Чертеж будет представлен в параметрическом виде, поэтому любые модификации будут автоматически отображаться на всех проекциях.

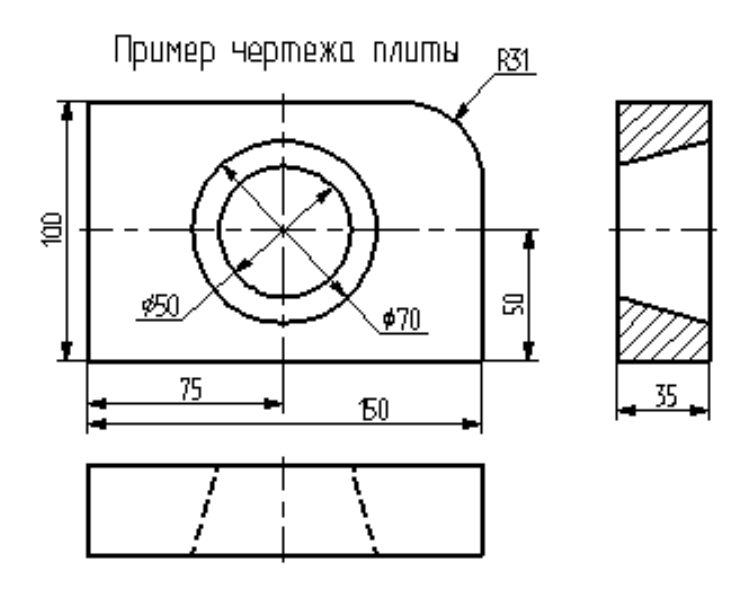

Puc  $135$ 

Начнем построения с главного вида плиты. Вначале выполним построения в тонких линиях (линиях построения), а затем сделаем обводку линиями изображения. Далее, используя линии построения основного вида, достроим две проекции, с тем, чтобы они изменялись при изменении основного вида. Используя отношения между линиями построения, свяжем проекции между собой. Затем нанесем текст и размеpы.

Еще раз отметим, что каждая команда системы может быть вызвана различными способами: вводом названия в командной строке при помощи клавиатуры, выбором из текстового меню или при помощи инструментальной панели.

Начнем построения с помощью команды Line: Построить прямую (рис. 1.36). Вызовите команду:

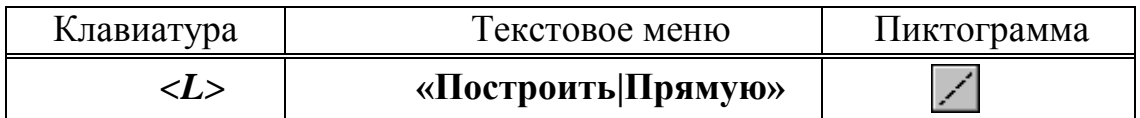

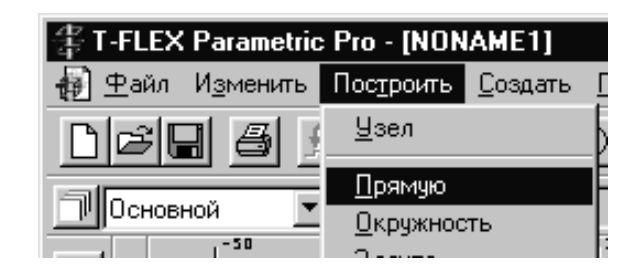

*Рис. 1.36*

Выберите пиктограмму  $\boxed{+}$  в верхней части автоматического меню, которое расположено в левой части экрана (рис. 1.37).

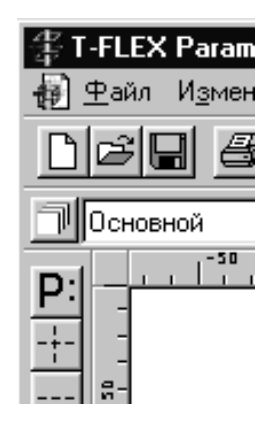

*Рис. 1.37*

Вы увидите перемещение перекрестья при движении курсора по полю чертежа. Подведите курсор к нижней части поля чертежа около центра и нажмите . Будут созданы пересекающиеся прямые построения и узел в месте их пересечения. Учтите, что впоследствии для простановки размерных линий потребуется место по краям чертежа (рис. 1.38).

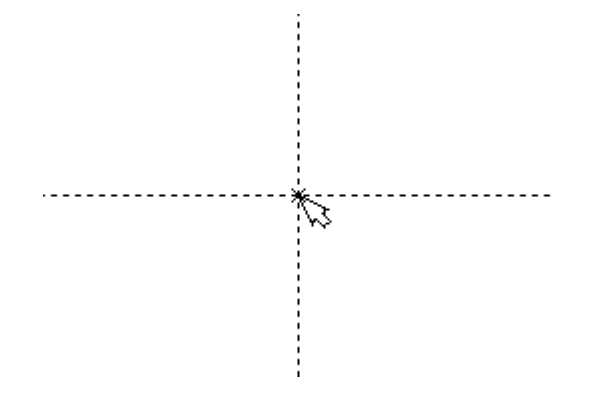

*Рис. 1.38*

В T-FLEX CAD команда остается активной до тех пор, пока вы не дадите отмену команды или не укажете другую команду. Отмена режима команды (одно нажатие  $\Box$ ) уберет изображение перекрестья, но вы по-прежнему остаетесь в команде. После отмены режима построения двух пересекающихся прямых подведите курсор к созданной вами вертикальной линии и нажмите  $\Box$ . Линия высветится. Это означает, что мы собираемся построить параллельную линию относительно вертикальной линии. Это очень важный аспект системы T-FLEX - задание отношений между элементами построений. Расположим новую линию слева от помеченной вертикальной линии при помощи . Это будет левая грань детали.

Одно нажатие  $\overline{\mathbb{C}}$  отменит режим построения параллельных линий, но вы останетесь в команде построения прямых. Если это не так, то повторите команду **Line** (возможно где-то вы совершили ошибку).

Затем подведите курсор к горизонтальной прямой и нажмите  $\Box$ . Выберется прямая для построения относительно нее параллельной прямой. Переместите курсор вверх и нажмите  $\Box$  для задания верхней грани детали (рис. 1.39).

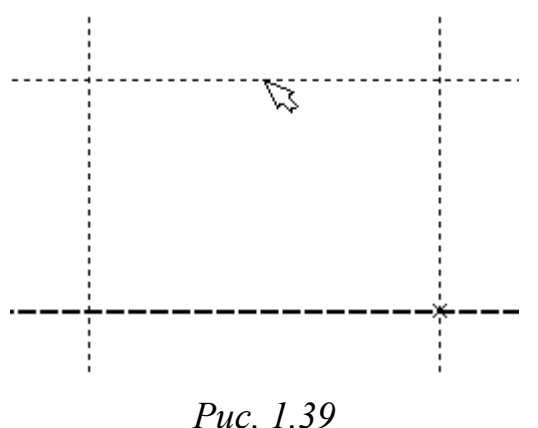

Следующий шаг – скруглить угол плиты. Для этой цели воспользуемся командой **Circle:** Построить окружность (рис. 1.40). Вызовите команду:

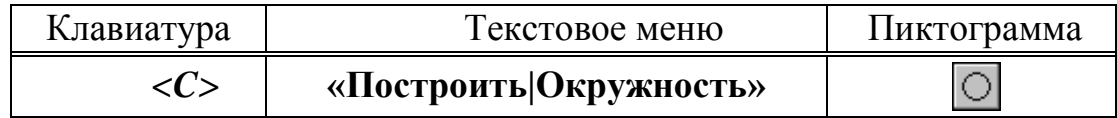

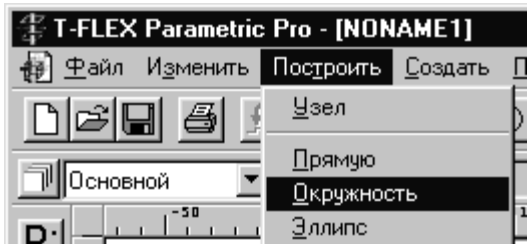

# *Рис. 1.40*

Для изображения скругления верхнего правого угла плиты построим окружность, касательную к верхней и правой прямым. Переместите курсор к верхней прямой и нажмите *<L>*. При этом появится окружность, радиус которой будет динамически изменяться вместе с изменением положения курсора, но при этом она будет касательной к выбранной прямой. Это означает, что будет построена окружность, касательная к верхней прямой. Как бы мы в дальнейшем не изменяли положение верхней прямой, окружность будет сохранять касание.

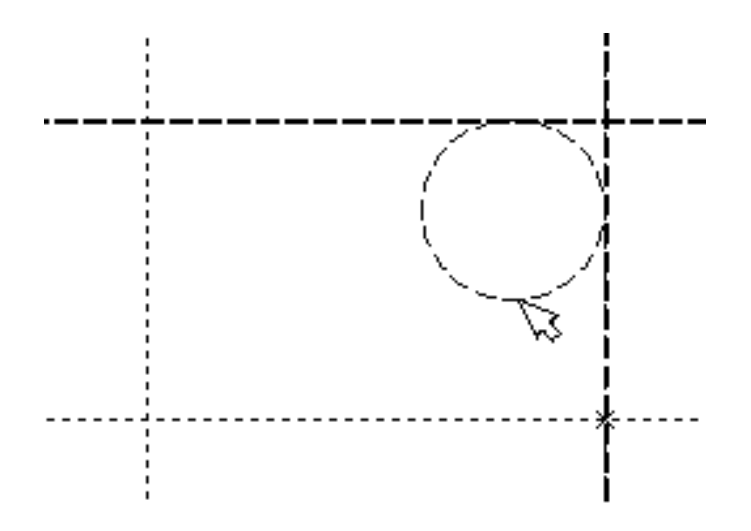

*Рис. 1.41*

Затем переместите курсор к правой прямой и снова нажмите *<L>* . Сейчас окружность «привязана» к двум линиям построения и сохраняет касание при перемещениях курсора. Нажатие эзафиксирует текущий радиус окружности. Постройте приблизительно окружность так, как показано выше.

Если результат не совпал, то вы можете вызвать команду **Undo (**Отменить изменение)**:** 

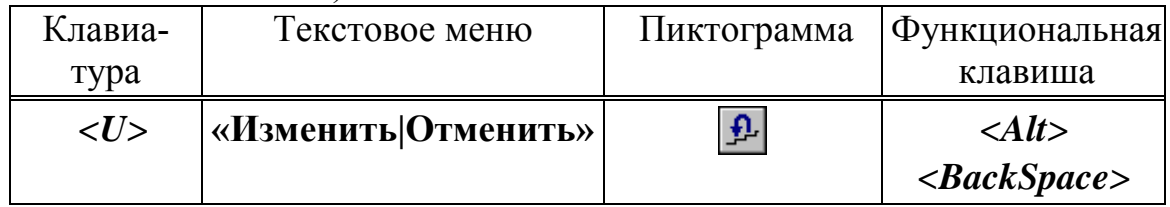

Вызывая эту команду, вы можете последовательно возвращаться на один шаг назад в своих действиях. Если вы ошиблись и вызвали команду **Undo** лишний раз, то вызовите команду **REDo (**Возвратить изменение)**:** 

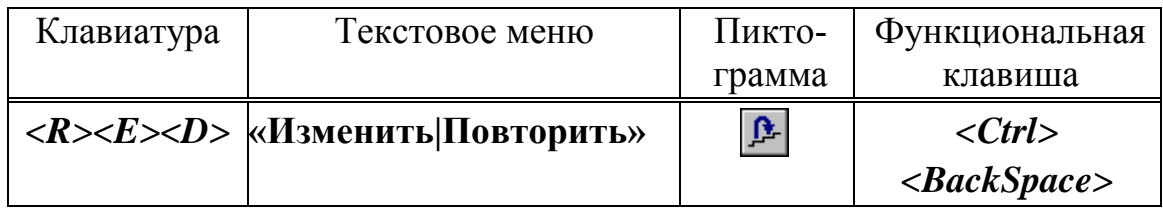

При этом вы возвратите действие, которое было ошибочно отменено.

Удалить все линии построения и вернуться к началу создания чертежа вы можете, вызвав команду **PUrge (**Удалить лишние построения):

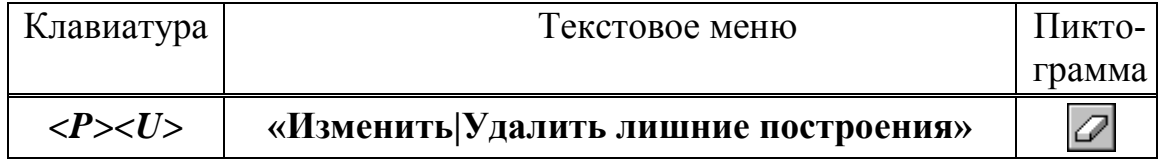

Это действие удалит все элементы построения, и можно будет повторить построения. Вы также можете удалить отдельный элемент построения, используя команду **Econstruction (**Изменить построения**):** 

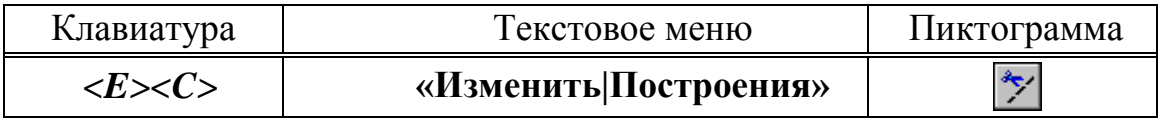

После вызова команды выберите элемент и удалите его с помощью клавиши *<Delete>* на клавиатуре или пиктограммы **f** в автоменю.

Теперь можно обвести построенную часть чертежа. Для этого создадим линии изображения в команде **Graphics (**Нанести изображение)**:**  Вызовите команду:

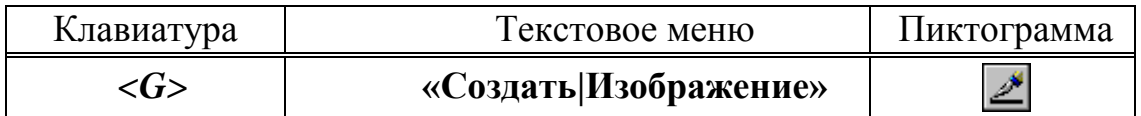

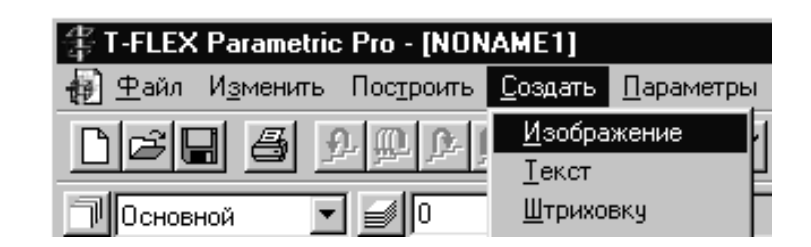

*Рис. 1.42*

Заметьте, что если для вызова команды вы пользуетесь пиктограммами или текстовым меню, то при этом автоматически прекращается работа предыдущей команды, то есть сокращается одно лишнее действие (очистка статусной строки, означающая выход из команды).

Начните обводку с верхнего левого угла плиты. Линии изображения автоматически привязываются к ближайшему пересечению линий построения. Поэтому достаточно переместить курсор к пересечению и нажать  $\Box$ . Курсор при нанесении линии изображения работает по принципу «резиновой нити». Требуется лишь с помощью курсора выбирать узлы или пересечения линий построения.

При пересечении в одной точке более двух линий построения не рекомендуется использовать для выбора узла клавишу *<Enter>* или . Рекомендуется сначала создавать узлы в точках пересечения линий построения, а затем наносить изображение, используя клавишу *<N>*. При использовании клавиши *<Enter>* в режиме «свободного рисования» будет создаваться «свободный» узел (не связанный с линиями построения). Учтите вышесказанное для избежания ошибок при параметрическом изменении чертежа (рис. 1.43).

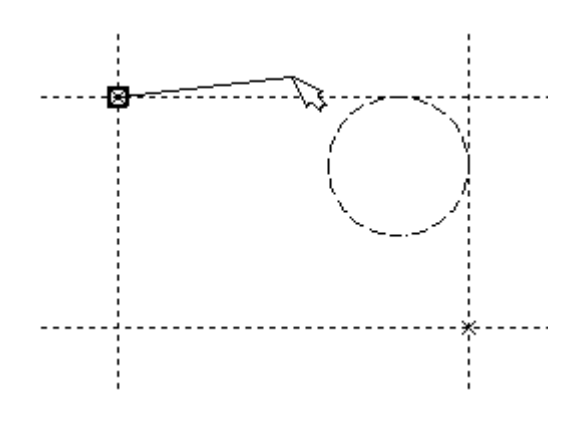

*Рис. 1.43*

Переместите курсор к точке касания верхней линии и окружности и нажмите . Это должно выглядеть так, как показано на рисунке ниже. Отметим, что система T-FLEX автоматически ставит узлы в конечные точки линий изображения, если они еще не были там созданы (рис. 1.44).

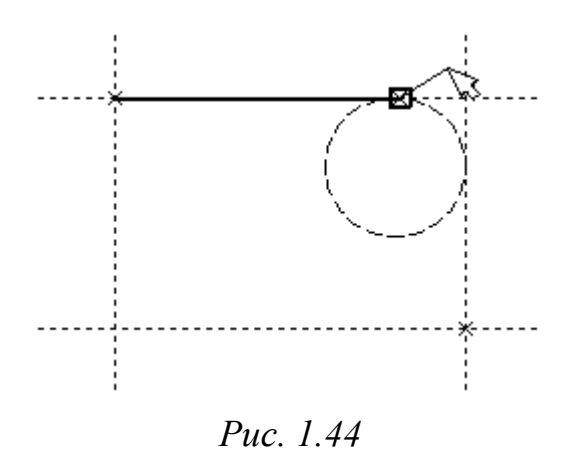

Теперь мы хотим направить линию изображения вдоль окружности для построения дуги между двумя точками касания. Для этого переместите курсор к окружности и нажмите *<C>*. При этом выделится окружность. Направление дуги будет зависеть от того, в каком месте вы укажете мышью вблизи второй точки дуги.

Поставьте курсор чуть выше и левее второй точки касания, как показано ниже.

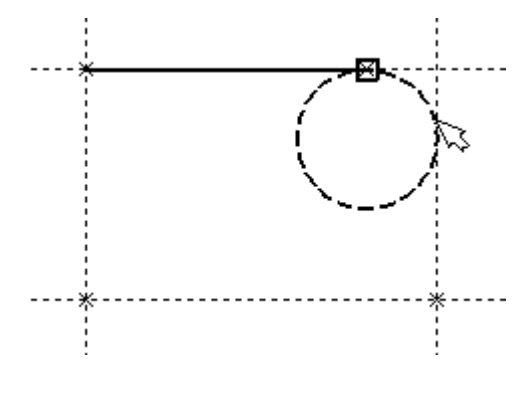

*Рис. 1.45*

Затем нажмите , и линия изображения будет построена в направлении часовой стрелки до второй точки касания. Результат должен выглядеть как на рисунке ниже.

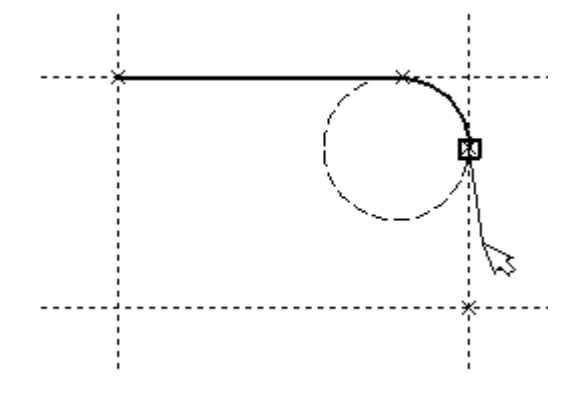

*Рис. 1.46*

Продолжаем создание изображения. Укажите на правый нижний угол плиты, на левый нижний, и завершите построения в левом верхнем углу, с которого вы начали обводку. Для завершения команды нажмите  $\Box$ .

Чертеж должен выглядеть как на рисунке, приведенном ниже (рис. 1.47).

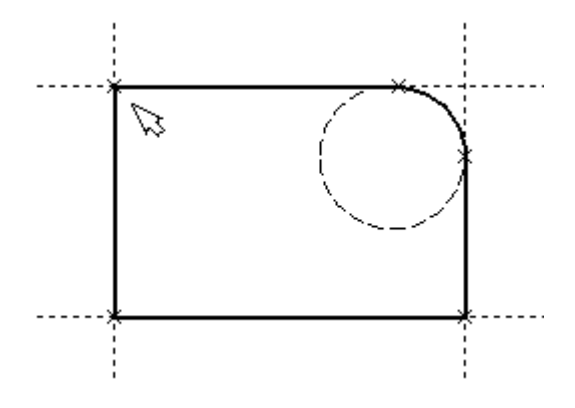

*Рис. 1.47*

Если обводка не получилась, то отредактировать линии изображения можно с помощью команды **EGraphics** (Изменить изображение). Вызовите команду:

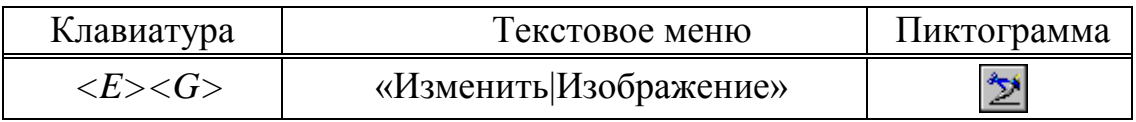

Переместите курсор к неверно созданной линии и нажмите  $\Box$ . При этом линия изображения выделится, и вы можете удалить ее клавишей *<Delete>* или пиктограммой **fi** в автоменю. Повторите эти действия для каждой неверно созданной линии. Если неверно построена целая область, то можно воспользоваться выбором линий изображения с помощью окна. Для этого необходимо нажать левую кнопку мыши в одном из углов предполагаемого окна и, не отпуская ее, переместить в другой угол. Затем отпустить кнопку мыши. При перемещении курсора вслед за ним должен тянуться прямоугольник из точечных линий. После этого будут помечены линии изображения, попадающие в окно, и вы сможете удалить их.

Для повторного ввода линий изображения вызовите команду **Graphics**. Для перерисовки экрана используйте клавишу *<F7>* в любой момент, если не все линии полностью высвечиваются после проведенных изменений.

Когда вы получите нужное изображение, можно переходить к следующему разделу. Можно сохранить чертеж с помощью вызова команды **Save** (Сохранить чертеж)**:**.

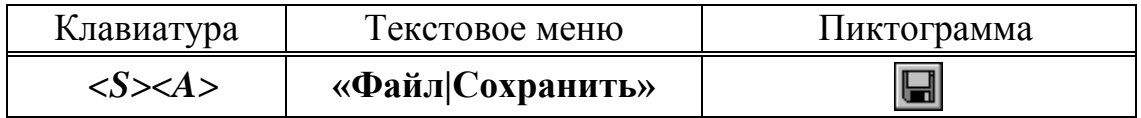

Поздравляем! Вы создали свой первый чертеж в системе T-FLEX CAD. Сейчас мы кратко поясним возможности редактирования в системе.

Сейчас на чертеже использованы 5 элементов построения, определяющих форму и размеры детали: левый край, правый край, вверх, низ и радиус скругления. Для изменения элементов построения вызовите команду **EConstruction (**Изменить построения)**:**

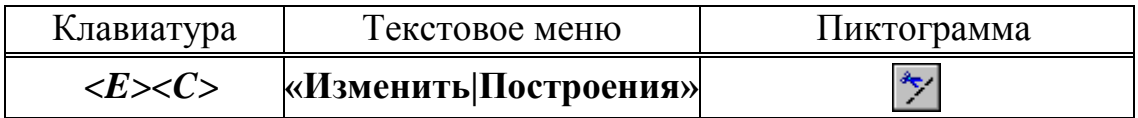

Переместите курсор к левой вертикальной прямой и нажмите ... При этом прямая будет выделена цветом. Перемещая курсор слева направо, вы увидите, как вместе с курсором перемещается и выделенная прямая. Если вы укажете мышью новое положение прямой, то при этом изменится ширина плиты. Обратите внимание! Изменение положений элементов построений влечет мгновенное изменение «привязанных» к ним линий изображения. Если вы попробуете изменить положение правой части плиты, то вся плита будет перемещаться. Это происходит потому, что левая часть детали построена относительно правой, поэтому при изменениях правой части сохраняется установленное отношение. Но левая часть может двигаться независимо от правой. Попробуйте то же с другими элементами построения, включая окружность. Вы увидите, что, перемещая элементы построения, вы меняете размеры и форму плиты, сохраняя заданные при построении отношения.

После проверки возможности модификации детали верните чертеж в приблизительно исходное состояние, показанное на рисунке выше. Перейдем к следующему элементу чертежа – коническому отверстию. В нем нет ничего сложного или необычного, пока вы не увидите, что будет происходить с ним на трех проекциях параметрического чертежа. В этот момент начнет проявляться истинная сила системы T–FLEX CAD.

Вызовите команду **Line**. Построим в центре плиты отверстие. Выберите пиктограмму  $\angle$  в автоматическом меню, подведите курсор к правой границе плиты и выберите с помощью нажатия **вертикальную** прямую. После этого новая параллельная прямая будет перемещаться вместе с курсором. Зафиксируйте ее положение нажатием  $\Box$  приблизительно посередине между правой и левой границей плиты. Нажмите для отмены режима построения параллельной прямой. Аналогично построим прямую, параллельную нижней границе и расположим ее также приблизительно посередине. Для создания узла в точке пересечения новых линий подведите курсор к их пересечению и нажмите *<Пробел>*. После проведения новых построений на экране вы должны получить следующее (рис. 1.48):

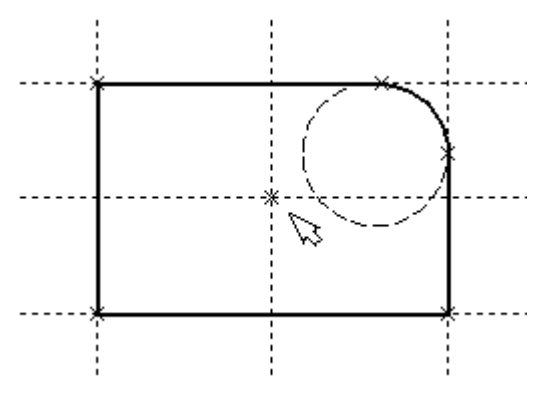

*Рис. 1.48*

Затем вызовите команду **Circle**, подведите курсор к узлу на пересечении построенных перекрестных прямых и нажмите . Появится окружность, радиус которой будет изменяться в зависимости от положения курсора. Зафиксируйте левой клавишей мыши окружность так, чтобы ее диаметр был примерно равен половине высоты детали. Заметьте, что после нажатия на , вы по-прежнему находитесь в команде **Circle**.

Нажмите на пиктограмму построения концентрической окружности или на клавишу *<О>* для построения концентрической окружности.

Курсор должен быть при этом рядом с первой окружностью. Сделайте вторую окружность немного больше первой и зафиксируйте ее. Чертеж должен выглядеть как на рисунке, приведенном внизу (рис. 1.49).

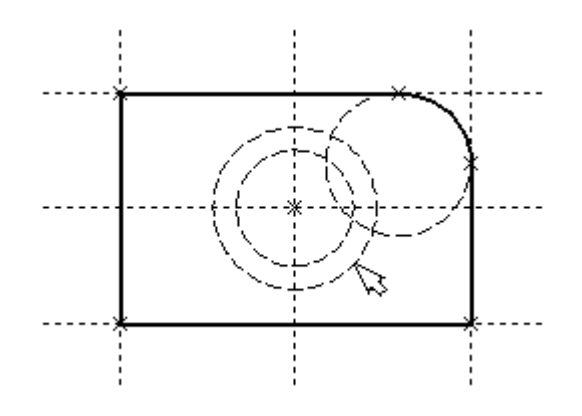

*Рис. 1.49*

Перейдите в команду **Graphics**, расположите курсор рядом с большой окружностью, которую вы только что построили, и нажмите клавишу *<C>*. Окружность будет обведена сплошной основной линией. Затем расположите курсор около меньшей окружности и вновь нажмите *<C>*. Обе окружности обведены. Теперь можно приступить к созданию второго и третьего видов плиты.

*Построение второго и третьего вида не является необходимым для построения параметрического чертежа в системе T-FLEX CAD. В приводимом примере построение вида сверху и сбоку позволяет продемонстрировать дополнительные преимущества параметрического проектирования в системе T-FLEX CAD.*

Поскольку прямые имеют бесконечную длину, можно видеть, что другие виды уже частично созданы (боковой вид, вид сверху). Для завершения построения чертежа нам потребуются дополнительные зависимости между линиями построения. Последовательность выполнения этапов построения следующая:

Войдите в команду **Line** и переместите курсор к линии построения, соответствующей правой границе плиты. Нажмите ... При этом выделится вертикальная линия построения, и новая параллельная вертикальная линия будет перемещаться за курсором. Это будет правая граница вида справа. Зафиксируйте ее в нужном месте нажатием  $\Box$ . Эта линия построена относительно правой границы плиты, поэтому если правая граница будет передвинута, то новая линия переместится на такое же расстояние. Для переноса новой линии на другое расстояние следует воспользоваться командой редактирования линий и передвинуть линию. Но теперь вновь зафиксированное расстояние между видами будет сохраняться при изменении правой границы основного вида плиты. Отношения между элементами построения сохраняются постоянно, если только вы не захотите изменить эти отношения с помощью

опции *<М>* (модифицировать) в команде изменения построений **EConstruction** (рис. 1.50).

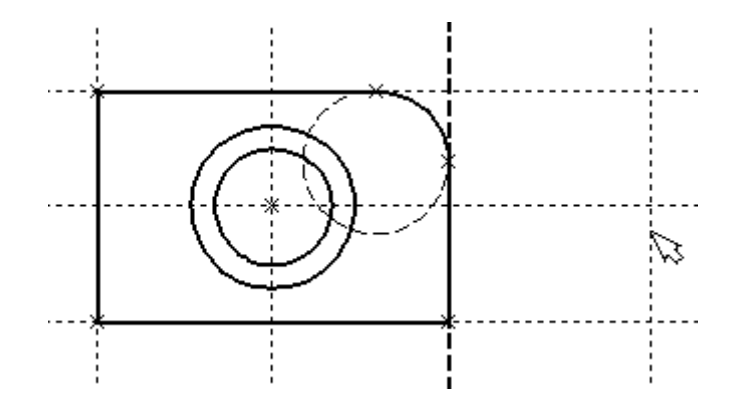

*Рис. 1.50*

Обратите внимание, что вы по-прежнему привязаны к правому краю плиты (соответствующая линия построения выделена). Нажмите один раз для возврата на шаг назад в команде **Line**. Переместите курсор к прямой, построенной в п.1. Нажмите *<L>* или просто укажите курсором рядом. Сейчас мы хотим построить прямую, которая будет левым краем нового вида. Эта прямая будет построена относительно правой прямой вида спереди. Зафиксируйте ее нажатием . Заметим, что мы часто рекомендуем использовать правый край детали как базовую линию, а остальные вертикальные линии построения строить относительно нее. При таком методе построения имеются некоторые преимущества, связанные со знаком относительного расстояния между линиями (рис. 1.51).

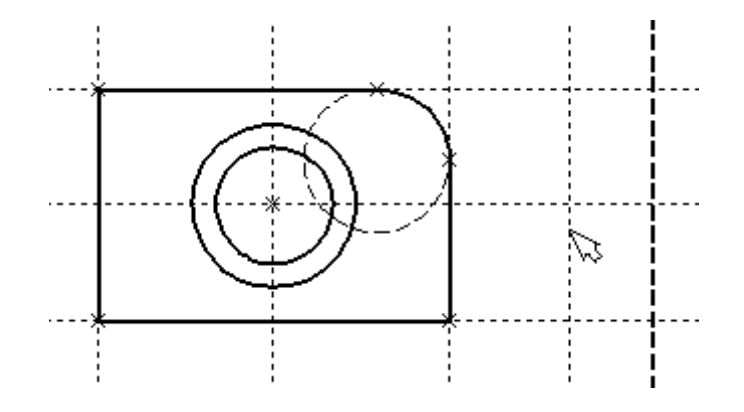

*Рис. 1.51*

Теперь перейдем к созданию конического отверстия. Задача сводится к построению двух прямых, которые были бы параллельны горизонтальной прямой, проходящей через центр окружности. При этом они должны соответствовать размерам окружностей. Нажмите один раз  $\Box$  для возврата на шаг назад в команде **Line**, поместите курсор рядом с горизонтальной прямой, проходящей через центр окружности и нажмите *<L>*. Прямая выделится цветом. Отведите курсор вверх к точке касания первой окружности и нажмите *<C>*, затем к точке касания второй окружности и нажмите *<C>*. Комбинация *<L>*,*<C>* означает построение прямой, параллельной выбранной прямой и касательной к окружности. Проделайте описанную последовательность команд четыре раза – для верхних и нижних точек касания каждой окружности. Теперь у нас есть нужные линии построения для обводки на боковом виде (рис. 1.52).

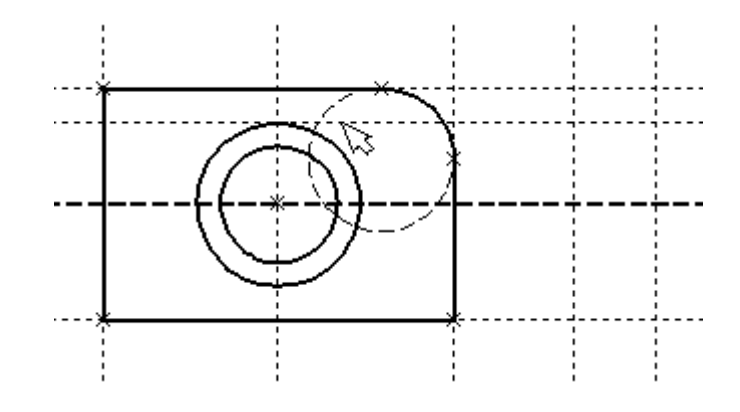

*Рис. 1.52*

Вторая прямая показана на рисунке внизу (рис. 1.53).

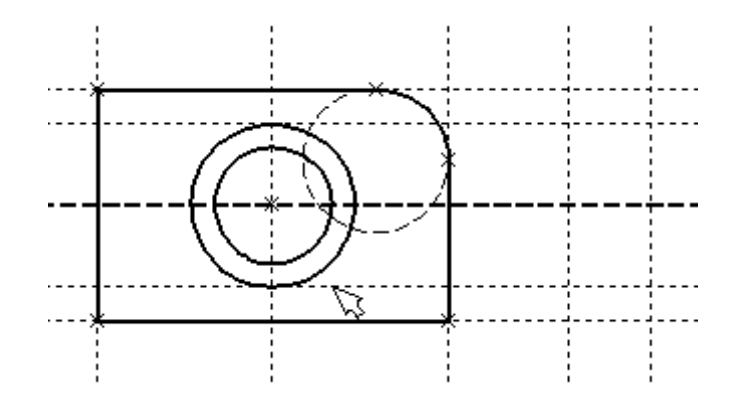

*Рис. 1.53*

Следующий рисунок показывает прямые 3 и 4 (рис. 1.54).

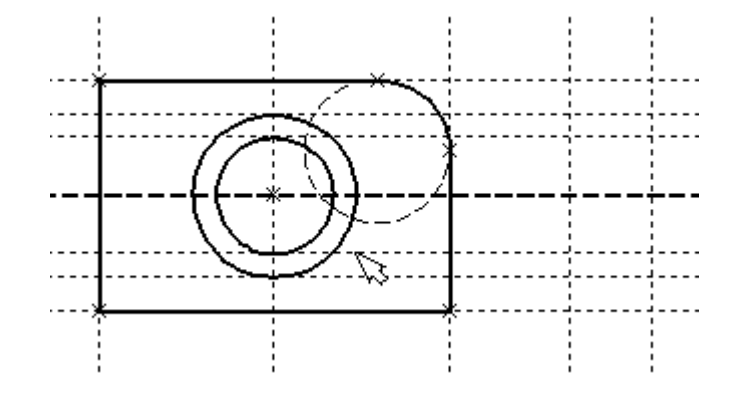

*Рис. 1.54*

Воспользуйтесь командой **Graphics** и обведите 4 угла на виде справа. Для этого лишь нужно подвести курсор к каждому из углов и нажать  $\overline{C}$ . Затем нажмите  $\overline{C}$  для отмены выбора узла (рис. 1.55).

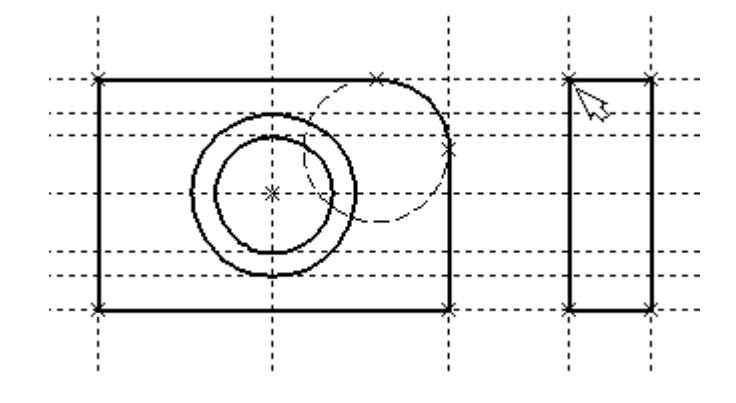

*Рис. 1.55*

Далее нанесем две линии, изображающие коническое отверстие. Теперь вид практически закончен, за исключением штриховки (рис. 1.56).

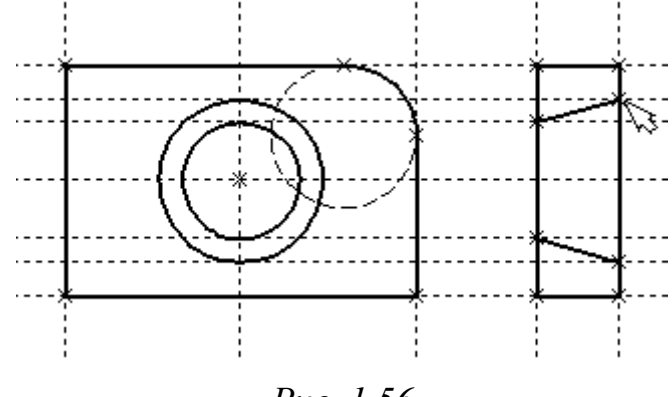

*Рис. 1.56*

Создание штриховки во многом аналогично созданию линий изображения. Вызовите команду **Hatch (**Нанести штриховку)**:**

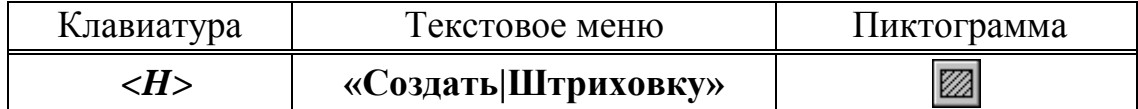

Затем переместите курсор к любому узлу в верхней половине вида справа и нажмите <N> или ... При этом должен выделиться указанный узел. Последовательно выберите узлы по контуру верхней половины плиты, который должен быть заштрихован. Когда вы вернетесь к начальному узлу, воспользуйтесь клавишей *<P>* для вызова диалогового окна параметров штриховки. Это позволит выбрать тип и масштаб штриховки. Нажмите графическую кнопку **[OK]** или *<Enter>* на клавиатуре. При этом выделенная область будет заштрихована. Если параметры штриховки были установлены ранее и вам не требуется их изменять, то воспользуйтесь клавишей *<End>* или пиктограммой для штриховки выделенной области (рис. 1.57).

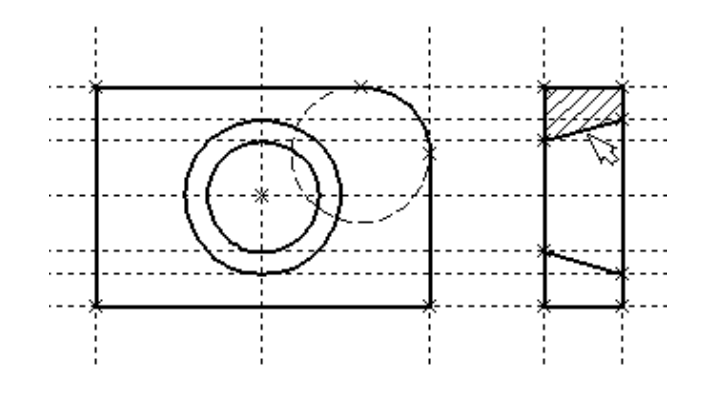

*Рис. 1.57*

Проделайте те же действия для штриховки нижней части плиты (рис. 1.58).

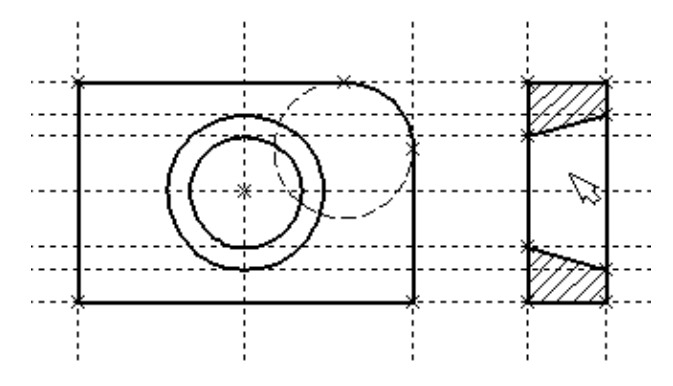

*Рис. 1.58*

В принципе можно было создать не две отдельные штриховки, а одну, состоящую из двух контуров. Для этого нужно было задать второй контур сразу после завершения первого, а затем уже нажать *<End>* или пиктограмму ОК в автоменю. После создания штриховки можно переходить к виду сверху.

Вызовите команду **Line**. Выберите нижнюю прямую главного вида для привязки положения вида сверху к главному. Переместите вновь создаваемую прямую и зафиксируйте нажатием под главным видом. Это будет нижняя линия вида сверху. Для отмены режима построения параллельных линий нажмите  $\Box$  (рис. 1.59).

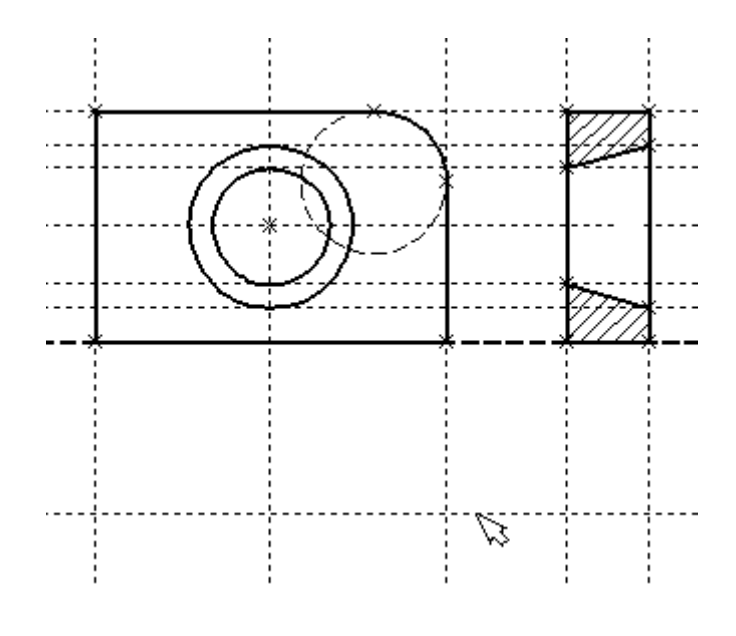

*Рис. 1.59*

Поставим себе задачу создать вид сверху так, чтобы он был связан с другими видами, то есть модификации других видов приводили бы к изменениям на виде сверху. Простейший способ в проекционном черчении связать проекции – построить прямую под углом 45° к граничным линиям вида слева и вида сверху. Остальные вспомогательные линии строятся относительно данной прямой.

Одна из полезных комбинаций в команде **Line** – *<L>*,*<L>*. Когда в команде **Line**, где вы должны находиться сейчас, вы указываете по очереди две прямые (опция *<L>*), то в результате будет создана новая прямая, которая является осью симметрии двух выбранных. Если указанные прямые пересекаются, то новая прямая будет биссектрисой угла, образуемого выбранными прямыми. Если использовать эту команду для

параллельных прямых, то будет создана параллельная прямая, располагающаяся посередине.

Поскольку проекционные прямые вида слева и вида сверху пересекаются под прямым углом, то новая линия пройдет под требуемым углом 45°. В команде **Line** укажите на крайнюю правую прямую вида слева и нажмите клавишу *<L>*. Прямая выделится. Затем сделайте то же самое для нижней прямой вида сверху. Возникнет новая прямая, которая проходит через точку пересечения под углом 45° (рис. 1.60).

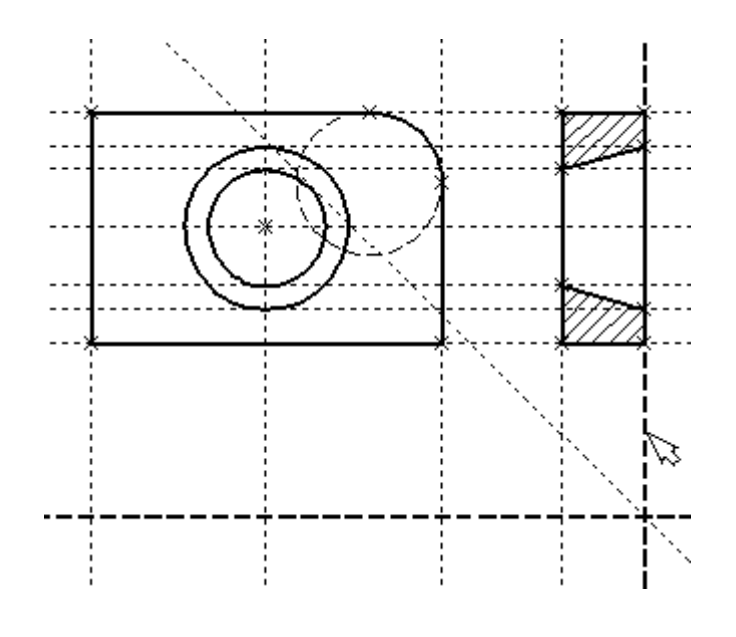

*Рис. 1.60*

Пока мы находимся в команде **Line** можно расставить узлы в любых точках пересечения. Для нас важны те точки пересечения линий построения, которые формируют правую границу вида справа и линию под углом 45°, которую мы сейчас создали (рис. 1.61). Поставьте курсор в точке пересечения и нажмите клавишу *<Пробел>*. Для построения узлов можно также использовать команду **Node (**Построить узел)**:** 

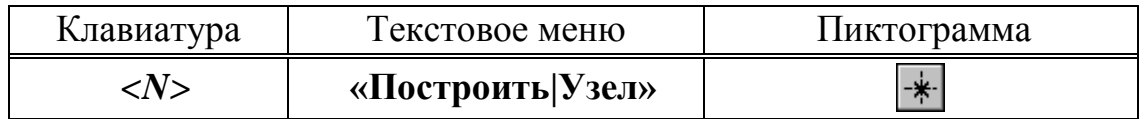

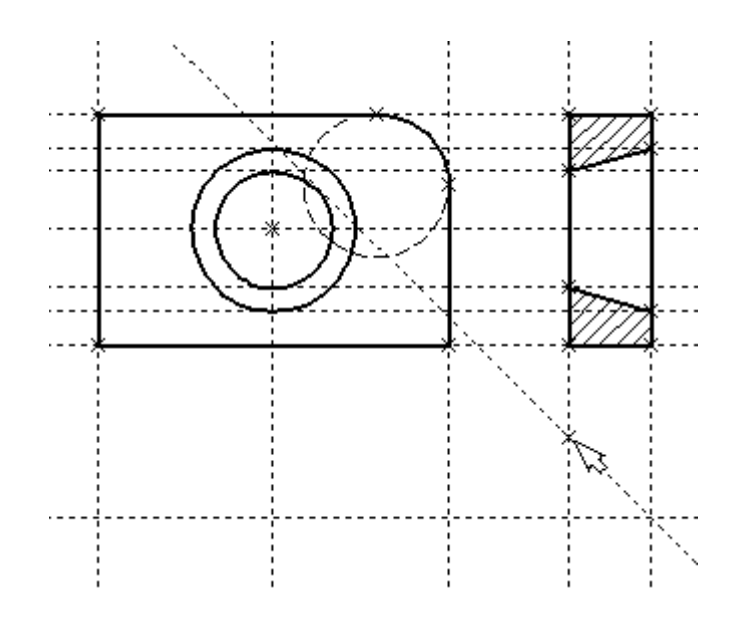

*Рис. 1.61*

Вы по-прежнему должны находиться в команде **Line**. Поставьте курсор и выберите прямую нижней границы вида сверху. Это позволит нам построить прямую, параллельную нижней границе. Переместите курсор к только что построенному узлу и нажмите клавишу *<N>*. При этом создастся прямая, параллельная выбранной и проходящая через указанный узел. Теперь вид сверху и вид справа будут параметрически связаны (рис. 1.62).

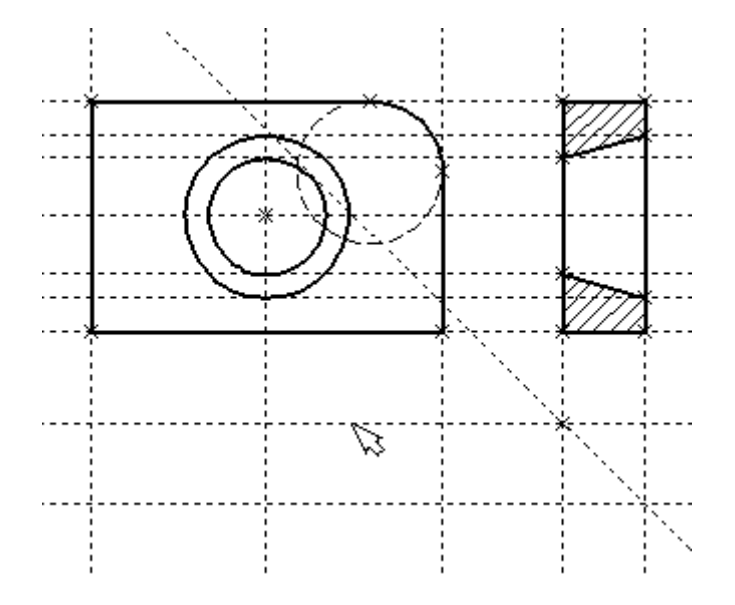

*Рис. 1.62*

Для проверки этого войдите в команду редактирования линий построения **EConstruction**. Попробуйте поменять положение левой прямой бокового вида. Для этого выберите ее, переместите и зафиксируйте в новом положении. Заметьте, что при этом изменяется положение соответствующей прямой на виде сверху.

Создание линий построения для конического отверстия на виде сверху будет происходить так же, как в п.3 создания бокового вида. В команде **Line** выберите вертикальную прямую, а затем с помощью клавиши *<C>* постройте 4 прямые, параллельные выбранной и касательные к окружностям. Теперь можно построить все линии изображения на виде сверху (рис. 1.63).

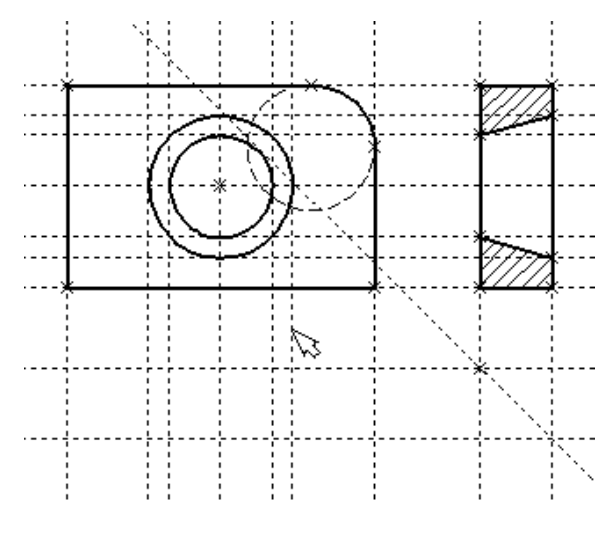

*Рис. 1.63*

С помощью команды **Graphics** обведите вид сверху по периметру (рис. 1.64).

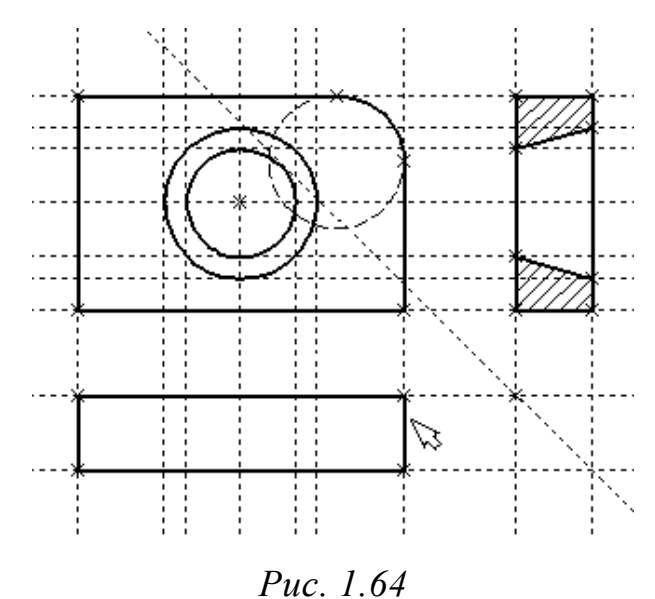

Теперь необходимо нанести две штриховые линии, соответствующие коническому отверстию. В команде **Graphics** нажмите клавишу  $\langle P \rangle$  или пиктограмму  $\boxed{\text{P} \cdot \text{B}}$  автоматическом меню. На экране появится диалоговое окно параметров линий изображения. Выберите мышкой штриховую линию в меню типов линий (рис. 1.65).

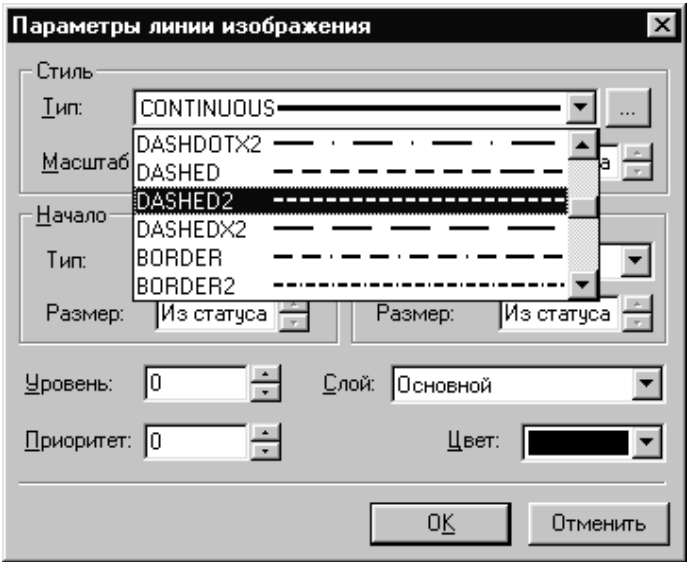

*Рис. 1.65*

Нажмите кнопку **[OK]** для выхода из диалогового окна и создайте две штриховые линии конического отверстия (рис. 1.66).

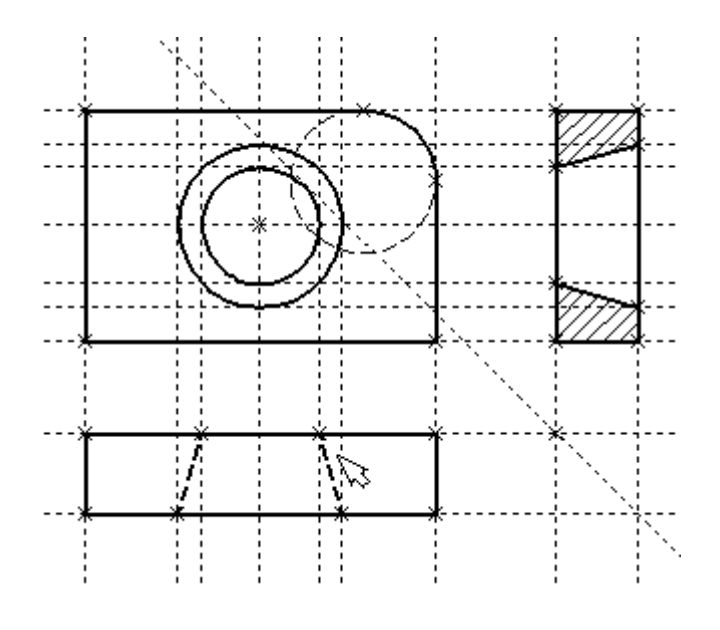

*Рис. 1.66*

Теперь создадим штрих-пунктирные осевые линии. Еще раз нажмите *<P>* в команде **Graphics**. Нажмите на кнопку справа от меню типов линий и выберите тип линии с названием «Осевая». Тем самым вы не только зададите штрих-пунтирный тип создаваемых линий, но и установите требуемые типы начала и конца линий (выступание) (рис. 1.67).

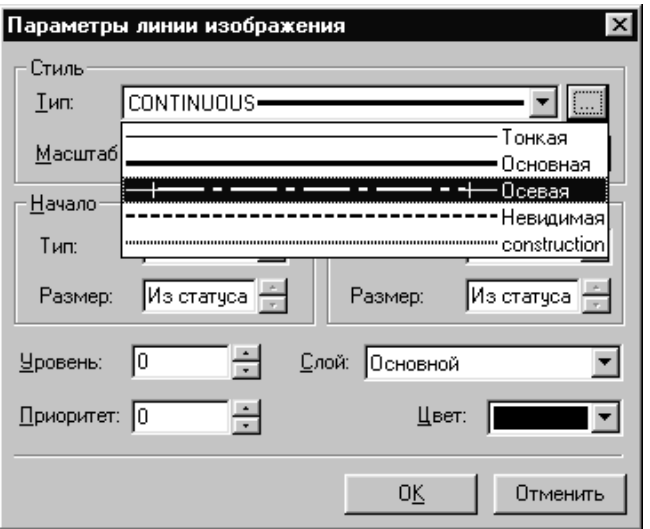

*Рис. 1.67*

Создайте 4 осевые линии как показано на рисунке ниже (рис. 1.68).

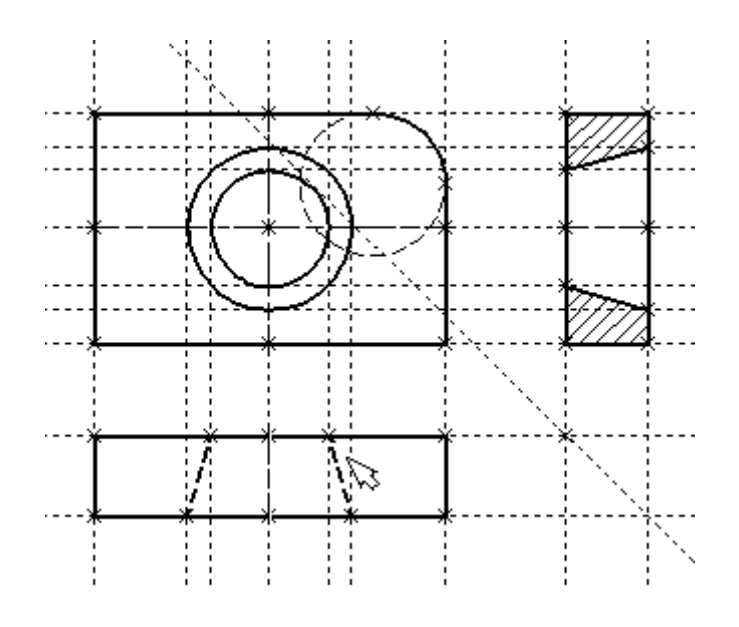

*Рис. 1.68*

Как вы уже успели заметить, до сих пор линии построения, которые мы использовали, были бесконечными. Для удобства работы их можно «обрезать» до крайних узлов. Для этого в команде **EConsrtuction** можно использовать опцию обрезки.

1. Войдите в команду **EConstruction**.

2. Если вы выберите одну прямую и нажмете <T> или  $\frac{1}{x}$ , то обрежется только эта выбранная прямая.

3. Если вы используете комбинацию  $\Box$ , то обрежутся все прямые.

4. Если вы захотите вернуться обратно к бесконечной длине прямых, то вызовите команду **STatus (**Задать параметры чертежа)**:**

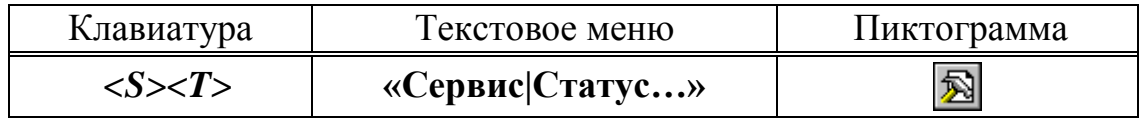

Выберите параметр **«Экран|Линии построения|Длина»** и задайте значение «По умолчанию в бесконечности». Либо можно в команде **EConstruction** выбрать нужные линии, нажать клавишу *<P>* и установить соответствующее значение.

Ниже представлен чертеж с обрезанными линиями построения. Он менее насыщен, хотя все необходимые элементы построения на нем присутствуют. Линии построения никогда не выводятся на принтер или плоттер, независимо от их длины (рис. 1.69).

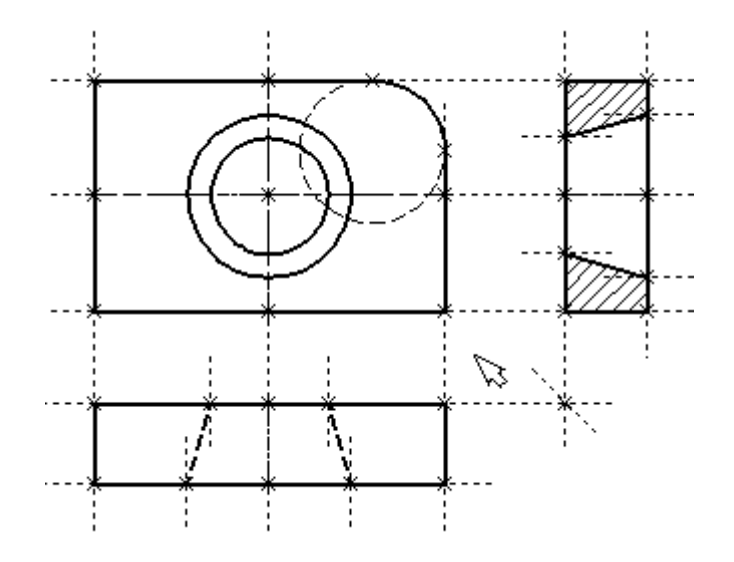

*Рис. 1.69*

Теперь проставим на чертеже необходимые размеры.

1. Сначала создадим линейные размеры. Вызовите команду **Dimension (**Нанести размеры**):** 

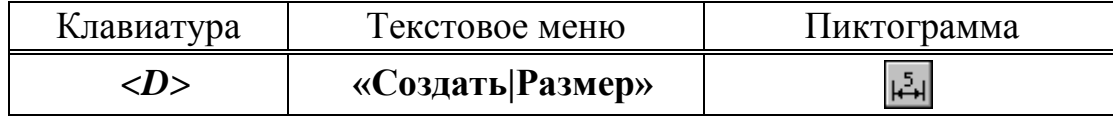

Теперь вы можете выбрать любые две линии построения для простановки линейного или углового размера. Выберите две крайние прямые линии на главном виде с помощью . Вы увидите как вместе с курсором начал перемещаться появившийся размер. Зафиксируйте его положение нажатием ... На экране появится диалоговое окно, в котором вы можете задать различные значения параметров размера. После того, как вы установили нужные значения, нажмите кнопку **[OK]**, и вы увидите на экране размер. Если размер шрифта вас не устраивает, вы можете поменять его в команде **STatus** на закладке **«Шрифт»**. На этой закладке устанавливаются параметры шрифта, для тех элементов модели, для которых они не заданы.

2. Примените действия п.1 для создания остальных линейных размеров (рис. 1.70).

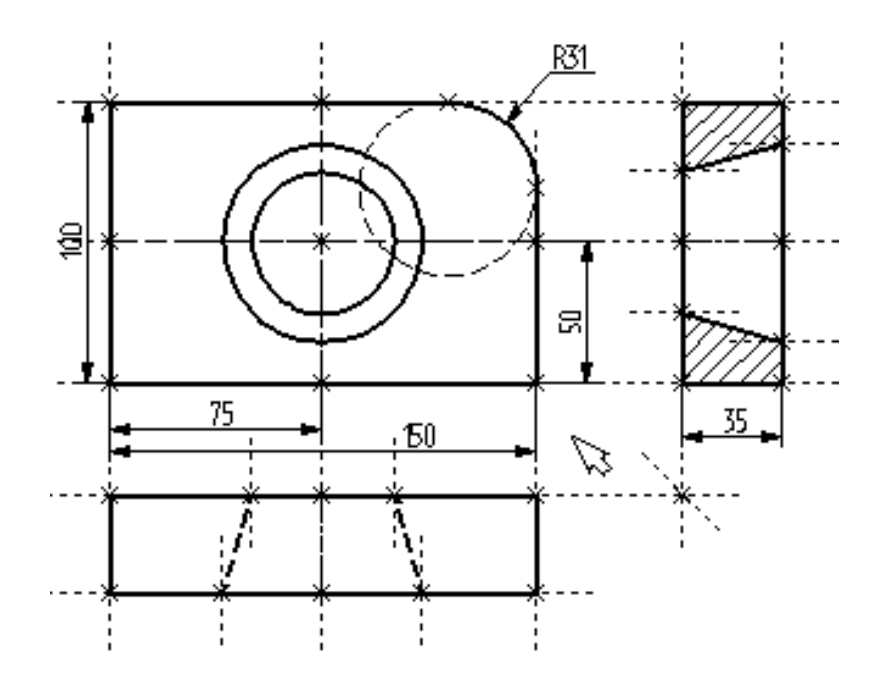

*Рис. 1.70*

3. Диаметры и радиусы проставляются также просто. В команде **Dimension** подведите курсор к нужной окружности и нажмите *<C>* или . Окружность выберется, и за курсором будет перемещаться изображение размера. Клавишами *<R>* и *<D>* или соответствующими пиктограммами  $\boxed{\mathcal{D}}$  и  $\boxed{\mathcal{R}}$  в автоменю вы сможете переключаться из режима простановки радиуса в режим простановки диаметра и обратно. Клавишей *<M>* можно задать вид проставляемого размера. Клавиша *<Tab>* поможет вам установить выносную полку в нужном направлении. После того, как вы укажете курсором на нужное место, нажмите , и после нажатия **[OK]** в диалоговом окне задания параметров размера на экране появится проставляемый размер. Проделайте эту операцию для всех размеров на окружностях (рис. 1.71).

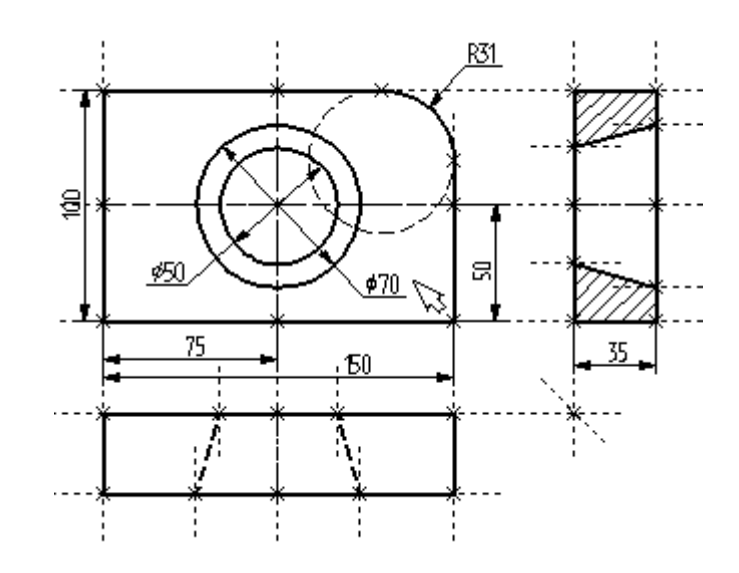

*Рис. 1.71*

4. После того, как все основные построения завершены, можно все элементы построения «спрятать» с помощью команды **SHow: Задать уровни отображения**.

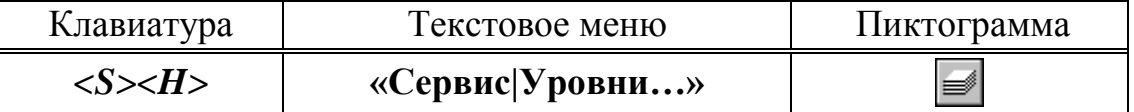

Эта команда управляет видимостью различных элементов. Видимость элемента зависит от «уровня», на котором он находится.

Легче всего представить себе уровни как прозрачные пленки, на которых нанесены изображения, и из которых складывается целостная картинка. В системе существует возможность сделать невидимыми один или несколько уровней, оставив только те, которые вы хотите видеть. Ваш чертеж может иметь 255 уровней от -126 до 127.

Все элементы в системе T-FLEX CAD автоматически создаются на уровне «0». В любой момент вы можете поменять значение уровня у любого элемента. Поскольку мы в нашем примере уровни не изменяли, все созданные элементы попали на уровень «0».

После вызова команды на экране появится диалоговое окно, в котором вы можете установить диапазон видимых уровней для каждого типа элементов модели (рис. 1.72).

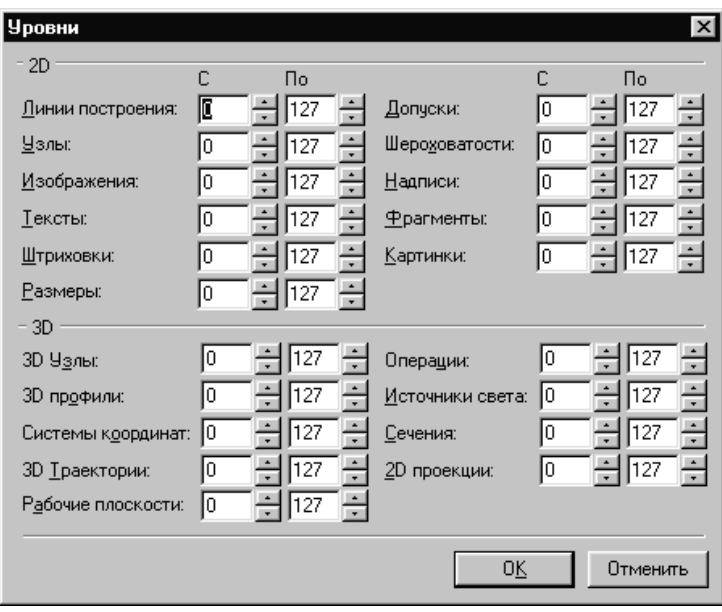

Puc. 1.72

Как вы видите, в настоящий момент видимыми являются все элементы, уровень которых находится в диапазоне от 0 до 127. Установите значения нижнего уровня для линий построения и узлов в значение 1, как показано на рисунке ниже (рис. 1.73).

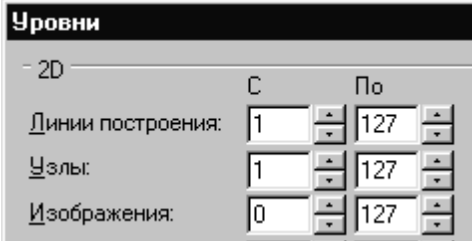

Puc. 1.73

Это означает, что на чертеже будут отсутствовать линии построения и узлы, поскольку они располагаются на уровне 0. Теперь наш чертеж выглядит следующим образом (рис. 1.74).

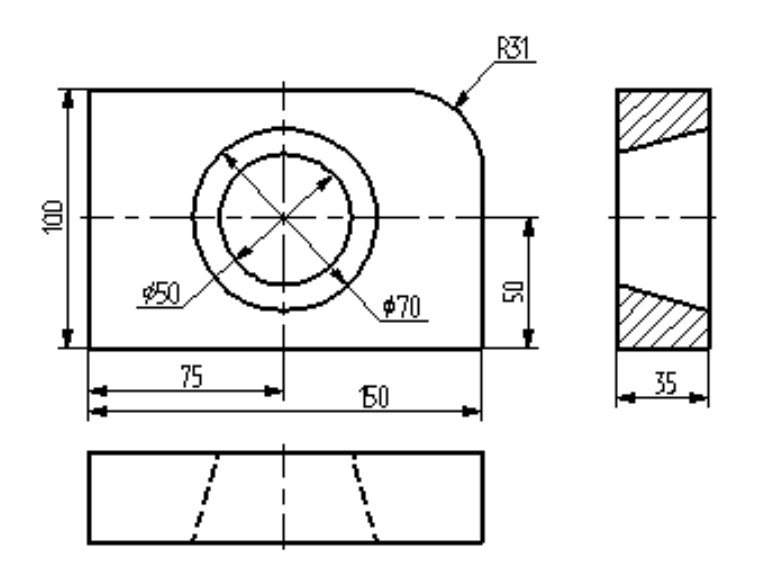

*Рис. 1.74*

Более простым способом погасить линии построения и узлы является использование специальной команды, которая убирает или показывает все элементы построения из текущего окна. Данная команда иногда бывает более удобной еще и потому, что она гасит построения не для всего документа, а только для его текущего вида. Таким образом, если открыто несколько окон одного чертежа, то в одних элементы построения могут присутствовать, а в других – отсутствовать.

Вызов команды:

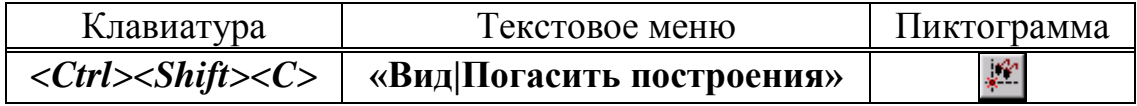

6. Нанесем текстовую строку с названием чертежа с помощью команды **Text: (**Нанести текст). Вызовите команду:

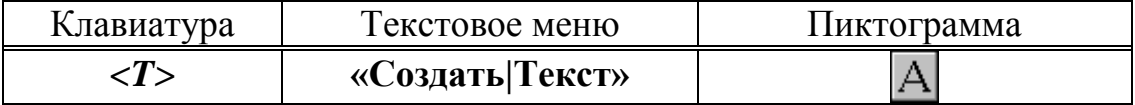

Текст можно «привязать» к любому элементу построения на чертеже для того, чтобы его положение изменялось вместе с изменением положения элементов чертежа. Переместите курсор к пересечению вертикальной осевой прямой и верхней прямой на основном виде чертежа. Нажмите *<N>* для привязки текста к узлу, который находится на пересечении этих двух прямых. Переместите курсор в точку, где должен располагаться текст и нажмите . На экране появится окно текстового редактора. Набейте в нем строку текста «Пример чертежа плиты» и нажмите на кнопку **[OK]** (рис. 1.75).

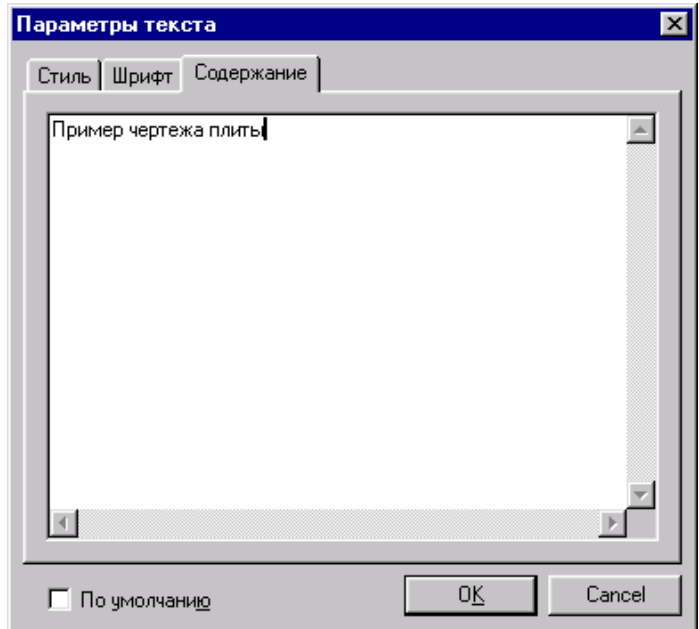

*Рис. 1.75*

Если текст расположился не в том месте, где вы планировали, то можно легко это поправить. Войдите в команду **EText (**Изменить текст):

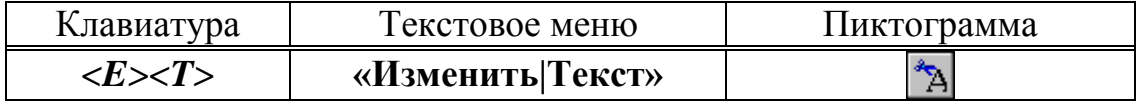

Укажите курсором на текст и нажмите . Теперь переместите курсор в нужную позицию и снова нажмите $\mathbb{C}$ .

Теперь чертеж завершен. Вы сейчас можете войти в команду редактирования элементов построения **EConstruction** и попробовать перемещать линии построения. При этом вы можете фиксировать новое положение линий построения как с помощью нажатия  $\Box$ , так и с помо-

щью нажатия <P> и ввода точного значения положения линии в меню параметров. Заметьте, что весь чертеж изменяется адекватно вашим действиям, включая размеры. Изменение диаметров конического отверстия моментально отслеживается на двух других проекциях. Штриховка также изменяется вместе с изменением определяющих ее линий. Вы можете легко убедиться в том, какие мощные возможности появляются у вас благодаря технологии параметризации.

Теперь мы назначим на различные элементы чертежа переменные и выражения.

Войдите в команду EConstruction и выберите прямую на основном виде. Эта прямая будет выделена цветом так же, как и та, относительно которой она была построена (даже если линии построения спрятаны, их можно выбирать). Нажмите клавишу <P> или пиктограмму  $\boxed{\mathbf{P}$ . в автоматическом меню. На экране появится диалоговое окно, которое покажет текущее значение параметра прямой (рис. 1.76).

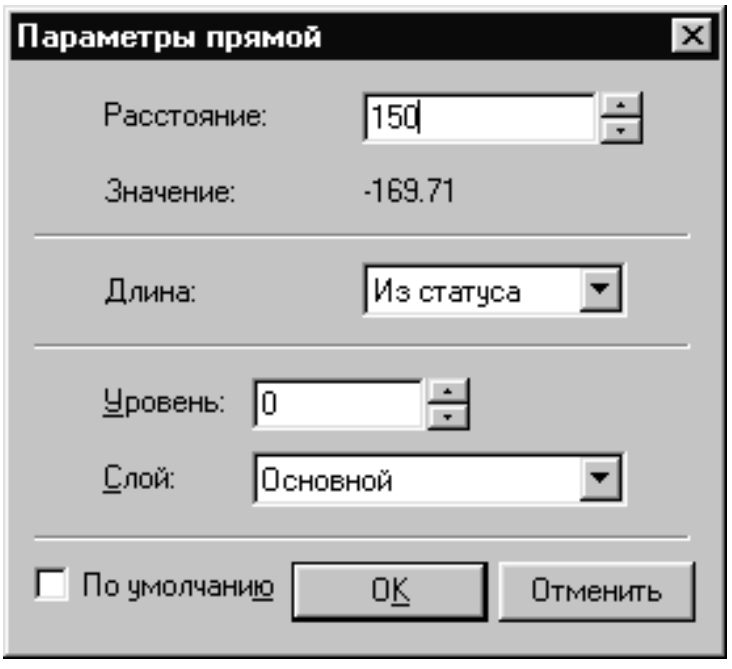

Puc  $176$ 

Поскольку мы создавали эту прямую как параллельную левой части плиты, этим параметром является расстояние между правой и левой сторонами плиты. Вместо конкретного значения мы можем поставить переменную. Набейте вместо значения имя переменной «W» и нажмите  $\leq$ *Enter>* или [ОК] (рис. 1.77).

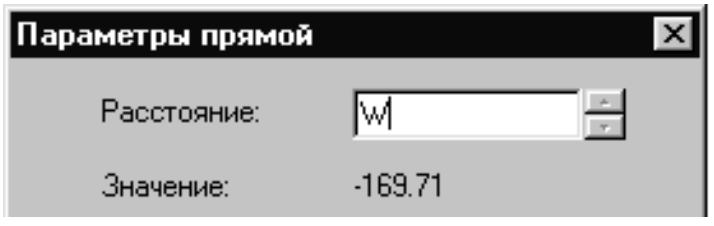

*Рис. 1.77*

Появится новое диалоговое окно, в котором от вас потребуется подтвердить значение вновь создаваемой переменной (рис. 1.78).

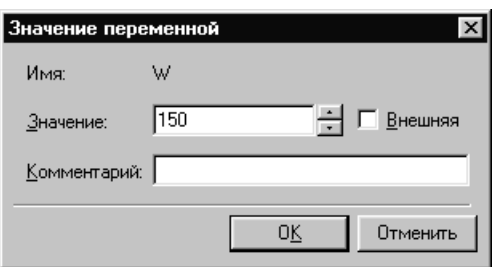

*Рис. 1.78*

Необходимо отметить, что заглавные и прописные буквы не равны в имени переменной. Переменная «W» не является переменной «w».

Следующим действием вызовите команду **Variables (**Редактор переменных**):** 

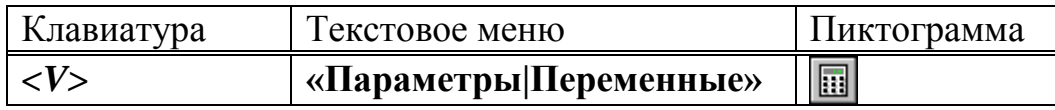

На экране появится окно, в котором вы увидите переменную «W» и ее значение. Измените выражение, задающее значение переменной, например на «170» и нажмите **[OK]** (рис. 1.79).

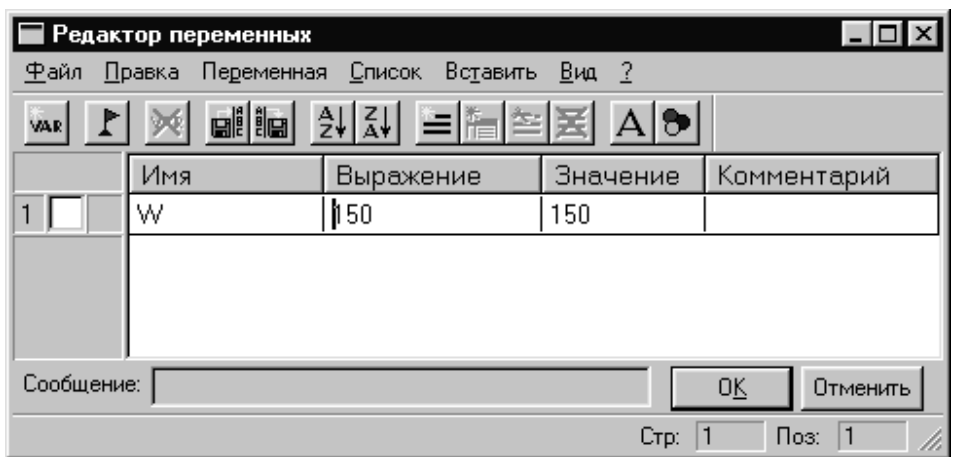

*Рис. 1.79*

Прямая переместится в новое положение, соответствующее новому значению ширины плиты.

Используйте аналогичные действия для назначения переменной «Н» на верхнюю линию основного вида. Войдите в команду **EConstruction**, выберите верхнюю линию и нажмите < $P$ >. Замените конкретное значение на переменную «Н» и подтвердите кнопкой [ОК] ее текущее значение. Снова войдите в команду Variables. Теперь в редакторе переменных уже две переменные, и вы можете, меняя их значения, наблюдать за изменением чертежа.

Попробуйте задать выражение. Войдите в команду Variables и поставьте вместо числового значения «Н» выражение «W/2». Это будет означать, что значение «Н» будет равняться половине значения «W». Нажмите [ОК] для того, чтобы посмотреть на результат ваших действий. Теперь вы можете, меняя только значение «W», автоматически изменять значение «Н»

Следующим шагом назначим переменную «R» на радиус окружности, сопрягающей верхнюю и правую линии главного вида. Для этого в команде EConstruction выберите окружность, нажмите < $P$ > и замените конкретное значение на «R». Войдите в редактор переменных Variables и задайте для этой переменной следующее выражение:  $W <$  $100.20:6$ 

Это выражение означает, что если «W» меньше, чем 100, то «R» равно 0, в противном случае - 6.

Потратим немного времени, чтобы расшифровать содержимое нашего выражения. Сначала выделим его составные части:

 $<-$  является знаком «меньше чем»

? - означает «в таком случае»

: - «в противном случае»

Полностью выражение выглядит так:

 $R = W < 100$  ? 0 : 6.

Значение «R» равно 0, если «W» < 100, и равно 6, при любом другом значении «W». Таким образом, для «R» существует лишь два возможных значения - либо «0», либо «6».

Проверьте это на вашем чертеже. Задайте переменной «W» значения большие или меньшие, чем 100, и посмотрите, что произойдет. Заметьте, что когда радиус скругления равен «0», радиальный размер автоматически исчезает. Программа сама следит за этим.

Таким образом, используя несколько основных понятий, можно создавать разнообразные и очень сложные зависимости между переменными.

# **ГЛАВА 4. СОЗДАНИЕ В T-FLEX ТВЕРДОТЕЛЬНОЙ МОДЕЛИ ТИПА «ТЕЛО ВРАЩЕНИЯ»**

## **§1. Введение. Основные соглашения**

В качестве тела-прототипа в данной работе выбран «Накидной фланец 63 ГОСТ 24935–81» из [17]. Чертеж фланца представлен на рис. 1.80.

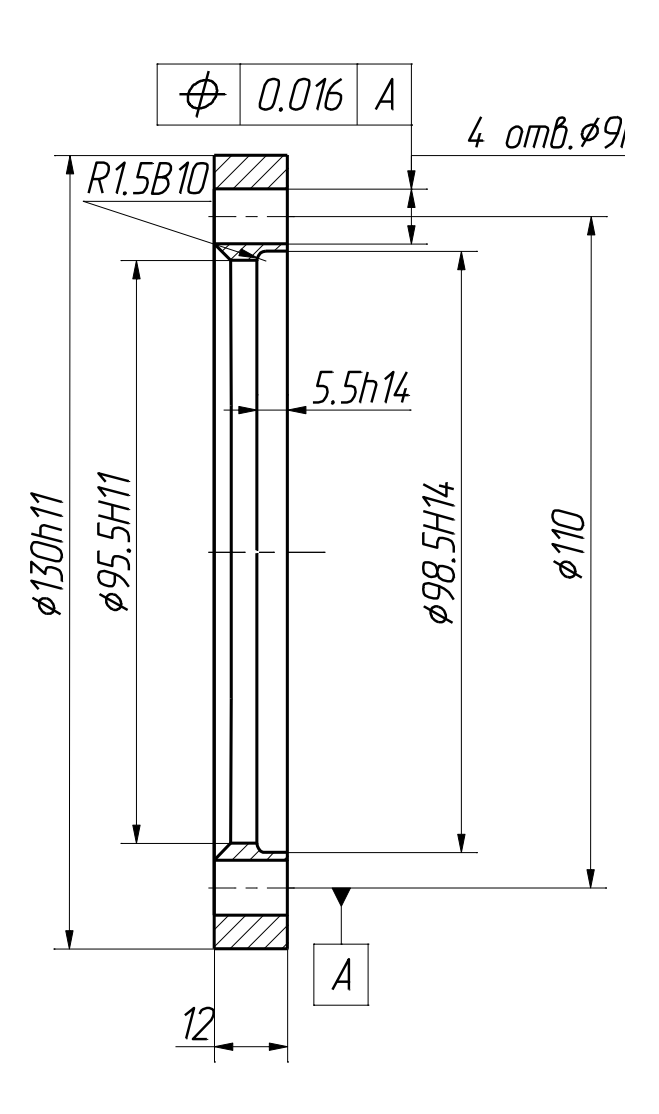

*Рис. 1.80. Чертеж фланца*

Прежде чем приступить к созданию модели, имеет смысл уточнить некоторые определения, которыми оперирует T-Flex. Самое простое твердое тело образуется при движении какого-либо замкнутого контура. Контур может быть плоским или иметь сложную пространственную конфигурацию. Движение может быть поступательным, вращательным или по произвольной траектории. На базе созданных таким образом тел можно получать новые. Например, можно сгладить ребра, отклонить грани, сложить одно тело с другим и др. В каждом случае остается один объект – твердое тело. Оно обладает такими параметрами как масса, объем, материал и т.д. Тело состоит из граней, ребер и вершин (рис. 1.81).

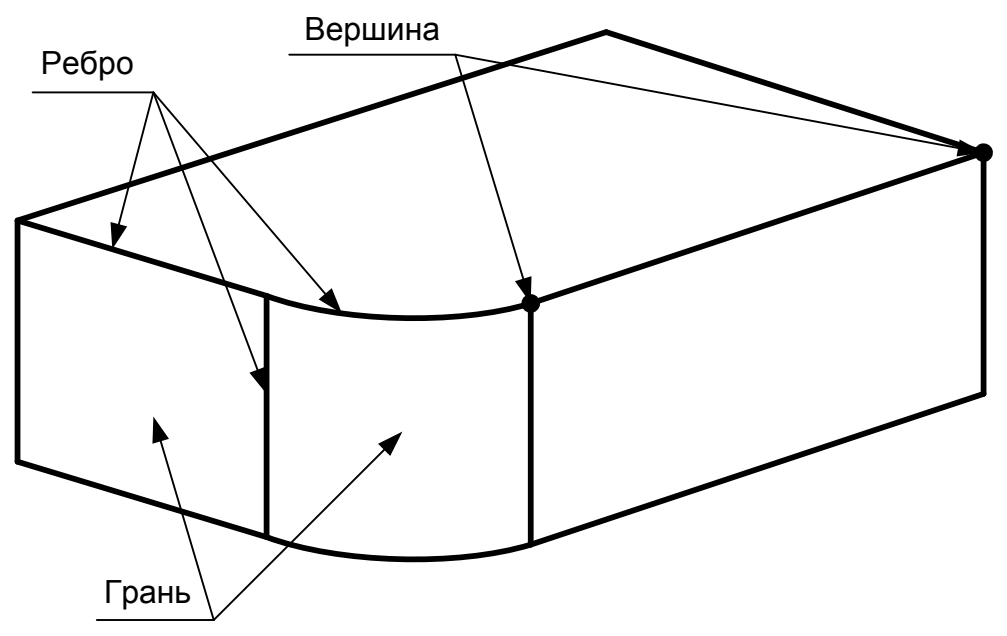

*Рис. 1.81. Иллюстрация к основным понятиям твердого тела*

**Грань** – это часть поверхности твердого тела, как правило, ограничивается ребрами.

**Ребро** – это линия пересечения соседних граней. **Вершина** – точка, которой оканчиваются ребра.

#### **§2. Общие рекомендации перед созданием 3D модели**

Перед началом создания 3D модели необходимо проанализировать деталь. От того, насколько тщательно инженер продумает будущую модель, зависит степень автоматизации процесса проектирования. Процесс создания параметрической модели на первоначальном этапе занимает несколько больше времени по сравнению с методами, где параметризация не используется. Но зато это дает колоссальный выигрыш на последующих этапах, например, для получения документации на различные варианты изделия.

Благодаря большой гибкости системы, достичь одного и того же результата можно несколькими путями. Одна из главных задач проектировщика состоит в том, чтобы найти оптимальное решение. Конечно,

это будет зависеть от того, насколько хорошо проектировщик владеет инструментами системы T-FLEX CAD 3D. Для начала решите для себя, какие операции вы будете использовать при создании элементов детали, как будет осуществляться привязка различных частей между собой, какие следует наложить взаимосвязи и граничные условия, в каких местах модели удобнее использовать переменные. Для упрощения сложной сборочной модели следует предусмотреть применение фрагментов, 3D изображений, операций копирования, использование библиотек. После того, как созрел приблизительный план проектирования изделия, можно приступать к созданию модели.

## §3. Методы создания трехмерной модели

В системе T-FLEX CAD существуют различные подходы к созданию 3D модели. Основной принцип проектирования выглядит следующим образом: после создания нового документа, сразу можно приступать к построению 3D модели по схеме «Рабочая плоскость -Эскиз - Модель». Другой подход позволяет использовать при построении модели готовые 2D чертежи. Этот подход условно можно назвать «От 2D к 3D». При создании 3D модели тем или иным методом используются одни и те же операции для создания трехмерных тел.

Различие методов заключается в том, каким образом созданы 3D элементы построения.

# §4. Основной метод

Ниже на схеме представлен процесс проектирования при использовании основного метода (рис. 1.82). Создавая новый файл, можно высоответствующий создания прототип для  $3D$ модели брать (DEFAULT3D.GRB). Это можно сделать командой Файл | Новый | 3D модель. Открывается 3D окно с набором стандартных рабочих плоскостей. Можно приступать к созданию 3D модели. При создании 3D модели основным методом можно обойтись без 2D окна. Все вспомогательные элементы - профили, узлы, 3D пути и т.д. - можно получить, используя те же инструменты для 2D черчения, но уже в 3D окне. Как правило, для создания операции требуется определенный набор вспомогательных 3D элементов построения. После выбора одной из рабочих плоскостей можно приступать к черчению 3D профиля - становятся доступными все команды для 2D черчения. Так же как и в 2D, можно чертить новые линии, контуры и т.д. на выбранной рабочей плоскости. Кстати, рабочие плоскости можно создавать многочисленными способами (см. соответствующий раздел), в том числе с использованием элементов 3D модели (граней, ребер, узлов, других рабочих плоскостей и др.).

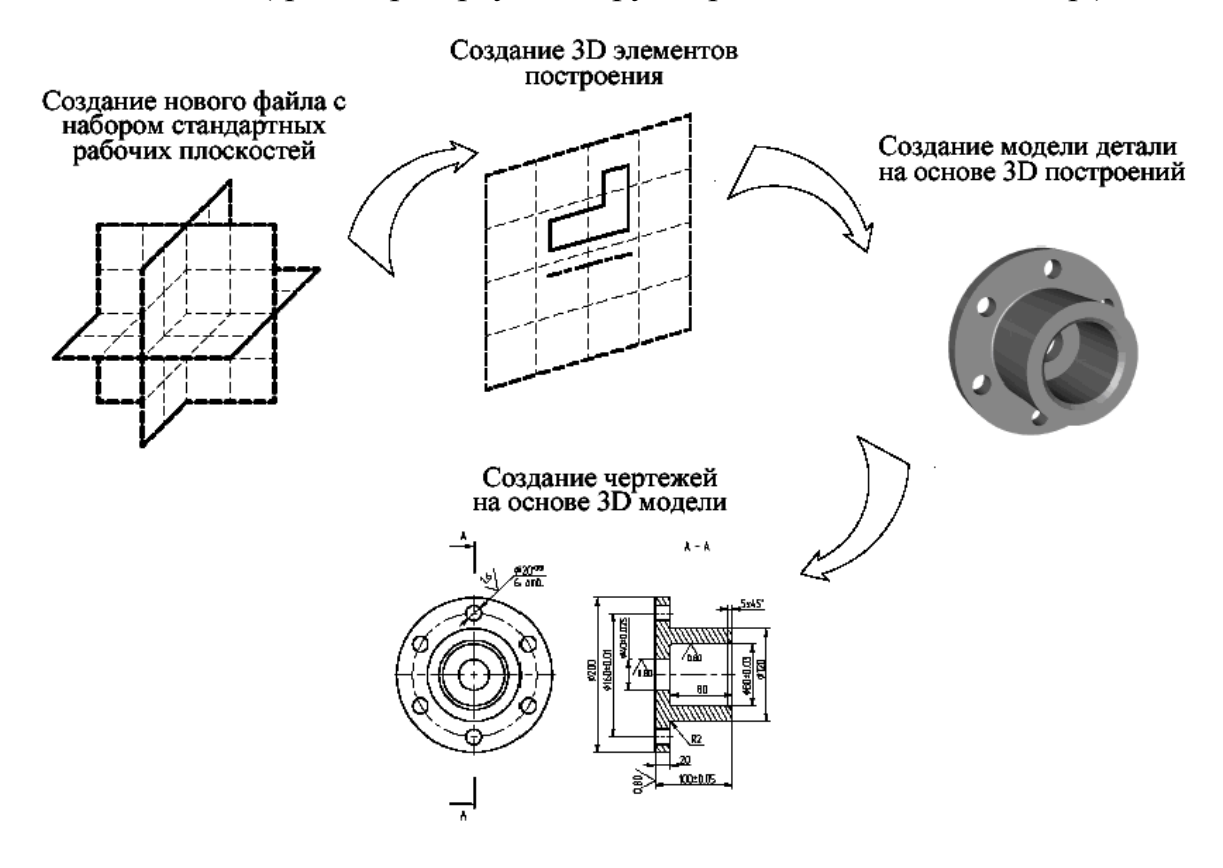

Puc. 1.82

Параметрические свойства начинают автоматически закладываться в модель уже на этом этапе. Не выходя из режима черчения можно вызвать команду создания 3D операции, например, выталкивания. Система автоматически создаст 3D профиль на основе новых линий изображения. Величину вектора выталкивания можно задать в специальном поле на системной панели. Количество действий, которые необходимо выполнить для достижения результата, сведено к минимуму. Так, например, для операции «Вращение» ось можно начертить одновременно с контуром прямо на рабочей плоскости. Всегда работает предварительный просмотр результата выполнения операции. Для операций, не требующих длительного времени пересчета, эта функция работает автоматически. Для остальных операций предварительный просмотр вызывается специальной командой. Если требуется, по готовой 3D модели можно получить чертежи. Для этого строятся необходимые проекции, разрезы и сечения, к которым можно привязать требуемые элементы оформления, размеры и т.д.

### **§5. Метод «От 2D к 3D»**

На следующей странице показана схема процесса проектирования методом «**От 2D к 3D** (рис. 1.83).

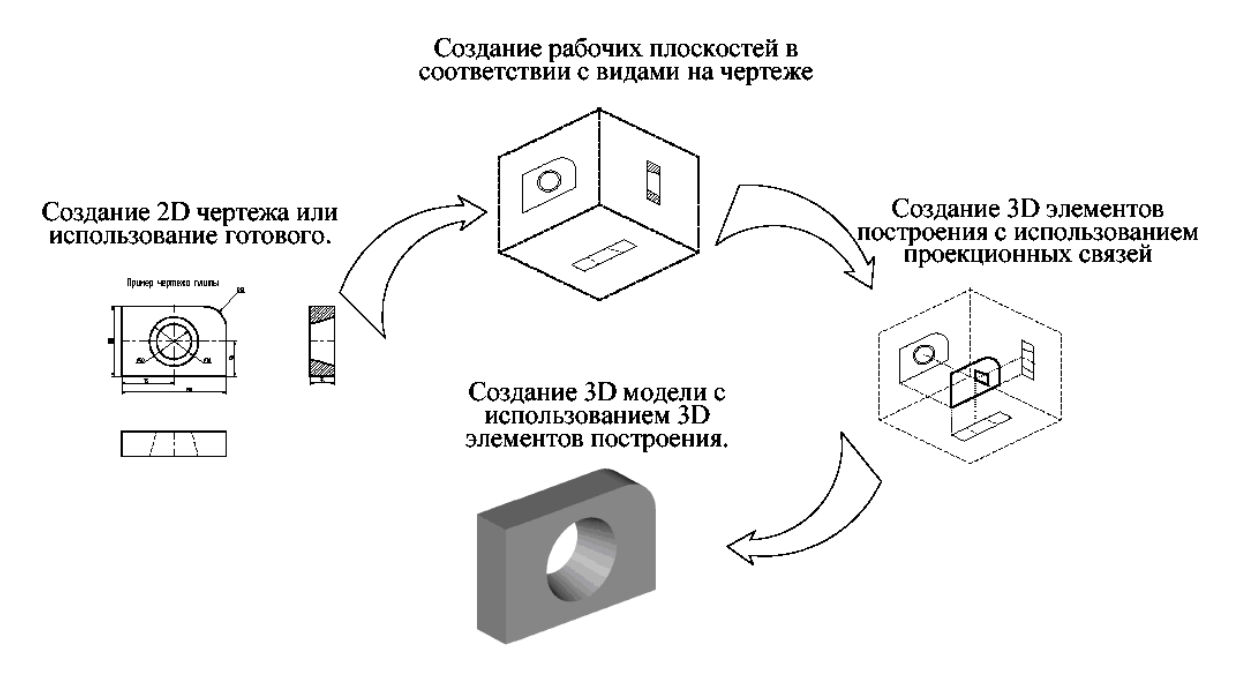

*Рис. 1.83*

Часто бывает так, что 2D чертеж изделия уже имеется и нужно построить 3D модель. В этом случае удобно использовать данный подход к созданию модели. Итак, желательно иметь 2D чертеж детали, содержащий необходимое количество видов. Удобно, если виды на чертеже будут выполнены в соответствии с проекционными связями, хотя это и необязательно. Если вы хотите получить параметрическую трехмерную модель, то можно задавать параметрические свойства уже в двумерном чертеже. Первым шагом по созданию модели является создание рабочих плоскостей. Зачастую бывает достаточно иметь три стандартные взаимно перпендикулярные рабочие плоскости (фронтальную, горизонтальную и профильную), соответствующие виду спереди, сверху и слева. Затем создаются необходимые 3D элементы построений: 3D узлы и 3D профили. 3D узлы используются для привязки 3D профилей, задания векторов выталкивания, осей вращения и т.д. Для создания 3D профиля необходимо предварительно создать на 2D виде соответствующие контуры, используя команду «Создать штриховку». Если предполагается использовать штриховку только для 3D построений, то рекомендуется делать ее невидимой, чтобы не загромождать чертеж.
Создается 3D профиль следующим образом: выбирается штриховка на 2D виде, указывается, какой рабочей плоскости она принадлежит. С помощью 3D узла можно задать высоту ее расположения над рабочей плоскостью или точку привязки. После этого можно переходить к выполнению операций. Для выталкивания указывается, например, контур и два узла, определяющие направление и высоту выталкивания. Для вращения можно выбрать контур и два узла, определяющие ось вращения.

### §6. Второй основной метод создания твердого тела

Составитель надеется, что при выполнении лабораторной работы вы научитесь создавать трехмерную модель. Здесь описана последовательность действий, которые для этого необходимо выполнить. В процессе создания 3D модели вы сможете получить представление об основных командах 3D моделирования и о принципах. В системе T-FLEX CAD существуют различные подходы к созданию 3D модели. Вопервых, можно создавать 3D модель на основе готовых 2D чертежей или вспомогательных 2D-построений. Другой, основной метод, заключается в следующем: все построения в основном производятся в 3D окне. Затем, если требуется, независимо от способа создания 3D модели, можно получить чертежи, спроецировав необходимые виды, разрезы, сечения, на которые можно проставить требуемые размеры и элементы оформления.

Как уже сообщалось выше, при использовании второго варианта метода для создания трехмерной модели, вполне можно обойтись без 2D окна. Сначала мы создадим трехмерную модель, затем автоматически получим проекции и сечение. Создание модели детали будем производить в несколько этапов. Вначале необходимо создать первые вспомогательные элементы. Далее нужно будет создать вращение - первое тело. На следующем этапе необходимо построить новые вспомогательные профили для операции выталкивания. Эти профили можно построить на основе грани существующего тела. После этого потребуется воспользоваться булевой операцией - вычесть из тела вращения операцию выталкивания. Чтобы получить окончательный вариант детали нужно создать фаску при помощи команды «Сглаживание».

#### §7. Создание вспомогательных элементов

Итак, начнем с нуля. Создадим новый документ. При создании нового файла в T-FLEX CAD можно выбрать требуемый файлпрототип: **Файл | Новый | 3D модель.**

Вы создали новый файл, в котором уже имеется 3 стандартные рабочие плоскости вид спереди, вид слева и вид сверху. Также вы можете наблюдать, что сразу открылось 3D окно с изображением трех рабочих плоскостей (рис. 1.84).

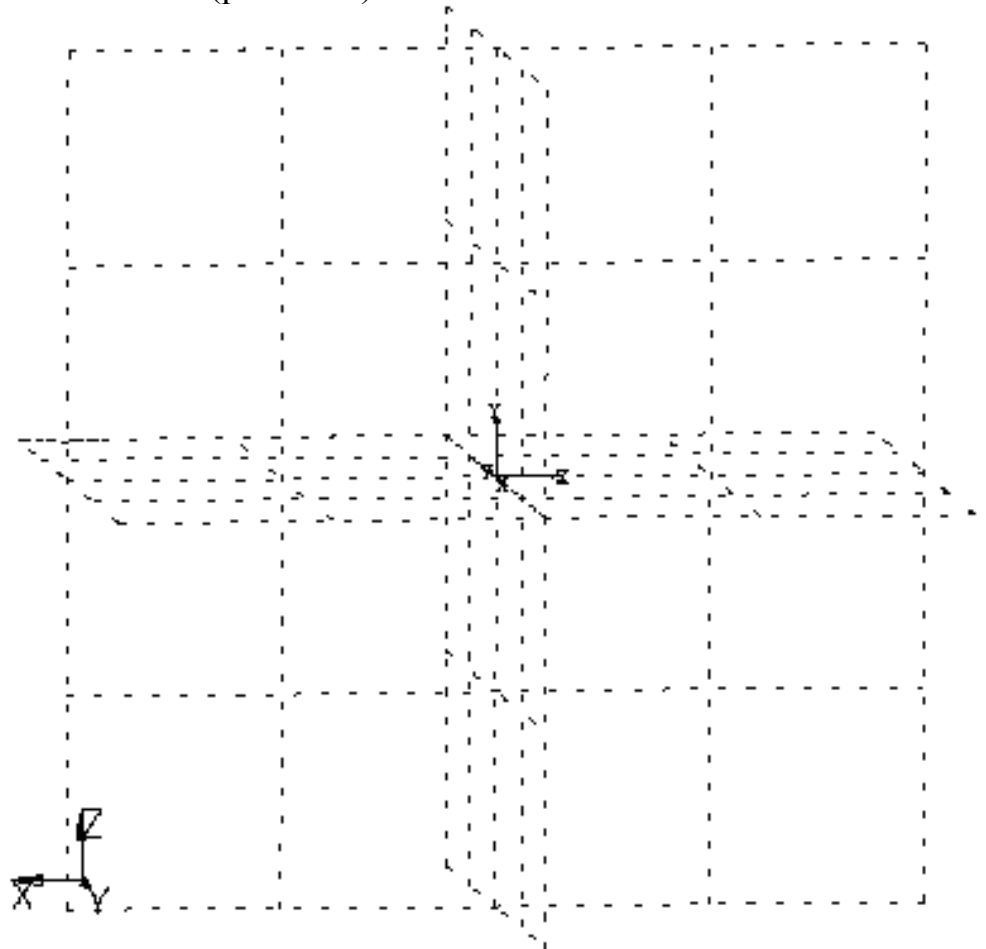

Рис. 1.84. Вид рабочих плоскостей

*Для удобства работы в 3D окне существует возможность поворачивать сцену, а также масштабировать изображение. Режим вращения 3D сцены прозрачен. Это означает, что вращать сцену можно в любой момент, даже при работе с командами. (О некоторых командах, в которых режим вращения нужно включать специальной командой, вы узнаете ниже.) Для поворота сцены нажмите левую кнопку мыши и, удерживая кнопку нажатой, переместите курсор в нужном направлении. Также можно использовать стрелки на клавиатуре и клавиши <Page Up> и <Page Down>. Увеличивать и уменьшать изображение можно в любой момент с помощью специального колеса мыши*  *IntelliMouse или же используя специальные команды на панели «Вид» (она находится справа).*

Подводим курсор к изображению рабочей плоскости – при этом она изменяет свой цвет. В системе T-FLEX CAD при работе в 3D окне все элементы подсвечиваются при наведении на них курсора. Для выбора элемента достаточно нажать левую кнопку мыши.

Выбираем рабочую плоскость «Вид слева». Теперь можно заметить, что стали доступными команды 2D черчения. Далее мы будем их применять для создания вспомогательных элементов в 3D окне.

Первое тело, которое нужно создать, это тело вращения. Чтобы его создать, требуется контур и ось, вокруг которой будет вращаться этот контур. *При черчении в 3D окне можно применять все инструменты для черчения в 2D. Так, для быстрого создания непараметрических моделей можно использовать средства эскизирования. Соответственно, для создания полностью параметрической модели необходимо создавать сначала линии построения, затем линии изображения. На основе начерченных линий изображения система может автоматически построить 3D профиль, который затем можно использовать в дальнейших 3D операциях.*

При выборе левой поверхности следует щелкнуть *правой* кнопкой мыши и в появившемся контекстном меню выбрать пункт «Активизировать рабочую поверхность» (рис. 1.85). При этом поверхность развернется.

Разверните сцену таким образом, чтобы было удобно чертить. Для того чтобы начать чертить, вызовите команду:

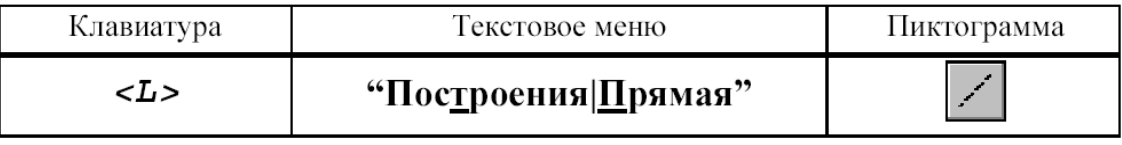

Построим две базовых прямых (вертикальную и горизонтальную). Для этого в автоменю следует выбрать опцию:

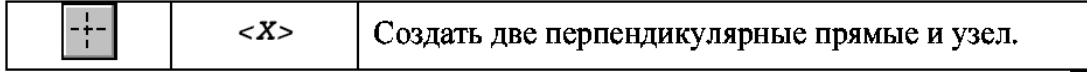

Итак, мы начертили две перпендикулярные прямые и узел (в дальнейшем горизонтальная линия станет осью симметрии).

Все дальнейшие построения привязывать к этим элементам. Нажмите на *правую* кнопку мыши для выхода из последней выбранной команды. Мы оказались в режиме построения параллельных линий. (Этот режим устанавливается по умолчанию в команде **Line**).

*Как и при параметрическим черчении в 2D, нам нужно сначала построить сетку из линий построения, затем обвести нужные места линиями изображения.*

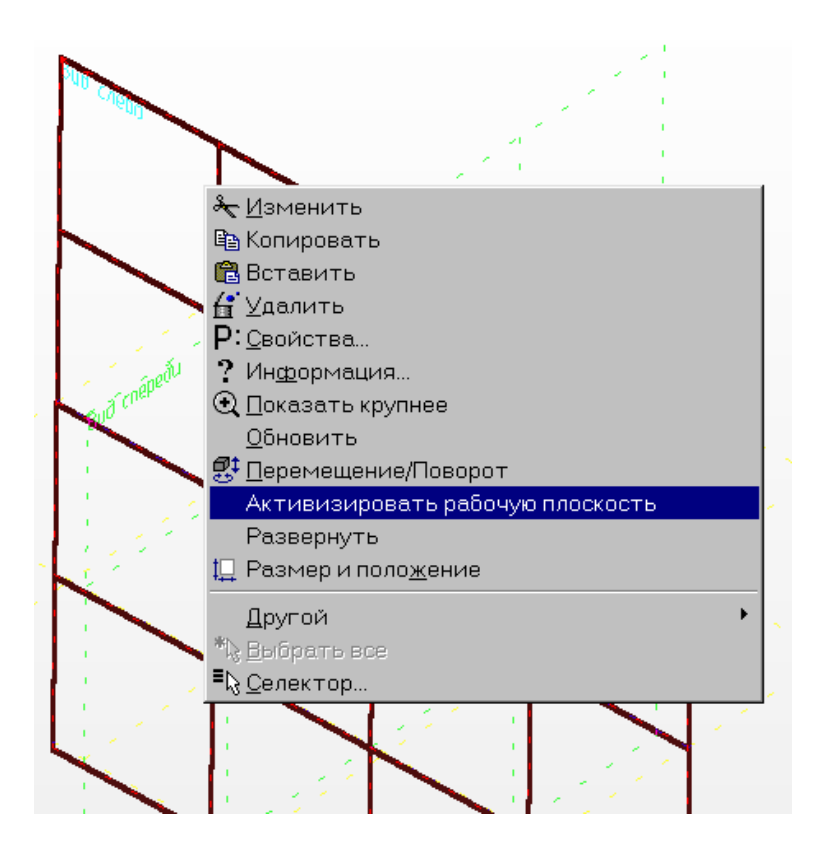

*Рис. 1.85. Выбор рабочей поверхности и активизация ее*

Для построения параллельной прямой нужно вначале выбрать прямую, относительно которой строится новая. По аналогии работы в 2D окне, в режиме черчения в 3D также работает объектная привязка. Поэтому для выбора прямой подводим курсор к вертикальной прямой.

В этот момент он изменяет свой вид на . Нажимаем на левую кнопку мыши и отводим курсор влево. Видно, что курсор снова поменял форму – за ним теперь динамически строится линия, параллельная выбранной. Для фиксации положения в произвольном месте достаточно нажать на левую кнопку мыши, но для задания точного значения необходимо вызвать следующую опцию

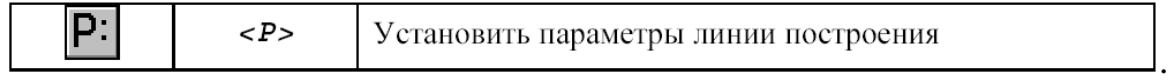

Появляется диалоговое окно, в котором можно задать расстояние параллельной прямой. Устанавливаем значение 65 мм. И далее проводим горизонтальные параллельные прямые с параметрами: 49.25; 47.75. (Впоследствии, если требуется, можно в любой момент изменить значение параметра) (рис. 1.86). Аналогично проводим вертикальные линии (от ранее построенной базовой) с параметрами: 5.5; 12. После построения горизонтальных и вертикальных линий следует построить прямую

под углом в 45° и окружность радиусом 1.5 мм, касательную к двум горизонтальным прямым. Теперь следует линии построения обвести линиями изображения. Для этого вызывается команда создания линий изображения:

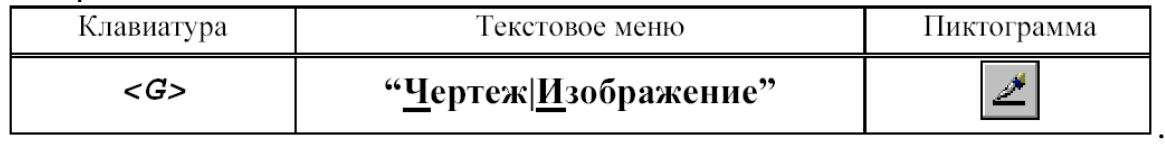

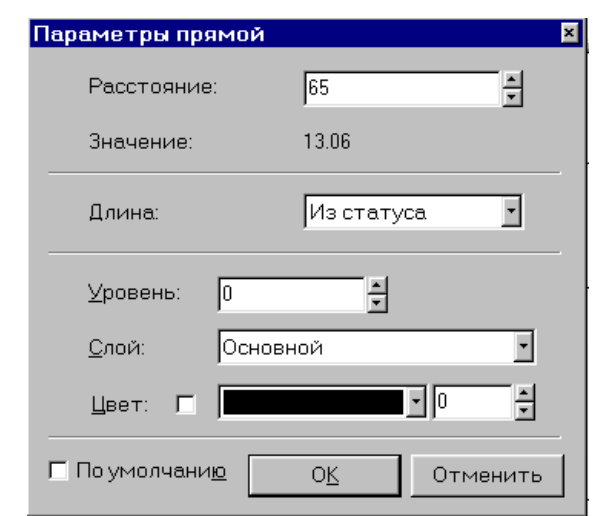

*Рис. 1.86. Установка параметров прямой*

Для завершения создания чертежа-заготовки следует выбрать тип линии осевая и провести горизонтальную ось симметрии. После обводки чертеж-заготовка должен принять вид, показанный на рис. 1.87.

Для создания тела вращения не требуется специально выходить из режима черчения. Просто вызываем команду «Вращение»:

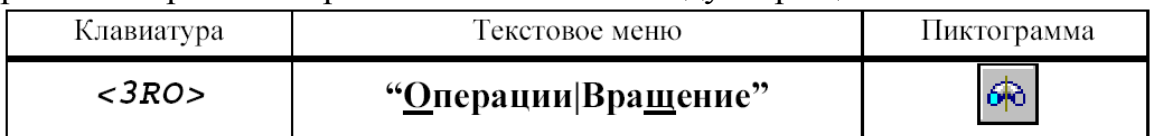

Система автоматически определяет на основе созданных линий контур, на базе которого строится 3D профиль, и ось вращения. Кстати, вы можете наблюдать предварительный просмотр результатов в виде реберного отображения. В нашем случае требуется угол вращения 360°. Значение угла вращения, равное 360 градусам, установлено по умолчанию, поэтому для подтверждения создания тела вращения нажимаем на кнопку **ОК** в автоменю. Тело вращения создано. Для того чтобы увидеть модель в реалистичном режиме (с материалом), нужно включить другой режим отображения 3D вида.

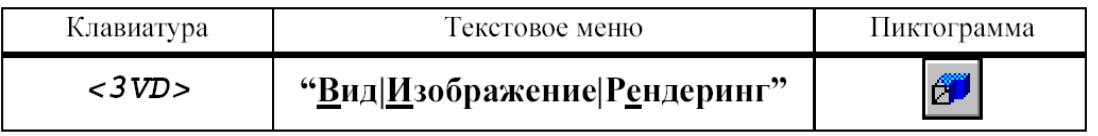

Теперь нужно вырезать четыре отверстия в нашей заготовке. Для того чтобы их создать, снова понадобится 2D черчение – для построения вспомогательных элементов. Удобнее всего начертить их на одной из граней.

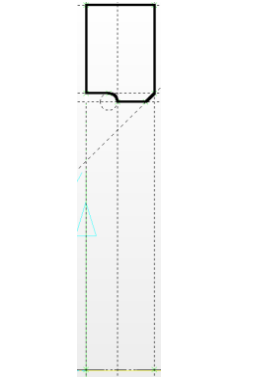

*Рис. 1.87. Чертеж-заготовка после обводки*

Для выбора грани подведите курсор к нужному элементу модели – он подсветится. В этот момент следует нажать на *правую* кнопку мыши и в контекстном меню выбрать пункт «Начертить 3D профиль»  $(pnc. 1.88)$ .<br> $p + 1 + 11.88$  САD 3D - (F1,6186chov/Mex(T-flex?7Vab-3dVab\_3d\_1)3d-2qtb]

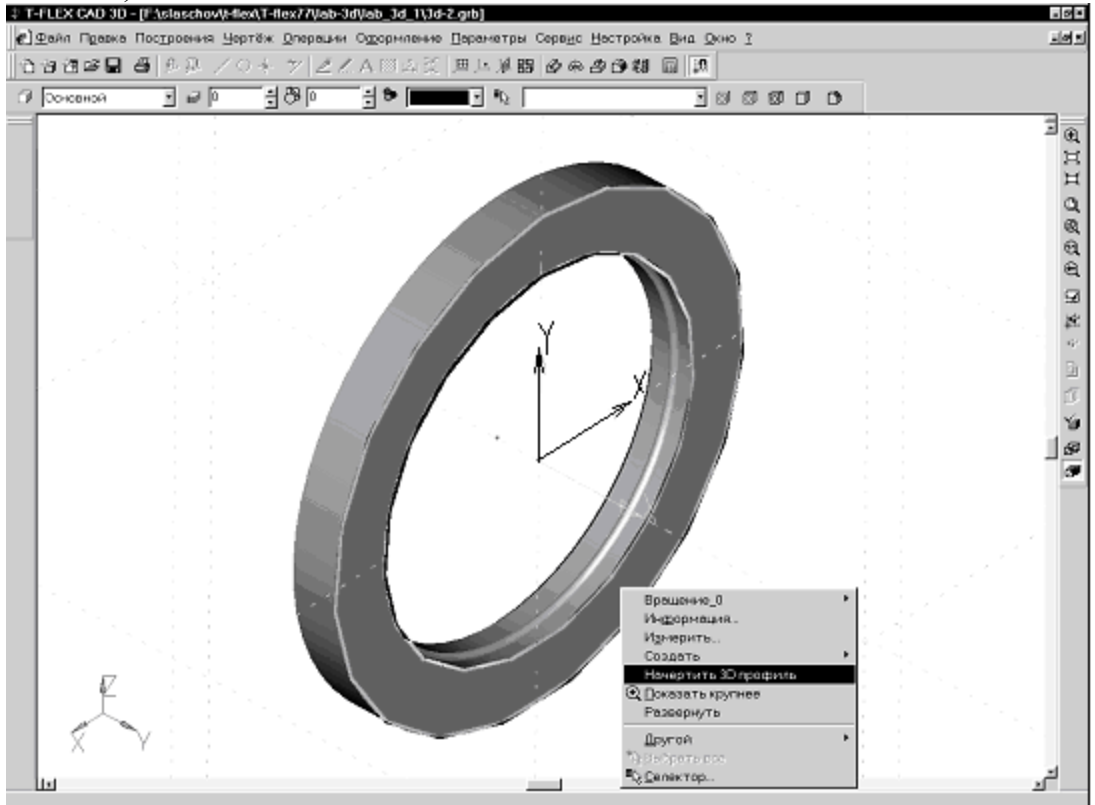

*Рис. 1.88.*

## Выбор грани и пункта контекстного меню «Начертить 3D профиль» Вызовите команду:

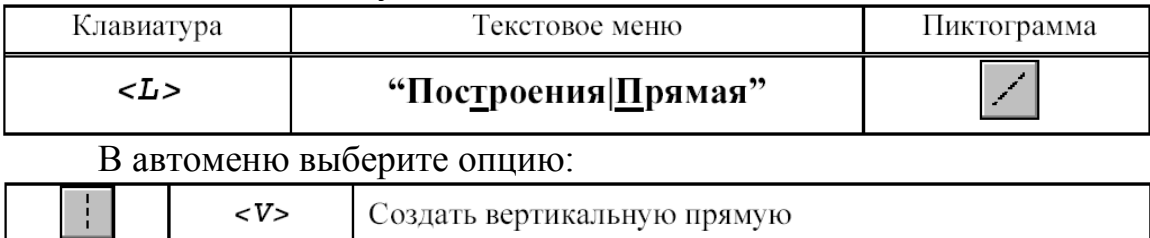

Подведите курсор к центру окружности – подсветится 2D узел, обозначающий центр окружности. К нему можно привязать вертикальную прямую. Нажмите левую кнопку мыши для привязки прямой к узлу.

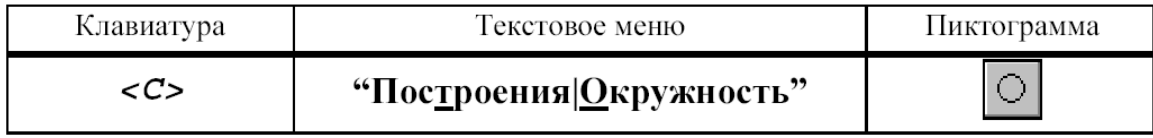

Укажите курсором в центральный узел, чтобы выбрать его в качестве центра новой окружности. Чтобы задать радиус окружности, необходимо вызвать диалог «Параметры окружности» и установить значение радиуса 55 мм. Аналогичным образом постройте окружность с радиусом 4,5 мм и центром на пересечении предыдущей окружности и прямой. Теперь нужно обвести линиями изображения недостающие элементы.

Далее можно пойти двумя путями: можно либо начертить еще 3 окружности, затем их вытолкнуть и вычесть из тела детали, а можно вытолкнуть всего одну окружность, затем создать 3D массив вращения и также вычесть его из тела детали с помощью булевой операции. В первом случае выполняется меньше операций по достижению конечного результата. Во втором случае можно добиться существенного сокращения времени пересчета модели. (Конечно, на нашем простом примере разница во времени пересчета практически неощутима, но на более сложных моделях выигрыш второго варианта очевиден).

# **§8. Первый вариант с применением операции выталкивания**

Для создания нужного количества копий окружностей удобно воспользоваться инструментом «Круговой массив».

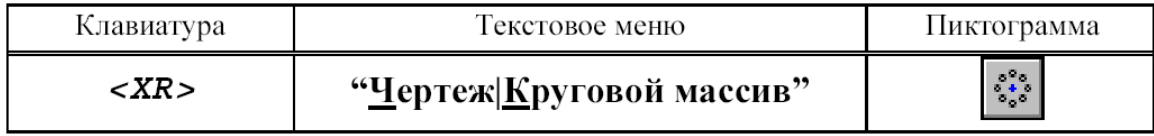

Система находится в ожидании выбора элементов изображения. Подведите курсор к изображению отверстия и нажмите на левую кнопку мыши для выбора линии изображения. Больше элементов выбирать не нужно, поэтому нажимаем на кнопку **ОК** в автоменю. Теперь система ожидает указания центра массива – требуется выбрать 2D узел. В данный момент по умолчанию для массива вращения установлено 4 копии. После этого можно выбрать узел. Переместите курсор к центральному узлу и нажмите на левую кнопку мыши. Получается результат как на рис. 1.89. Дальше нужно вызвать команду выталкивания профиля:

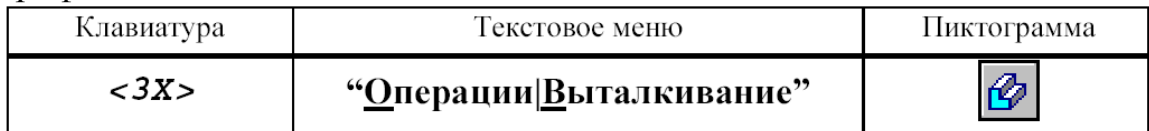

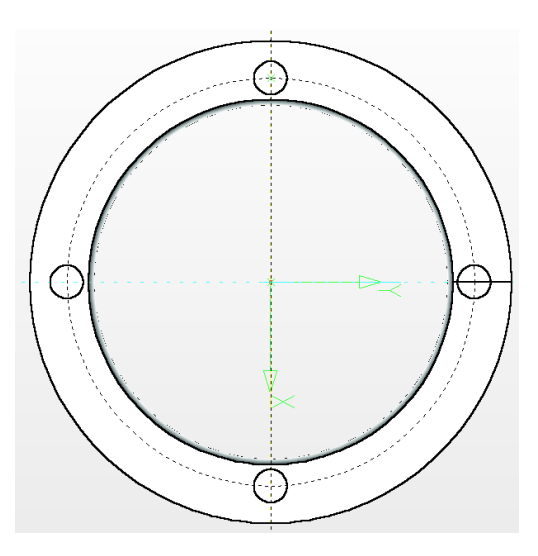

*Рис. 1.89. Результат размножения отверстий круговым массивом*

Система автоматически создает на основе начерченных линий 3D профиль и устанавливает вектор выталкивания перпендикулярно плоскости профиля. По умолчанию направление устанавливается наружу от грани. Нам нужно противоположное направление. Поэтому помещаем курсор в соответствующее поле системной панели, устанавливаем значение **–15** мм и нажимаем клавишу *[Enter]***.** Снова можно наблюдать предварительный просмотр результата операции (рис. 1.90).

Для того чтобы получить отверстия в теле вращения, необходимо еще до подтверждения создания операции выталкивания задействовать опцию «Одновременное создание булевой операции – вычитания».

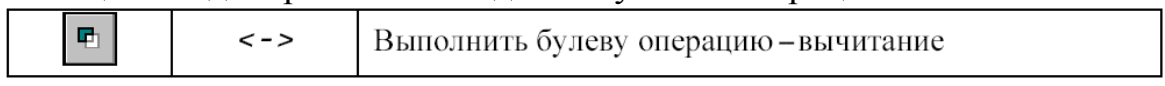

Поскольку в сцене присутствует одно тело, второй операнд для булевой операции определяется автоматически (рис. 1.91). Для подтверждения создания выталкивания нажмите пиктограмму **ОК** в **Автоменю**.

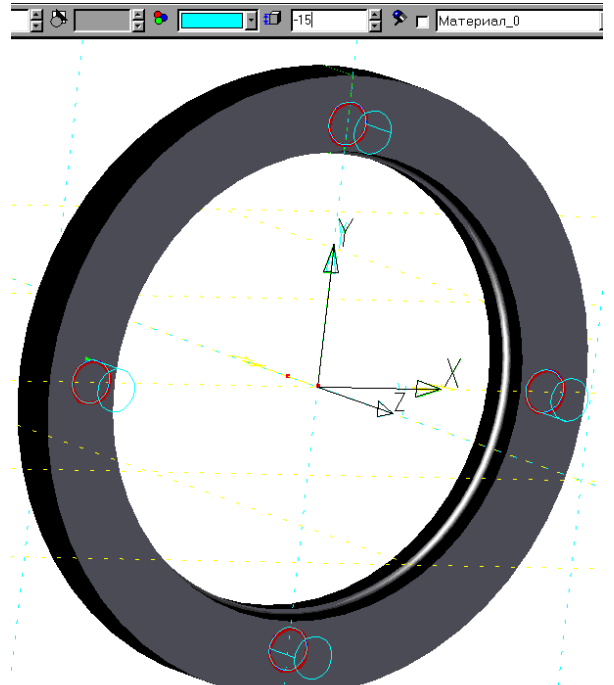

*Рис. 1.90. Предварительный просмотр операции "Выталкивание"*

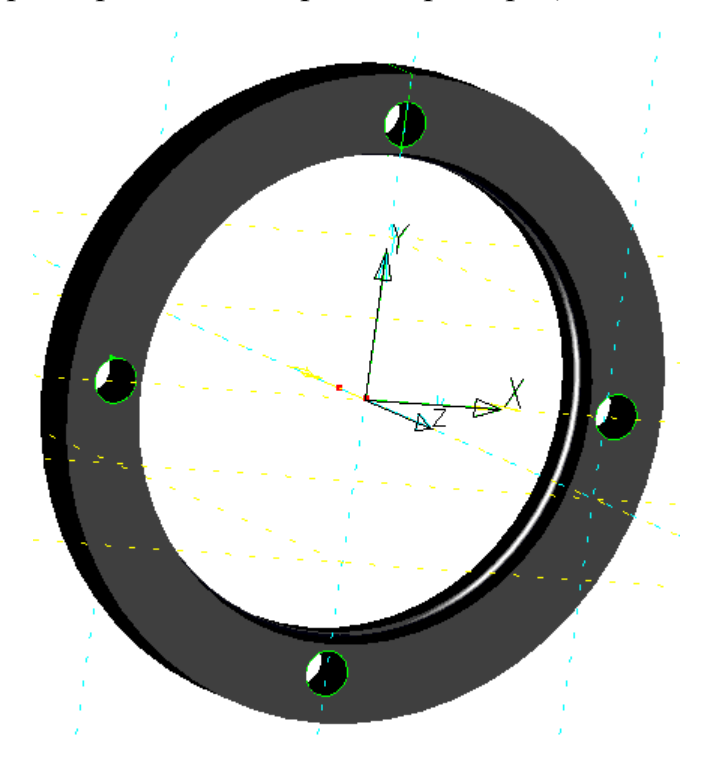

*Рис. 1.91. Результат булевой операции*

#### **§9. Второй вариант с применением массива вращения**

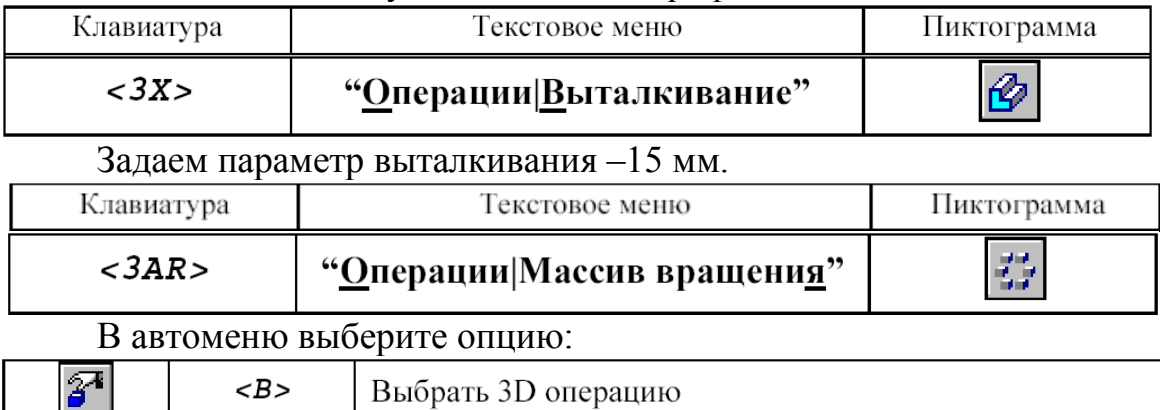

Вызываем команду выталкивания профиля:

Укажите курсором на цилиндр и нажмите на левую кнопку мыши. В случае, если после нажатия на левую кнопку мыши выбралось не то тело, необходимо воспользоваться следующей опцией в автоменю:

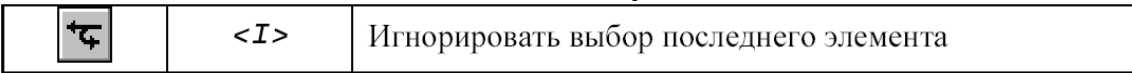

После выбора операции система ожидает указания оси массива вращения. Ось можно назначить по двум 3D узлам. У нас в сцене уже присутствует пара 3D узлов. Они были автоматически созданы при определении оси для операции вращения. Выбираем последовательно эти два 3D узла. Далее необходимо вызвать диалог «Параметры массива вращения» нажатием клавиши *<P>*. На закладке «Операция» можно задать параметры массива – количество копий (без учета оригинала) и угол (900) между копиями. Также следует взвести флажки напротив опций как показано на рисунке – для ускорения пересчета 3D модели.

Для завершения операции создания нажмите кнопку **ОК** на панели автоменю. Далее требуется вызвать команду создания булевой операции:

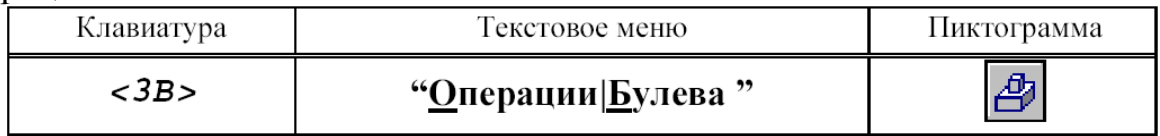

Выберите сначала на 3D виде "Тело вращения", а затем "3D массив вращения". Задействуйте следующую опцию в автоменю:

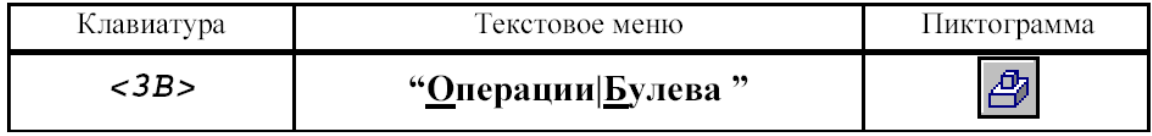

Далее выполним операцию скругления острых граней радиусом  $R=0.2$  MM.

#### **§10. Создание сглаживания**

Следующий шаг – окончательный этап создания 3D модели – создание фаски и скругления.

Вызовите команду:

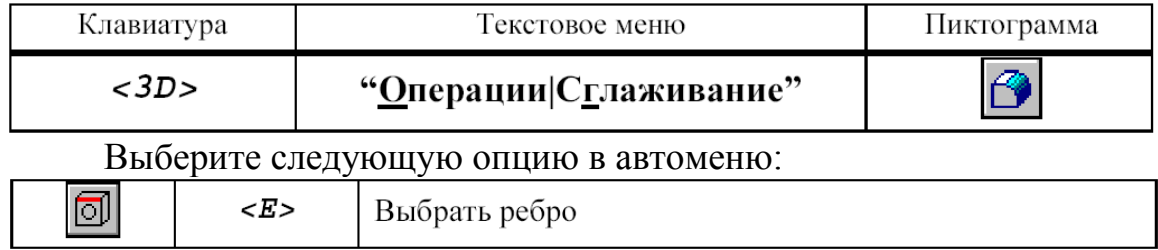

Система находится в ожидании выбора ребра на модели. Выберите два ребра, как показано на рис.1. 92.

Выбор ребер по правилам Windows проводится следующим образом: сначала следует щелкнуть мышкой по первому ребру, затем нажать на клавишу <*Ctrl*> и продолжить выбор ребер. Далее необходимо задать параметры операции. Для вызова диалогового окна "Параметры сглаживания" нажмите на клавишу <*Р>*. Выберите закладку «Список». Флажок «Общие свойства» должен быть в нашем случае установлен. Выбираем ребра и нажимаем на кнопку «Свойства». В появившемся новом окне следует задать параметры сглаживания: 0.2 мм (рис. 1.93).

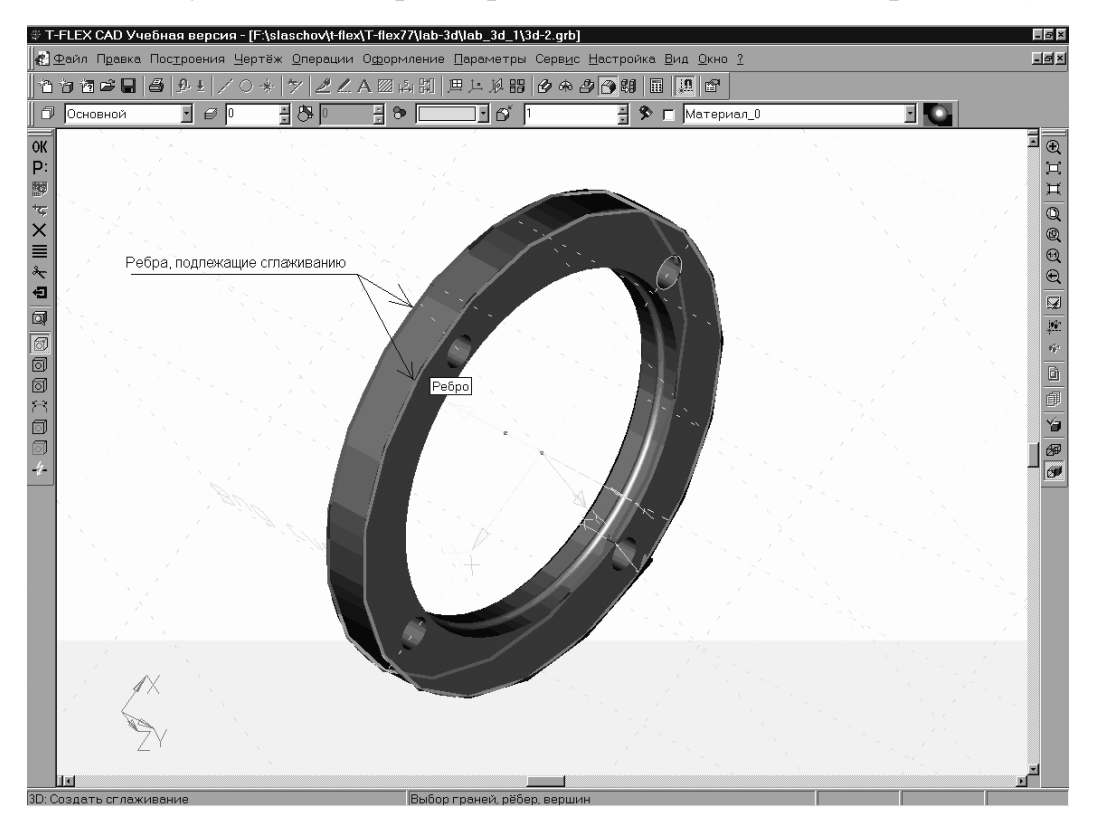

*Рис. 1.92. Выбор ребер модели, подлежащих сглаживанию*

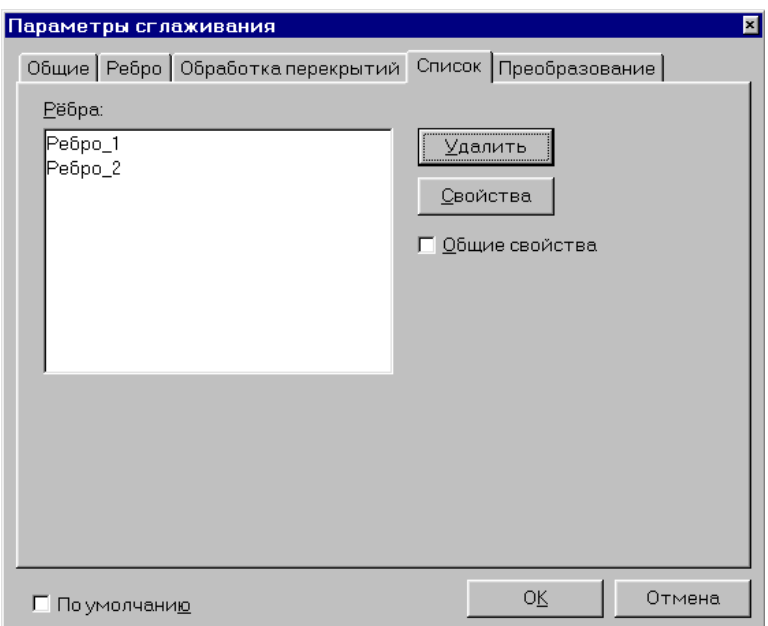

Рис. 1.93. Указание параметров сглаживания

Все диалоговые окна закрываем нажатием **ОК** и подтверждаем кнопкой **ОК** в автоменю. Таким образом, мы создали твердотельную модель. Далее нам следует создать чертеж этой модели.

# **§11. Создание чертежа**

Откройте 2D окно. При приближении к специальной кнопке курсор изменит свой вид. Теперь следует нажать левую кнопку мыши и вести курсор вправо до середины окна. Затем нужно запустить нажатую кнопку (рис. 1.94).

Система запросит Вас, какое окно вы хотите открыть. Нужно поставить метку напротив 2D и нажать на **ОК** (рис. 1.95).

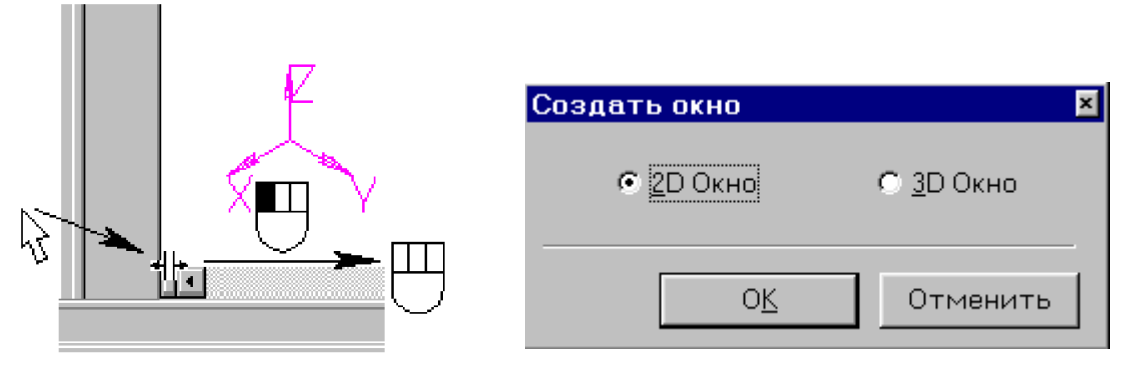

*Рис. 1.94. Окно выбора 2D окна Рис. 1.95. Открытие 2D окна*

При этом 2D и 3D окна будут разделены по вертикали. Аналогичного результата можно добиться после вызова команды:

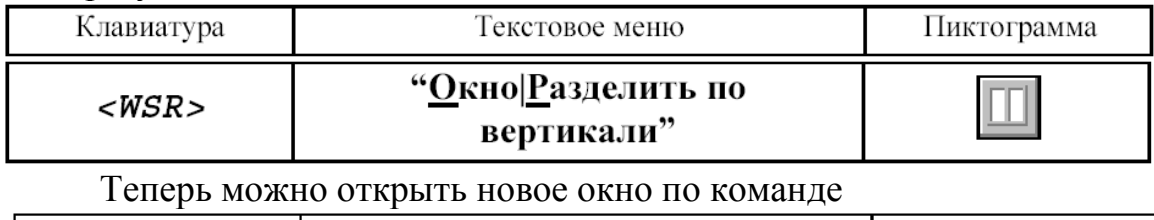

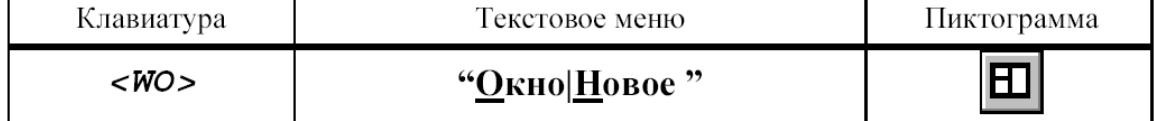

Для того чтобы сделать новое 2D окно активным, поместите в него курсор и нажмите на левую кнопку мыши.

Теперь можно получить проекции и разрезы. Вызовите команду создания проекций:

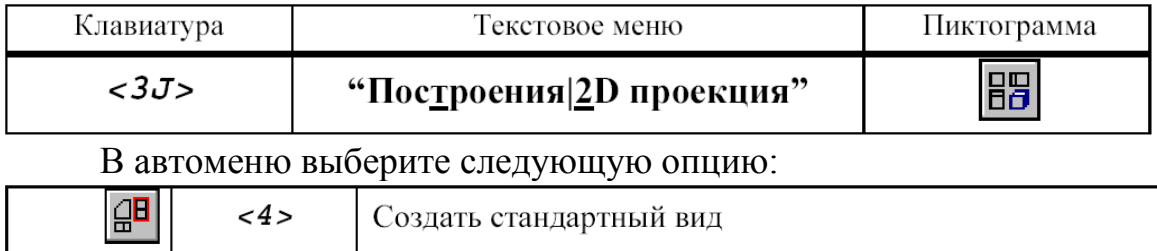

В появившемся диалоговом окне выберите «**Вид сзади**» и нажмите кнопку **ОК**. Теперь вы видите, что к курсору привязано и перемещается вместе с ним приблизительное изображение проекции – вида сзади. Проекция привязывается по центральной точке. Укажите в центр 2D окна и нажмите левую кнопку мыши для привязки проекции в абсолютных координатах. Нажмите **ОК** в автоменю для подтверждения создания элемента. Далее получим сечение детали. Сначала необходимо построить вспомогательные линии. Вызовите команду построения линии.

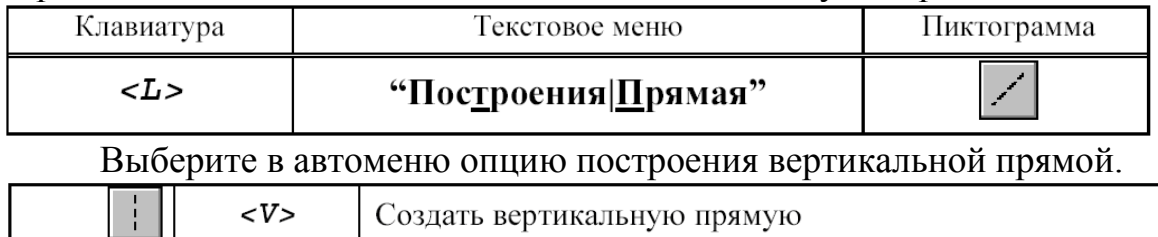

Укажите в центр окружности и нажмите на левую кнопку мыши для построения линии, проходящей по оси симметрии проекции (рис. 1.96).

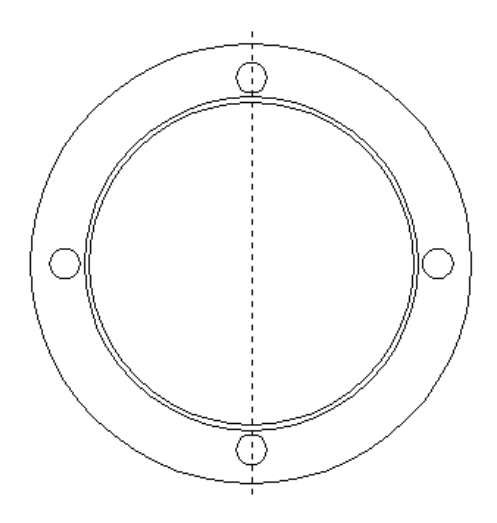

*Рис. 1.96. Построение линии, совпадающей с осью симметрии*

Теперь к местам пересечения линий построения можно привязать точки сечения. Вызовите команду создания сечения:

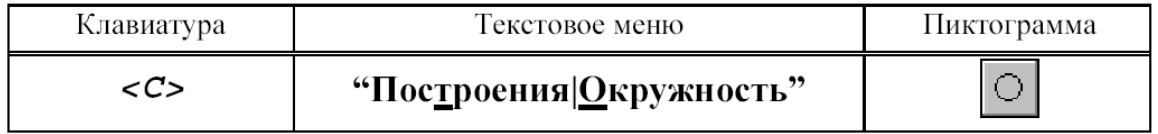

Выберите последовательно две точки – пересечения линии и окружности. Для подтверждения создания сечения нажмите на кнопку **ОК** на панели автоменю.

Следующим шагом следует получить разрез на основе созданного сечения. Вызовите команду создания 2D проекции:

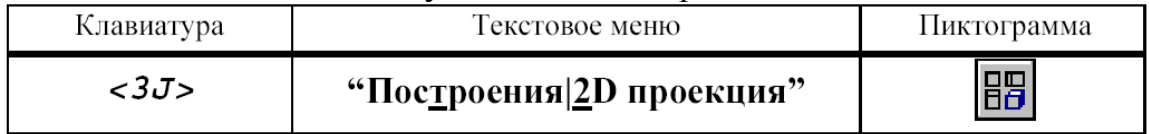

В автоменю последовательно выберите следующие опции:

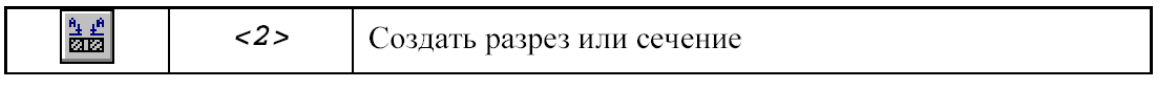

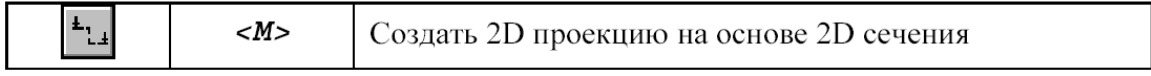

Укажите курсором на обозначение вида и нажмите на левую кнопку мыши. К курсору теперь привязано быстрое изображение разреза. Двигая курсором, вы перемещаете проекцию, причем сохраняется проекционная связь. Для фиксации положения нажмите на левую кнопку мыши. Вызовите диалоговое окно «Параметры проекции» (рис. 1.97).

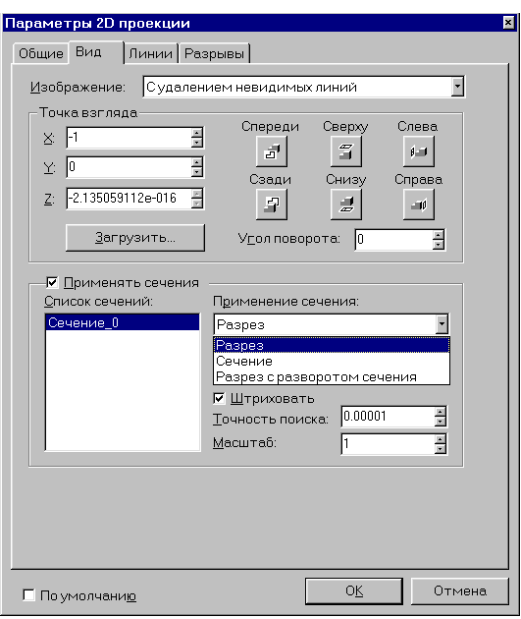

Рис. 1.97. Диалоговое окно «Параметры 2D проекции»

При необходимости к элементам проекций (к узлам, линиям изображениям-отрезкам, дугам и окружностям) можно привязать размеры, элементы оформления, дополнительные линии изображения (осевые линии) как показано на рис. 1.98.

На закладке Вид установите тип проекции с применением сечения – разрез. Для завершения создания проекции нажмите ОК в автоменю  $(pnc. 1.99)$ .

## **§12. Итоговые результаты**

Построение второй проекции детали показано на рис. 1.98.

Чертёж разрабатываемой детали показан на рис. 1.99.

В разделе 1 рассмотрена методика работы с программой Т-Flex, позволяющей выполнять не только стандартные инженерные чертёжные работы, но и заниматься конструктивным моделированием с использованием таких эффективных инструментов, как параметрическое черчение, трёхмерные моделирование и визуализация. Кроме того, полная версия пакета Т-Flex позволяет производить сборку и компоновку сложных устройств и агрегатов трёхмерном виде.

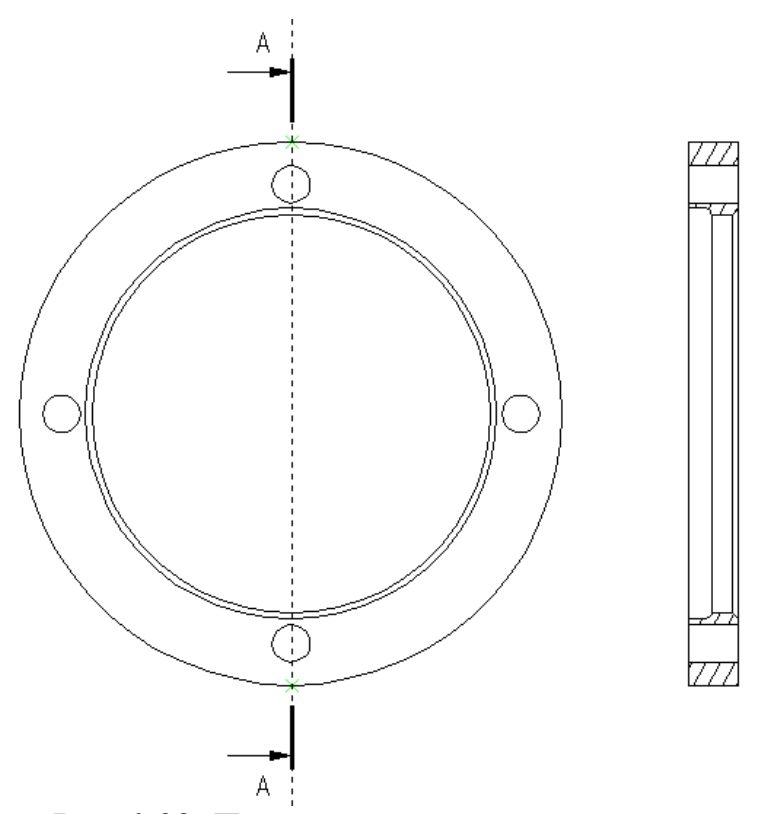

*Рис. 1.98. Построение второй проекции*

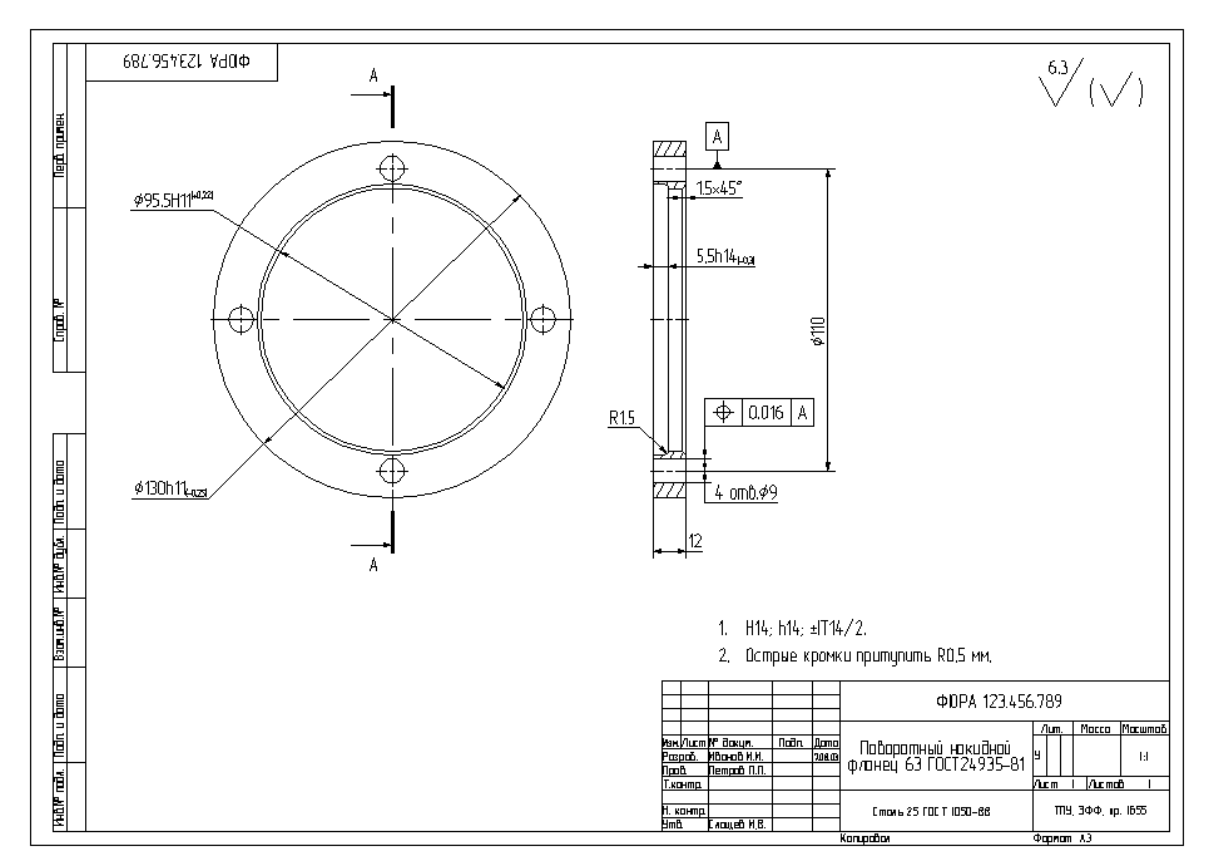

*Рис. 1.99. Чертеж детали*

# **ГЛАВА 5. ПРАКТИЧЕСКАЯ РАБОТА. ПРИМЕНЕНИЕ ПАКЕТА «T-FLEX CAD» ПРИ АССОЦИАТИВНОМ ЧЕРЧЕНИИ**

**Цель работы:** показать возможности пакета **T-Flex CAD 9.x** при ассоциативном черчении.

Работа выполняется каждым студентом самостоятельно. *Номер варианта определяется по последней цифре номера зачётной книжки студента*.

Решить в T-Flex задания, приведённые в программе работы.

### **Программа работы**

1. Ознакомиться с первой главой «Возможности пакета T-Flex CAD 9.x при ассоциативном черчении».

2. Выполнить чертёж детали в T-Flex в соответствии с вариантом задания, указанного на рис. 1.100 – 1.108.

#### **Содержание отчёта по работе**

1. Цель работы.

- 2. Методика выполнения чертежа детали в свободной форме.
- 3. Чертёж детали в T-Flex в соответствии с вариантом задания.
- 4. Выводы по работе.

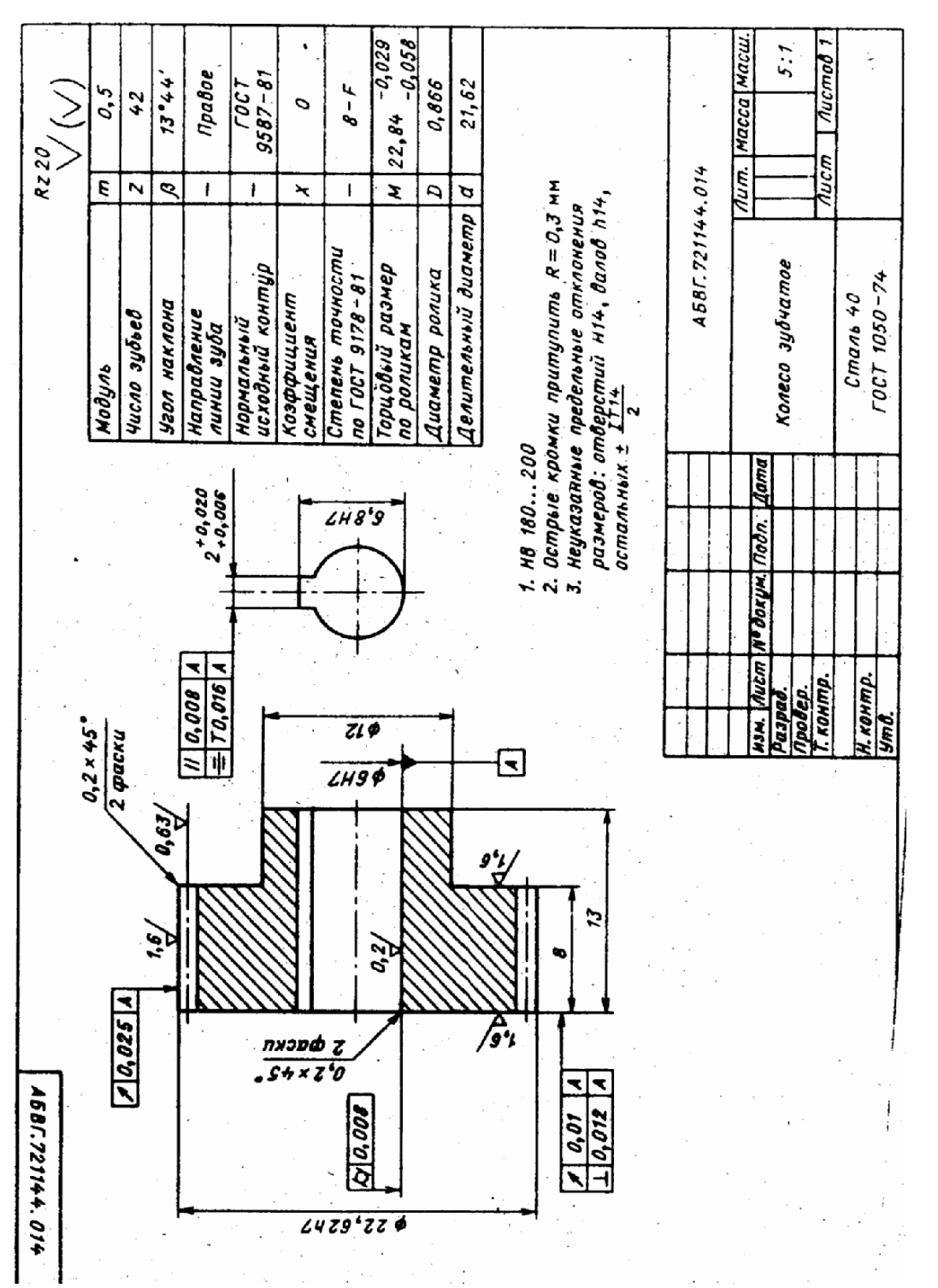

Рис. 1.100. Чертеж детали. Вариант 1

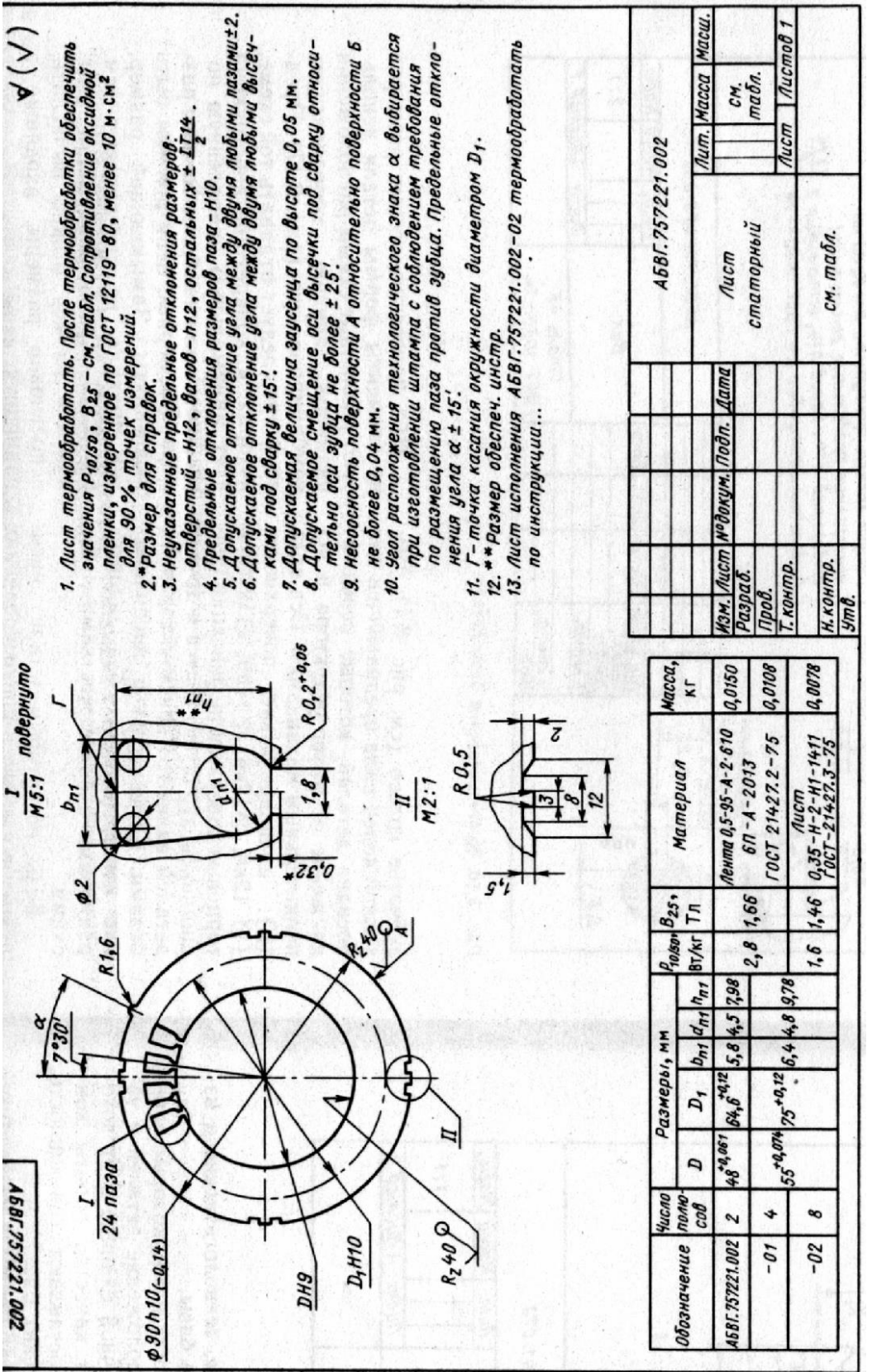

Рис. 1.101. Чертеж детали. Вариант 2 *Рис. 1.101. Чертеж детали. Вариант 2*

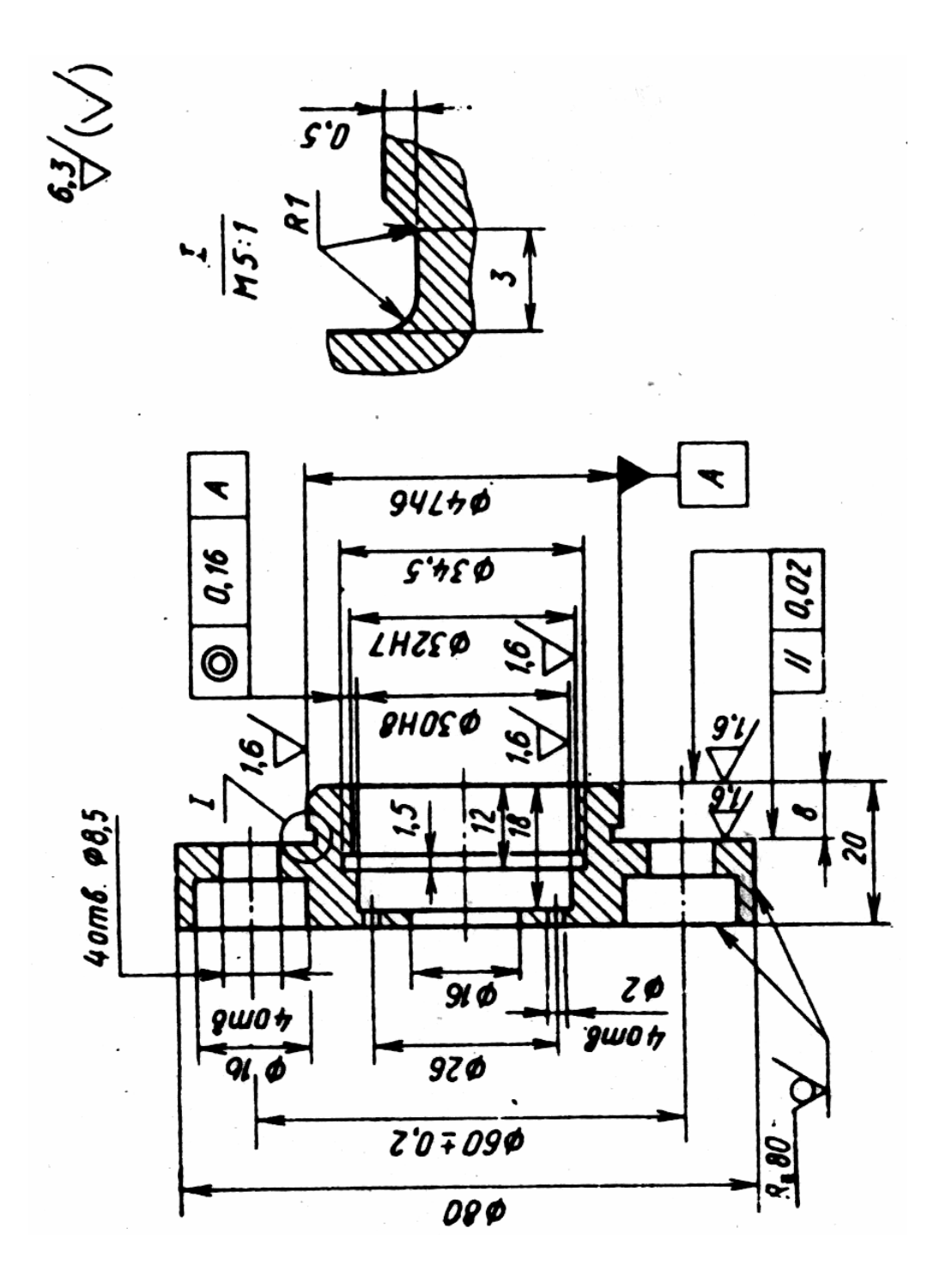

Рис. 1.102. Чертеж детали. Вариант 3 *Рис. 1.102. Чертеж детали. Вариант 3*

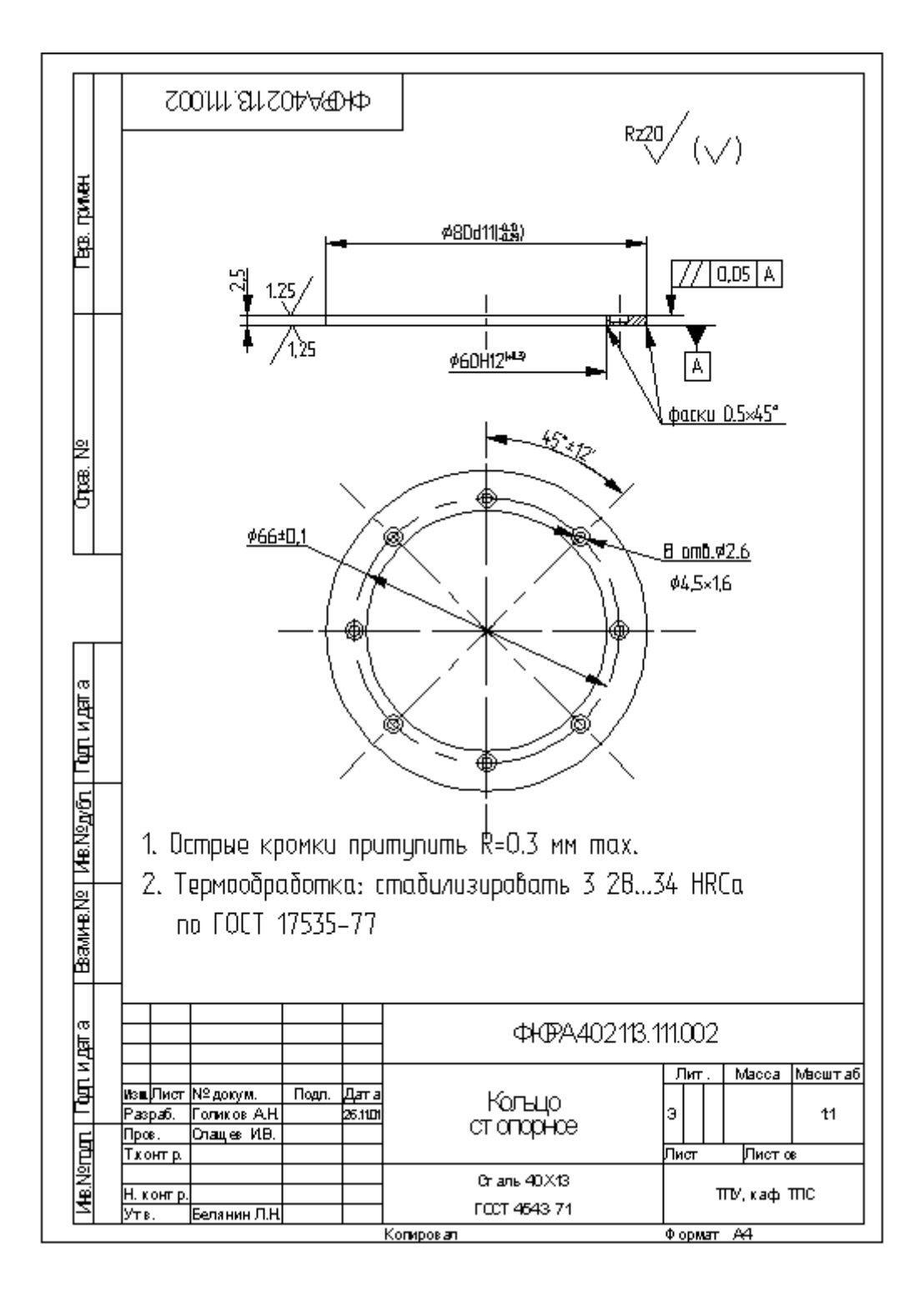

*Рис. 1.103. Чертеж детали. Вариант 4*

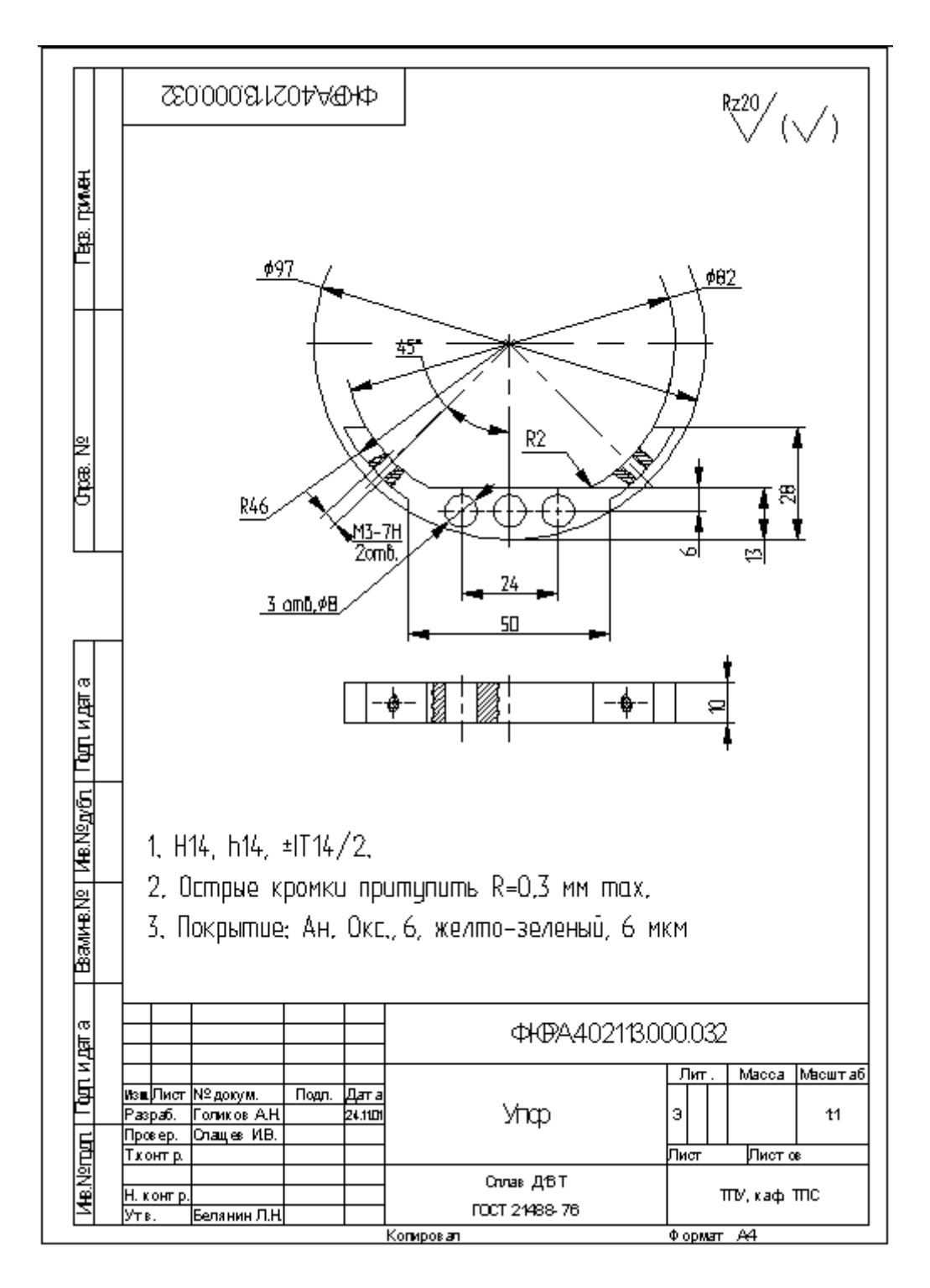

*Рис. 1.104. Чертеж детали. Вариант 5*

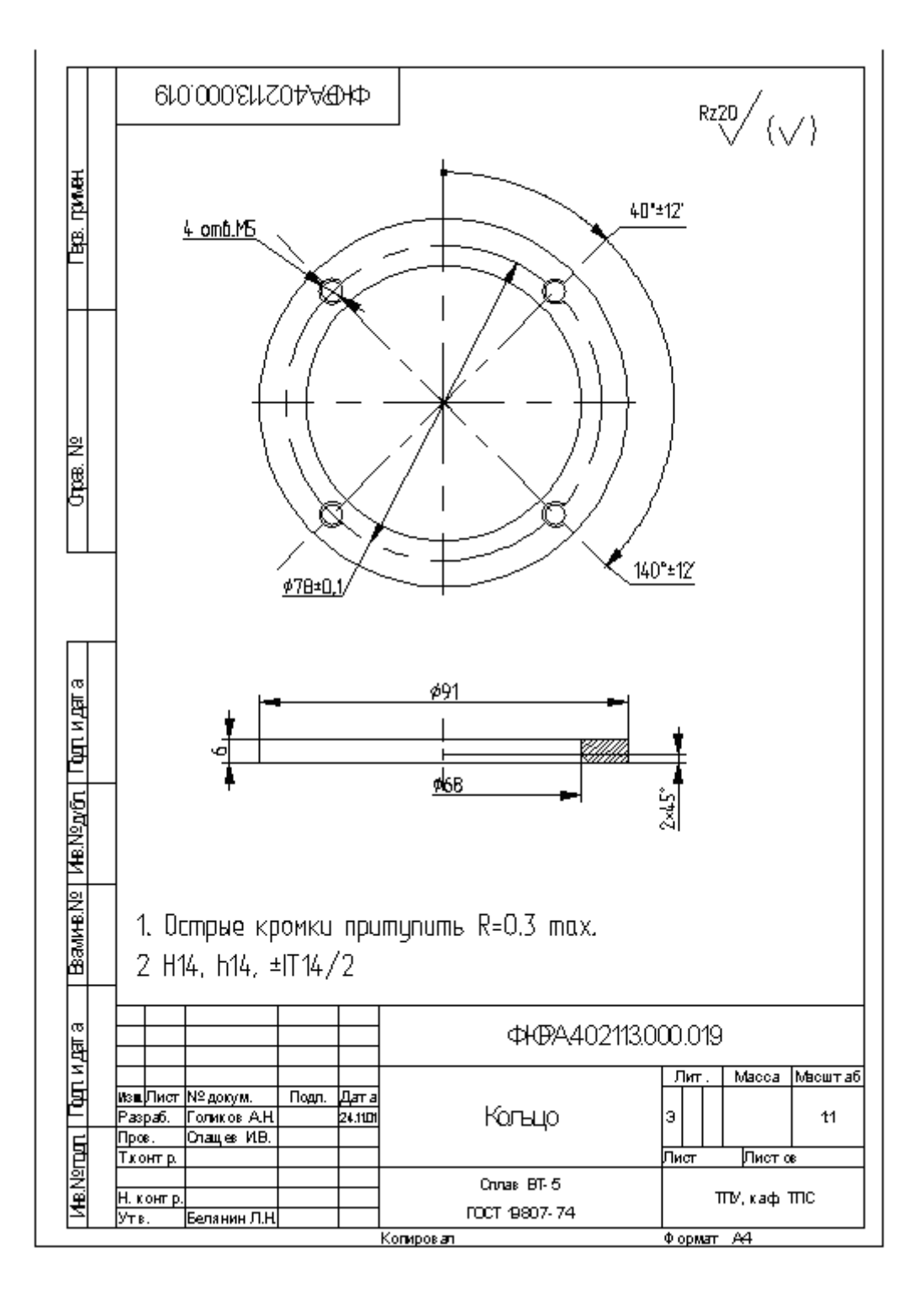

Рис. 1.105. Чертеж детали. Вариант 6

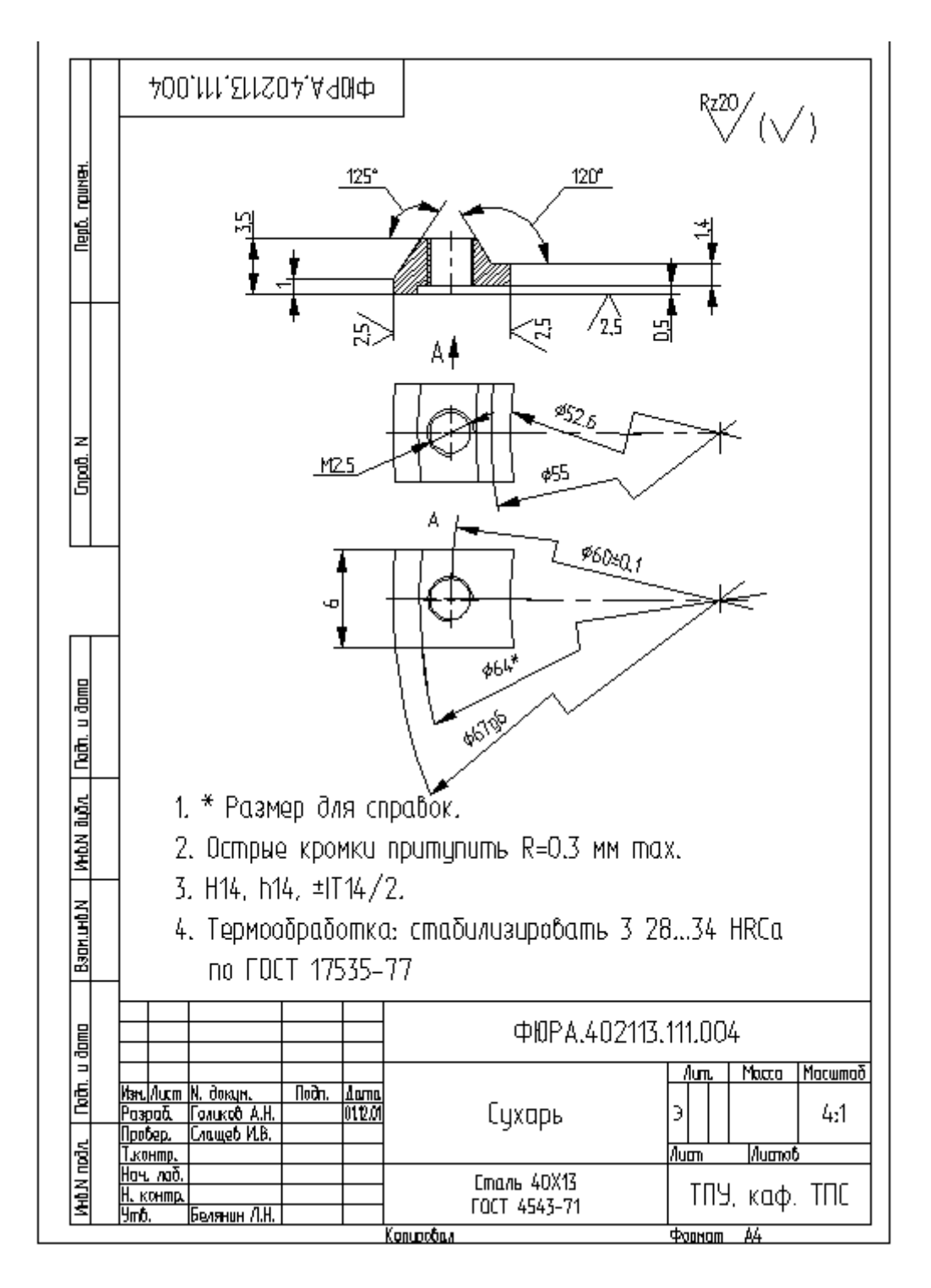

Рис. 1.106. Чертеж детали. Вариант 7

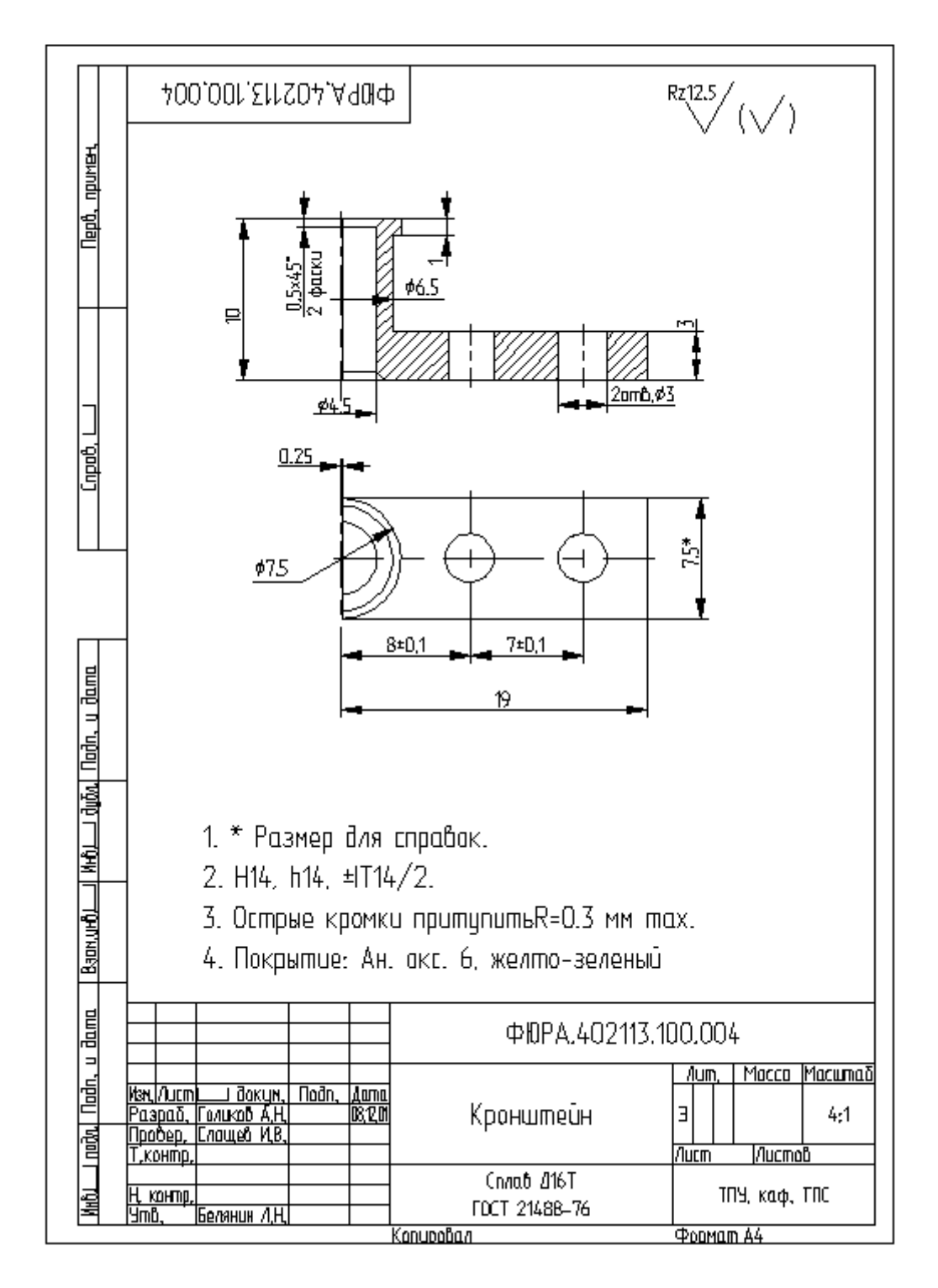

Рис. 1.107. Чертеж детали. Вариант 8

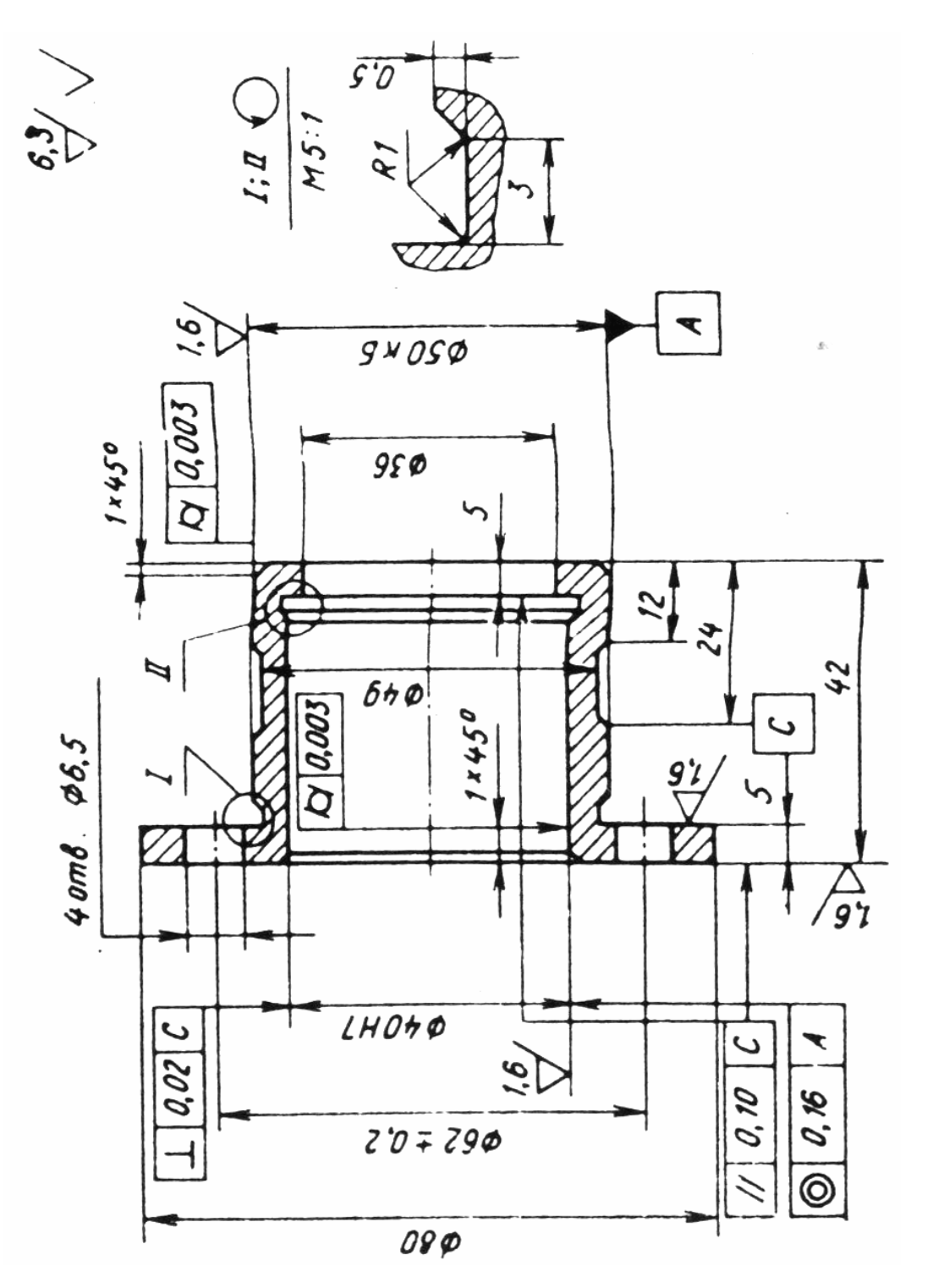

Рис. 1.108. Чертеж детали. Вариант 9

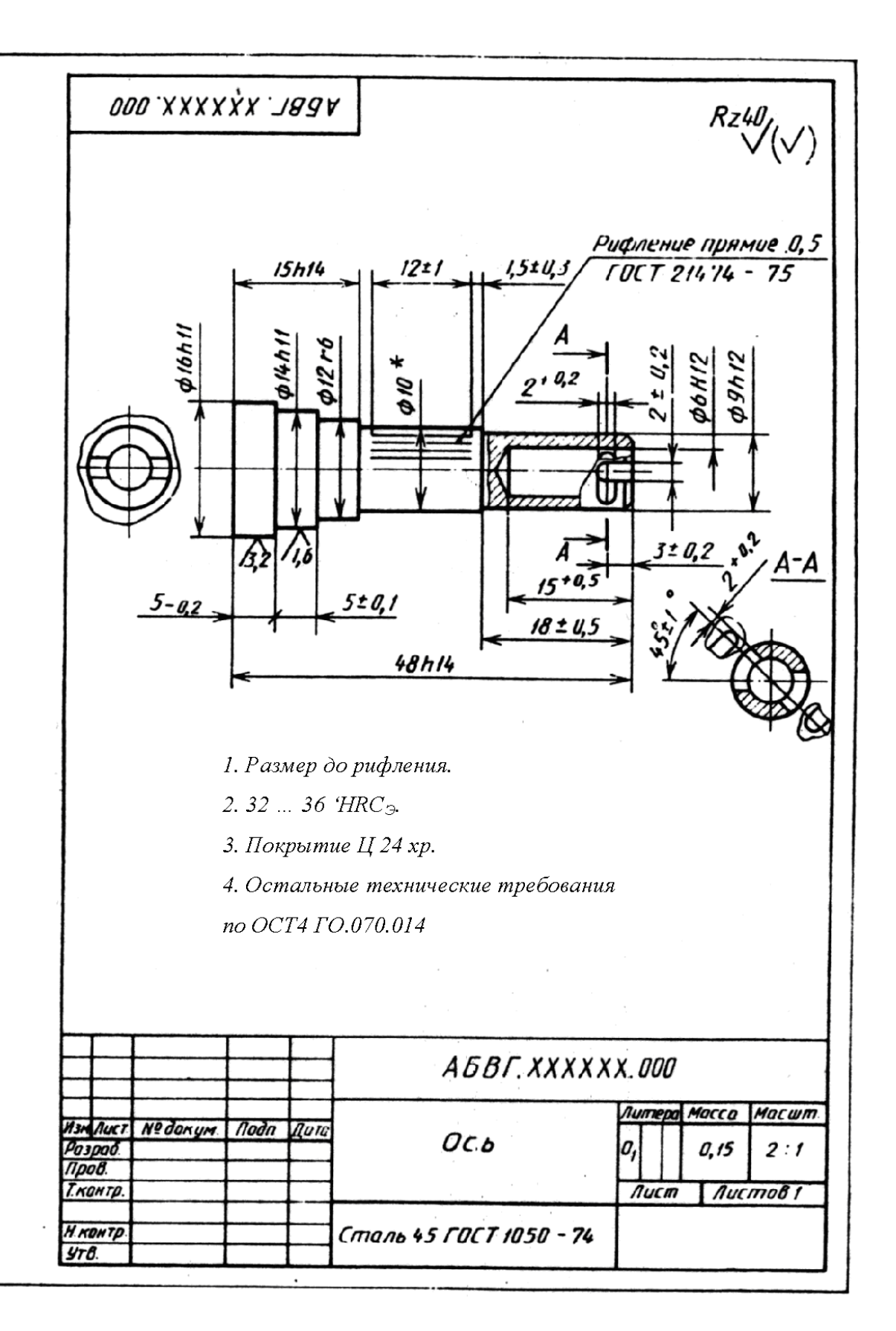

Рис. 1.109. Чертеж детали. Вариант 10

# **РАЗДЕЛ 2. СРЕДА ВИЗУАЛЬНОГО МОДЕЛИРОВАНИЯ «MATLAB/SIMULINK»**

# **ГЛАВА 1. ИССЛЕДОВАНИЕ ПЕРЕХОДНЫХ ПРОЦЕССОВ И ЧАСТОТНЫХ ХАРАКТЕРИСТИК ЛИНЕЙНЫХ ЭЛЕКТРИЧЕ-СКИХ ЦЕПЕЙ В СРЕДЕ MATLAB/SIMULINK**

# **§1. Имитационное моделирование фильтра низких частот**

Программа Matlab в течение длительного времени пользуется заслуженным интересом разработчиков. Выпущено несколько версий данного продукта. Одним из компонентов оболочки Matlab является среда визуального моделирования Simulink.

Покажем основные приёмы работы с Simulink на примере построения переходных процессов электротехнических устройств.

Открываем в среде Matlab новый документ (рис.2.1) и в нем активизируем компонент Simulink для доступа пользователя к библиотекам элементов среды Matlab (рис.2.2).

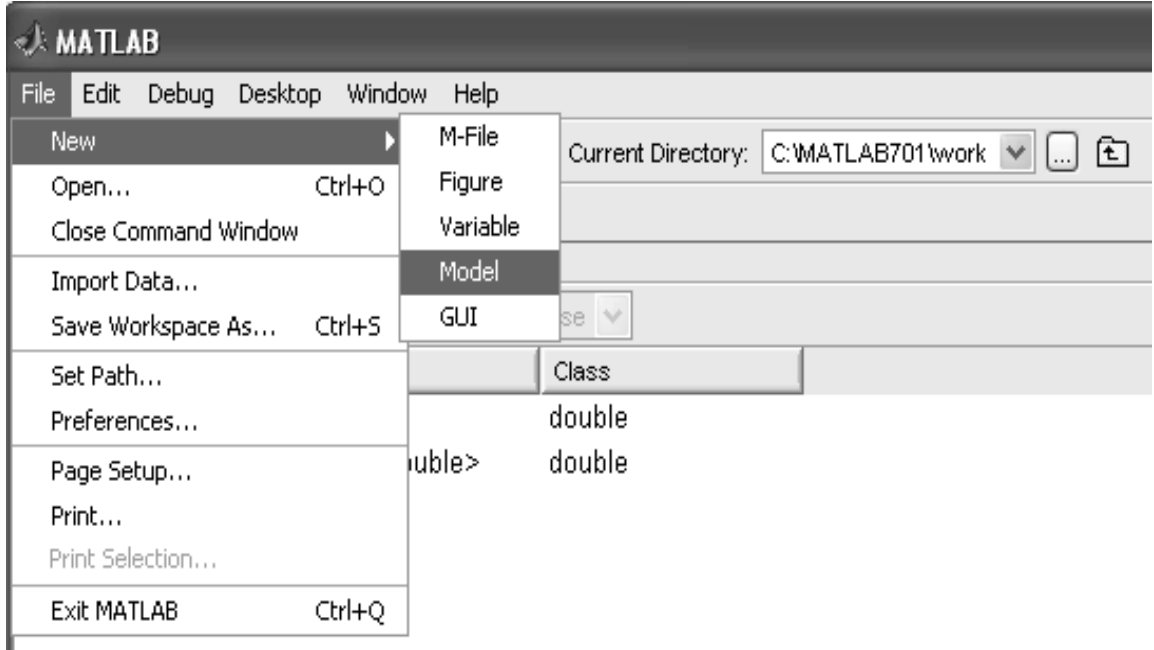

*Рис.2.1*

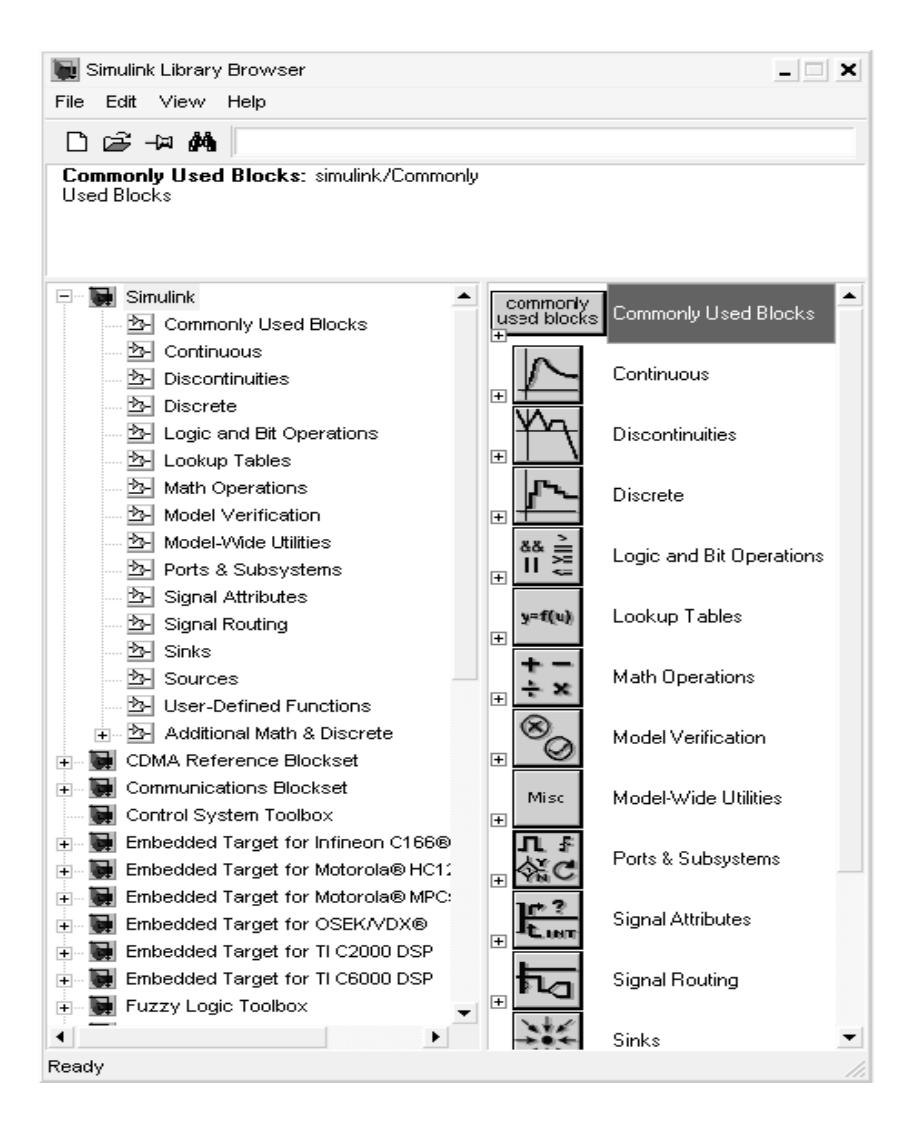

Puc  $2.2$ 

Пусть задана принципиальная схема фильтра низких частот, изображенная на рис.2.3.

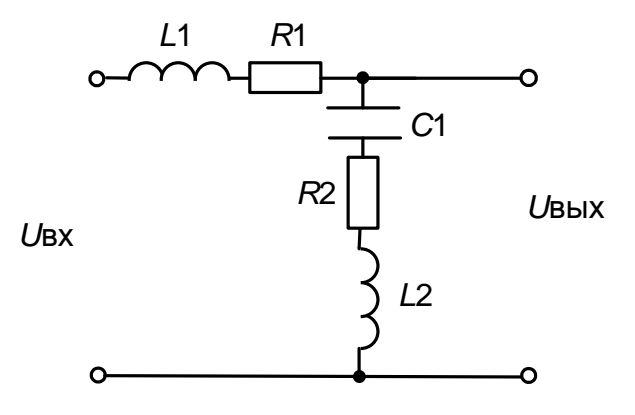

 $Puc.2.3$ 

Фильтр имеет следующие параметры: *L*1=50 мГн, *R*1=1 Ом, *С*1=10 мкФ, *L*2=5 мГн*, R*2=100 Ом.

Для создания подобной схемы в среде Matlab Simulink предусмотрены модели последовательной и параллельной R-L-C цепочки, которые находятся в библиотеке **SimPowerSystems / Elements / Series RLC Branch** и **SimPowerSystems / Elements / Раrallel RLC Branch**.

В данном случае целесообразно использовать последовательную R-L-C цепочку. Если необходимо исключить какой-либо элемент из цепочки, то нужно в окне задания параметров установить «**inf**» (бесконечность) для исключения емкости и «0» для исключения сопротивления и индуктивности. При параллельной R-L-C цепочке для исключения емкости нужно установить «0» и «**inf**» для исключения сопротивления и индуктивности (рис.2.4).

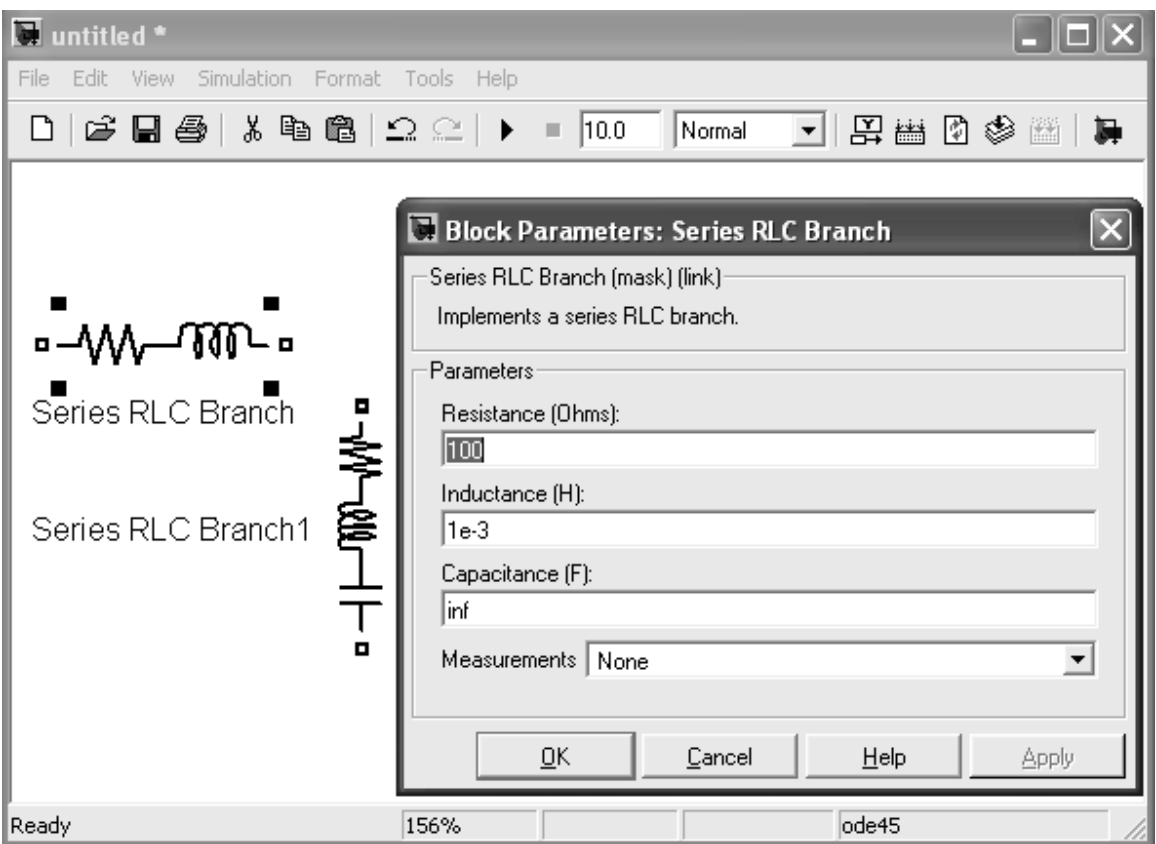

*Рис.2.4*

Подключаем к схеме источник переменного напряжения, который находится в библиотеке **SimPowerSystems / Electrical Sources / AC Voltage Sources** (рис. 2.5).

Для получения переходных процессов необходимо подключить параллельно к схеме измерительный прибор, который находится в библиотеке **SimPowerSystems / Measurements / Voltage Measurement**. Для визуализации переходных процессов нужно к вольтметру подсоединить осциллограф, который находится в библиотеке **Simulink / Sinks / Scope** (рис. 2.6).

Реальная электрическая схема работает на нагрузку, поэтому подключим к выходу схемы активную нагрузку и снимем графики переходных процессов (рис 2.7).

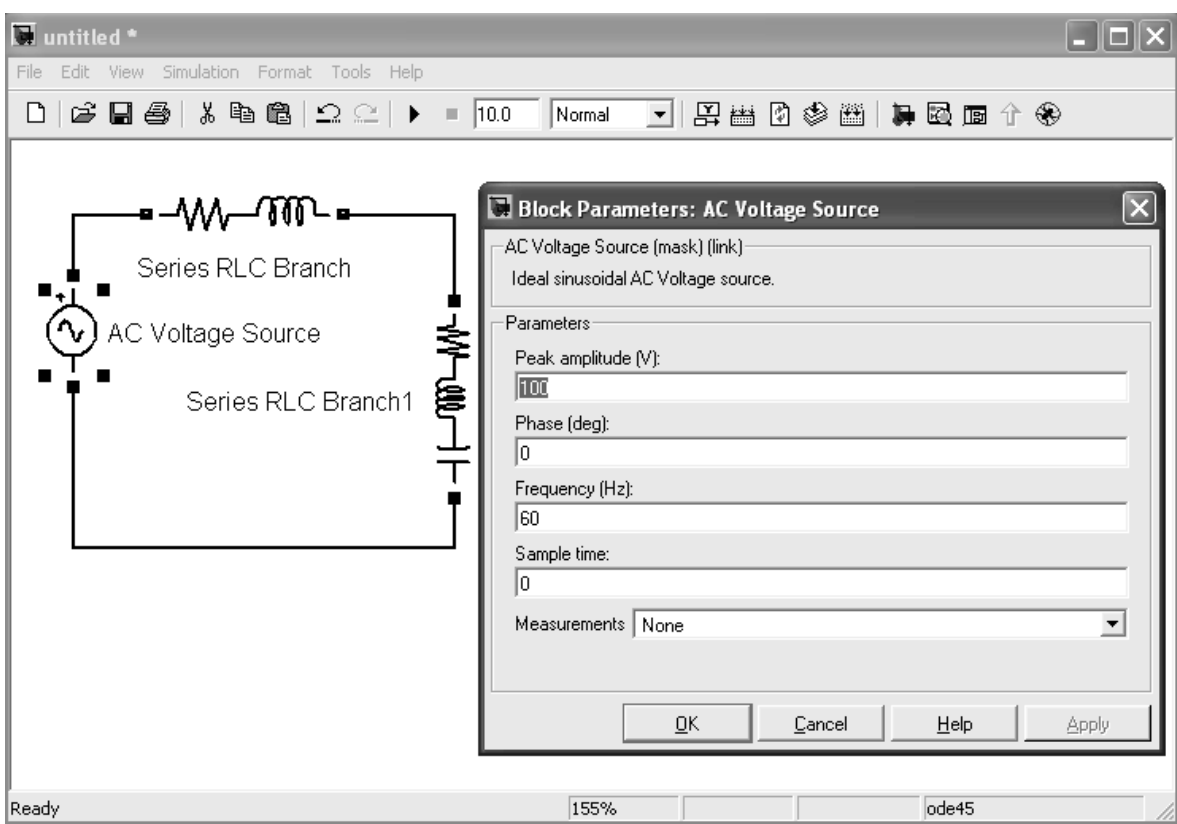

*Рис. 2.5*

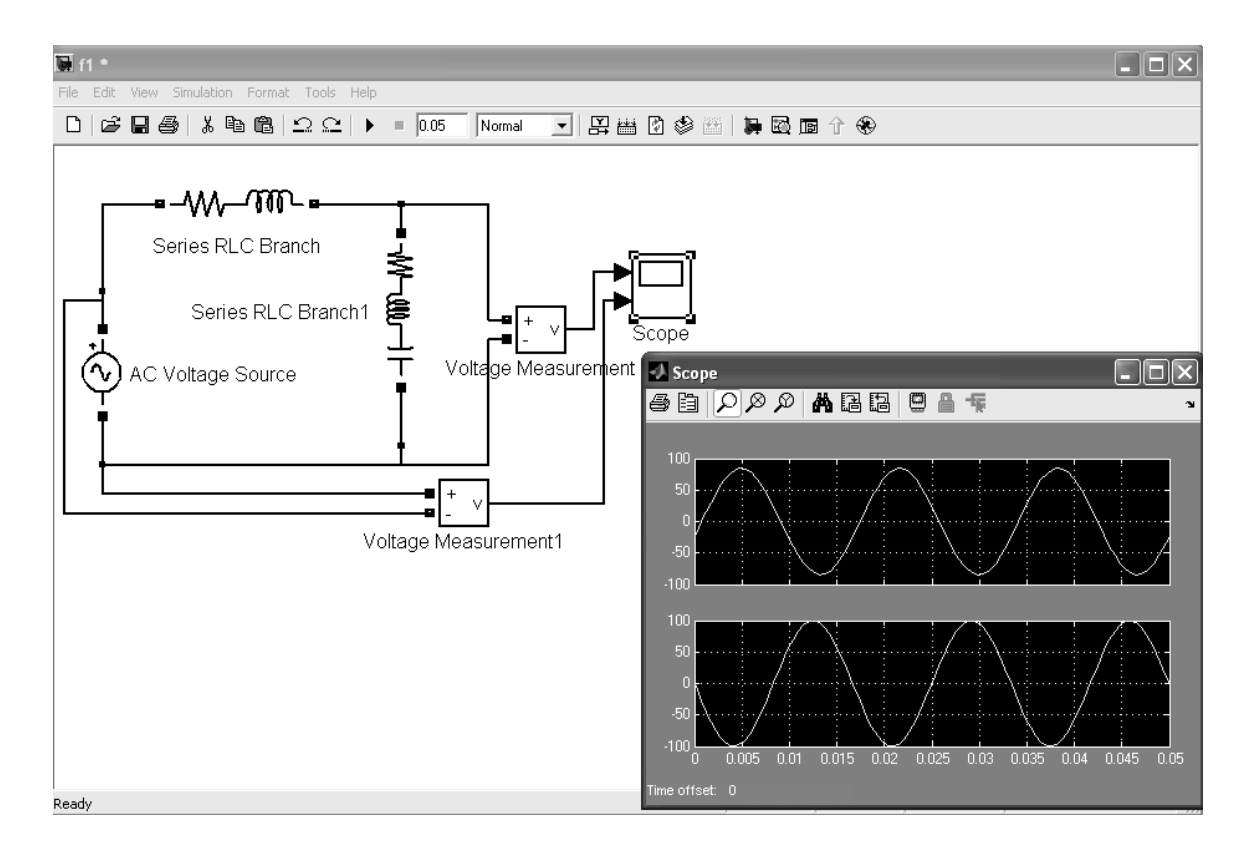

*Рис. 2.6*

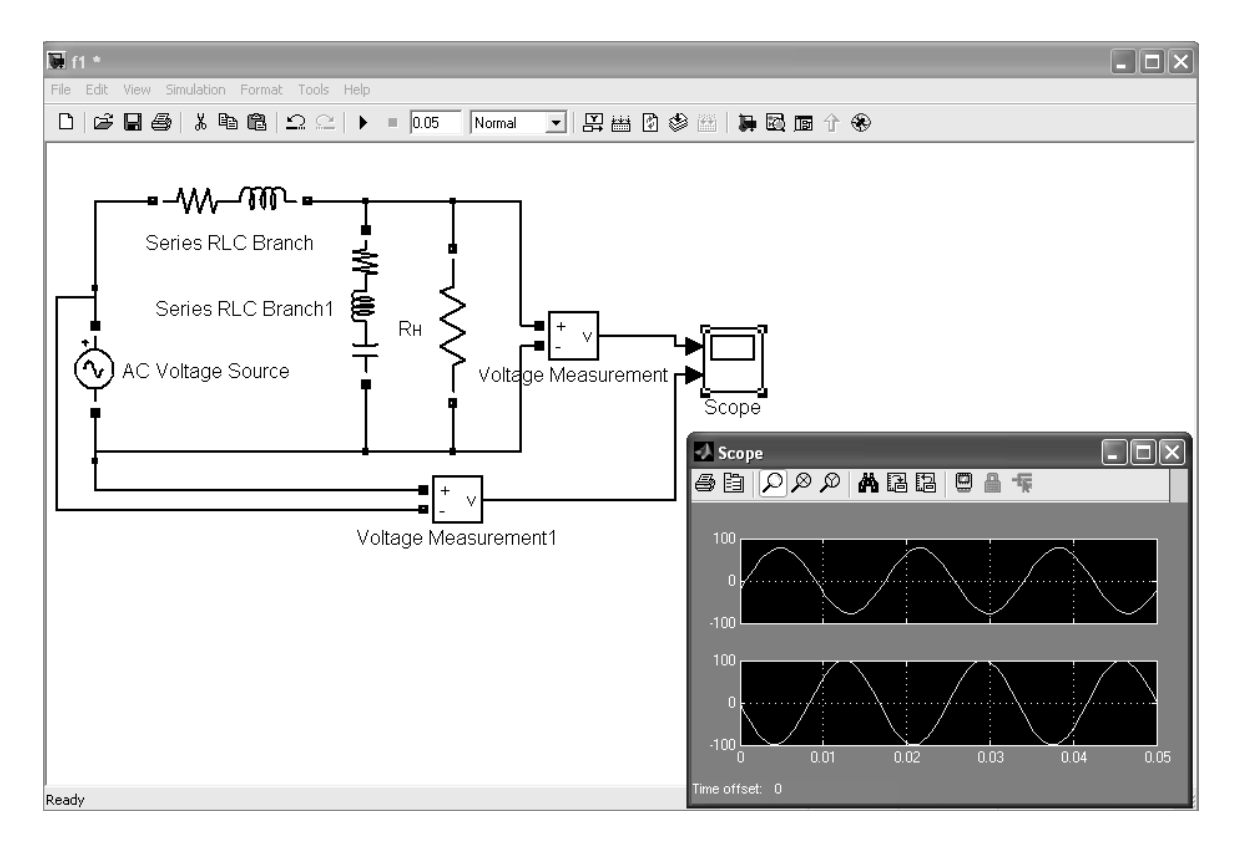

*Рис. 2.7*

## §2. Вывод передаточных функций для заданной электрической схемы

Для заданной принципиальной схемы (рис. 2.3) по второму закону Кирхгофа запишем дифференциальные уравнения:

$$
\begin{cases}\nU_{\text{BX}}(t) = L_1 \cdot \frac{di(t)}{dt} + i(t) \cdot R_1 + U_{\text{BLIX}}(t); \\
U_{\text{BLX}}(t) = \frac{1}{C_1} \cdot \int i(t) \cdot dt + i(t) \cdot R_2 + L_2 \cdot \frac{di(t)}{dt}.\n\end{cases}
$$
\n(2.1)

Дифференцируя второе уравнение системы дифференциальных уравнений (2.1), получим:

$$
\begin{cases}\nU_{\text{BX}}(t) = L_{1} \cdot \frac{di(t)}{dt} + i(t) \cdot R_{1} + U_{\text{BLIX}}(t); \n\frac{dU_{\text{BLIX}}(t)}{dt} = \frac{1}{C_{1}} \cdot i(t) + \frac{di(t)}{dt} \cdot R_{2} + L_{2} \cdot \frac{d^{2}i(t)}{dt^{2}}.\n\end{cases}
$$
\n(2.2)

Передаточная функция – это отношение изображения по Лапласу выходной координаты изображению к входной. Чтобы получить передаточную функцию, необходимо перейти от временной формы записи дифференциальных уравнений к операторной. Данное преобразование называется преобразованием Лапласа, при котором в искомом диффе-

ренциальном уравнении делается замена р $\Rightarrow$   $\frac{d}{dt}$ .

После преобразования Лапласа система уравнений будет выглядеть следующим образом:

$$
\begin{cases}\nU_{\text{BX}}(p) = L_{1} \cdot p \cdot i(p) + i(p) \cdot R_{1} + U_{\text{BLIX}}(p); \\
p \cdot U_{\text{BLIX}}(p) = \frac{1}{C_{1}} \cdot i(p) + i(p) \cdot R_{2} \cdot p + L_{2} \cdot p^{2} \cdot i(p).\n\end{cases}
$$
\n(2.3)

Выразим из второго уравнения системы (2.3) значение  $i(p)$  и подставим в первое уравнение. После несложных преобразований получим передаточную функцию заданной схемы:

$$
W(p) = \frac{1 + p \cdot R_2 \cdot C_1 + L_2 \cdot C_1 \cdot p^2}{L_1 \cdot C_1 \cdot p^2 + p \cdot R_1 \cdot C_1 + 1 + p \cdot R_2 \cdot C_1 + L_2 \cdot C_1 \cdot p^2}
$$
(2.4)

следовательно,

$$
W(p) = \frac{1 + p \cdot R_2 \cdot C_1 + L_2 \cdot C_1 \cdot p^2}{p^2 \cdot (L_1 \cdot C_1 + L_2 \cdot C_1) + p \cdot (R_1 \cdot C_1 + R_2 \cdot C_1) + 1}.
$$
 (2.5)

Сделаем обозначения  $T_1^2 = L_2 \cdot C_1$ ,  $T_2 = R_2 \cdot C_1$ ,  $T_3^2 = L_1 \cdot C_1$ ,  $T_4 = R_1 \cdot C_1$ – постоянные времени электрической цепи.

$$
W(p) = \frac{T_1^2 \cdot p^2 + T_2 \cdot p + 1}{(T_3^2 + T_1^2) \cdot p^2 + (T_4 + T_2) \cdot p + 1}.
$$
\n(2.6)

Выведем общую формулу для расчетов передаточных функций фильтров, собранных по Т-образной схеме.

Т-образную электрическую схему в общем виде можно представить, как показано на рис. 2.8.

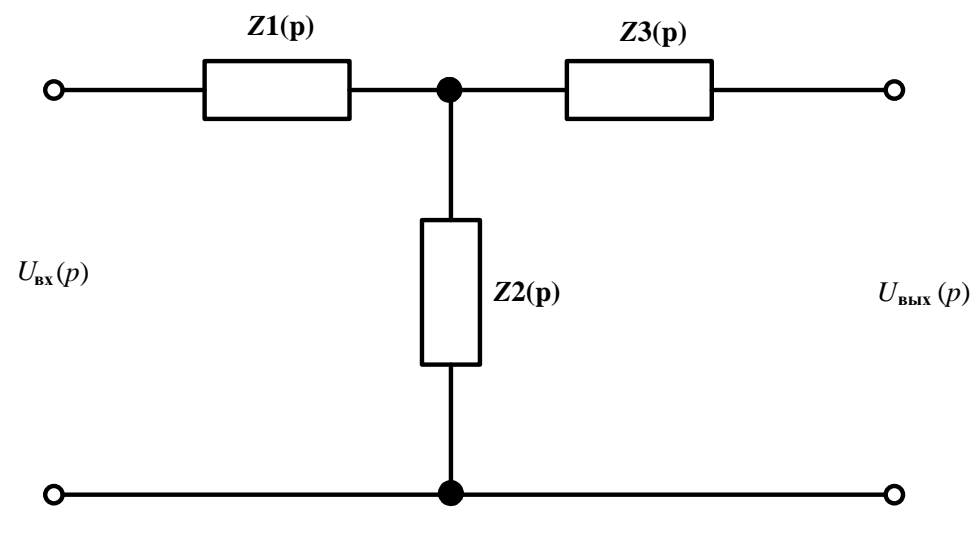

*Рис.2.8*

При работе электрической схемы на холостом ходу через  $Z_2(p)$  ток не протекает, поэтому передаточная функция для данной схемы будет иметь вид:

$$
W(p) = \frac{Z_2(p)}{Z_1(p) + Z_2(p)}\tag{2.7}
$$

При работе электрической схемы на активную нагрузку сопротивлением R передаточная функция рассчитывается по формуле [5]:

$$
W(p) = \frac{Z_{21}(p) \cdot R}{Z_{11}(p) \cdot R - Z_{11}(p) \cdot Z_{22}(p) + Z_{12}(p) \cdot Z_{21}(p)},
$$
(2.8)

 $\text{rate } Z_{21}(p) = Z_2(p), \ Z_{11}(p) = Z_1(p) + Z_2(p), \ Z_{22}(p) = -(Z_2(p) + Z_3(p)),$  $Z_{12}(p) = -Z_{21}(p).$ 

Если электрическая схема построена по П-образной схеме (рис.2.9), то передаточная функция на холостом ходу вычисляется по формуле [5]:

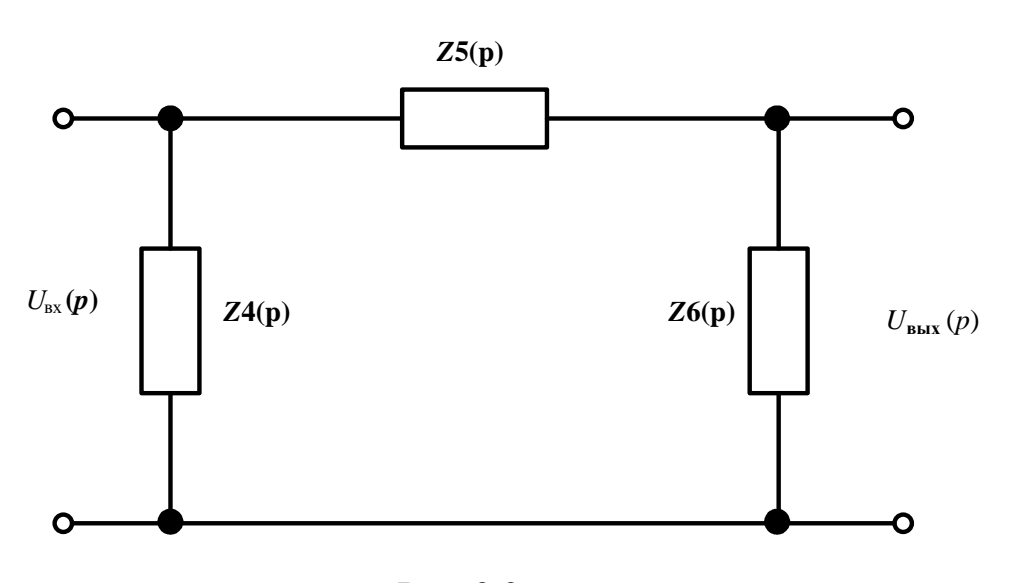

 $(p)$  $(p)$  $(p)$ 41 31  $Z_{\scriptscriptstyle 41}$  (  $p$ *W p*  $=\frac{Z_{41}(P)}{Z_{31}(p)}$ . (2.9)

Рис. 2.9

Числитель передаточной функции (2.9) определяется:

$$
Z_{41}(p) = \frac{Z_4(p) \cdot Z_6(p)}{Z_4(p) + Z_5(p) + Z_6(p)}.
$$
 (2.10)

Знаменатель передаточной функции (2.9) определяется:

$$
Z_{31}(p) = \frac{Z_4(p) \cdot Z_6(p)}{Z_4(p) + Z_5(p) + Z_6(p)}.
$$
\n(2.11)

При работе П-образной схемы на активную нагрузку передаточ-

$$
W(p) = \frac{Z_{41}(p) \cdot R}{Z_{31}(p) \cdot R - Z_{31}(p) \cdot Z_{44}(p) + Z_{14}(p) \cdot Z_{41}(p)},
$$
\n(2.12)

где

$$
Z_{44}(p) = \frac{(Z_4(p) + Z_5(p)) \cdot Z_6(p)}{Z_4(p) + Z_5(p) + Z_6(p)}; Z_{14}(p) = Z_{41}(p).
$$

Для автоматизации процесса вычисления передаточных функций нужно использовать математический пакет MathCAD.

## **§3. Построение графика переходного процесса и частотных характеристик по передаточной функции звена**

Переходная характеристика – это реакция системы на единичное входное воздействие. Объектом исследования в данном случае является передаточная функция, которая задается с помощью звена **Transfer Fcn** из библиотеки **Simulink / Continuous**. Передаточная функция исходной системы в общем виде представляется в виде:

$$
W(s) = \frac{a_m s^m + a_{m-1} s^{m-1} + \dots + a_1 s + a_0}{b_n s^n + b_{n-1} s^{n-1} + \dots + b_1 s + b_0}.
$$
 (2.13)

Коэффициенты *а<sup>i</sup>* следует вводить в поле **Numerator**, начиная с коэффициента *а<sup>m</sup>* при старшей производной. Аналогично заполняется поле знаменателя передаточной функции **Denominator**, начиная с коэффициента *bn*.

Входное воздействие на передаточную функцию подается с помощью элемента **Constant** из библиотеки **Simulink / Commonly Used**
**Blocks**, а выходной сигнал регистрируется осциллографом **Simulink / Sinks / Scope** (рис. 2.10).

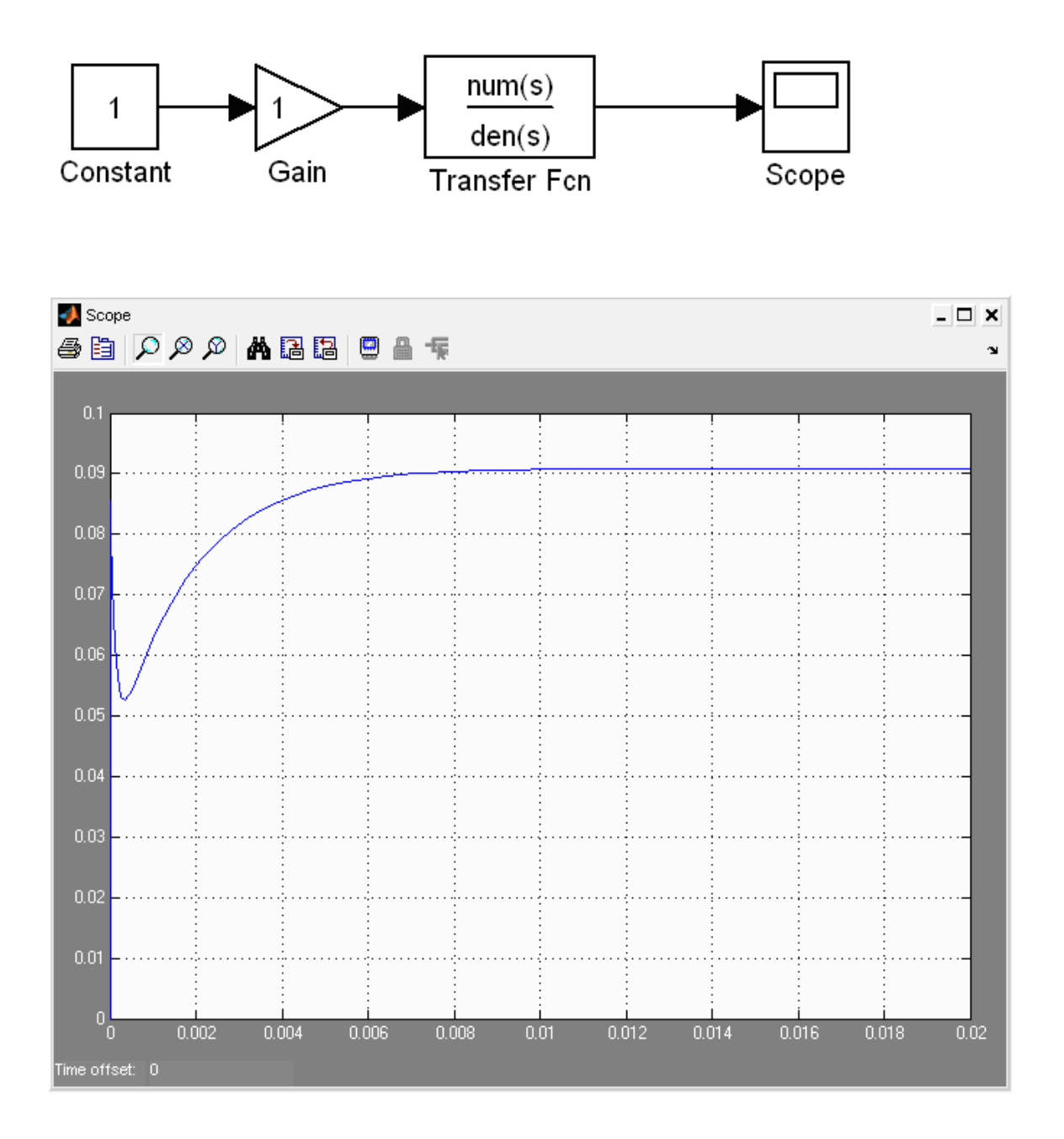

*Рис.2.10*

При построении переходного процесса существенно влияет на результат выбор численного метода расчета (**Solver**), шага расчета (**Relative tolerance**), начального и конечного значения времени переходного процесса (**Start time, Stop time**). Рекомендуется устанавливать параметры как указано на рис. 2.11.

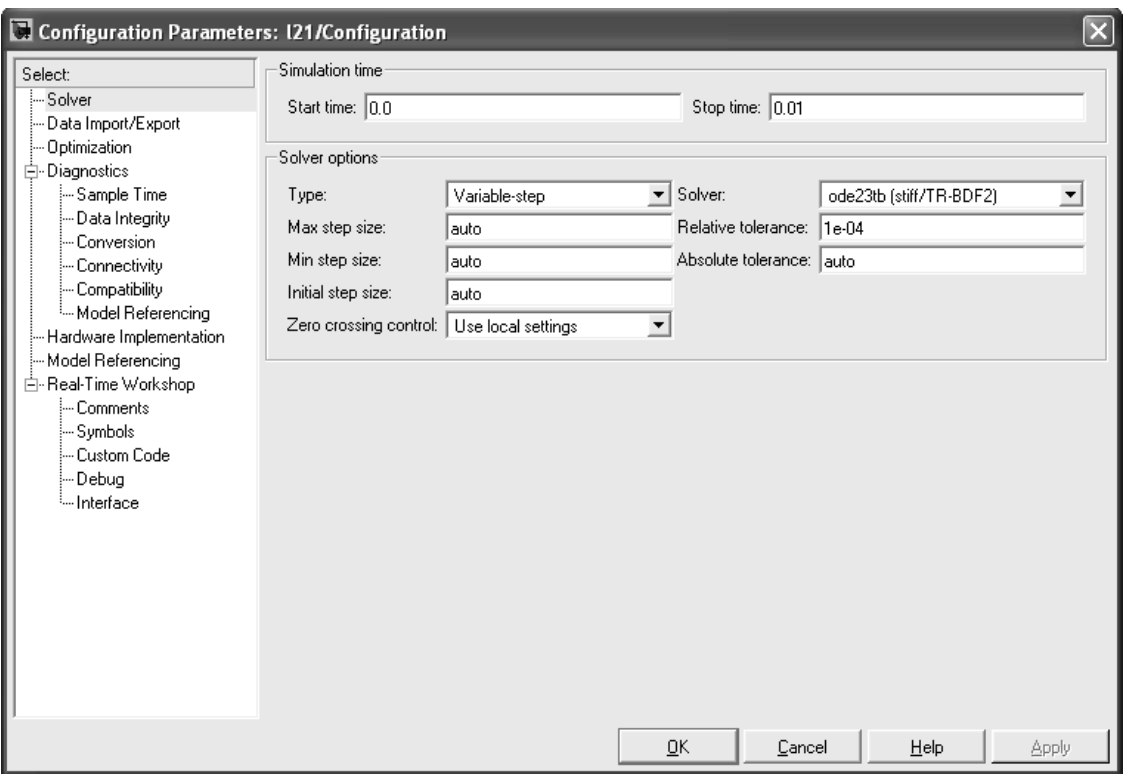

*Рис. 2.11*

Получение графика переходного процесса в виде, удобном для обработки в графических редакторах, а также получение графиков частотных характеристик возможно при подключении к выходу передаточной функции компонента **«Simulink / Sinks / To Workspace»** (рис. 2.12).

В настройках нового компонента следует обязательно указать «**Array**» (Массив) в поле «**Save Format**» (Формат сохранения) (рис. 2.13).

Повторяем расчёт переходных процессов, после чего переходим в окно диспетчера MATLAB и далее с помощью команды «**Window\Workspace**» переходим в окно «**Workspace**», где отображаются переменные текущего проекта (рис. 2.14).

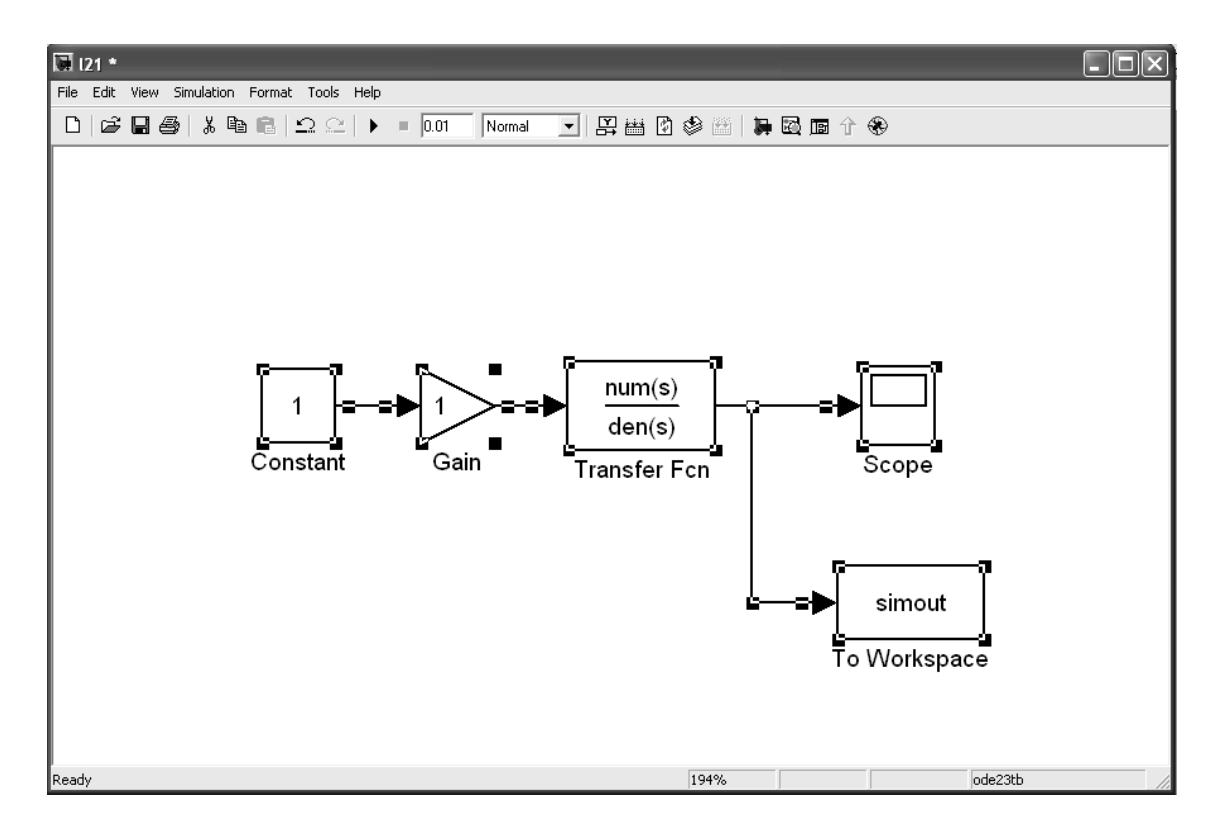

*Рис. 2.12*

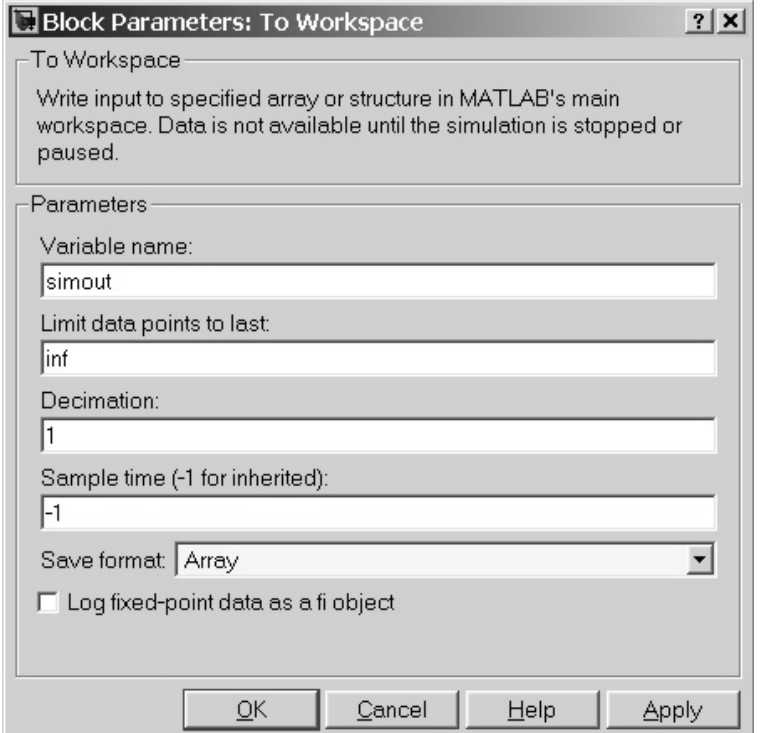

*Рис. 2.13*

| Workspace<br>п                 |               |        |  |  |  |
|--------------------------------|---------------|--------|--|--|--|
| 伯爵望临昼<br>溜<br>Stack:<br>Base V |               |        |  |  |  |
| Name $\triangleq$              | Value         | Class  |  |  |  |
| simout                         | <56x1 double> | dcuble |  |  |  |
| tout                           | <56x1 double> | dcuble |  |  |  |
|                                |               |        |  |  |  |
|                                |               |        |  |  |  |
|                                |               |        |  |  |  |
|                                |               |        |  |  |  |
|                                |               |        |  |  |  |
|                                |               |        |  |  |  |

*Рис. 2.14*

В окне «**Workspace**» выделяем переменную «**Simout**» и выполняем построение графика с помощью команды «**Graphics\Plot all columns**». В окне построения графика можно наблюдать переходный процесс при отработки входного единичного воздействия. С помощью команды «**Edit\Copy Figure**» отправить в буфер обмена для дальнейшей обработки в графическом редакторе.

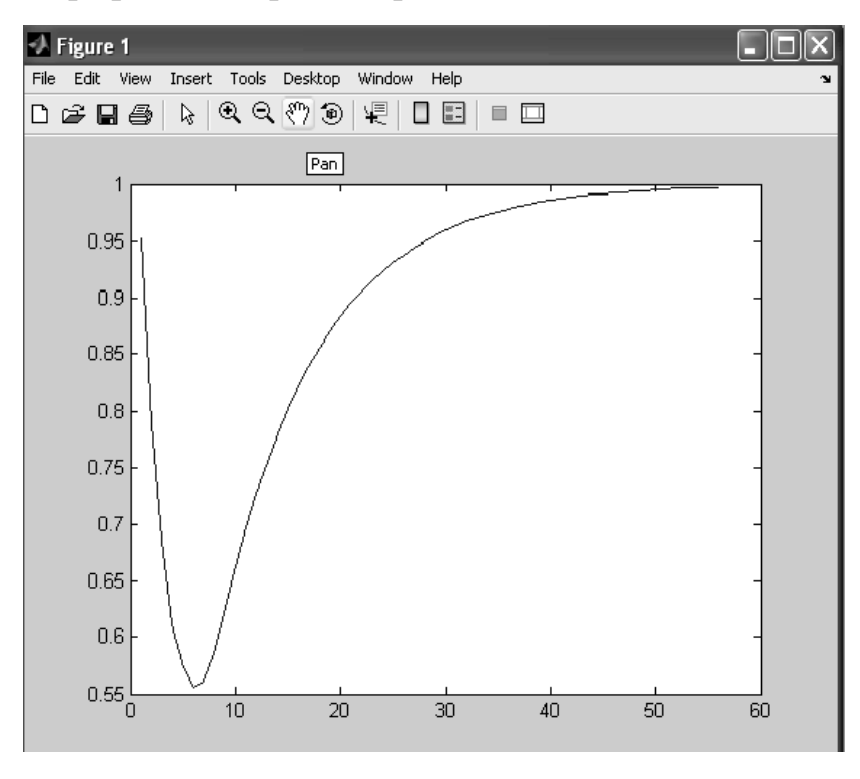

*Рис. 2.15*

Чтобы построить частотные характеристики, нужно задать вход и выход передаточной функции с помощью команды «**Linear Analysis»/«Input Point**» и «**Linear Analysis**»/«**Output Point**» из выпадающего меню, при щелчке правой кнопки на входе и выходе передаточной функции. После назначения входа и выхода передаточной функции модель принимает вид (рис. 2.16).

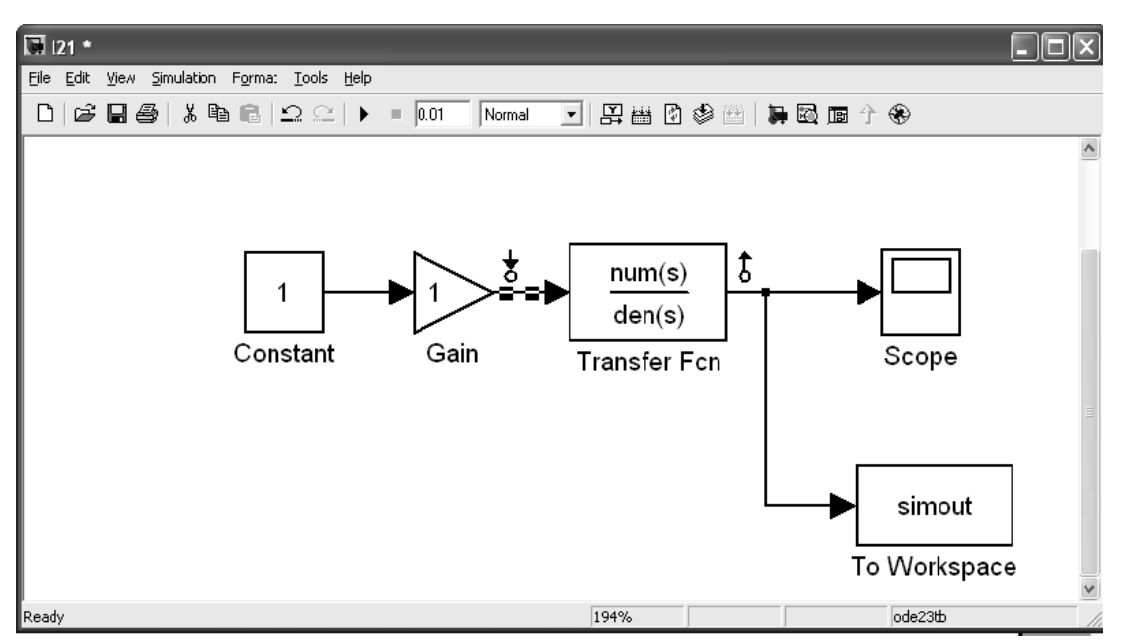

*Рис. 2.16*

Расчёт частотных характеристик выполняется вызовом команды «**Tools \ Control Design \ Linear Analysis**» (рис. 2.17).

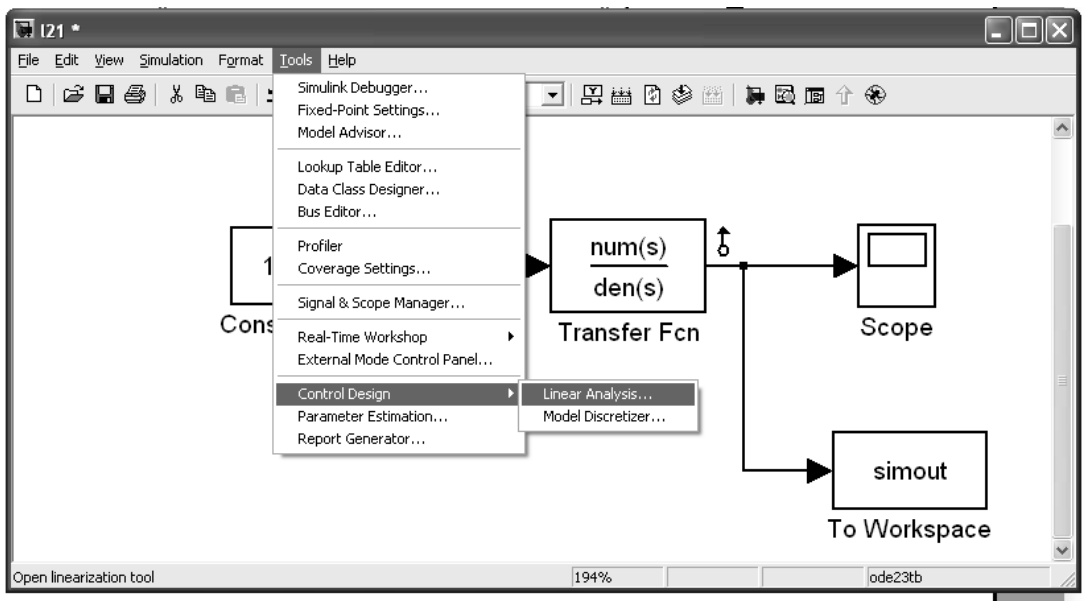

*Рис. 2.17*

В открывшемся окне настройки «**Control and Estimation Tools Manager**» выбираем «**Bode Response Plot**» для построения частотных характеристик и нажимаем на «**Linearize Model**» (рис. 2.18).

| & Control and Estimation Tools Manager             |               |                                                                                         |                                         |             |                    |              |  |
|----------------------------------------------------|---------------|-----------------------------------------------------------------------------------------|-----------------------------------------|-------------|--------------------|--------------|--|
| Tools Help<br>File                                 |               |                                                                                         |                                         |             |                    |              |  |
| G H<br>۴Ť<br>n                                     |               |                                                                                         |                                         |             |                    |              |  |
| Workspace<br>۰ı<br>Project - I21                   | Analysis I/Os | Operating Points   Linearization Results                                                |                                         |             |                    |              |  |
| Operating Points<br>$\equiv$                       |               | Select linearization I/Os by right clicking on the desired line in your Simulink model. |                                         |             |                    |              |  |
| 区 Default Operating Po                             | Active        | <b>Block Name</b>                                                                       |                                         | Output Port | Configuration      | Open Loop    |  |
| 턴.<br>Linearizations<br>$\equiv$<br>Model<br>$\pm$ | $\checkmark$  | 121/Gain                                                                                |                                         | 1           | Input              | $\checkmark$ |  |
| La Custom Views<br>$\pm$                           | $\checkmark$  | 121/Transfer Fcn                                                                        |                                         | 1           | Output             | $\checkmark$ |  |
|                                                    |               |                                                                                         |                                         |             |                    |              |  |
| $\rightarrow$<br>$\rm III$                         |               | Linearize Model                                                                         | $\vee$ Plot linear analysis result in a |             | Bode response plot |              |  |

*Рис. 2.18*

В окне построения графика можно наблюдать в верхней части амплитудно-частотную характеристику, а в нижней части фазочастотную характеристику (рис.2.19).

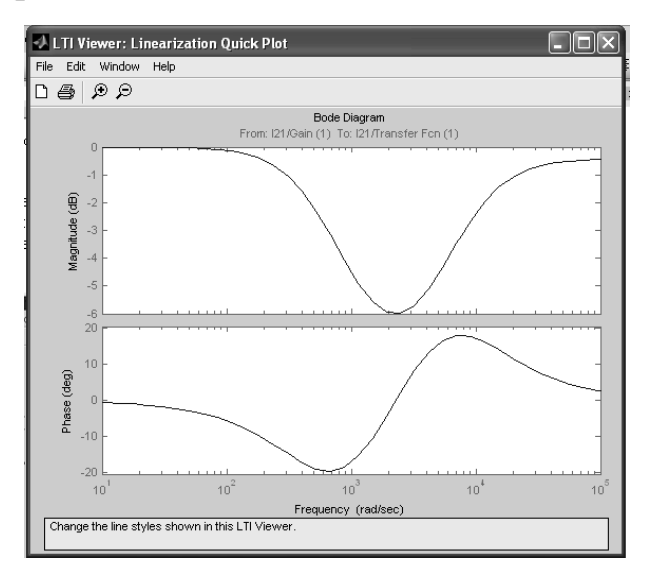

*Рис. 2.19*

После выполнения команд «**File\Print to Figure**» и «**Edit\Copy Figure**» можно отправить графики частотных характеристик в буфер обмена для дальнейшей обработки в графическом редакторе.

### **ГЛАВА 2. ПРИМЕНЕНИЕ ПРОГРАММЫ МATLAB/SIMULINK ДЛЯ ИССЛЕДОВАНИЯ СХЕМ ВЫПРЯМЛЕНИЯ**

Создание модели в среде Matlab Simulink аналогично действиям, рассмотренным в предыдущей главе. Модель полупроводникового диода VD находится в библиотеке **SimPowerSystems / Power Electronics / Diode**. В мостовой схеме выпрямления напряжение на нагрузки измеряется относительно «земли». Модель заземления находится в библиотеке **SimPowerSystems / Elements / Ground**.

Сначала набираем модель однополупериодной схемы выпрямления (рис. 2.20) при работе на активную нагрузку.

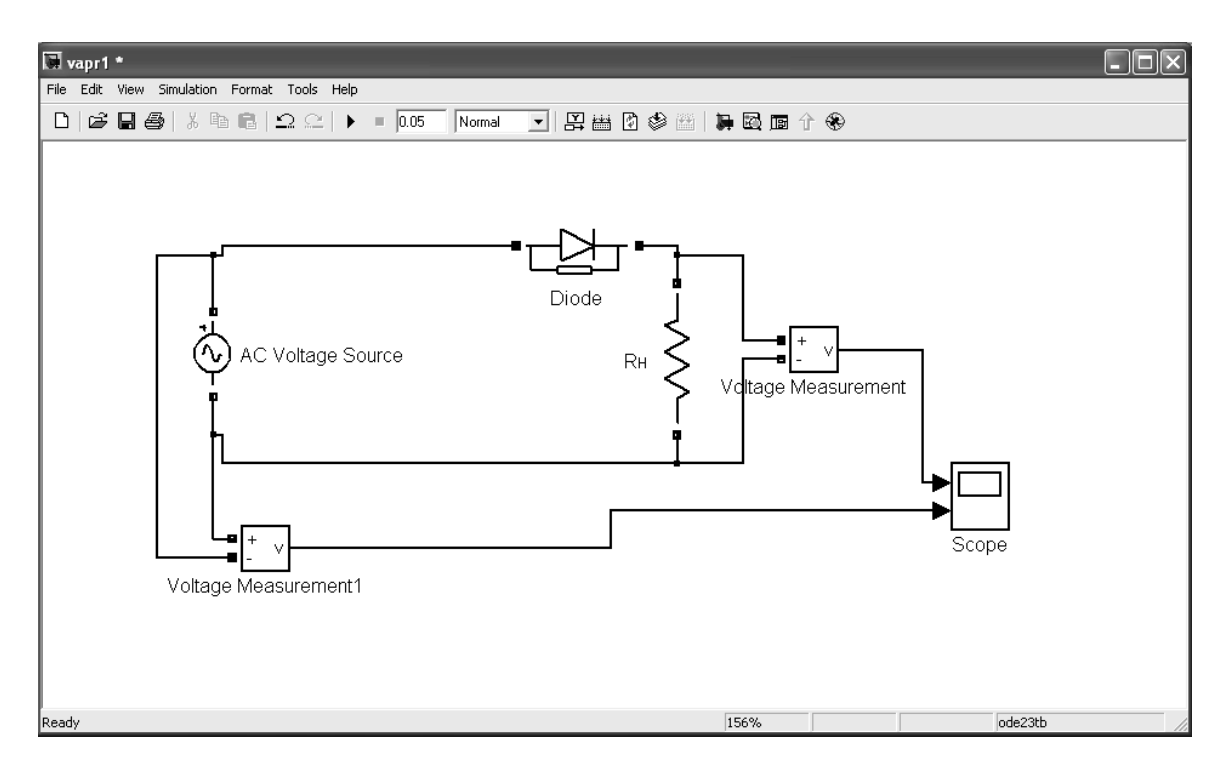

*Рис. 2.20*

Результаты моделирования, а именно напряжение источника **AC Voltage Source** и напряжение на нагрузке, изображены на рис. 2.21.

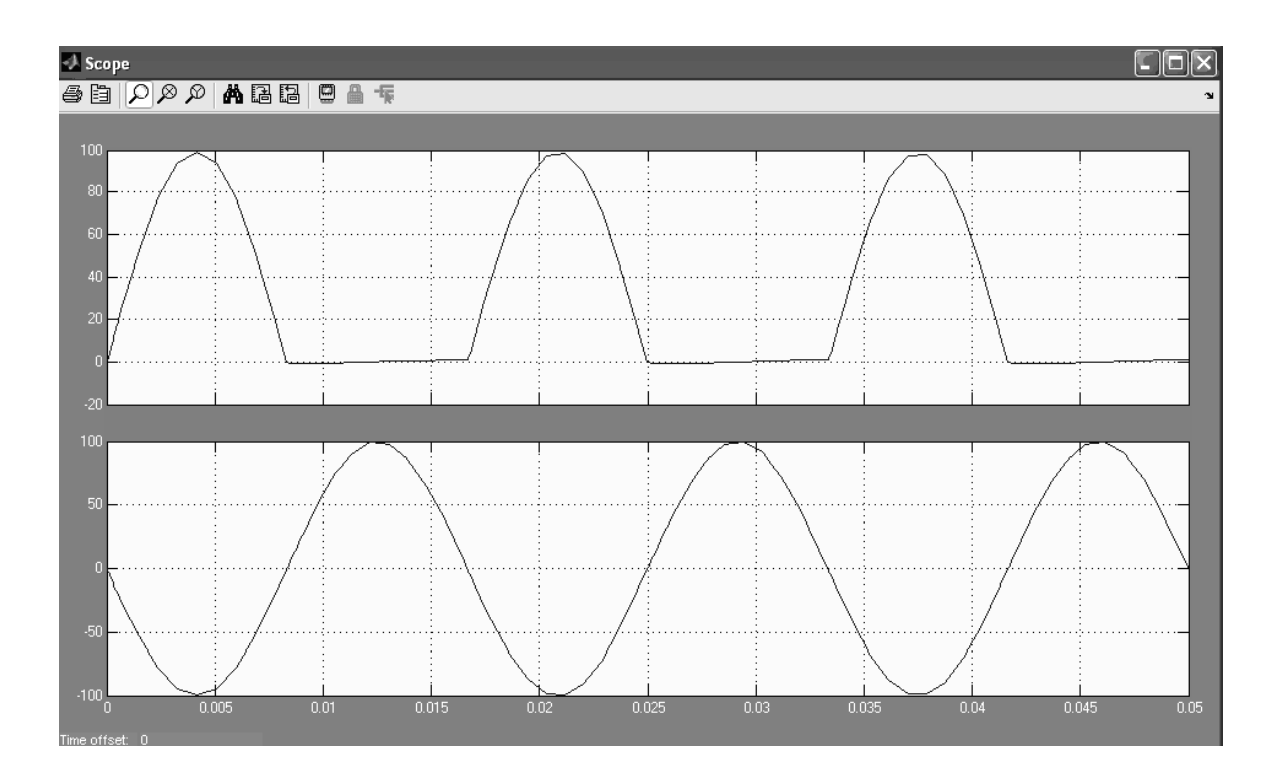

*Рис. 2.21*

Выходное напряжение выпрямителя может иметь сложный гармонический состав. Поэтому часто между выпрямителем и потребителем энергии ставят фильтр (рис. 2.22).

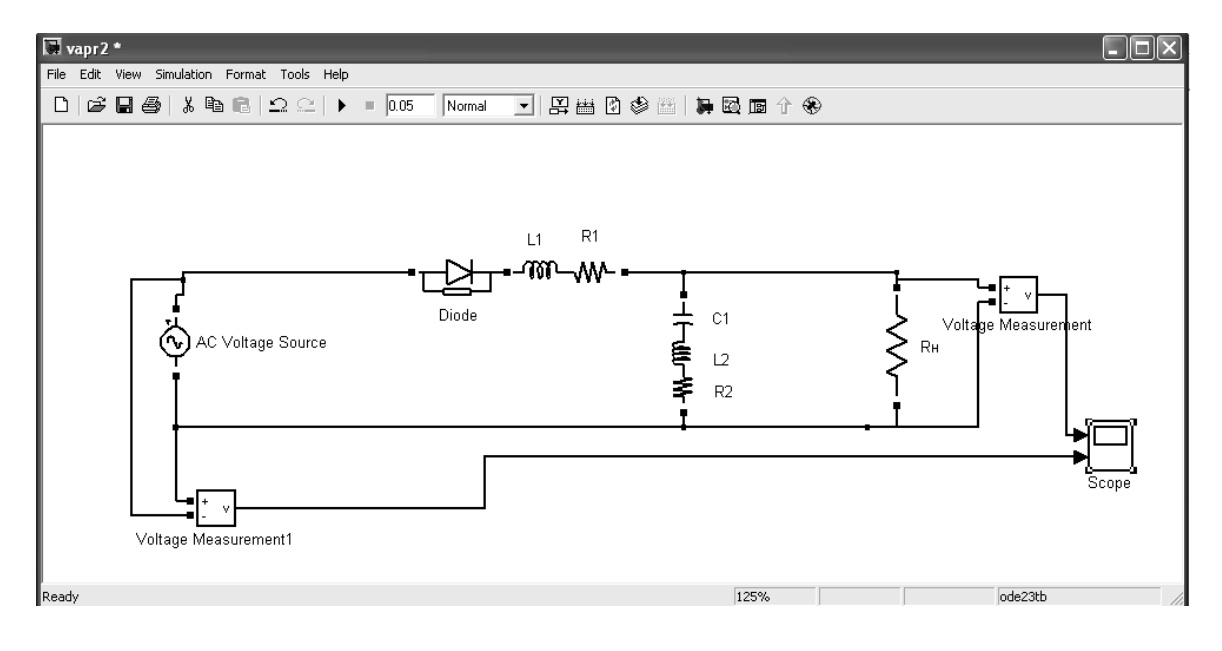

*Рис. 2.22*

Результаты моделирования изображены на рис. 2.23.

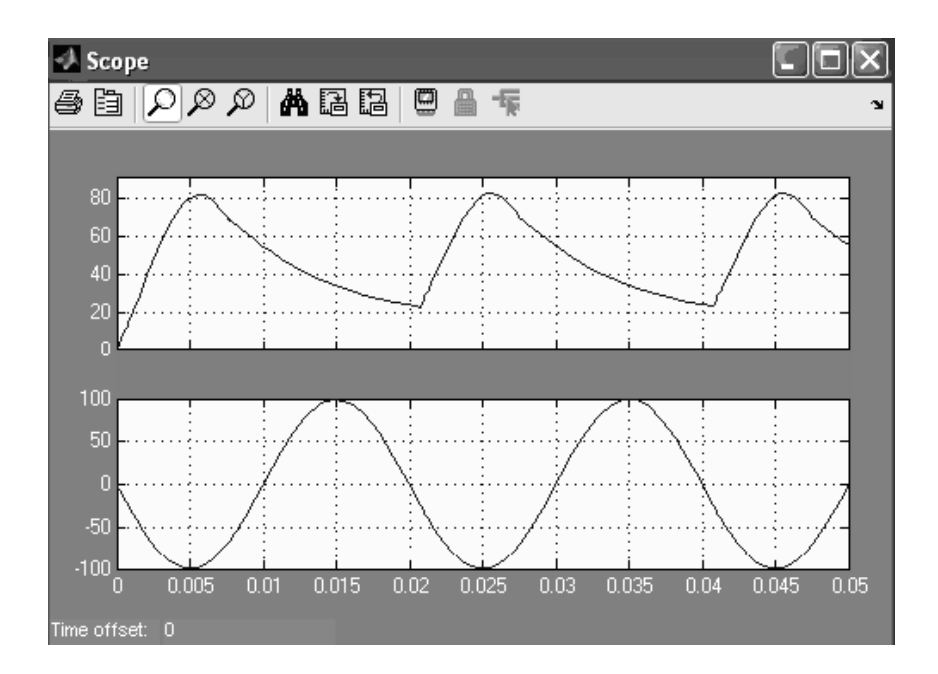

*Рис. 2.23*

Рассмотрим мостовую схему выпрямления, где при формировании тока нагрузки одновременно работают два диода включенные в прямом и обратном направлении. В результате этого, эпюра напряжения на нагрузке имеет две пульсации на период входного переменного напряжения. Такая схема выпрямления называется двухполупериодной. Модель мостовой схемы выпрямления при работе на активную нагрузку изображена на рис. 2.24.

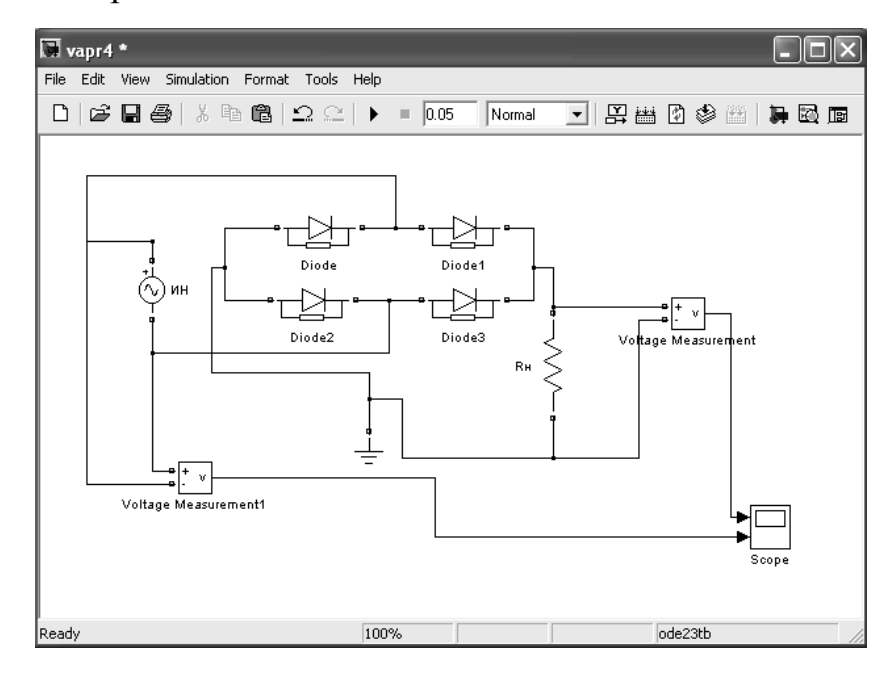

*Рис. 2.24*

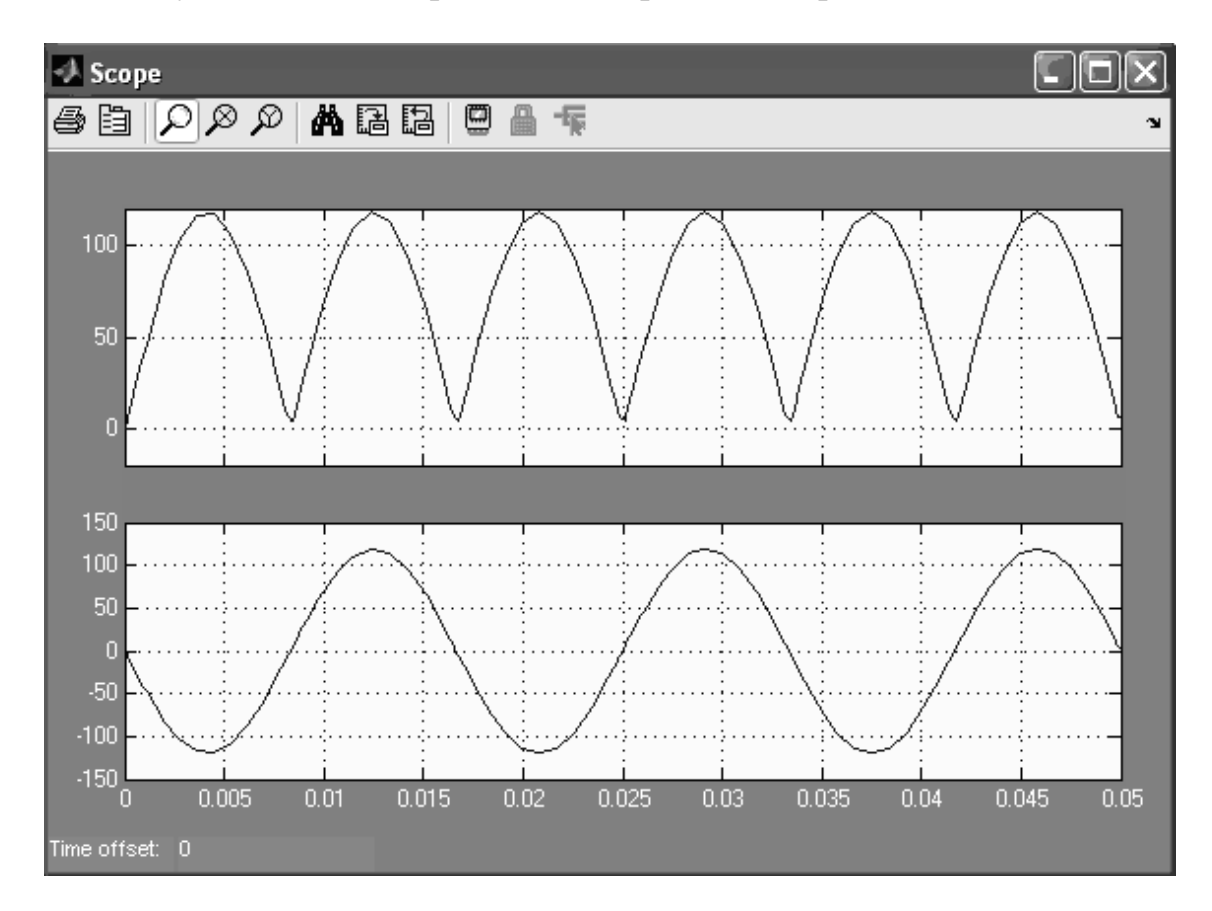

Результаты моделирования изображены на рис. 2.25.

*Рис. 2.25*

При работе мостового выпрямителя на активную нагрузку с использованием R-L-C фильтра, модель будет иметь вид (рис. 2.26).

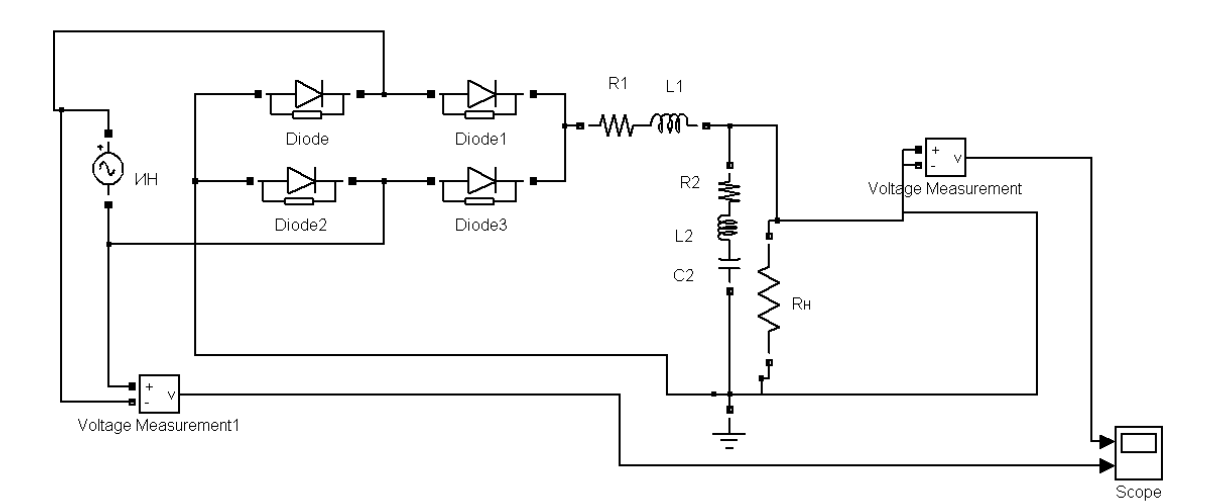

*Рис. 2.26*

Результаты моделирования двухполупериодной мостовой схемы выпрямления представлены на рис. 2.27.

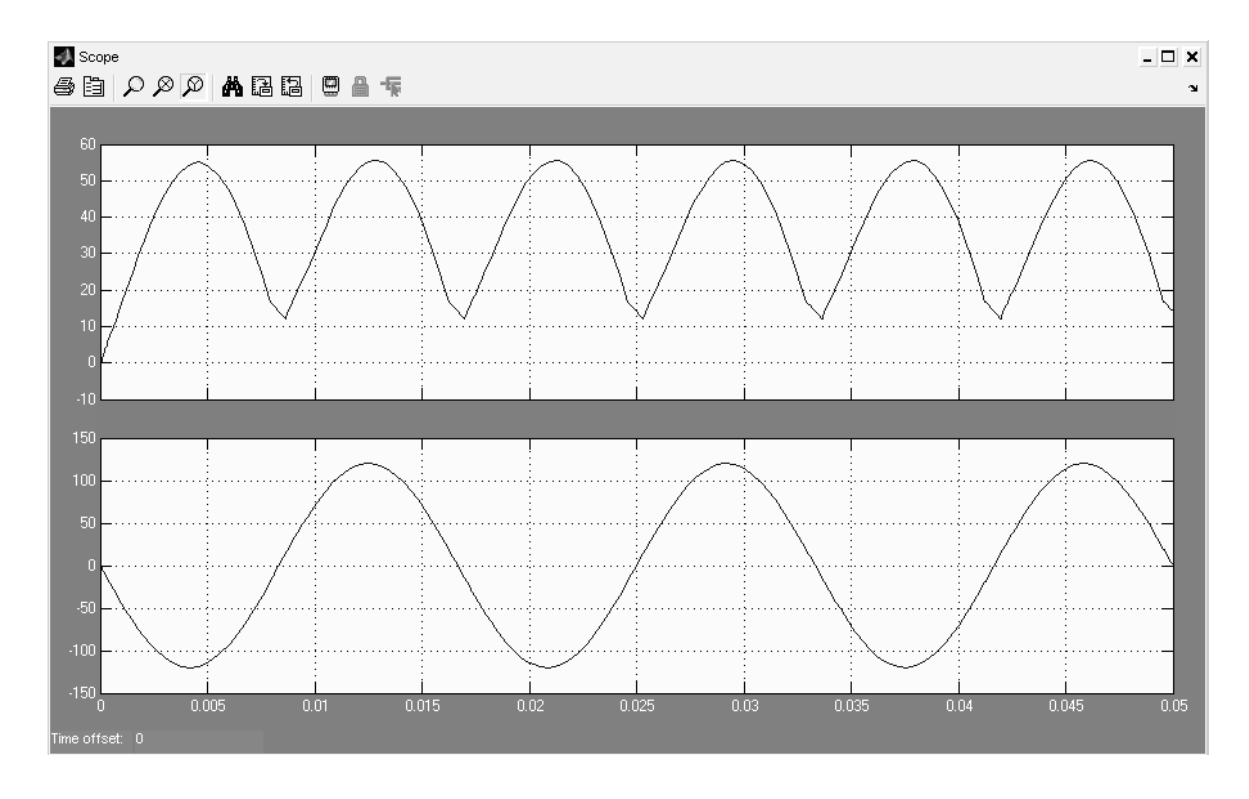

*Рис. 2.27*

Аналогично можно исследовать процессы и в других сложных электротехнических устройствах.

## **ГЛАВА 3. ПРАКТИЧЕСКАЯ РАБОТА. «СРЕДА ВИЗУАЛЬНОГО МОДЕЛИРОВАНИЯ MATLAB/SIMULINK»**

**Цель работы –** изучение возможностей среды визуального моделирования «MATLAB/Simulink» для моделирования электротехческих устройств.

Работа выполняется каждым студентом самостоятельно. *Номер варианта определяется по последней цифре номера зачётной книжки студента*.

# **Программа работы**

1. В среде Мatlab Simulink получить графики переходных процессов на входе и выходе модели заданной принципиальной схемы (табл. 2.1) при питании от источника переменного напряжения на холостом ходу.

2. В среде Мatlab Simulink получить графики переходных процессов на входе и выходе модели заданной принципиальной схемы (табл. 2.1) при питании схемы от источника переменного напряжения и работе на активную нагрузку.

3. Вывести передаточные функции, в соответствии с заданной принципиальной схемой, при работе на активную нагрузку и на холостом ходу.

4. Построить графики переходных процессов выходной координаты передаточной функции при приложении единичного входного воздействия, при работе схемы на холостом ходу и под нагрузкой.

5. Построить графики переходных процессов и логарифмических амплитудно-частотных и фазочастотных характеристик при использовании компонента **Маtlab / Workspace**.

6. В программе Мatlab / Simulink собрать однополупериодную схему выпрямления по заданному варианту из табл.2.2.

7. Получить графики переходного процесса на активной нагрузке, при приложении к схеме выпрямления переменного напряжения амплитудой 100 В и частотой 50 Гц.

8. Получить графики переходного процесса на активной нагрузке с использованием фильтра, при приложении к схеме выпрямления переменного напряжения амплитудой 100 В и частотой 50 Гц (табл. 2.2).

9. В программе Мatlab / Simulink собрать мостовую схему выпрямления по заданному варианту из табл. 2.3.

10. Получить графики переходного процесса напряжения на активной нагрузке, при приложении к схеме выпрямления переменного напряжения амплитудой 100 В и частотой 50 Гц.

11. Получить графики переходного процесса на активной нагрузке с использованием фильтра, при приложении к схеме выпрямления переменного напряжения амплитудой 100 В и частотой 50 Гц.

12. Сравнить графики переходного процесса выпрямленного напряжения без фильтра и с использованием фильтра, а также при различных схемах выпрямления.

Таблица 2.1

| Вариант        | Принципиальная схема                                                                                                    | Параметры                                                                                                    |
|----------------|----------------------------------------------------------------------------------------------------|----------------------------------------------------------------------------------------------------|
|                | L1<br>R <sub>1</sub><br>o<br>Rн<br>R <sub>2</sub><br>UBX<br><b>UB</b> ых<br>$C2$ :<br>C1<br>O<br>О                             | $L1=5$ MF <sub>H</sub> ,<br>$R1=1$ O <sub>M</sub> ,<br>$C1=1$ мк $\Phi$ ,<br>$C2=10$ мкФ,<br>$R_{\text{H}}=1$ KOM,<br>$R2=10$ O <sub>M</sub>                                                                 |
| $\overline{2}$ | R <sub>1</sub><br>L1<br>L2<br>R <sub>2</sub><br>C <sub>1</sub><br>Rн<br><b>UB</b> ЫХ<br>UBX<br>O                               | $L1=5$ MF <sub>H</sub> ,<br>$R1=1$ O <sub>M</sub> ,<br>$C1=1$ мк $\Phi$ ,<br>$L2=10$ MF <sub>H</sub> ,<br>$R2=1$ O <sub>M</sub> ,<br>$R_H$ =4 кОм                                                            |
| 3              | L2<br>R2<br>R <sub>1</sub><br>L1<br>R <sub>H</sub><br>C1<br><b>UB</b> ЫХ<br>UBX<br>Ο                                           | $L1=50$ MF <sub>H</sub> ,<br>$R1=1$ O <sub>M</sub> ,<br>$C1=10$ мкФ,<br>$L2=5$ MF <sub>H</sub> ,<br>$R2=100$ O <sub>M</sub> ,<br>$R_{\rm H}$ =2 кОм                                                          |
| $\overline{4}$ | L2<br>R2<br>L1<br>R <sub>1</sub><br>R <sub>3</sub><br>Rн<br><b>UB</b> ых<br>UBX<br>L <sub>3</sub><br>C <sub>1</sub><br>$\circ$ | $L1=5$ MF <sub>H</sub> ,<br>$R1=1$ O <sub>M</sub> ,<br>$C1 = 100$ мкФ,<br>$L2=10$ MF <sub>H</sub> ,<br>$R2 = 100$ O <sub>M</sub> ,<br>$L3 = 70$ MK $\Gamma$ H,<br>$R3=100$ O <sub>M</sub> ,<br>$R_H = 6$ кОм |
| 5              | R <sub>1</sub><br>L1<br>o<br>R <sub>2</sub><br>Rн<br>C <sub>3</sub><br>$U$ BX<br><b>UB</b> ых<br>C2<br>C <sub>1</sub><br>o     | L1=5 M $\Gamma$ H,<br>$R1=1$ O <sub>M</sub> ,<br>$C1=100$ мкФ,<br>$C2 = 50$ мк $\Phi$ ,<br>СЗ=0.7 мкФ,<br>$R_{\text{H}}$ =1 кОм,<br>$R2=10$ O <sub>M</sub>                                                   |

Продолжение табл. 2.1.

| Вариант        | Принципиальная схема                        | Параметры                                      |
|----------------|---------------------------------------------|------------------------------------------------|
| 6              | C <sub>1</sub>                              | $L1=10$ MF <sub>H</sub> ,                      |
|                | ᡐ<br>o                                      | $R1=1$ O <sub>M</sub> ,                        |
|                | R1<br>Rн                                    | $C1=10$ мкФ,                                   |
|                | UBX<br><b>UB</b> bIX                        | $R_H = 8$ KOM                                  |
|                | L1                                          |                                                |
|                | o<br>o                                      |                                                |
| $\overline{7}$ | R <sub>1</sub><br>L2<br>R2<br>L1            | $L1=5$ MF <sub>H</sub> ,                       |
|                |                                             | $R1=1$ O <sub>M</sub> ,                        |
|                | R <sub>H</sub><br>C <sub>1</sub>            | $C1=1$ MK $\Phi$ ,                             |
|                | <b>UB</b> ых<br>UBX                         | $C2=10$ мкФ,                                   |
|                |                                             | $L2=10$ MF <sub>H</sub> ,                      |
|                | o                                           | $R2=100$ O <sub>M</sub> ,                      |
|                |                                             | $R_{\rm H}$ =10 кОм                            |
| 8              | L2<br>R <sub>2</sub><br>R1<br>L1            | $L1=3$ MF <sub>H</sub> ,                       |
|                |                                             | $R1=1$ O <sub>M</sub> ,                        |
|                | $C2$ <sub>I</sub> $R$ <sup>H</sup>          | $R2 = 100$ O <sub>M</sub> ,                    |
|                | C <sub>3</sub><br>C1<br><b>UBbIX</b><br>UBX | $L2=10$ MF <sub>H</sub> ,                      |
|                |                                             | $C1=10$ MK $\Phi$ ,                            |
|                | о-                                          | $C2=20$ мкФ,                                   |
|                |                                             | $C3=0.1$ мкФ,                                  |
|                |                                             | $R_{\rm H}$ =5 кОм                             |
| 9              | L1<br>R <sub>1</sub><br>C1                  | $L1 = 40$ <sub>M</sub> $\Gamma$ <sub>H</sub> , |
|                |                                             | $R1=1$ O <sub>M</sub> ,                        |
|                |                                             | $C1=100$ MK $\Phi$ ,                           |
|                | R2<br>R <sub>H</sub>                        | $L2 = 5MTH$ ,                                  |
|                | C <sub>2</sub><br>$U$ вых<br>UBX            | $R2 = 100 \text{ kOm},$                        |
|                | L2                                          | $C2=1$ MK $\Phi$ ,                             |
|                |                                             | $R_{\rm H}$ =3 кОм                             |
|                | o                                           |                                                |
| 10             | L1<br>R <sub>1</sub>                        | L1=5 M $\Gamma$ H,                             |
|                |                                             | $R1=1$ O <sub>M</sub> ,                        |
|                |                                             | $C1=10$ мкФ,                                   |
|                |                                             | $L2=10$ MF <sub>H</sub> ,                      |
|                | R2<br>C <sub>1</sub><br>R <sub>H</sub>      | $R2=100$ O <sub>M</sub> ,                      |
|                | L2<br>UBX<br><b>UB</b> ЫХ                   | $C2=0.1$ мкФ,                                  |
|                |                                             | $R_{\rm H}$ =9 кОм                             |
|                | $C2 -$                                      |                                                |
|                | o<br>ᡐ                                      |                                                |

Таблица 2.2

| Вариант        | Принципиальная схема                                                                                                    | Параметры                                                                                                    |
|----------------|----------------------------------------------------------------------------------------------------|----------------------------------------------------------------------------------------------------|
| 1              | $\overline{\Phi}$ ильтр<br>VD1<br>R <sub>1</sub><br>C <sub>1</sub><br>R <sub>H</sub><br>C <sub>2</sub><br><b>UBbIX</b><br>R <sub>2</sub><br>AC | $L1=5$ MF <sub>H</sub> ,<br>$R1=1$ O <sub>M</sub> ,<br>$C1=1$ MK $\Phi$ ,<br>$C2=10$ мкФ,<br>$R_{\text{H}}=1$ KOM,<br>$R2=10$ O <sub>M</sub>                                                             |
| $\overline{2}$ | VD1 ФИЛЬТР<br>R2 <sub>1</sub><br>L2<br>R1<br>71<br>R <sub>H</sub><br>C1<br><b>UB</b> ых<br>AC(                                                 | $L1=5$ MF <sub>H</sub> ,<br>$R1=1$ O <sub>M</sub> ,<br>$C1=1$ MK $\Phi$ ,<br>$L2=10$ MF <sub>H</sub> ,<br>$R2=1$ O <sub>M</sub> ,<br>$R_H$ =4 кОм                                                        |
| 3              | Фильтр<br>VD1<br>L1<br>R <sub>1</sub><br>C1<br>R <sub>H</sub><br>R2<br><b>UB</b> ых<br>АC<br>L2                                                | $L1=50$ MF <sub>H</sub> ,<br>$R1=1$ O <sub>M</sub> ,<br>$C1=10$ MK $\Phi$ ,<br>$L2=5$ M $\Gamma$ H,<br>$R2=100$ O <sub>M</sub> ,<br>$R_{\rm H}$ =2 кОм                                                   |
| $\overline{4}$ | Фильтр<br>VD1<br>L2<br>L1<br>R2<br>R <sub>1</sub><br>R3<br>R <sub>H</sub><br>AC('<br><b>UB</b> ых<br>L <sub>3</sub><br>C <sub>1</sub>          | $L1=5$ MF <sub>H</sub> ,<br>$R1=1$ O <sub>M</sub> ,<br>$C1 = 100$ мкФ,<br>$L2=10$ MF <sub>H</sub> ,<br>$R2=100$ O <sub>M</sub> ,<br>$L3=70$ мк $\Gamma$ н,<br>$R3=100$ O <sub>M</sub> ,<br>$R_H = 6$ кОм |
| 5              | Фильтр<br>VD <sub>1</sub><br>R <sub>1</sub><br>L1<br>C <sub>1</sub><br>Rн<br>C3<br>$U$ вых<br>AC(r<br>C2<br>R <sub>2</sub>                     | $L1 = 5M$ H<br>$R1=1$ O <sub>M</sub><br>$C1=100$ MK $\Phi$<br>$C2=50$ MK $\Phi$<br>$C3=0.7$ MK $\Phi$<br>$R_{\rm H}$ =1 кОм<br>$R2=10$ O <sub>M</sub>                                                    |

Продолжение табл. 2.2

|                                         | Параметры                                                                                                    |
|-----------------------------------------|----------------------------------------------------------------------------------------------------|
| Фильтр                                  | $L1=10$ MF <sub>H</sub> ,                                                                                                    |
| L <sub>1</sub><br>R <sub>1</sub>        | $R1=1$ O <sub>M</sub> ,                                                                                                    |
|                                         | $C1=10$ MK $\Phi$ ,                                                                                                    |
|                                         | $R_H = 8$ KOM                                                                                                    |
|                                         |                                                                                                    |
|                                         |                                                                                                    |
|                                         | $L1=5$ MF <sub>H</sub> ,                                                                                                    |
|                                         | $R1=1$ O <sub>M</sub> ,                                                                                                    |
| R <sub>H</sub>                          | $C1=1$ MK $\Phi$ ,                                                                                                    |
| AC<br><b>Uвых</b>                       | $C2=10$ мкФ,                                                                                                    |
|                                         | $L2=10$ MF <sub>H</sub> ,                                                                                                    |
|                                         | $R2=100$ O <sub>M</sub> ,                                                                                                    |
|                                         | $R_{\text{H}}$ =10 кОм                                                                                                    |
| VD1<br>R <sub>2</sub><br>R1<br>L2<br>L1 | $L1=3$ MF <sub>H</sub> ,                                                                                                    |
|                                         | $R1=1$ O <sub>M</sub> ,                                                                                                    |
|                                         | $R2=100$ O <sub>M</sub> ,                                                                                                    |
|                                         | $L2=10$ MF <sub>H</sub> ,                                                                                                    |
|                                         | $C1=10$ MK $\Phi$ ,                                                                                                    |
|                                         | $C2=20$ мк $\Phi$ ,                                                                                                    |
|                                         | $C3=0.1$ MK $\Phi$ ,                                                                                                    |
|                                         | $R_{\text{H}}$ =5 кОм                                                                                                    |
| VD1<br>L1<br>R1<br>C <sub>1</sub>       | $L1=40$ MF <sub>H</sub> ,                                                                                                    |
|                                         | $R1=1$ O <sub>M</sub> ,                                                                                                    |
|                                         | $C1 = 100$ MK $\Phi$ ,                                                                                                    |
| R <sub>H</sub><br>R2                    | $L2=5$ MF <sub>H</sub> ,                                                                                                    |
| АC<br><b>UB</b> ЫХ                      | $R2=100$ кОм,                                                                                                    |
| L2                                      | $C2=1$ мк $\Phi$ ,                                                                                                    |
|                                         | $R_{\rm H}$ =3 кОм                                                                                                    |
|                                         |                                                                                                    |
| L1<br>R1                                | $L1=5$ MF <sub>H</sub> ,                                                                                                    |
| VD1                                     | $R1=1$ O <sub>M</sub> ,                                                                                                    |
|                                         | $C1=10$ мкФ,                                                                                                    |
| R <sub>2</sub>                          | $L2=10$ MF <sub>H</sub> ,                                                                                                    |
| C <sub>1</sub>                          | $R2=100$ O <sub>M</sub> ,                                                                                                    |
| L2                                      | $C2=0.1$ мкФ,                                                                                                    |
|                                         | $R_{\rm H}$ =9 кОм                                                                                                    |
| O                                       |                                                                                                    |
|                                         | ринципиальная схема<br>VD <sub>1</sub><br>Rн<br>C <sub>1</sub><br>AC<br><b>UB</b> ых<br>VD1<br>R2<br>К1<br>C1<br>C <sub>2</sub><br>Фильтр<br>R <sub>H</sub><br>C <sub>2</sub><br>C <sub>1</sub><br><b>UB</b> bIX<br>AC<br>$\mathsf{H}_{\mathsf{C3}}$<br>Фильтр<br>C <sub>2</sub><br>R <sub>H</sub><br>AC(r<br>$U$ вых<br>$C2 =$ |

Таблица 2.3

| Вариант        | ринципиальная схема                                                  | Параметры                 |
|----------------|----------------------------------------------------------------------|---------------------------|
| 1              | $\frac{1}{\Phi$ ильтр<br>R1<br>L1                                    | $L1=5$ M $\Gamma$ H,      |
|                | VD <sub>2</sub>                                                      | $R1=1$ O <sub>M</sub> ,   |
|                | VD <sub>1</sub><br>C <sub>1</sub><br>Rн                              | $C1=1$ мк $\Phi$ ,        |
|                | $C2$ :<br><b>UB</b> ых<br>AC<br>R2                                   | $C2=10$ мкФ,              |
|                | VD4<br>VD <sub>3</sub>                                               | $R_H=1$ KOM,              |
|                |                                                                      | $R2=10$ O <sub>M</sub>    |
| $\overline{2}$ | <b>Фильтр</b><br>L <sub>2</sub><br>R1<br>R2<br>L1                    | $L1=5$ MF <sub>H</sub> ,  |
|                | VD <sub>2</sub><br>о<br>VD <sub>1</sub>                              | $R1=1$ O <sub>M</sub> ,   |
|                | Rн<br>C <sub>1</sub>                                                 | $C1=1$ MK $\Phi$ ,        |
|                | AC<br><b>UB</b> ых                                                   | $L2=10$ MF <sub>H</sub> , |
|                | VD <sub>3</sub><br>/D4                                               | $R2=1$ O <sub>M</sub> ,   |
|                |                                                                      | $R_{\text{H}}$ =4 кОм     |
| 3              | L1<br>R <sub>1</sub>                                                 | $L1=50$ MF <sub>H</sub> , |
|                | VD <sub>2</sub><br>VD <sub>1</sub>                                   | $R1=1$ O <sub>M</sub> ,   |
|                | C <sub>1</sub><br>Rн                                                 | $C1=10$ MK $\Phi$ ,       |
|                | R <sub>2</sub><br>AC<br><b>UB</b> ых                                 | $L2=5$ MF <sub>H</sub> ,  |
|                | L2<br>VD4<br>VD <sub>3</sub>                                         | $R2=100$ O <sub>M</sub> , |
|                | $\circ$                                                              | $R_{\rm H}$ =2 кОм        |
|                |                                                                      |                           |
| $\overline{4}$ | L2<br>R <sub>1</sub><br>R2<br>L1                                     | $L1=5$ MF <sub>H</sub> ,  |
|                | VD <sub>2</sub><br>VD <sub>1</sub><br>R3                             | $R1=1$ O <sub>M</sub> ,   |
|                | Rн<br>AC(                                                            | $C1 = 100$ MK $\Phi$ ,    |
|                | <b>UB</b> ых<br>L <sub>3</sub>                                       | $L2=10$ MF <sub>H</sub> , |
|                | VD <sub>3</sub><br>VD <sub>4</sub><br>C <sub>1</sub>                 | $R2=100$ O <sub>M</sub> , |
|                |                                                                      | $L3=70$ мк $\Gamma$ н,    |
|                |                                                                      | $R3=100$ O <sub>M</sub> , |
|                |                                                                      | $R_H = 6$ кОм             |
| 5              | Фильтр<br>R1<br>L1                                                   | $L1=5$ MF <sub>H</sub> ,  |
|                | VD <sub>2</sub>                                                      | $R1=1$ O <sub>M</sub> ,   |
|                | VD <sub>1</sub><br>R <sub>H</sub><br>C1<br>C <sub>3</sub><br>$U$ вых | $C1 = 100$ мкФ,           |
|                | AC<br>R <sub>2</sub><br>C2                                           | $C2=50$ мкФ,              |
|                | VD <sub>3</sub>                                                      | СЗ=0.7 мкФ,               |
|                |                                                                      | $R_{\text{H}}$ =1 кОм,    |
|                |                                                                      | $R2=10$ O <sub>M</sub>    |

| Вариант | ринципиальная схема                                      | Параметры                 |
|---------|----------------------------------------------------------|---------------------------|
| 6       | Фильтр<br>L1                                             | $L1=10$ MF <sub>H</sub> , |
|         | R <sub>1</sub><br>VD <sub>2</sub><br>VD <sub>1</sub>     | $R1=1$ O <sub>M</sub> ,   |
|         | Rн<br><b>U</b> вых                                       | $C1=10$ MK $\Phi$ ,       |
|         | C <sub>1</sub><br>AC                                     | $R_{\rm H}$ =8 кОм        |
|         | VD <sub>4</sub><br>VD <sub>3</sub>                       |                           |
| 7       | Фильтр<br>L2<br>R2<br>L1                                 | L1=3 $M$ H,               |
|         | VD <sub>2</sub><br>VD <sub>1</sub>                       | $R1=1$ O <sub>M</sub> ,   |
|         | C <sub>1</sub><br>C <sub>2</sub><br>AC (<br><b>UB</b> ых | $R2=100$ O <sub>M</sub> , |
|         |                                                          | $L2=10$ MF <sub>H</sub> , |
|         | VD <sub>4</sub><br>VD <sub>3</sub>                       | $C1=10$ MK $\Phi$ ,       |
|         |                                                          | $C2=20$ мкФ,              |
|         |                                                          | $R_{\rm H}$ =5 кОм        |
| 8       | Фильтр<br>R <sub>2</sub><br>L2<br>R1<br>L1               | $L1=3$ MF <sub>H</sub> ,  |
|         | VD <sub>2</sub><br>VD<br>R <sub>H</sub>                  | $R1=1$ O <sub>M</sub> ,   |
|         | C1<br><b>UB</b> ЫХ<br>АC                                 | $R2=100$ O <sub>M</sub> , |
|         | C <sub>2</sub><br>C <sub>3</sub>                         | $L2=10$ MF <sub>H</sub> , |
|         | VD <sub>3</sub><br>VD <sub>4</sub>                       | $C1=10$ мкФ,              |
|         |                                                          | $C2=20$ мкФ,              |
|         |                                                          | $C3=0.1$ мкФ,             |
|         |                                                          | $R_{\rm H}$ =5 кОм        |
| 9       | С1 Фильтр<br>R1<br>L1<br>VD <sub>2</sub>                 | $L1=40$ MF <sub>H</sub> , |
|         | VD <sub>1</sub>                                          | $R1=1$ O <sub>M</sub> ,   |
|         | R2<br>R <sub>H</sub><br>AC (                             | $C1 = 100$ мкФ,           |
|         | C <sub>2</sub><br>$U$ вых<br>L2                          | $L2=5$ MF <sub>H</sub> ,  |
|         | VD4<br>VD <sub>3</sub>                                   | $R2=100$ KOM,             |
|         |                                                          | $C2=1$ мк $\Phi$ ,        |
|         |                                                          | $R_H = 3$ кОм             |
| 10      | Фильтр<br>R1<br>L1                                       | $L1=5$ M $\Gamma$ H,      |
|         | VD <sub>2</sub>                                          | $R1=1$ O <sub>M</sub> ,   |
|         | VD <sub>1</sub><br>R <sub>2</sub>                        | $C1=10$ MK $\Phi$ ,       |
|         | R <sub>H</sub><br>C1<br>AC (<br>L2                       | $L2=10$ MF <sub>H</sub> , |
|         | <b>UB</b> ых                                             | $R2=100$ O <sub>M</sub> , |
|         | VD4<br>VD <sub>3</sub><br>$C2 -$                         | $C2=0.1$ мкФ,             |
|         | o                                                        | $R_{\rm H}$ =9 кОм        |

Продолжение табл. 2.3

## **Содержание отчёта по работе**

1. Цель работы.

2. Исходные заданные электрические схемы.

3. Модель заданной электрической схемы фильтра при работе на холостом ходу.

4. Эпюры напряжения на выходе источника переменного напряжения и выходе электрической схемы.

5. Модель заданной электрической схемы фильтра при работе на активную нагрузку.

6. Эпюры напряжения на выходе источника переменного напряжения и на нагрузке.

7. Вывод передаточных функций фильтра при работе схемы на холостом ходу и на активную нагрузку.

8. Модель фильтра представленного в виде передаточной функции.

9. Частотные и переходные характеристики передаточной функции.

10. Модель однополупериодной схемы выпрямления при работе на активную нагрузку.

11. Модель однополупериодной схемы выпрямления при работе на систему фильтр – активная нагрузка.

12. Модель мостовой схемы выпрямления при работе на активную нагрузку.

13. Модель мостовой схемы выпрямления при работе на систему фильтр – активная нагрузка.

14. Эпюры напряжения на выходе источника переменного напряжения и на нагрузке для каждой схемы выпрямления.

15. Сравнение и анализ полученных результатов.

16. Выводы по работе.

# **РАЗДЕЛ 3. СИСТЕМА АВТОМАТИЗИРОВАННОГО ПРОЕКТИРОВАНИЯ ПЕЧАТНЫХ ПЛАТ «P-CAD»**

## **ГЛАВА 1. ОСНОВНЫЕ ПОЛОЖЕНИЯ ПРИ СОЗДАНИИ СХЕМ ЭЛЕКТРИЧЕСКИХ ПРИНЦИПИАЛЬНЫХ**

Для создания схем электрических принципиальных в **P-CAD 2001** следует использовать программу **Sсhematic**. Чтобы ее активизировать, следует дать команду **Пуск | Программы | P-CAD 2001| Sсhematic**  (рис. 3.1). При этом перечень доступных для Windows объектов (программ), указанных в первой и второй колонках, скорее всего, не будут совпадать с программным обеспечением, установленным на Вашем компьютере.

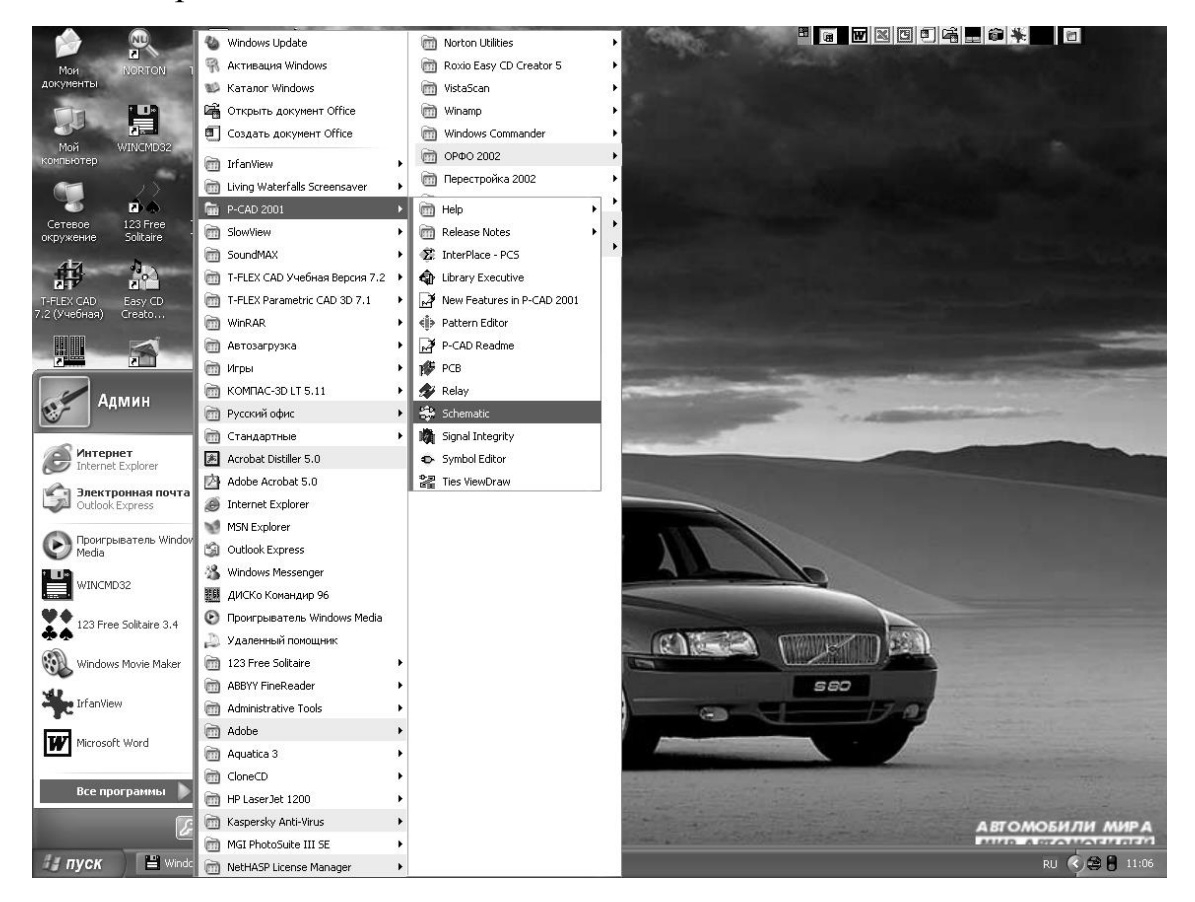

*Рис. 3.1. Путь для запуска программы Schematic*

После запуска программы у Вас на экране появится окно, представленное на рис. 3.2. При этом пиктограммы меню инструментов следующие назначения:

- 1. Place Part размещение символа компонента;
- 2. Place Wire размещение цепи;
- 3. Place Bus размещение шины;
- 4. Place Port размещение порта;
- 5. Place Pin размещение вывода;
- 6. Place Line размещение линии;
- 7. Place Arc размещение дуги;
- 8. Place Polygon размещение полигона;
- 9. Ref Point размещение точки привязки символа;
- 10. Text ввод текста;
- 11. Attribute ввод атрибута;
- 12. Field размещение строки данных;
- 13. EEE Symbol размещение символа блока;
- 14. Manual редактирование цепи;
- 15. Rename Net переименование цепи;
- 16. Measure измерить расстояние;
- 17. Record ECOs начать/закончить запись файла изменений.

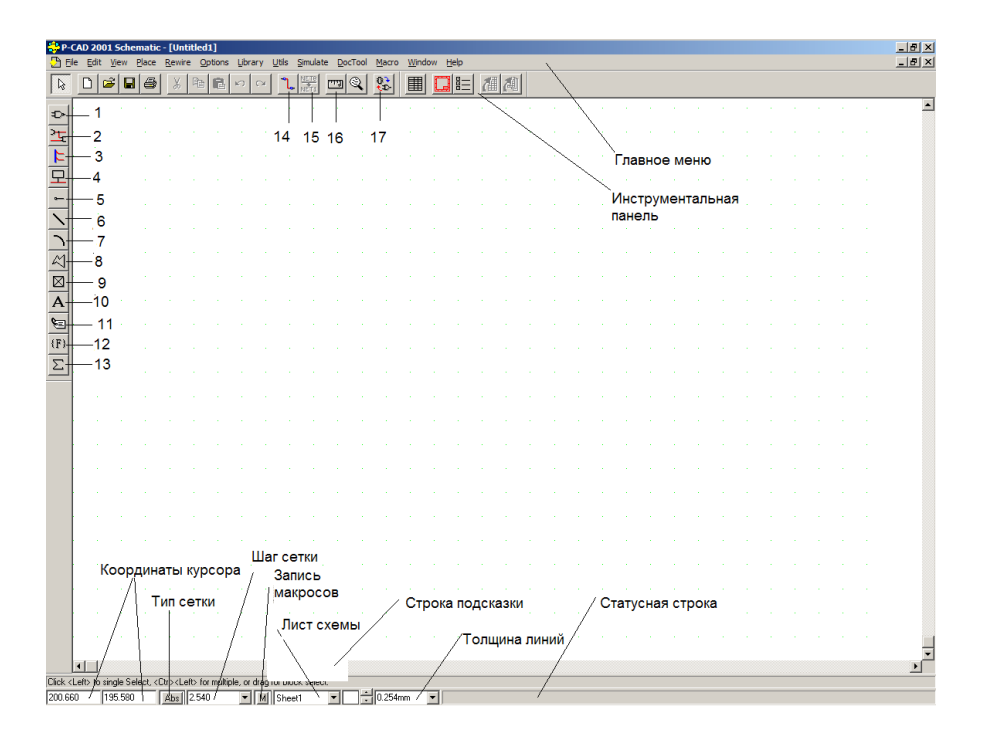

*Рис. 3.2. Назначения кнопок и панелей Schematic*

По умолчанию рабочая область будет отображена черным цветом (в отличие от приведенного на рисунке – изменение цвета фона обусловлено чисто издательскими проблемами составителя и не влияет на результат создания схемы).

В качестве примера выполнения схемы электрической принципиальной взята схема "Мелодичный звонок с генератором случайных чисел" [6]. Данная схема достаточно проста для объяснения проектирования в редакторе Schematic (рис. 3.3).

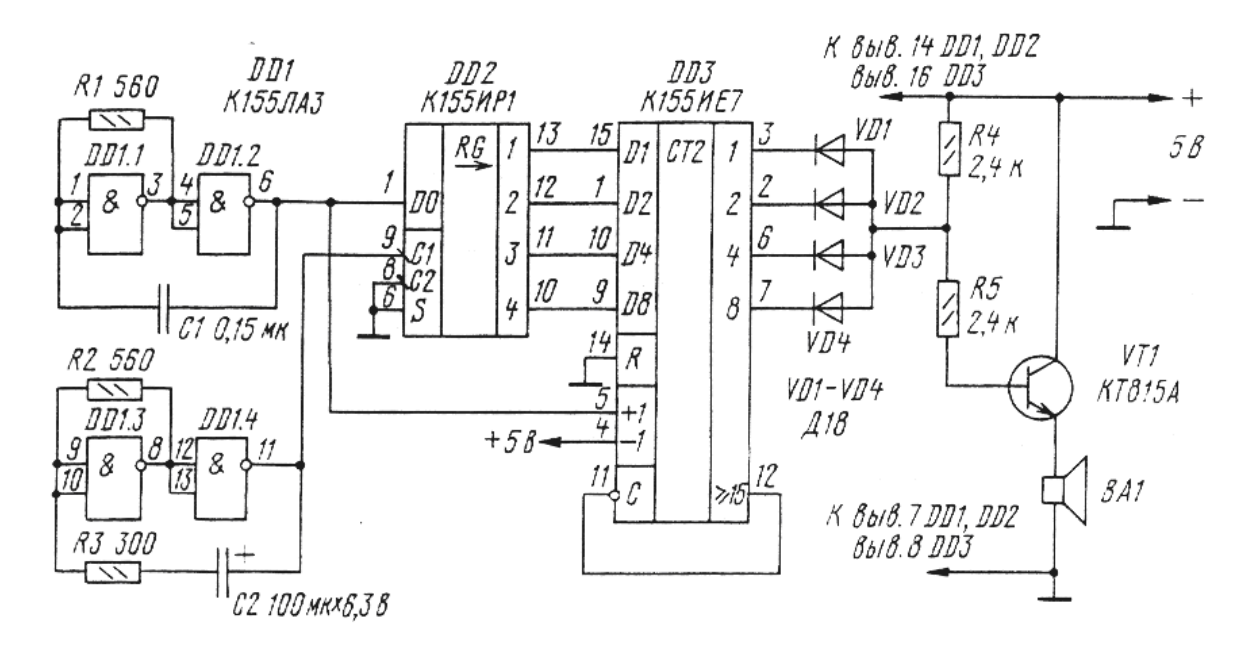

Рис. 3.3. Вид отсканированного рисунка схемы устройства

На рис. 3.3 представлена схема, отсканированная непосредственно из журнала. При создании схем электрических принципиальных (далее по тексту ЭЗ) необходимо иметь в виду:

1. Как правило, в предложенных Вам заданиях, присутствуют схемы устройств, а не схемы ЭЗ печатных плат (ПП). Поэтому для получения, в конечном итоге, трассировки ПП следует переработать предложенное Вам задание и вычертить ЭЗ именно ПП, т.е. оставить на ЭЗ то, что должно быть на ПП. (Это можно сделать на любом листе бумаги, т.е. «для себя», после чего уже приступать к работе за компьюте $pom$ ).

2. При вычерчивании ЭЗ для ПП следует максимально пытаться соответствовать требованиям российских стандартов. В подавляющем большинстве всех случаев использования программ направления ЕDA (Electronic Design Autimation - автоматизированное проектирование электроники) эти средства не поддерживают ЕСКД. Поэтому достаточно часто доработка ЭЗ ведется в САПРах машиностроительного назначения. Эти САПРы в той или иной мере соответствуют отечественным стандартам.

Исходя из только что изложенного и приведенного отсканированного рисунка схемы, видно, что на ПП не будет (в данном конкретном случае) динамика ВА1. Всё остальное остается и на Э3, и на ПП. Ещё

раз составитель подчеркивает, что для каждого конкретного задания следует исходить из назначения устройства и конструктивных соображений.

Замечание. В практике разработки электронных устройств нередко приходится в одном устройстве сочетать одновременно печатный и объемный монтаж, что вызвано самыми различными причинами в основном конструктивного плана. Некоторые элементы (тумблеры, переключатели и пр.) должны монтироваться на элементах конструкции, например на передней панели устройства, и в этом случае они оказываются механически не связанными с печатной платой. Большие и тяжелые элементы, например, трансформаторы, мощные транзисторы и тиристоры устанавливаются на радиаторы вне платы.

Рекомендация: прежде чем начинать создавать чертеж, следует вспомнить или ознакомиться с общими правилами выполнения схем (ГОСТ 2.701 - 84 и ГОСТ 2.702 - 75). **Цитата:** «Порядковые номера присваиваются в соответствии с последовательностью расположения элементов или устройств на схеме: сверху вниз, в направлении слева направо... . Позиционные обозначения проставляются рядом с графическим обозначением элемента с его правой стороны или над ним». Как правило, схема, выполненная в **P-CAD**, этого не поддерживает. Более того, позиционное обозначение одной секции цифровых микросхем на схеме электрической в **P-CAD** вводится в виде, например, DD2:1 (или DD2:A), хотя должно быть DD2:1.

При выполнении схем применяются графические обозначения: условные, установленные стандартами ЕСКД на соответствующие схемы; упрощенные внешние очертания (в том числе аксонометрические); прямоугольники.

Стандарты на условные графические обозначения элементов содержат также размеры для обозначений. Остальные обозначения следует изображать в размерах, в которых они выполнены графически в стандартах. Допускается:

• Пропорционально уменьшать все обозначения, сохраняя четкость схемы:

• Увеличивать условные графические обозначения при вписывании в них поясняющих знаков;

• Уменьшать условные графические обозначения, если они используются как составные части обозначений других элементов;

• Поворачивать условное графическое обозначения на угол, кратный 45°, по сравнению с изображением, приведенном в стандарте, или изображать зеркально повернутым (с буквенно-цифровыми обозначениями допускается разворачивать **УГО** против часовой стрелки только на 45° или 90°).

Расстояние между отдельными графическими обозначениями не должно быть менее 5 мм.

В общем случае толщина линий связи и графических обозначений одинакова (рекомендуется **0,3** – **0,4** мм). Утолщенными линиями изображаются **линии групповой связи** (линии, условно изображающие группу линий электрической связи проводов, кабелей, шин, следующих на схеме в одном направлении). Утолщенные линии связи выполняются вдвое толще принятой толщины линий.

Линии связи должны состоять, как правило, из горизонтальных и вертикальных отрезков с расстоянием между ними не менее 3 мм. При этом количество изломов и взаимных пересечений должно быть наименьшим. Если линии связи затрудняют чтение схемы, их можно оборвать, закончив стрелкой, и указать обозначение или наименование, присвоенное этой линии (например, номер провода, наименование сигнала, условное обозначение буквой, цифрой).

Около графических обозначений (справа или сверху) или на свободном поле схемы, как правило, над основной надписью допускается размещать различные технические данные. Около графических обозначений элементов помещают, например, номинальные значения их параметров, а на свободном поле схемы – диаграммы, таблицы, текстовые указания.

*Здесь следует указать на то, что P-CAD 2001 (по умолчанию) многие перечисленные выше допущения ЕСКД не поддерживает*.

## **ГЛАВА 2. СОЗДАНИЕ СХЕМ ЭЛЕКТРИЧЕСКИХ ПРИНЦИПИАЛЬНЫХ**

#### **§1. Подготовительные операции**

В связи с тем, что в **P-CAD 2001** каждый новый чертеж начинается с настройки, то для конструктора имеет смысл создать один раз шаблон-"пустышку", в который были бы заложены все основные правила создания **Э3**. Для этого следует выполнить следующие действия:

1. На одном из логических дисков создайте свою папку для выполнения работы, в ней Вы будете хранить все свои файлы (составитель рекомендует записать для памяти: где и под каким именем это сделано). *При этом ни в имени папки, ни в имени файла не должно быть строч-* ной русской буквы «я». Для текстовых файлов **P-CAD** – это признак окончания файла.

2. Из папки (каталога) Lib rus скопировать файл formatka1.sch в свою папку (каталог).

3. Произвести запуск программы Schematic (рис. 3.1).

4. Далее следует провести настройку системы, максимально приближенную к ЕСКД (настройка толщины линий, типа шрифта и его размеров и т.д.). Для этого следует вызвать команду текстового меню **Options** (Настройки) (рис. 3.4), после чего:

1). Выберите пункт **Block Selection** (Выбор блока). В левой нижней части диалогового окна выберите кнопку Set All (Выбрать всё) и лалее ОК.

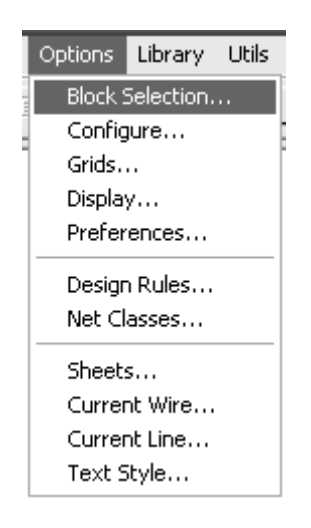

Рис. 3.4. Пункты меню Options

2). Затем в том же текстовом меню выбрать пункт **Configure** (Конфигурация). В открывшемся диалоговом окне Options Configure (Установка конфигурации) поставить флажок в окне User и ввести размеры рабочего поля миллиметров на 50 больше требуемого. Это позволит Вам увидеть всё рабочее поле вместе с рамкой. В зоне Units (Единицы измерения) выберите *mm*. Вызвать команду File | Open (Файл | Открыть) и указать в своей папке файл formatka1.sch. В зоне Orthogonal Modes (Варианты ортогональности) выделите оба варианта. В зоне Auto Save (Автосохранение) также выделите первые два варианта и установите время, через которое создаваемый Вами чертеж будет автоматически сохраняться (но только после того, как Вы дадите  $\phi$ айлу имя – команда File | Save As...). При этом резервные копии будут записываться с именем проекта, но с расширениями «s01», «s02», «s03». После этого в графе Title Sheets (Заголовок листа) щелкните по

кнопке **Edit Title Sheets** (Редактирование заголовка листа) и в новом открывшемся окне установите флажок **Display Border** в зоне **Border** (это позволит Вам увидеть рамку чертежа). Далее закройте окна кнопкой **Close** и затем **ОК**.

3). Теперь можно дать имя нашему шаблону-"пустышке". Не забудьте при этом указать имя Вашей папки, а само имя скорее всего будет *совпадать с именем Вашей папки*. *По умолчанию* расширение файла будет *\*.sch*.

4). Еще одним пунктом команды **Options** будет установка шрифта. Это связано с тем, что *по умолчанию* **P-CAD** не использует *кирилличные* шрифты. При создании условно-графического обозначения (**УГО**) были использованы русифицированные (кирилличные) шрифты (чаще всего не ГОСТовские). Высота шрифта **Pin Style** (**Pin** – вывод) равна 2,5 мм, высота шрифтов **Part Style** (**Part** – корпус) и **Wire Style** (**Wire** – проводник, электрическая связь) 3,5 и 1,5 мм соответственно (правда, не все авторы библиотек этого придерживаются и размеры шрифтов и стиль написания не соответствуют ЕСКД). Этими шрифтами программа создает надписи, соответствующие названию. Пользователь может использовать указанные шрифты для выполнения любых надписей при помощи команды **Place Text** (Разместить текст). По умолчанию эти шрифты выводятся только латинскими буквами, но их нетрудно заменить кирилличными шрифтами, а также изменить их размеры и начертание. Но, с другой стороны, эти шрифты используются программой для надписей и текстов, не требующих, как правило, русского алфавита, поэтому менять их без особой надобности не следует. А для прочих надписей и текстов лучше ввести дополнительные шрифты.

**P-CAD 2001** "понимает" **TTF**-шрифты, поэтому можно выбрать ГОСТовские. Это делается по команде **Text Style...** (Текстовый стиль). В открывшемся диалоговом окне **Options Text Style** нажмите на кнопку **Add** (Добавить) и далее в окне **Add Text Style** в строке **Name Style** (Имя стиля) ввести имя стиля, например, **GOST** (рис. 3.5). После этого нажмите на кнопку **Font** для выбора ГОСТовского шрифта. Выберите из интегрированных в **Windows** шрифтов от **Компас-График**, **WinMachine**, **Adem** либо от **T-Flex CAD**. Укажите тип шрифта «Курсив» (он будет основным) (рис. 3.6) и его размер (по ЕСКД) 3.5 мм (рис. 3.7).

*Замечание: однако понятие высоты шрифта в P-CAD не соответствует высоте шрифта, оговоренному в ГОСТ 2.304 – 81, согласно которому она равна высоте строчных букв (кроме Д и Щ). Высота в P-CAD соответствует расстоянию между смежными строками текста, поэтому, если Вы хотите точно соблюсти размеры по* 

*ГОСТу, то увеличьте высоту приблизительно на 25%. Например, для шрифта 3.5 мм следует установить высоту 4.37 мм.*

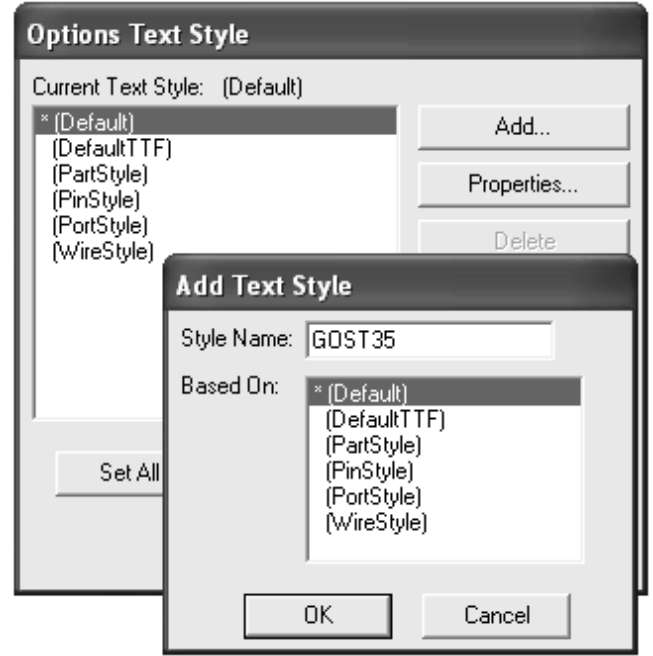

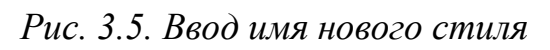

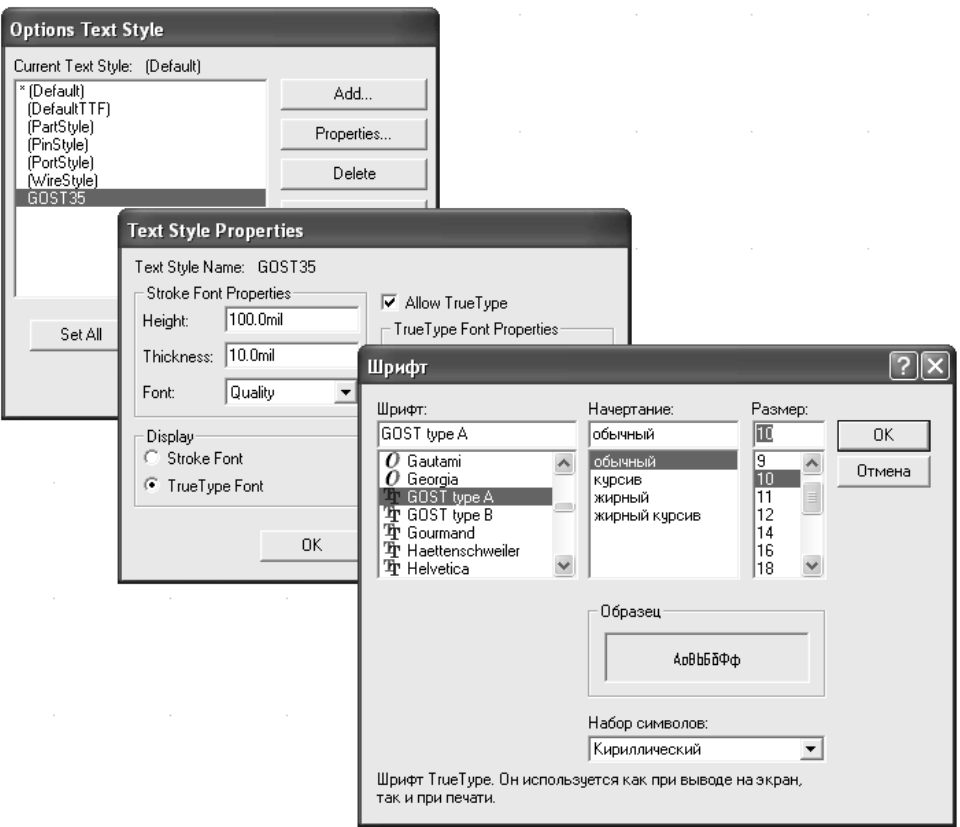

*Рис. 3.6.Выбор шрифта и его типа*

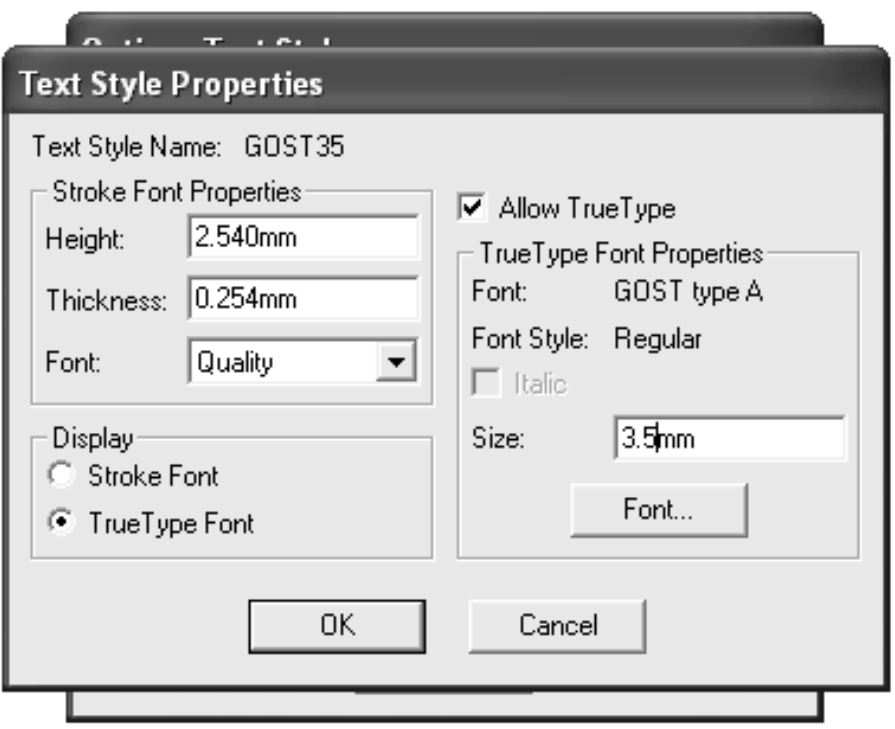

*Рис. 3.7. Выбор размера шрифта*

5. Аналогично создайте шрифты **GOST 2,5** и **GOST 5** (цифры обозначают высоту шрифта, в пунктах шрифта это будет **7** и **14,** соответственно).

6. Далее следует установить толщины линий, соответствующие ЕСКД. В выпадающем меню выбирается пункт **Current Line** (Действующая линия). Ещё раз напомним, что электрические связи, согласно ГОСТу, изображаются линиями шириной от 0,2 до 1,0 мм. Учитывая высокую разрешающую способность современных печатающих устройств (принтеры, плоттеры) и множительной техники (то, что мы называем ксероксами), можно вычерчивать линии электрической связи толщиной от **0,3** мм. Для выделения важных цепей (например, силового питания) ГОСТ допускает использование утолщенной линии – **0,6** мм. Вычерчивание отдельных элементов схем допускается толстой линией – 0,6 мм. По умолчанию в диалоговом окне **Options Current Line** постоянно присутствуют два типа линий **Thick** (толстая) и **Thin** (тонкая). Первая имеет толщину 0,76 мм, вторая – 0,25 мм. Кроме того, допускается установить линии любой толщины. Чтобы установить ГОСТовский набор линий, следует активизировать флажок **User** (Пользователь) и ввести требуемую толщину линии, например, 0,4 мм, и щелкнуть по кнопке **ОК**. Для задания следующих толщин линий повторяются все действия, начиная со щелчка по команде **Options**, после чего указыва-

ются требуемое значение толщины. Таким образом, в Вашем распоряжении окажется пять линий, отличающихся толщиной: **Thick**; **Thin**; **0,3**; **0.4**; **0.6** мм. Для **Thin** можно указать разновидность линии по конструкции (кроме сплошной): пунктирную (**Dashed**) или цепочку точек (**Dotted**).

7. Последним шагом при создании шаблона является установка шага сетки привязки элементов. В меню **Options** следует выбрать **Grids...**. В появившемся диалоговом окне **Options Grids** (Установка сетки) (рис. 3.8) указывается шаг сетки 2.5 мм (рекомендация [9]). В [10, 15, 18] рекомендуется использовать шаг равный 2 мм, что совсем неудобно. Хотя во время работы с библиотеками различных авторов возможно изменение сетки до 0.25 мм.

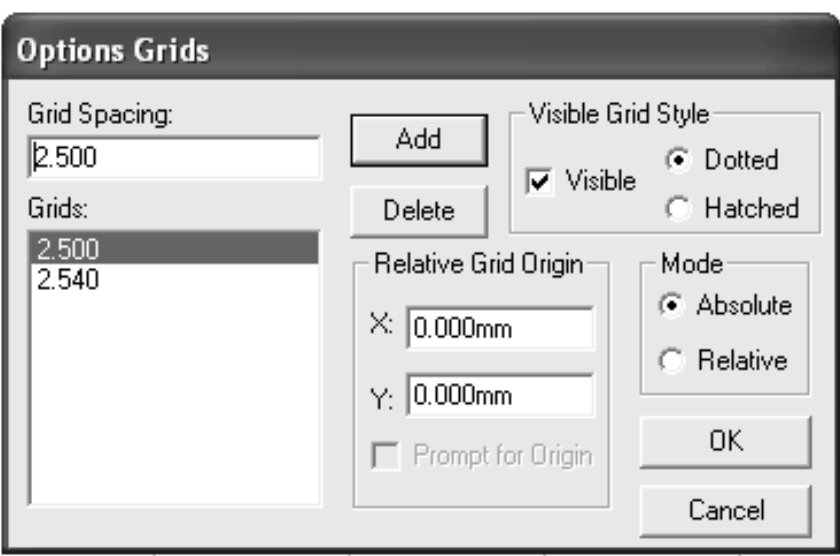

*Рис. 3.8. Установка шага сетки*

По мнению составителя, шаг 2.5 мм является более предпочтительным, т.к. в дальнейшем не позволит провести линии связи менее 2.5 мм между ними и проще размещать элементы не ближе 5 мм друг от друга.

На этом настройка **Schematic** заканчивается. *Шаблон можно сохранить.*

#### **§2. Рисование схемы**

Разработка **Э3** выполняется средствами **P-CAD 2001 Schematic** с применением **УГО**. Возможны два варианта. Первый – когда вычерченная схема не используется для разработки **ПП** и даже не оформляется как схема по ЕСКД.

Второй – когда созданию ПП предшествует разработка комплекса конструкторской и технологической документации (в том числе и Э3).

В первом случае при рисовании схем берутся библиотечные элементы (компоненты), не связанные с определенной конструктивной базой, т.е. применяются только графические образы схем (УГО). Во втором случае каждый элемент схемы несет полную конструкторскую информацию, необходимую для проектирования ПП.

Есть еще одно направление, промежуточное, суть которого состоит в том, что на первом этапе разрабатывается Э3, не содержащая конструктивных данных, т.е. корпусов, устанавливаемых на плату (в терминах **P-CAD - Pattern**), и поэтому не пригодная для конструирования ПП. Она может служить для иллюстрации материала для книг, статей в журналы и т.д. На очередном этапе эта схема дополняется конструкторской и технологической информацией, что позволяет рассматривать ее как основу будущей ПП. В данном пособии и выполнении работы мы пойдем по второму варианту.

Будем считать, что программа Schematic уже запущена, и в качестве шаблона загружен формат А3 со сделанными ранее настройками.

Рисование ЭЗ (вывод на рабочее поле чертежа УГО) начинается (опять таки!) с настройки, но на этот раз настройки библиотек. Составитель настойчиво рекомендует на этом этапе работы ознакомиться с содержимым предлагаемых библиотек. Конечно, можно открыть все библиотеки, но при этом существенным образом снижается быстродействие компьютера

Если вернуться к схеме устройства, предлагаемого составителем для разработки ЭЗ, то видно, что в этом конкретном случае требуются библиотека микросхем серии 155, библиотека резисторов (0,125 Вт), библиотека диодов и конденсаторов как электролитических, так и неполярных. Но у Вас не возникнет больших проблем, если по ходу работы потребуется дополнительная (новая) библиотека. На любом этапе работы это можно сделать (как и в самом начале работы), выполнив команду Library (Библиотека) | Setup (Установка) (рис. 3.9).

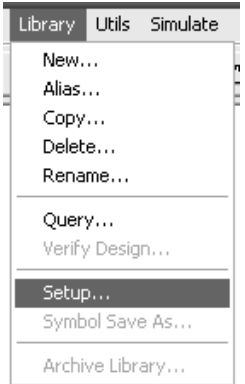

*Рис. 3.9. Начало установки библиотек*

Откроется соответствующее диалоговое окно, в котором следует щелкнуть по кнопке **Add** (Добавить). После этого откроется стандартное окно *Windows* открытия файла, где и ищется соответствующая библиотека (рис. 3.10, 3.11).

| <b>Library File Listing</b>                                                                                 |                                                                            |                                                              |                                                               |
|----------------------------------------------------------------------------------------------------|----------------------------------------------------------------------------|--------------------------------------------------------------|---------------------------------------------------------------|
| Папка:   ib_rus                                                                                             |                                                                            |                                                              | ←由台画・                                                         |
| <b>FORMATKA</b><br>133<br>$\frac{1}{4}$<br>133dip<br>16<br>133fp<br><b>RO</b><br>140<br><b>TO</b><br>⊠ী 142 | 圜<br>143<br>圖<br>148<br>155<br><u>iss</u><br>⊡<br>157<br>圜<br>159<br>圖 176 | 圖514<br>国 530dip<br>මේ 530fp<br>তা531<br>国 533dip<br>圆 533fp | මේ 544<br>圖 547<br><u>ක්</u> 555<br>මේ 556<br>මේ 558<br>圖 559 |
| $\overline{\phantom{0}}$<br>Ш                                                                               |                                                                            |                                                              | $\rightarrow$                                                 |
| Имя файла:<br>155                                                                                           |                                                                            |                                                              | Открыть                                                       |
| Тип файлов:                                                                                                 | Library File (".lib)                                                       |                                                              | Отмена                                                        |

*Рис. 3.10. Установка конкретной библиотеки*

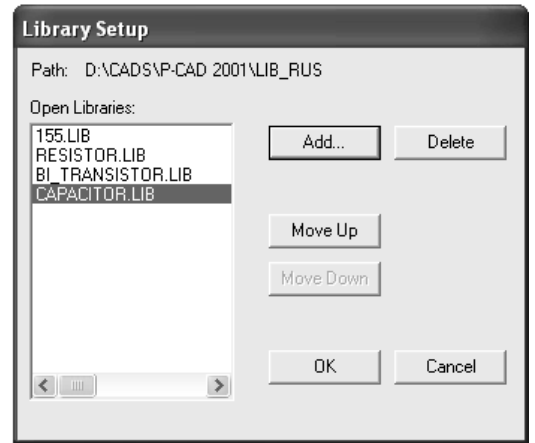

*Рис. 3.11. Библиотеки, готовые к работе*

Создание ЭЗ начинается с размещения на рабочем поле нескольких первых УГО. (Достаточно большая часть Ваших коллег из библиотек извлекает 90% всех УГО, после чего ужасно мучается в выборе и расстановке на неоставшееся свободное место).

## Правила следующие:

• выводить элементы поштучно, в любой последовательности;

• извлекать элементы из библиотек поштучно и каждый из них размещать на рабочем поле в необходимом количестве;

• вызывать из библиотеки по одному экземпляру каждого элемента и временно располагать на свободном месте, а в дальнейшем, по мере рисования схемы, использовать эти резервные копии (это обусловлено возможностью выделения конкретного элемента и копирования его на новое место. А по окончании создания ЭЗ не забыть лишние элементы удалить, иначе они, не соединенные электрическими связями, появятся на ПП), или

• доставать и расставлять на свои места только по одному экземпляру элемента, а для повторного использования делать копии с уже находящихся на рабочем поле. Такой вариант можно применять даже в том случае, если элемент соединен электрическими связями (проводниками) с другими элементами, имеет позиционное обозначение и определенный номинал.

Наиболее эффективной работа будет при условии, если Вы будете копировать элементы, имеющиеся на рабочем поле, и лишь изредка использовать библиотеки. У многих элементов при нанесении на схему приходится менять ориентацию и исправлять положение сопровождающих их текстов, к которым относятся позиционное обозначение, номинал и др.

Щелкните по кнопке Place Part (Размещение элемента). Выведите указатель мыши на любое место рабочего поля и щелкните левой кнопкой. Откроется окно (рис. 3.10), в котором выберите требуемую библиотеку. Далее выберите из открывшейся библиотеки требуемый элемент и установите его на рабочую область. Таким образом, вы можете получить начало чертежа, подобно представленному на рис. 3.12.

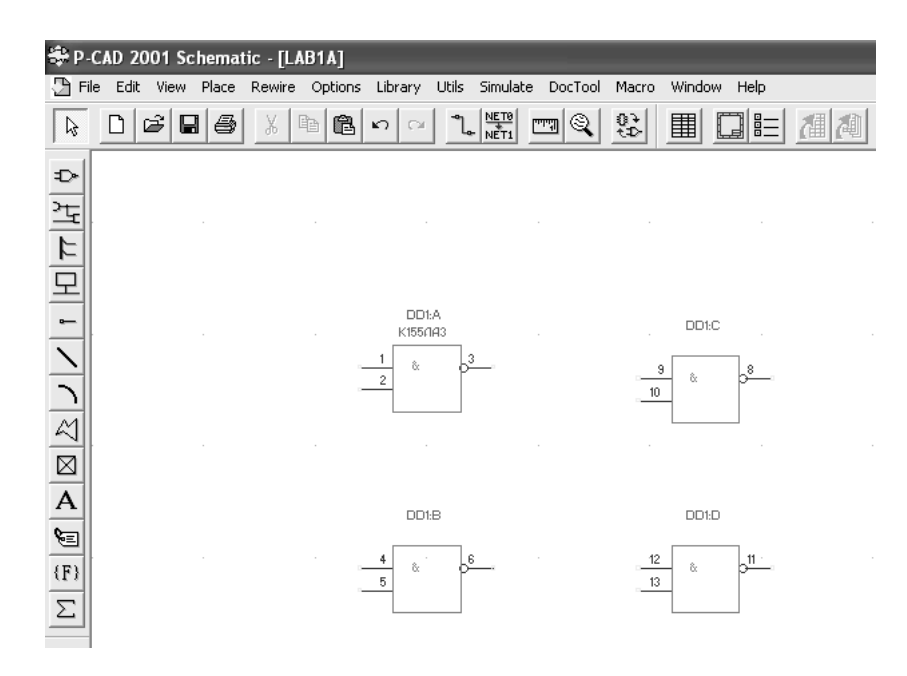

Рис. 3.12. Начало чертежа с первыми установленными элементами

Если у Вас появятся еще и надписи типа номинала, а Вам (в Вашем конкретном случае) это не нужно (ГОСТ допускает наличие типа микросхем и номинала у пассивных элементов), то убрать их достаточно просто. Щелкните левой кнопкой мыши по элементу (при этом элемент схемы выделится цветом); далее нажмите на правую кнопку мыши и из появившегося контекстного меню выберите **Properties...**, и в окне Visibility закройте вывод на экран Туре и Value (как показано на рис. 13). При этом составитель рекомендует в поле **Value** указывать номинал у пассивных элементов. Это может пригодиться при создании перечня элементов через \*.bom-файл. Как это делается будет показано далее.

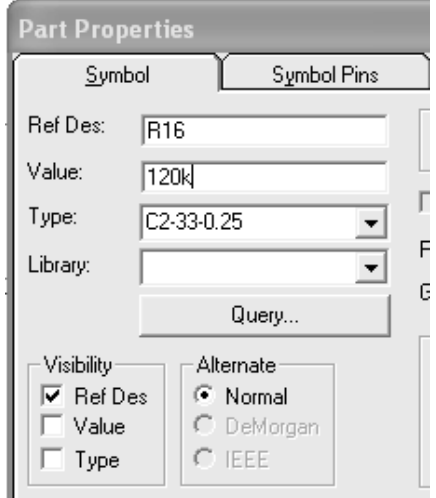

Рис. 3.13. Установка величины элемента

Если в открытых библиотеках не оказалось нужного Вам элемента, то следует щелкнуть по кнопке Library Setup (Установка библиотеки). После этого следует указать новую библиотеку. Чтобы убрать библиотеку, достаточно выделить ее в диалоговом окне Library Setup и щелкнуть по кнопке Delete (Удалить). В данном случае она будет выведена из программы **P-CAD**, но останется в виде файла на диске. Если Вы хотите увидеть изображение УГО (а это особенно важно при проектировании ПП в программе PCB), то в диалоговом окне Place Part при выделении имени элемента следует щелкнуть по кнопке **Browse** (Просмотр). В этом случае открывается дополнительное окно, в котором будет показано УГО выделенного элемента. (Аналогичное происходит и в редакторе проектирования ПП - РСВ). Чуть ниже, под окном, Вы увидите информацию об именах символа и посадочного места (при условии, что они присутствуют в составе компонента).

Если Вы решили, что на ЭЗ должны присутствовать и позиционное обозначение {RefDes} и значение величины {Value} вводимого элемента, устранение видимости не следует делать. Для этого нужно:

• ввести буквенный код элемента, если его нет в  $Y\Gamma O$ ;

• изменить буквенный код, помещенный в УГО ранее (если это требуется);

• добавить буквенный код и начальную цифру для позиционного обозначения элемента. Первая копия этого элемента, находящаяся на рабочем поле, имеет установленное позиционное обозначение. При многократном воспроизведении элемента на схеме последующие копии снабжаются позиционными обозначениями, каждый раз увеличивающимися на единицу. Если для позиционного элемента (как составной части библиотеки) не определена цифра позиционного обозначения, то первая копия окажется без номера (только цифра с буквой кода элемента), а остальные будут иметь цифры (начиная с единицы). Если же отказаться от буквенного кода, то программа для всех подобных элементов введет единый код U и сквозную нумерацию;

## • определить номинальное значение для элемента. При многократном его копировании номинал у всех копий будет одинаковым.

**Еще раз о том же самом: позиционное обозначение {RefDes}** и значение величины {Value} вводятся в диалоговом окне Place Part, хотя на данном этапе работы это делать необязательно. Чуть забегая вперед, можно сказать, что при размещении элементов на рабочем поле нет необходимости заботиться о правильном размещении позиционных обозначений, поскольку на заключительном этапе они автоматически будут упорядочены, а "пустышки" {Value} можно заменить на любой стадии выпуска схемы. Еще одно замечание: текст {Туре}, входящий в УГО элемента, изменению не подлежит. Эта надпись соответствует имени элемента в библиотеке и устанавливается автоматически.

Завершив все требуемые назначения в диалоговом окне Place Part, щелкните по кнопке ОК. Окно свернется, а указатель мыши будет готов к нанесению на рабочее поле выбранного элемента.

Подведите указатель мыши (а он будет в виде перекрестия) к месту, отведенному под проектируемый элемент. Имейте в виду, что там, где Вы поставите указатель, будет находиться точка привязки данного элемента. Это следует учитывать при размещении элемента на рабочем поле. Если ориентация элемента Вас устраивает или Вы хотите ее изменить позже, то щелкните левой кнопкой мыши и элемент появится в выбранном Вами месте в том положении, которое было показано в окне просмотра. Если в процессе размещения элементов Вы хотите сразу изменить его ориентацию, то, подведя указатель мыши к месту нахождения элемента, нажмите и удерживайте левую клавишу мыши и одновременно нажимайте клавиши <R > или <F >. В результате изображение повернется и (или) перевернется. А, если точнее, то нажатие на <R>поворачивает объект на 90<sup>0</sup> против часовой стрелки, а при нажатии на  $\langle \mathbf{F} \rangle$  – переворачивается (получается зеркальное отображение). Добившись требуемой ориентации элемента, отпустите левую кнопку мыши. Не исключено, что после различных манипуляций с элементом УГО надписи, входящий в их состав, окажутся повернутыми и (или) будут находиться в неудачных местах. Подобные графические погрешности несложно исправить. Для этого щелкните по кнопке Select (Выбор), нажмите и, удерживая клавишу <Shift>, щелкните левой кнопкой мыши по тексту, который требуется переместить или повернуть. Затем, не отпуская левую кнопку мыши, перетащите надпись на новое место и, нажимая < $R$ >, разверните текст. Если не нажимать на <Shift>, то при нажатии на левую клавишу мыши произойдет выделение всего объек**та**, а не его частей, что в данном случае не требуется.

Изменение масштаба изображения можно производить, используя клавиши «плюс» и «минус», расположенные на цифровой дополнительной клавиатуре с правой стороны.

При создании схемы расставить сразу все элементы в нужные места практически невозможно. Так или иначе, их придется многократно передвигать по рабочему полю, при чем это можно делать на любой стадии рисования схемы. Приём перемещения компонента (элемента) очень прост. Следует перейти в режим Select (Выбор), щелкнуть левой кнопкой по объекту - он будет выделен цветом. Затем щелкнуть по

нему еще раз и, удерживая левую кнопку мыши, перетащить на новое место. Еще раз следует напомнить, что согласно ГОСТу позиционные обозначения элемента и его тип должны быть расположены горизонтально, а его номинал **допускается** располагать вертикально.

Работая со схемой, *полезно знать ряд приемов, которые функционируют "из-под правой кнопки" мыши*. Ниже приведен обобщенный перечень некоторых команд, запускаемый "из-под правой кнопки" в программах **P-CAD Schematic** и **PCB**.

• **Add Vertex** (Добавить вершину или точку излома). Выбранный отдельный фрагмент печатного проводника (прямолинейный участок) будет разделен на две равные части, причем одна из частей остается в выбранном виде, и с ней сразу можно продолжить работу, как с самостоятельным фрагментом. Вторая часть также может корректироваться отдельно.

• **Align** (выравнивание). Дублирует команды: **Edit | Align Parts**. В результате действия этой команда компоненты (УГО или посадочные места) будут расположены строго на одной линии. Эта линия будет проходить через базовые точки компонентов. Выравнивание может быть по горизонтали или по вертикали (или по узлам сетки). Если будет введена соответствующая установка, то компоненты будут размещены на равных расстояниях. Первоначально следует выбрать все компоненты, подлежащие выравниванию, запустить "из-под правой кнопки" команду **Select Point** (Выбор точки привязки) и указать базовую точку, относительно которой будет произведено выравнивание. Затем необходимо повторить запуск команды из-под правой кнопки и выбрать **Align**. В открывшемся диалоговом окне следует установить условия выравнивания.

• **Copy** (Копировать в буфер). Дублирует команды: **Edit | Copy**. Команда позволяет записать в буфер обмена копию выбранного объекта.

• **Copy Matrix** (Мультипликация). Дублирует команды: **Edit | Copy Matrix**. Команда позволяет многократно воспроизводить выбранный объект. Копирование объекта может производиться по двум осям (вертикальной и горизонтальной) или, как частный случай, по одной оси. Количество вертикальных столбцов и горизонтальных рядов устанавливается в открывшемся диалоге. В этом же диалоге раздельно устанавливаются расстояния между рядами и столбцами.

**• Cut** (Вырезать и отправить в буфер). Дублирует команды: **Edit | Cut**. Команда позволяет вырезать (удалить) выбранный объект и отправить его в буфер обмена.
• **Delete** (Удалить). Дублирует команды: **Edit | Delete**. Команда удаляет выбранный объект. В случае ошибочных действий вернуть объект на прежнее место можно при помощи команды **Undo** (Возврат).

**• Edit Nets** (Показать перечень цепей). Дублирует команды: **Edit | Nets**. В результате

будет открыто диалоговое окно, содержащее перечень всех цепей проекта. Диалоговые окна в разных программах отличаются друг от друга. В случае, если был выбран один объект (или группа), то в открывшемся окне все цепи, связанные с ним, будут выделены цветом.

**• Explode** (Расчленить). Дублирует команды: **Edit |Explode**. Эта команда позволяет преобразовать объект, записанный в виде единого блока, в набор отдельных составных частей.

**• Highlight** (Подсветка). Дублирует команды: **Edit | Highlight**. В результате действия этой команды выделенный (выбранный) объект будет окрашен в цвет подсветки. Этот цвет, единый для всех объектов, устанавливается в диалоговом окне **Options Display.**

**• Highlight Atteched Nets** (Подсветка подключенных цепей). Эта команда окрашивает в цвет подсветки все цепи, подключенные (присоединенные) к выбранному объекту. Этот цвет, единый для всех объектов, устанавливается в диалоговом окне **Options Display.**

**• Net Info** (Информация о цепи). Открывается диалоговое окно, которое несет справочную информацию о выделенной цепи.

**• Properties** (Свойства). Дублирует команды: **Edit | Properties**. Команда открывает диалоговое окно, вид которого зависит от выбранного объекта (объектов). Окно содержит часть информации в недоступном для изменения виде, т.е. эта информация носит справочный характер. Другая часть информации доступна для изменения.

**• Select Contiguous** (Выбор связанных объектов). Команда функционирует в программе **Schematic**. При этом, если выбран фрагмент цепи, то программа переведет в режим выбора всю цепь, но только в пределах одного листа схемы. Продолжение цепи на другом листе схемы после точки разрыва или на выводе из шины выделяться не будет.

**• Select Net** (Выбор цепи). Команда функционирует в программе **Schematic**, при этом, если был выбран фрагмент цепи, то программа переведет в режим выбора всю цепь, в том числе все ее продолжения, даже расположенные на других листах.

• **Selection Point** (Выбор точки привязки). Команда позволяет изменить положение точки привязки выбранного объекта. Необходимость в этом может возникнуть, например, когда предполагается повернуть объект вокруг конкретной точки или в том случае, если несколько объектов должны быть автоматически расположены в один ряд при помо-

щи команды **Align**. Во всех этих случаях команда базируется на существующие точки привязки объектов, заложенных в символе (или посадочном месте). После щелчка по строчке **Selection Point** следует подвести указатель мыши к новому месту расположения точки привязки и щелкнуть левой кнопкой мыши. Точка привязки будет перемещена и показана на новом месте, т.е. будет видима. Но после выключения режима выбора эта точка будет невидимой. Напомним, что в обычном режиме работы с программами **Schematic** и **P-CAD PCB** точки привязки объектов не показываются.

**• Unhighlight** (Отказ от подсветки). Дублирует команды: **Edit | Unhighlight**. Эта команда снимает подсветку с выбранного объекта.

**• Unhighlight Attached Nets** (Отказ от подсветки подключенных цепей). Команда выключает подсветку с цепей, подключенных к выбранному объекту.

После расположения *некоторого количества элементов* и их редактирования, можно приступить к вычерчиванию электрических связей. Это производится либо рисованием линий связи, либо совмещением выводов расположенных рядом элементов. При этом желтые (по умолчанию) квадратики исчезают, что говорит о наличии электрической связи элементов.

Однако многие другие соединения следует вычерчивать линиями. Для этого щелкните по кнопке **Place Wire** (Разместить проводник), подведите указатель мыши к началу цепи и щелкните левой кнопкой мыши. Дальнейшие действия могут различаться: либо вычертите цепь, последовательно щелкая по местам перегибов и завершив ее в точке, где она должна закончиться; либо (и это особенно подходит для коротких цепей) после щелчка на начальной точке цепи сразу щелкните по ее конечной точке. Порядок вычерчивания отрезков цепи можно оперативно менять, нажимая клавишу <**F**>. И если в процессе рисования цепи Вы щелчком левой клавиши мыши обозначили ее вторую точку и не отпустили кнопку мыши, то нажатиями клавиши <**F**> можете менять путь прокладки цепи, визуально наблюдая, как она будет располагаться.

При точном совмещении начала или конца цепи с выводом элемента (или концом другой цепи), что при включенном режиме привязки к узлам сетки сделать довольно просто, происходит их автоматическое соединение. Зрительно это отмечается на экране исчезновением желтых квадратиков на концах задействованных (невисячих) выводов элементов (или других цепей). Если вновь рисуемую цепь подвести к ранее вычерченной, то в месте соединения будет *автоматически* нанесена точка, в результате чего образуется *единая электрическая цепь*.

Если при вычерчивании провести цепь над имеющейся, то цепи не соединятся. Соединение произойдет после щелчка мышью по линии вычерченной цепи. Однако, если формируемая цепь проходит над выводом элемента (желтым, по умолчанию, квадратиком), то она подключается к этому выводу независимо от Вашей воли. В подобных случаях следует изображать в стороне от выводов "чужих элементов". Если только что созданная цепь оказалась неудачной, то щелкните по кнопке Undo, расположенной на панели инструментов.

Нередко длинные (да и короткие) цепи бывают многоэлементными, с большим числом перегибов. Такая цепь рисуется последовательными щелчками в ее углах (точках перегиба). Если в процессе вычерчивания Вы хотите изменить последний отрезок ломаной линии, то нажмите клавишу Backspace (Возврат) - он будет удален. При очередном нажатии на эту клавишу исчезнет следующий фрагмент и т.д. Имейте в виду, что действие клавиши "Backspace" распространяется только на незавершенные цепи.

Далее рассмотрим более подробно некоторые приемы внесения изменений в цепях электрических схем.

Подвижка цепей. Подобная корректировка меняет только внешний вид схемы, например, делает ее более удобочитаемой, и имеет варианты, которые определяются только выбором:

- перемещение отдельных фрагментов цепи;
- одновременное перемещение нескольких фрагментов цепи;
- перемещение всей цепи полностью;

• перемещение фрагментов цепей совместно с компонентом (элементом).

Для выполнения всех выше перечисленных действий корректируемую цепь (или ее фрагмент) следует выбрать, захватить мышью и, не отпуская левую кнопку, перемещать ее на новое место. Щелчки по клавише <R> позволяют поворачивать цепь кратно  $90^0$ , при этом все электрические связи не нарушаются.

Деформация цепей. Если цепь выбрана, то на ее концах появляются цветные квадратики, именуемые "ручками". Для корректировки цепи можно ухватить мышью за любую из ручек и, смещая мышь, переместить конец цепи на новое место, при этом цепь изменит размер и ориентацию на плоскости. Электрическая связь при этом не нарушается.

Удаление цепей. Любая выбранная цепь или ее фрагмент могут быть удалены щелчком по клавише <Delete> (Удалить). Один из приемов удаления цепи заключается в выборе только одного ее фрагмента на любом участке. Затем следует щелкнуть правой кнопкой мыши и в открывшемся меню выбрать команду Select Net (Выбор цепи). В этом

случае вся цепь будет выбрана, независимо от ее протяженности (на нескольких листах, с точками разрыва и т.д.), после чего можно щелкнуть по клавиатуре по клавише *<Delete>* (Удалить). Цепь будет удалена полностью. Следует отметить, что команда **Delete** присутствует в контекстном меню, открываемом *правой кнопкой*, или может быть выполнена как последовательность команд **Edit | Delete** (Редактировать | Удалить).

**Удаление фрагмента цепи**. В любой цепи может быть удален (вырезан) любой отдельный фрагмент этой цепи. Удаляемый фрагмент должен быть выделен любым приемом выбора, а затем выполнена команда **Delete** (Удалить), о которой говорилось выше. Если цепь состоит только из одного фрагмента, то она удаляется полностью. Вырезать часть цепи не прямолинейном участке нельзя. При удалении фрагмента цепи она распадается (разделяется) на две или более частей, которые становятся самостоятельными цепями. Одна часть (фрагмент) сохраняет старое имя, а другая получает автоматически новое, которое зависит от того, какая цепь подвергалась операции деления:

• если удаление фрагмента проводилось в обычной цепи, имеющей имя, данное ей программой (это цепи с именами NET XXXXXX, где ХХХХХ – цифровой номер, например,NET 00125), то один из оставшихся фрагментов цепи сохранит старое имя, а новому фрагменту программа автоматически присвоит аналогичное новое имя;

• деление именной цепи, т.е. цепи с именем, введенным пользователем, производится так же, как и описано выше. При этом один из фрагментов сохранит имя старой цепи (будет именной цепью), а вторая часть получит автоматически имя по типу "NET XXXXXX". Здесь следует напомнить, что разработчик схемы может сам присваивать имена цепям, а в остальном они ничем не отличаются от обычных, с именами, присвоенными программой;

• если цепь, в которой удаляется фрагмент, относится к общим (глобальным), то оставшиеся фрагменты цепи сохранят старое имя, несмотря на то, что они на схеме визуально разделены. Например, если разделить цепь **GND** (земля), то части сохранят прежнее имя;

• если в результате разделения общей цепи, например, "**+5V**", одна из новых цепей не будет иметь подключения к общим контактам, с таким же именем, то она автоматически получит "рядовое" имя.

**Разделение цепи**. Деление цепи на два и более фрагмента осуществляется путем удаления (вырезания) фрагмента цепи приемами, описанными выше. Места разрыва цепи в этом случае помечаются цветными квадратиками, и пользователю следует решить, как распорядиться этими висящими концами теперь уже разных цепей.

**Удаление точки соединения**. Точка соединения цепей удаляется только совместно с подключенной цепью или прилегающим фрагментом цепи. После этой операции необходимо восстановить удаленные цепи, но, не допуская их соединения.

**Введение точки соединения**. Если цепи пересекаются, но не имеют соединения, а вы хотите в этом месте данные цепи соединить, то необходимо удалить один из фрагментов пересекающейся цепи, а затем вновь его нарисовать, но при этом обязательно щелкнуть левой кнопкой мыши в месте соединения.

**Введение новой цепи**. При корректировке электрической схемы новые цепи добавляются обычными приемами, как при рисовании схемы. Это могут быть полностью новые цепи, например, соединяющие ранее не задействованные выводы элементов или дополнительные фрагменты к существующим цепям. Новые цепи получают автоматически новые имена (как уже ранее было показано).

Если в результате корректировки ранее существующие цепи будут объединены, то они получат общий номер. Программа задаст вопрос, какое имя из двух сохранить.

**Врезка элемента**. Если цепь уже нарисована, а вы хотите ввести (врезать) новый элемент в разрыв цепи, то введите его (элемент) из библиотеки (или используйте копию ранее введенного элемента) и расположите так, чтобы он лег выводами на цепь. Тогда цепь автоматически разорвется, элемент будет вставлен в разрыв, а разные части цепи получат разные обозначения (номера).

**Шины**. При рисовании электрических схем сложных устройств, например, использующих микросхемы разной степени интеграции, с целью упрощения графики и облегчения работы с такой схемой цепи, прокладываемые в одном направлении, могут объединяться в шины, представляющие собой (графически) утолщенные линии, к которым подводятся (и отводятся) электрические цепи.

Цепь, проходящая через шину, может иметь два и более выхода из шины, т.е. представлять собой разветвленную цепь.

Шина может иметь точки разрыва, похожие на разрывы обычных цепей, и продолжаться в любом месте схемы, в том числе на других листах. Целостность цепей, проходящих через шину, не зависит от наличия на ней точек разрыва. Согласно требованиям ЕСКД, в местах разрыва шины должны быть нанесены одноименные обозначения данной шины и указан лист (листы), где данная шина имеет продолжение. Но даже если это не сделано, одноименные шины считаются единой шиной, и все одноименные цепи, входящие в них, в любых фрагментах являются электрически едиными цепями. Все цепи, входящие и выходящие из шины, должны у входа (выхода) иметь одноименные обозначения.

Рисование шины ничем не отличается от рисования обычных линий или электрических цепей. Для этого следует щелкнуть на кнопке **Place Bus** (Шина), подвести указатель мыши к месту начала шины и щелкнуть левой кнопкой. Завершая рисование шины, щелкните *правой кнопкой*, на экране появится шина и табличка с именем, которое программа присвоит шине автоматически по типу Bus=BUS00009. В дальнейшем это имя можно изменить, для чего следует выбрать шину (или любой ее сегмент), щелкнуть *правой кнопкой* и в появившемся контекстном меню по строчке **Properties** (Свойства). Далее в одноименном диалоге изменить в окне **Bus Name** (Имя шины) существующее (присвоенное программой) имя на новое. Таким образом, можно изменить имена у разных фрагментов шины, нарисованных в разных местах схемы и в разное время. Это будет восприниматься программой как создание (или образование) единой шины. В пределах одной схемы может быть несколько шин с разными именами. В русскоязычных схемах шины можно именовать сокращенно, например Ш1, Ш2 и т.д., но можно давать шинам и функциональные имена. В местах разрыва шины, согласно требованиям ЕСКД, необходимо указывать обозначение (имя) и лист схемы, где она продолжается. Эти обозначения и номер листа вводятся "вручную" при помощи команды **Place Text** (Разместить текст).

Для рисования цепей, проходящих через шину, используются те же приемы, что применяются для рисования обычных цепей. Цепь может начинаться в любой точке схемы (даже на пустом месте) и подходить к шине. Заключительный щелчок должен быть выполнен на шине, этим обеспечивается "ввод" цепи в шину. Делая последний щелчок на шине, следует обратить внимание, чтобы на шине не было точек перегиба вводимой цепи, иначе точка ввода будет неестественно деформирована. Если вы все цепи сделаете правильно, то программа автоматически выполнит "скос" в месте входа цепи в шину. Направление "скоса" можно заранее изменить в диалоге **Options Display** (Установка экрана), но на практике это удобнее делать в готовой схеме методом корректировки, когда цепь введена в шину, и вы видите результат. Для этого в режиме **Select**  (Выбор) выберите только "скос" (или сразу несколько), щелкните *правой кнопкой* мыши и далее откройте окно **Properties** (Свойства), в котором можно выбрать желаемый результат (рис. 3.14).

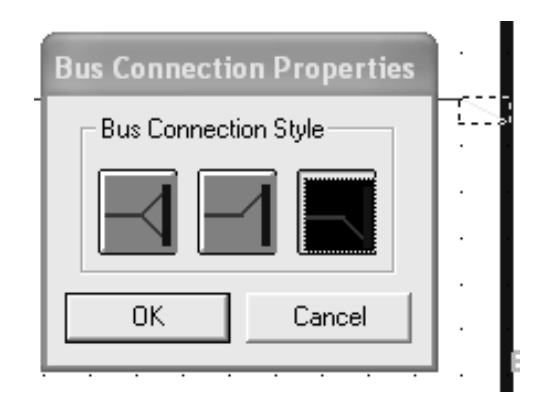

Рис. 3.14. Задание скоса входа в шину

Когда цепь "введена" в шину, то она сохраняет свое имя (заданное программой или разработчиком), и никакой информации об этом программа не дает. Имя цепи и ее статус обычной цепи сохраняется, пока вы ей не присвоите статус глобальной. Только тогда цепи с одинаковыми именами, входящие и выходящие из шины, будут восприниматься как единые.

Присвоить цепи статус глобальной можно на любом этапе работы над схемой, что определяется организацией работы над схемой и решаемой задачей. Можно вначале нарисовать все цепи, входящие в шину, а затем переименовывать их, но можно это делать сразу после введения цепи в шину. Приемы работы во всех случаях одинаковые. Кроме чисто технической процедуры переименования цепей, пользователю необходимо у входа каждой цепи в шину ввести соответствующее имя, для чего предварительно следует позаботиться о текстовом стиле, которым будут выполняться эти надписи. Об этом достаточно подробно говорилось ранее.

Надписи, о которых идет речь, программа выполняет автоматически шрифтом {PortStyle}, установленным по умолчанию, следует изменить

Для перевода цепей, введенных в шину, в статус глобальных и нанесения их обозначений щелкните по кнопке **Place Port** (Поместить порт – Разрыв цепи), введите указатель мыши на рабочее поле и щелкните левой кнопкой мыши. Откроется соответствующее диалоговое окно, в котором произведите установки:

• в окне Net Name (Имя цепи) введите (или выберите из списка) имя для цепи:

• в зоне Pin Length (Длина вывода) установите Short (Короткая);

• в зоне Pin Orientation (Ориентация вывода) установите Vertical (Вертикальная);

• в зоне **Port Shape** (Графический вариант точки разрыва) введите вариант **None** (Отсутствует).

Результаты установок вы увидите в контрольном окне. Щелкните по кнопке **ОК**, подведите указатель мыши (в виде маленького крестика) к цепи, с которой работаете, к месту, где должна появиться надпись (обычно около входа цепи в шину) и щелкните левой кнопкой. Надпись появится в указанном месте.

При необходимости надпись можно сместить методами корректировки вдоль цепи и повернуть ее на 90<sup>0</sup> щелчками по клавише <*R*>. Вид шины и линий связи, названия цепей и примерное оформление части схемы показаны на рис. 3.15.

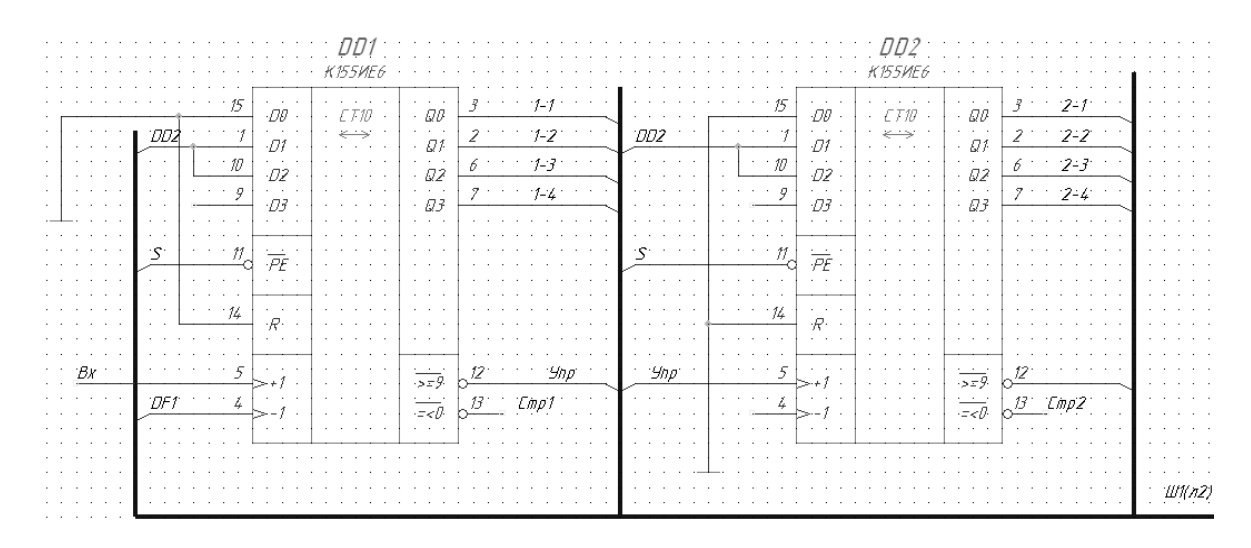

*Рис. 3.15. Пример фрагмента Э3 с шиной*

Обратите внимание, что установки в диалоге **Place Port** сохраняются, пока вы их не измените, и это позволяет, последовательно обходя по всем местам входа (выхода) одноименной цепи, нанести в этих местах одинаковые надписи (рис. 3.16).

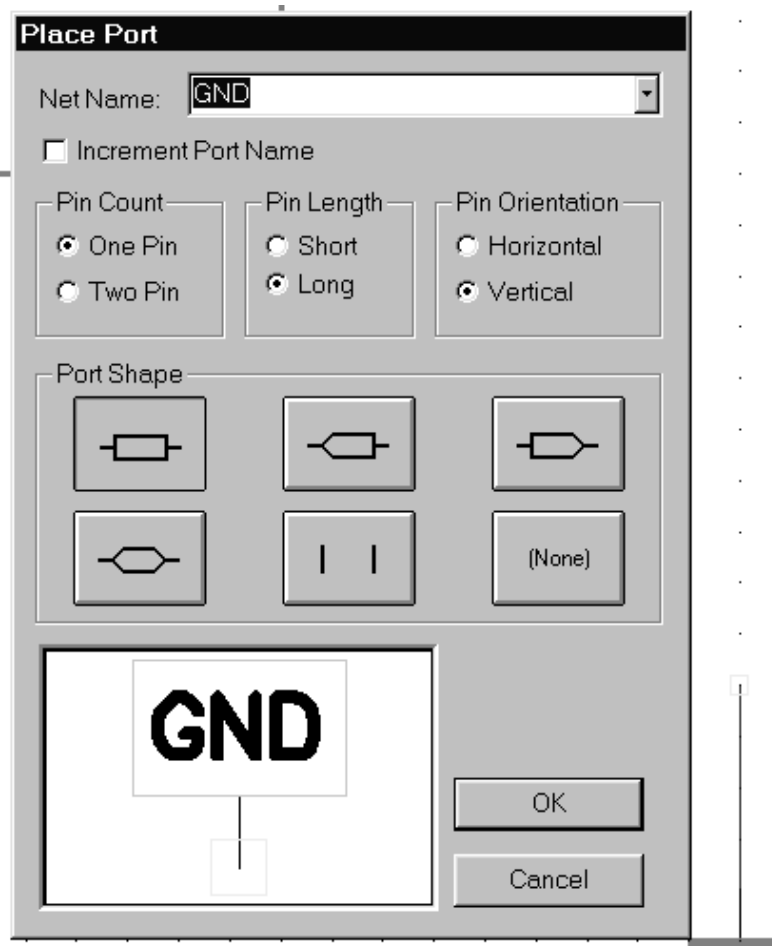

Рис. 3.16. Диалоговое окно команды Place Port

Так же, как видно из рис. 3.12, у микросхем DD1...DD3 «не хватает» нескольких контактов (лапок). Эти «недостающие» контакты отвечают за питание микросхемы. Так, например, для DD1 это контакты 7 и 14. Причем 7-й контакт - это "земля" (GND - GrouND), а 14 - это +5V. Именно такие названия у одноименных контактов имеются у "корпусов" (pattern в терминологии **P-CAD**). Это означает, что если некоторой цепи дать зарезервированное имя, совпадающее с названием контакта у микросхемы, то автоматически образуется электрическая связь между ними (даже если на ЭЗ этих контактов нет). Это особенно важно при создании ПП. Эти названия указаны для *TTL*-логики. Для **KMOP**-логики контакты питания имеют имя VCC и GND.

Более того, для всех цепей, ведущих к УГО "Корпус/Земля", необходимо указать одно имя - GND. Это можно сделать, используя кнопку Place Port, расположенную на инструментальной панели, либо правую кнопку мыши для вызова контекстного меню и далее Edit Nets.

После этого в цепи появится значок (рис. 3.17), указывающий имя этой непи.

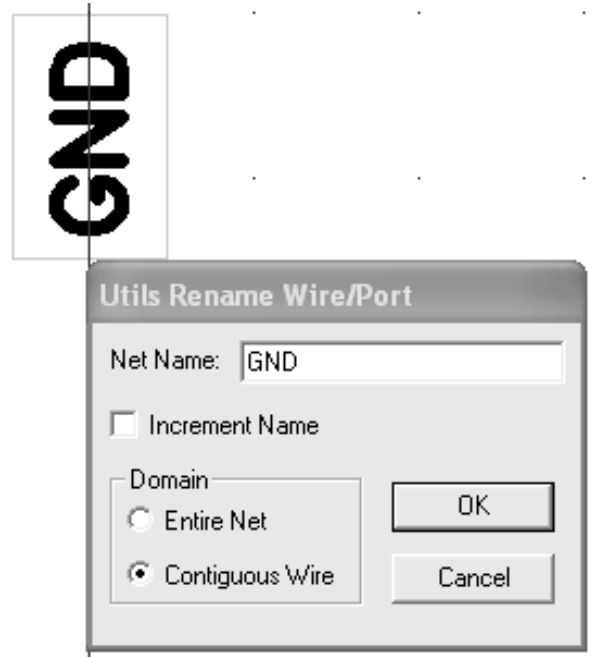

Рис. 3.17. Окно ввода имени цепи

Достаточно часто при указании цепей GND последующие цепи принимают имя GND1 и т.д. Для того чтобы все цепи имели имя только GND, следует вызвать команда Rename Nets и снять флажок Increment **Name** (рис. 3.16).

Когда одноименных цепей становится больше одной, система покажет сообщение о том, что цепь с таким именем уже есть и задаст вопрос на соединение этих цепей (все это, разумеется, на английском языке). Вам следует ответить Yes.

Переименование цепи можно выполнить с помощью команды Edit | Nets... . При этом появляется диалоговое окно, в котором пользователь в списке цепей выделяет имя цепи, которое следует переименовать и нажимает на кнопку Rename (рис. 3.18).

Составитель настойчиво рекомендует очень внимательно отнестись к назначению имен цепей (особенно питания, входа и выхода). В ряде случаев некоторые авторы [7, 8] в примерах создания библиотек элементов некорректно показывают имена цепей.

Иногда допускается называть некоторые цепи одним именем, но линиями электрической связи их не соединять (например, для облегчения чтения схемы). Тем не менее, одноименные цепи будут соединены электрически на ПП.

В завершении создания ЭЗ необходимо организовать ввод питания на схему и выход схемы (в нашем случае выходом является динамик звонка). Так как данная схема бытового использования, то какойлибо разъем не устанавливается, вход/выход организуется с помощью элемента **Connector** из библиотеки **Power.lib**. На ЭЗ это выглядит в виде больших прямоугольников, а на ПП - в виде контактных площадок, которые в дальнейшем разработчик вручную выводит на край ПП.

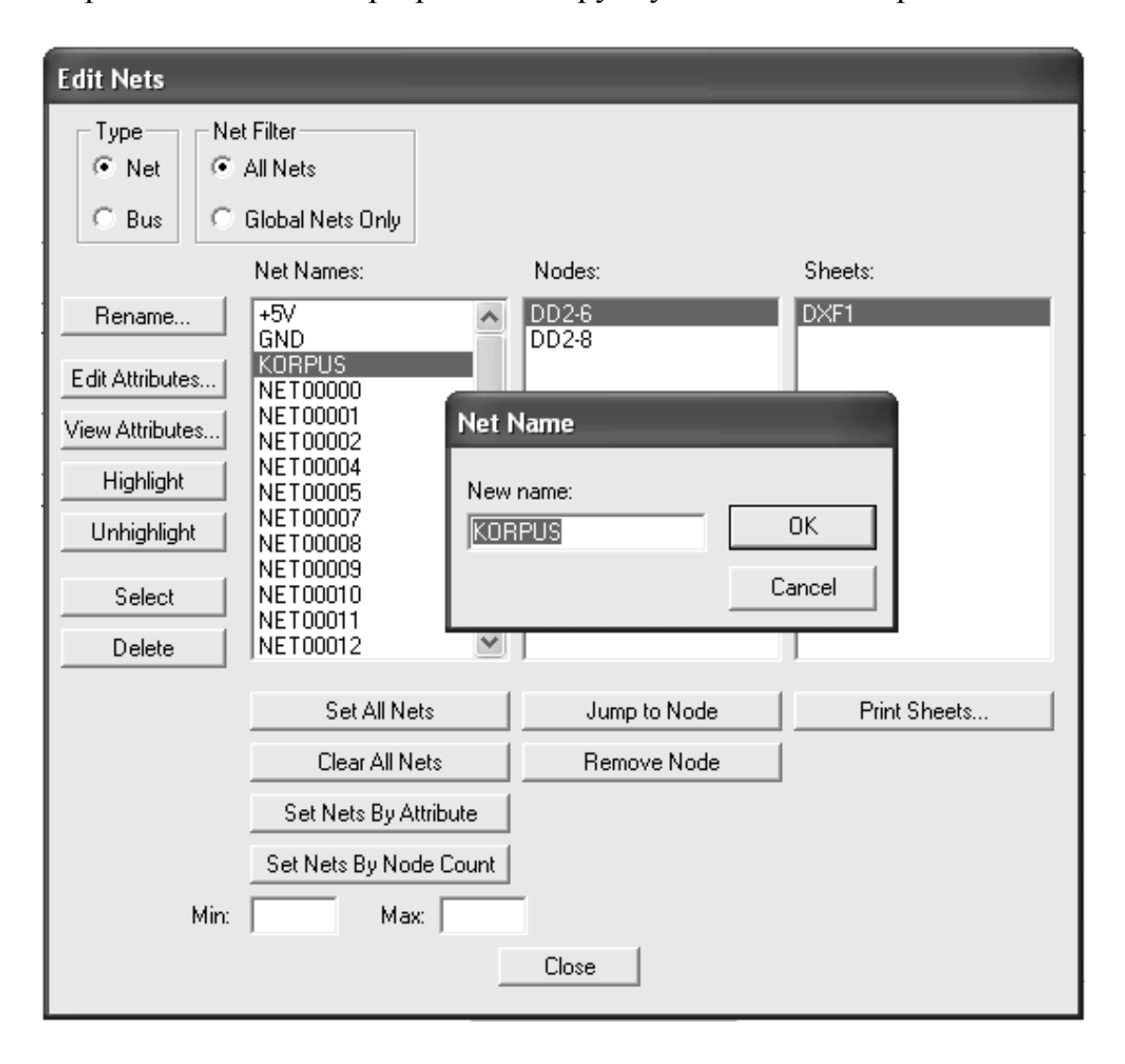

Рис. 3.18. Окно редактирования имен цепей

Достаточно часто при неоднократной редакции ЭЗ оказывается, что расстановка позиционных обозначений УГО не соответствует требованиям ЕСКД. Для устранения этого недостатка следует выполнить команду Utils | Renumber (Служебные программы | Перенумерация). В открывшемся диалоговом окне следует поставить флажок RefDes, а затем

**Left to Right** (Слева направо), что соответствует требованиям ГОСТа к расстановке позиционных обозначений.

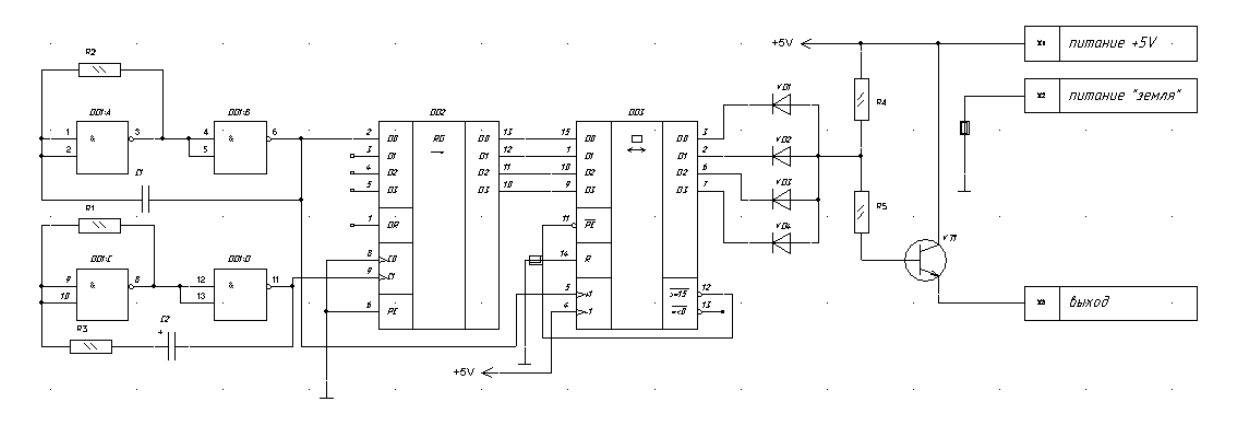

*Рис. 3.19. Готовая схема электрическая принципиальная*

По окончании вычерчивания цепей и расстановки соответствующих элементов **Э3** будет выглядеть как показано на рис. 3.19. Как видно из приведенной копии экрана (рис. 3.20) имеется "*разнобой*" в размерах и типов шрифтов, неверная ориентация позиционных обозначений у ряда резисторов и т.д.

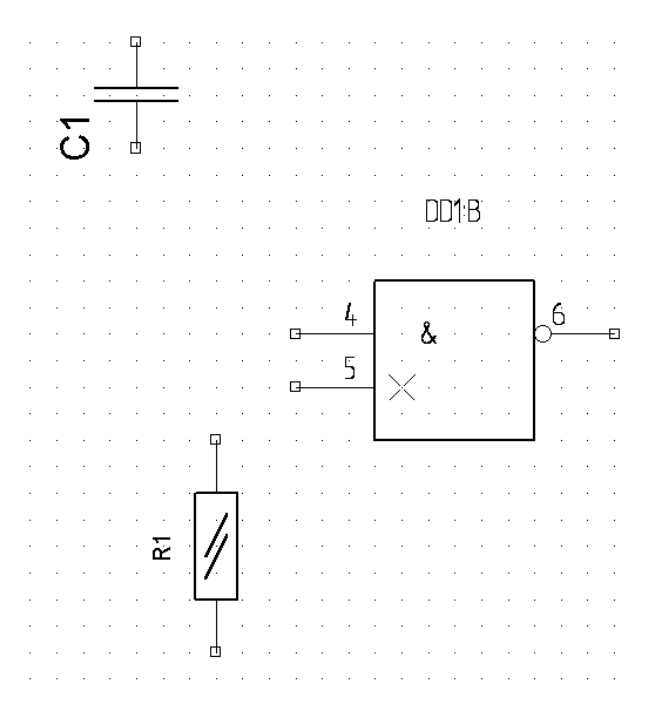

*Рис. 3.20. Копия экрана с «неправильно» расположенными позиционными обозначениями и некорректными шрифтами*

Всё это говорит в пользу применения машиностроительных CAD-систем для дальнейшего оформления **Э3** по всем требования

ЕСКД. Кроме этого, на ЭЗ (рис. 3.19) появляются изображения портов, несвойственные для российских стандартов.

### §3. Подготовка к созданию ПП

Заключительной процедурой создания ЭЗ является генерация списка соединений схемы. Для генерации используется команда Utils|Generate Netlist (Служебные программы| Генерация списка соединений). Формат выходного файла зависит от редактора ПП. Если Вы будете использовать PCB-редактор P-CAD 2001, то выберите формат **ACCEL ASCII**. Также включите флажок Include Library Information, в котором содержится информация об использованных библиотеках для менеджера библиотек корпусов. Составитель рекомендует для себя записать перечень используемых библиотек. При проектировании ПП это потребуется. Составитель рекомендует командой Library | Archive Library... сохранить библиотеку тех элементов, которые составляют ЭЗ, в своем каталоге (папке).

# §4. Связь Р-САD 2001 и САПР машиностроительного направления

Достаточно часто при выполнении чертежей и схем в САПРсистемах импортного производства (а ЕDA на 100% именно такие) их приходится дорабатывать в программных средствах, поддерживающих ЕСКД. К таким системам можно отнести отечественные САПР машиностроительного направления типа Компас 3D LT v. 5.11 и выше (в учебных и некоммерческих целях распространяется бесплатно), а также в **T-Flex CAD** (LT, 2D, 3D) версий 6.3 и выше. Возможно использование бесплатной учебной версии 7.0 - 8.0, но только в том случае, когда не требуется выводить конструкторскую документация на бумагу и только для учебных целей. В подавляющем большинстве все САПРы всех мировых производителей "общаются" между собой через формат Auto-CAD'a - \*.dxf или \*.dwg.

Здесь составитель должен предупредить пользователей, что только **P-CAD** 2001+Service Pack правильно перетранслирует собственные форматы файлов в формат AutoCAD.

Для перевода внутренних форматов **P-CAD 2001** в формат AutoCAD следует выполнить команду File | DXF Out. В появившемся стандартном окне Windows указать, под каким именем и где следует сохранить оттранслированный файл.

## **§5. Проверка схемы**

Составитель первоначально не думал о необходимости введения данного пункта: схема создана правильно с точки зрения пользователя (у соединённых участков цепей желтые (по умолчанию) квадратики PIN'ов исчезли – что ещё надо?). Составитель, имея более чем шестилетний опыт преподавания **P-CAD v.4.5**, неожиданно столкнулся с рядом проблем при изучении версии **P-CAD 2001** и написания данного пособия. Составитель *настойчиво рекомендует* использовать команду **Utils | ERC...** (Специальные программы | Верификация схемы [**ERC** – **E**lectrical **R**ules **C**heck – Проверка правил электрических соединений]). При выполнении данной команды появляется окно (рис. 3.21), в котором:

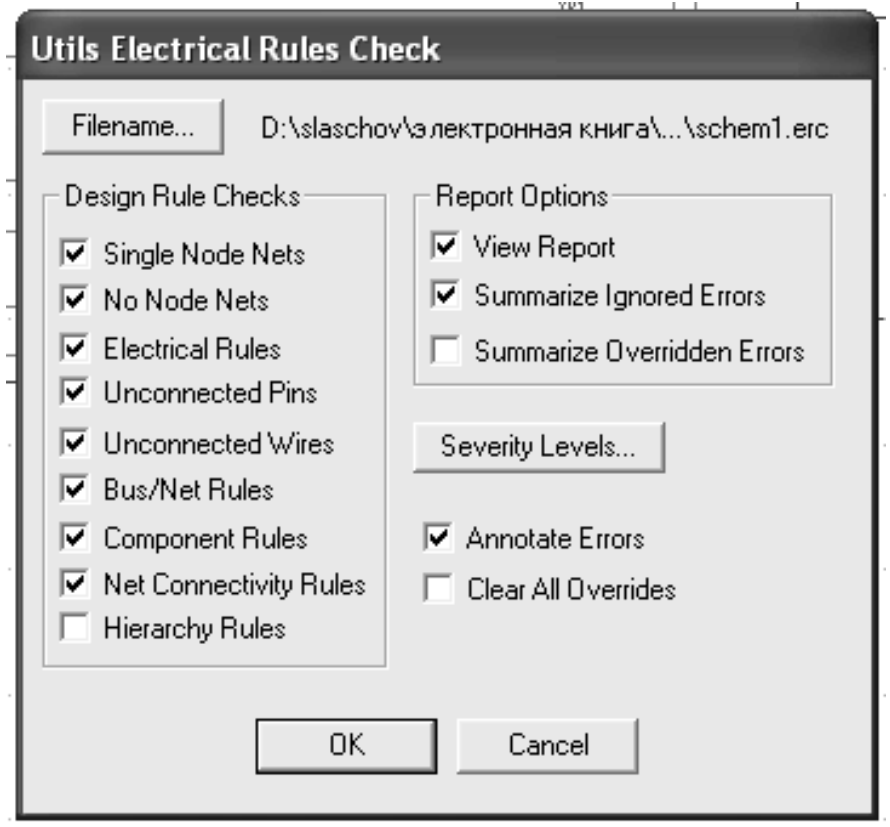

*Рис. 3.21. Окно команды Utils | ERC... .*

- **Single Node Nets** Поиск цепей, имеющих единственный узел;
- No Node Nets  $\Pi$ <sub>O</sub> Norck цепей, не имеющих узлов;

 **Electrical Errors** – Поиск электрических ошибок, как правило, соединение выводов компонентов, их подключение к общим цепям и т.п.;

 **Unconnected Wires –** Поиск подключенных (висячих) выводов компонентов;

**Bus/Net Errors –** Поиск ошибок групповой связи;

 **Component Errors –** Поиск ошибок компонентов, например расположение символа поверх других компонентов;

 **Net Connectivity Errors –** Поиск неправильно подключенных цепей земли и питания;

 **Hierarchy Errors –** Поиск ошибок в иерархической структуре (многолистовых схемах и вложенных блоках).

Установка **View Report** вызывает просмотр файла сообщений об ошибках по окончании верификации схемы, флажком **Annotate Errors** включается цветовое выделение ошибок в схеме (ошибки в схеме выделены цветным кружком с наклонным перекрестием внутри него). **Последнее** очень помогло составителю в исправлении неточностей (это были не ошибки с точки зрения **P-CAD v.4.5**, а **P-CAD 2001** выявил **это** как ошибки).

Файл сообщения об ошибках **\*.ERC** имеет текстовый формат и может быть просмотрен в любом текстовом редакторе. В нем выводится информация о типе ошибки (и/или предупреждении) и ее координатах на схеме (в выбранной ранее системе измерения). *При необходимости редактирования некоторых строк файла соединений удобнее всего пользоваться встроенным редактором оболочки FAR* (из имеющихся в наличии у **составителя** *только* **FAR** указывал номер строки).

Если ошибки были выявлены и устранены после создания списка электрических связей, то данный список следует сгенерировать снова.

### **§6. Использование \*.bom-файла при создании конструкторской документации**

При оформлении конструкторской документации на схему электрическую принципиальную необходимо создать перечень элементов, присутствующих на схеме. Для автоматизированного создания перечня существует программа «Документатор» [17], разработанная российскими пользователями и продающаяся отдельно от пакета **P-CAD**. Однако, использование \*.bom-файла (отчеты типа Bill of Materials) позволяют пользователю самостоятельно создать перечень элементов.

Для генерации bom-файла следует дать команду **File | Reports…** и, указав вид отчета (рис. 3.22), сохранить полученный файл в папке текущего проекта. Пример данного файла показан на рис. 3.23. И далее, копируя соответствующие строки в созданную заранее таблицу перечня элементов, получаем законченный документ. Правда, при этом следует корректно указать тип и размер шрифта по ЕСКД.

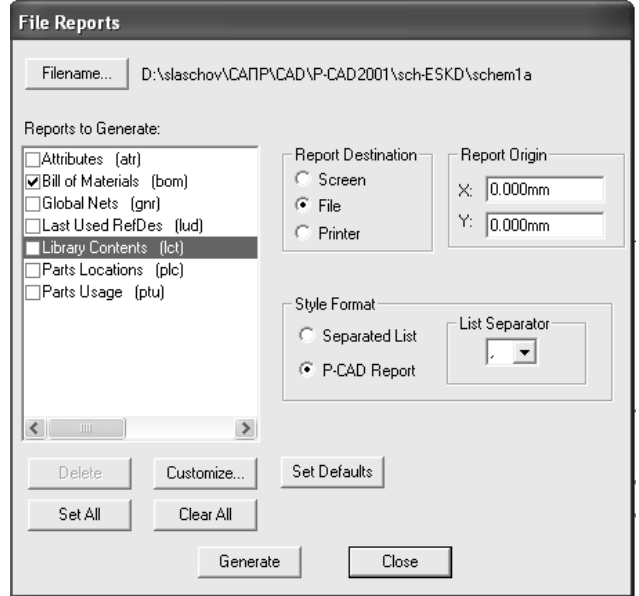

*Рис. 3.22. Диалоговое окно для выдачи отчетов*

| P-CAD Bill of Materials                                                                  |                 |    |                             |  | schemia.sch |  |
|------------------------------------------------------------------------------------------|-----------------|----|-----------------------------|--|-------------|--|
| Count ComponentName RefDes     PatternName<br>Технические услЂ Мощность   Высота   Масса |                 |    |                             |  | Value       |  |
| 1 KT815                                                                                  | UT1             |    | KT815                       |  |             |  |
| 3 ГД402                                                                                  | UD <sub>2</sub> |    | 10г<br>ГД402                |  |             |  |
|                                                                                          | UD3             |    | $0,21$ $r$                  |  |             |  |
|                                                                                          | UD4             |    |                             |  |             |  |
| 1 0.15H30<br>0X0.460.061T9                                                               | C1              |    | КМ-6/ТИП4                   |  | 0.15мк      |  |
| 1 100*160                                                                                | C2              |    | $8*2.5$                     |  | {Value}     |  |
| 0X0.464.214T9<br>2 C2-33-0.125 R4<br>0Ж0.467.093ТУ 0.125 Вт                              |                 | 14 | $C2-33-0.125$               |  | 2.4k        |  |
|                                                                                          | <b>R5</b>       |    |                             |  |             |  |
| $1 C2-33-0.125 R3$                                                                       |                 |    | $C2 - 33 - 0.125$           |  | 300         |  |
| 0.00.467.093T9 0.125 BT<br>$2C2-33-0.125$<br>0.00.467.093T9 0.125 BT                     | - R1            |    | $C2-33-0.125$               |  | 560         |  |
|                                                                                          | <b>R2</b>       |    |                             |  |             |  |
| <b>3 CONNECTOR</b>                                                                       | X <sub>1</sub>  |    | <b>CONPIN</b>               |  |             |  |
|                                                                                          | X <sub>2</sub>  |    |                             |  |             |  |
|                                                                                          | X3              |    |                             |  |             |  |
| 1 ГД402                                                                                  | UD <sub>1</sub> |    | ГД402                       |  |             |  |
| 1 К155ЛАЗ                                                                                | DD <sub>1</sub> |    | $0,21$ $r$<br>$2101.14 - 1$ |  |             |  |
| 1 K155WE7                                                                                | DD3             |    | $2103.16 - 1$               |  |             |  |
| 1 K155WP1                                                                                | DD <sub>2</sub> |    | $2101.14 - 1$               |  |             |  |

*Рис. 3.23. Часть отчета bom-файла*

### **Контрольные вопросы по разделу 3**

1. Поясните назначение программы **P-CAD Schematic**.

2. Поясните назначение кнопок на инструментальной панели.

3. Объясните назначение полей в нижней части экрана.

4. Каким образом выбираются для размещения элементы, входящие в электрическую схему?

5. Как выполняется ориентация элементов УГО на рабочем поле?

6. Как выполняется ориентация позиционных обозначений элементов на рабочем поле?

7. Как производится соединение выводов элементов на схеме?

8. Поясните порядок введения в схему общей шины.

9. Каким образом производится подключение выводов элементов к шине?

10. Как и для чего устанавливаются порты на линии связи?

11. Что такое глобальные имена?

12. Каким способом заполняется таблица перечня элементов?

### **ГЛАВА 3. ПРАКТИЧЕСКАЯ РАБОТА. СИСТЕМА АВТОМАТИЗИРОВАННОГО ПРОЕКТИРОВАНИЯ ПЕЧАТНЫХ ПЛАТ «P-CAD»**

**Цель работы:** показать возможности программы **P-CAD Schematic** при создании принципиальных электрических схем.

Работа выполняется каждым студентом самостоятельно. *Номер варианта определяется по последней цифре номера зачётной книжки студента.*

Решить в T-Flex задания, приведённые в программе работы.

#### **Программа работы**

1. Ознакомиться с первой и второй главами данного раздела.

2. Выполнить принципиальную электрическую схему в соответствии с вариантом задания, указанного на рис. 3.24 – 3.33.

#### **Содержание отчёта по работе**

1. Цель работы.

2. Методика выполнения принципиальной электрической схемы в свободной форме.

3. Принципиальная электрическая схема, выполненная в **P-CAD Schematic** в соответствии с вариантом задания.

4. Выводы по работе.

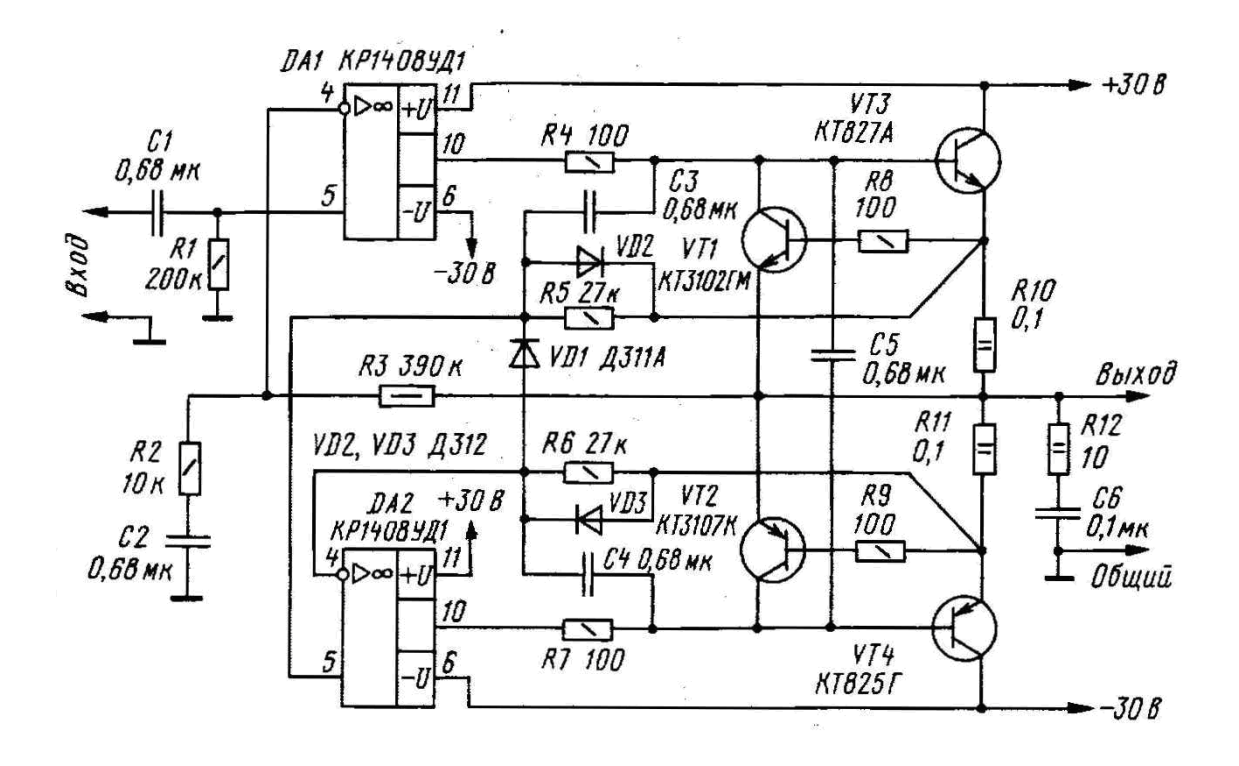

*Рис. 3.24. Задание для самостоятельной работы. Вариант 1*

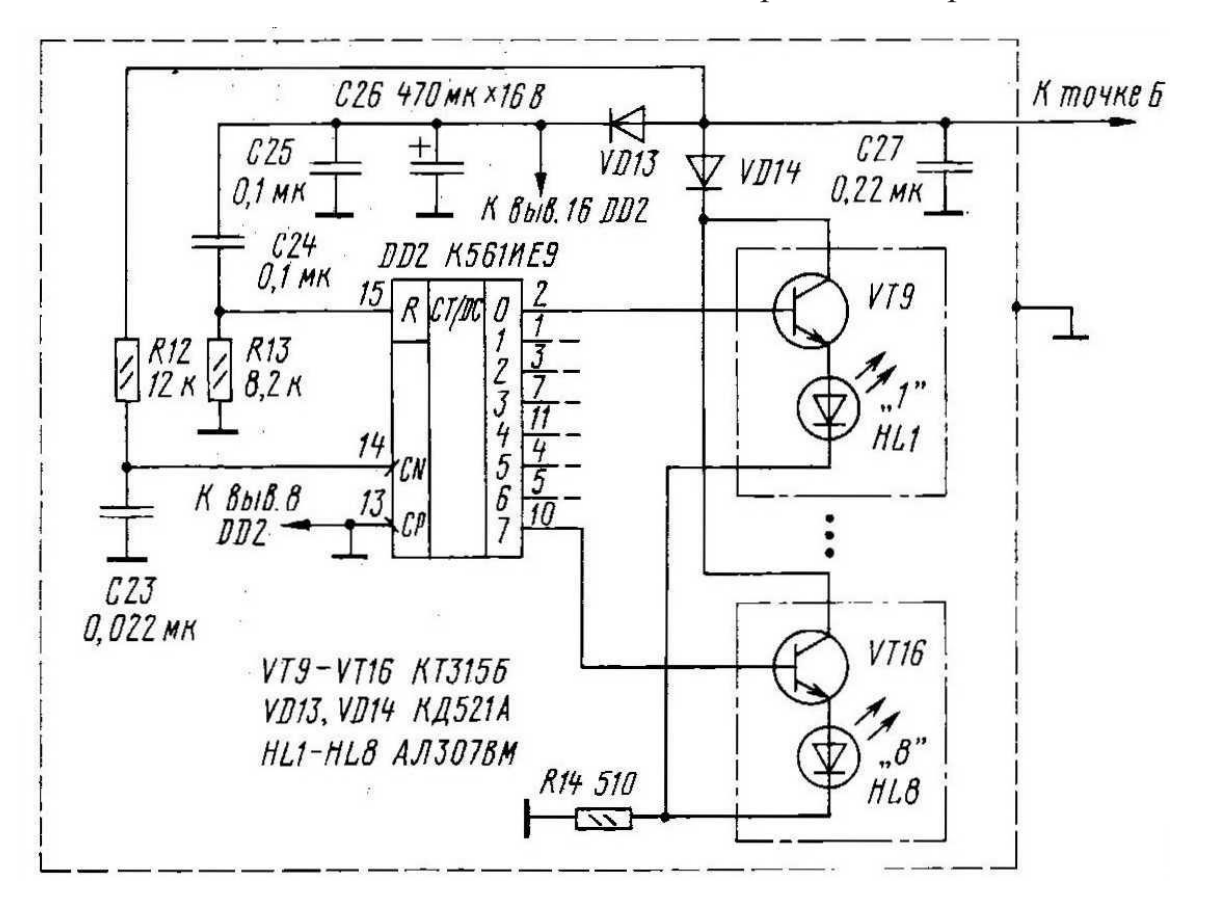

*Рис. 3.25. Задание для самостоятельной работы. Вариант 2*

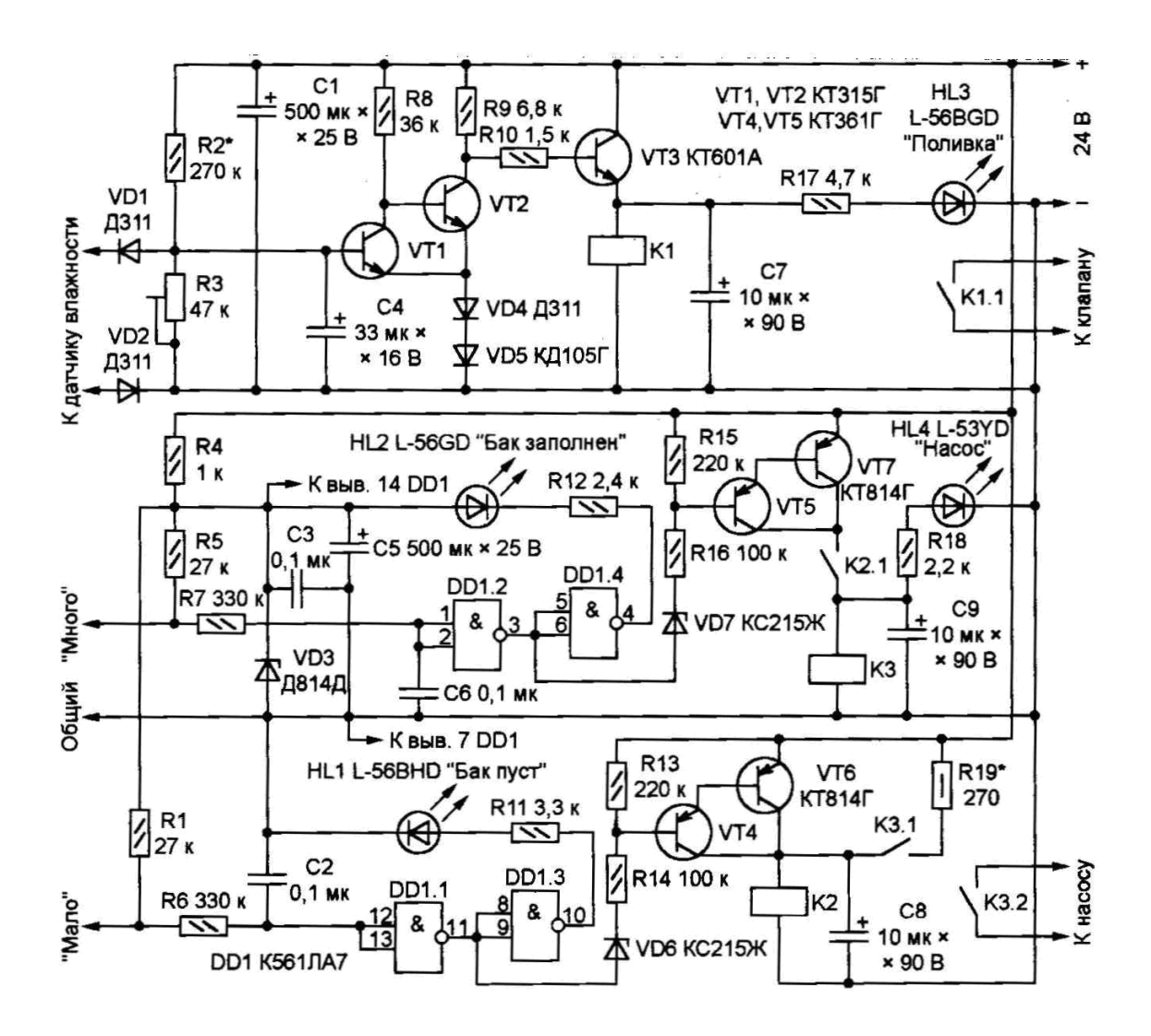

*Рис. 3.26. Задание для самостоятельной работы. Вариант 3*

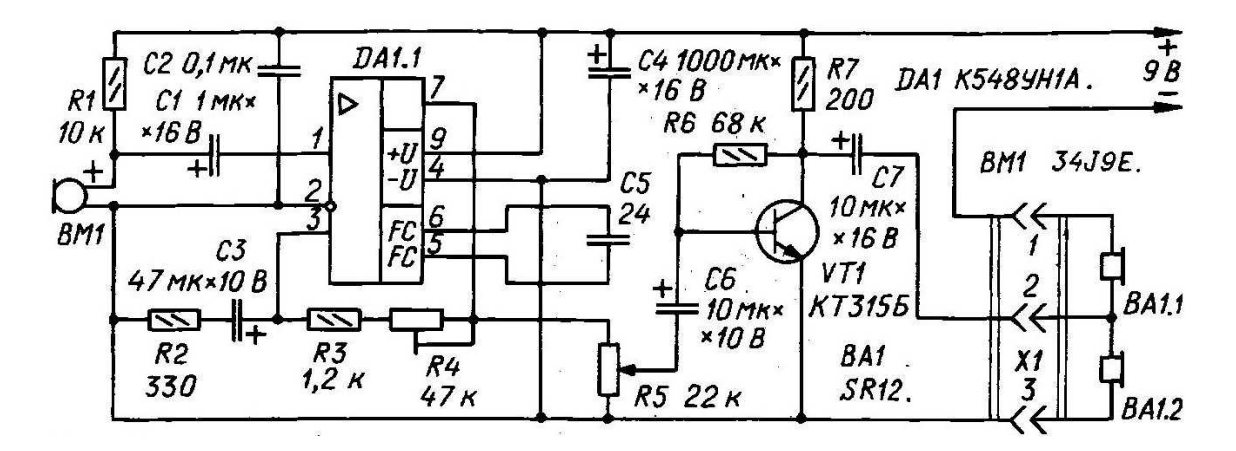

*Рис. 3.27. Задание для самостоятельной работы. Вариант 4*

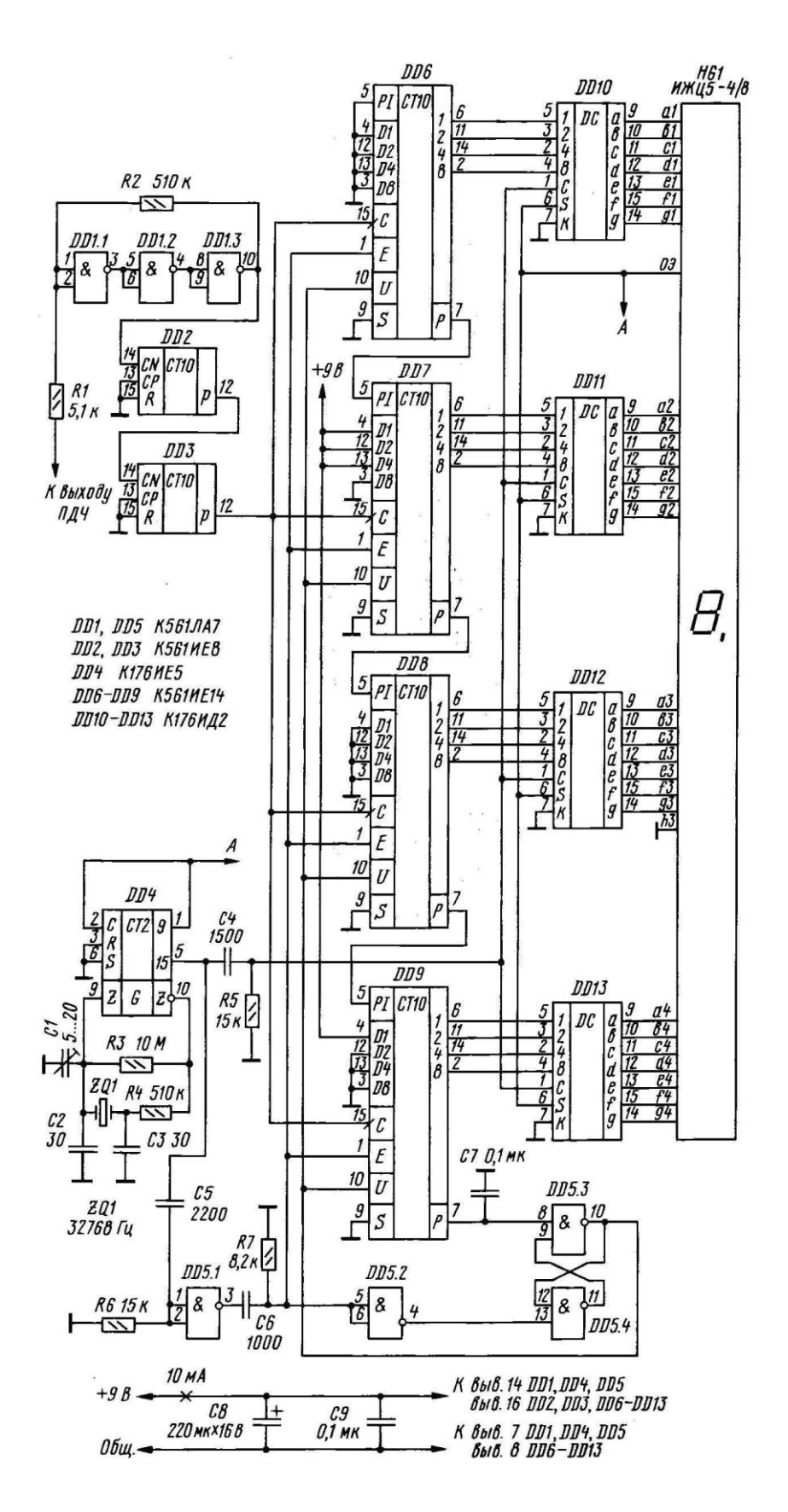

*Рис. 3.28. Задание для самостоятельной работы. Вариант 5*

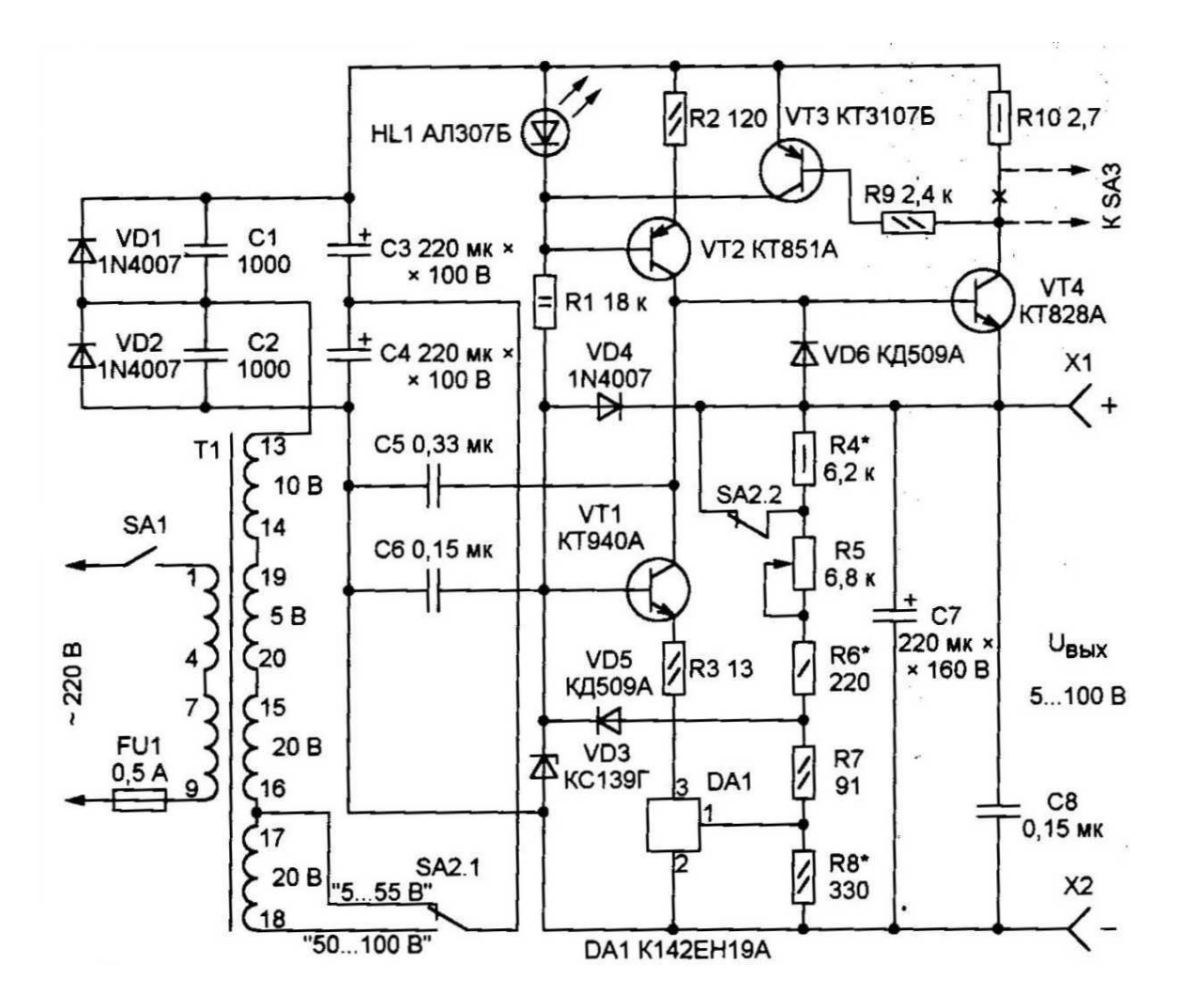

*Рис. 3.29. Задание для самостоятельной работы. Вариант 6*

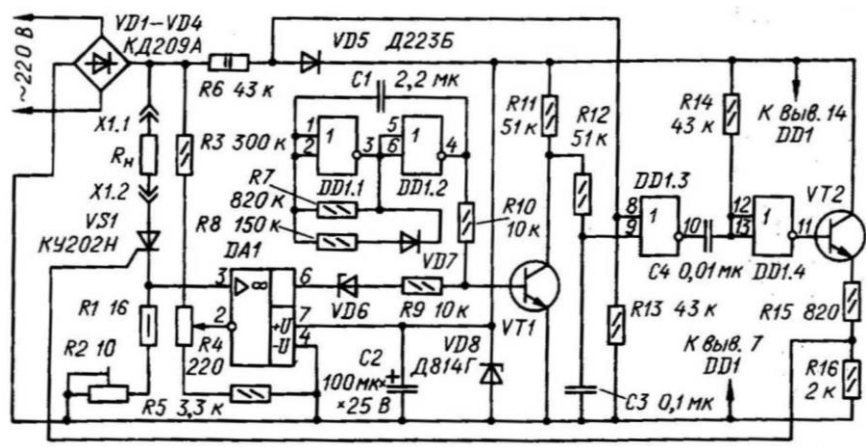

DD1 K561ЛE5; DA1 K544YД2; VT1, VT2 KT3156; VD6 KC133A; VD7 Д2236.

*Рис. 3.30. Задание для самостоятельной работы. Вариант 7*

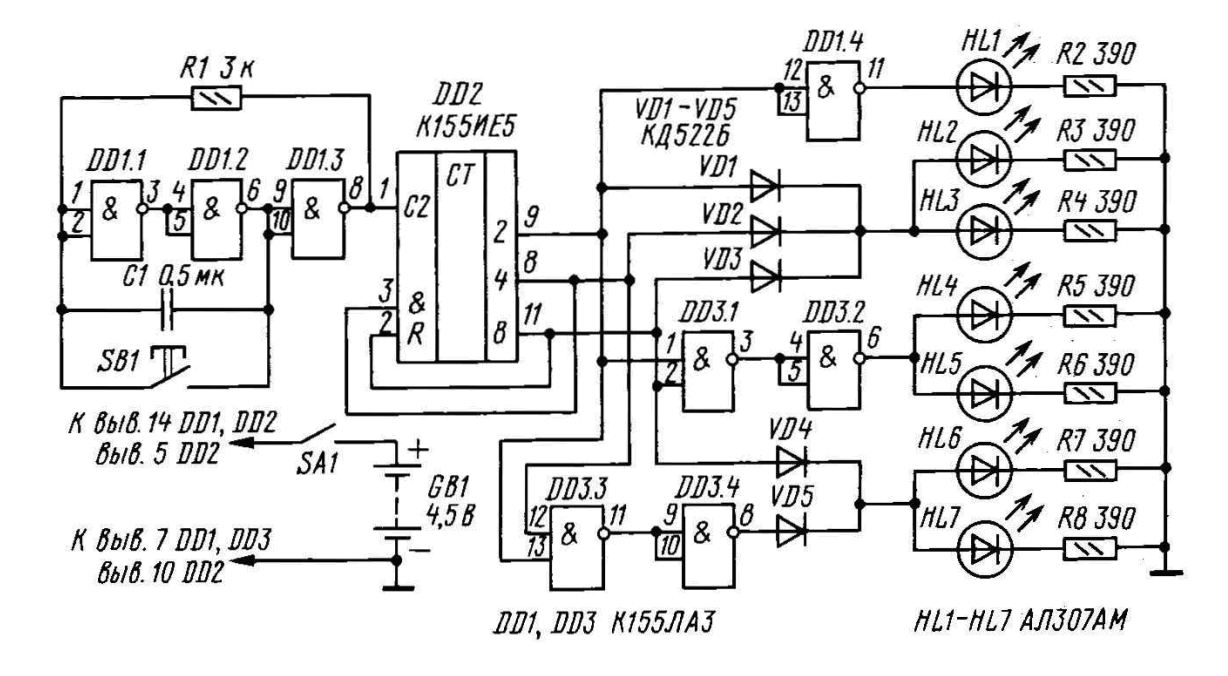

*Рис. 3.31. Задание для самостоятельной работы. Вариант 8*

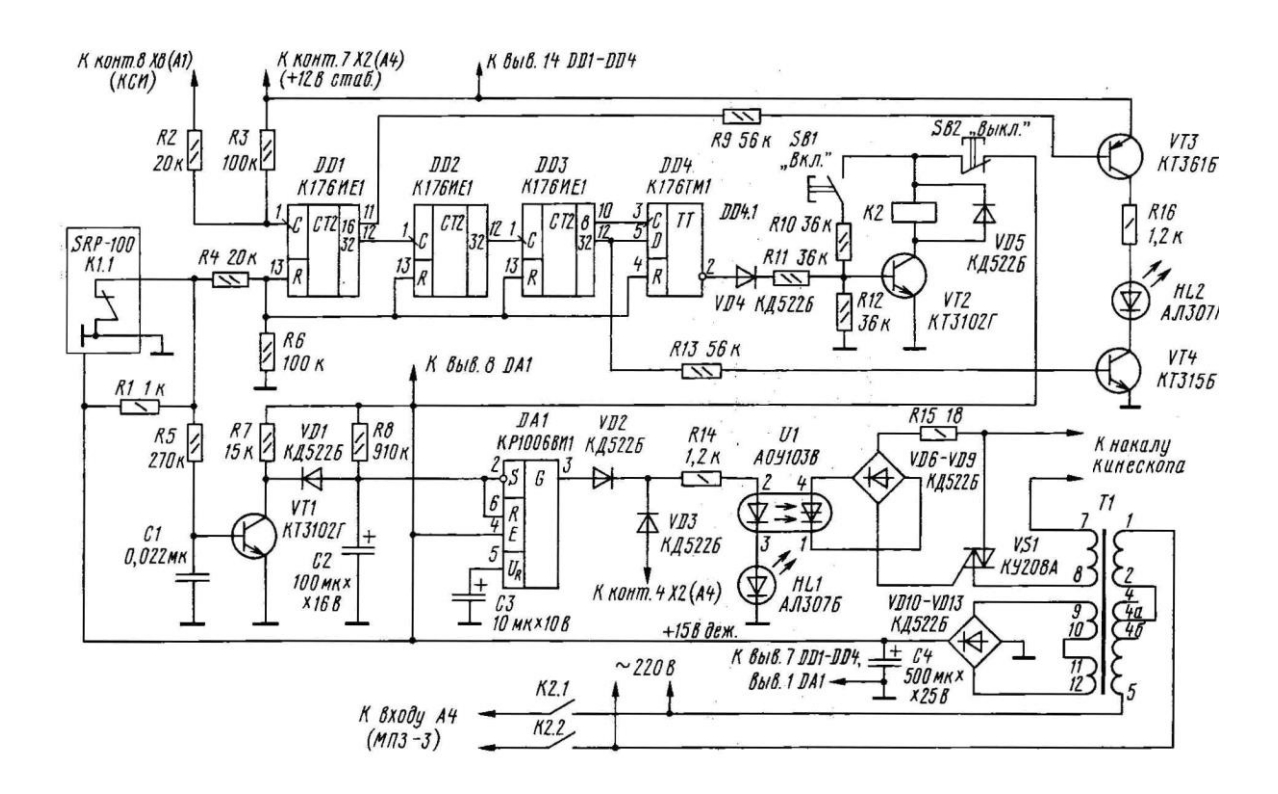

*Рис. 3.32. Задание для самостоятельной работы. Вариант 9*

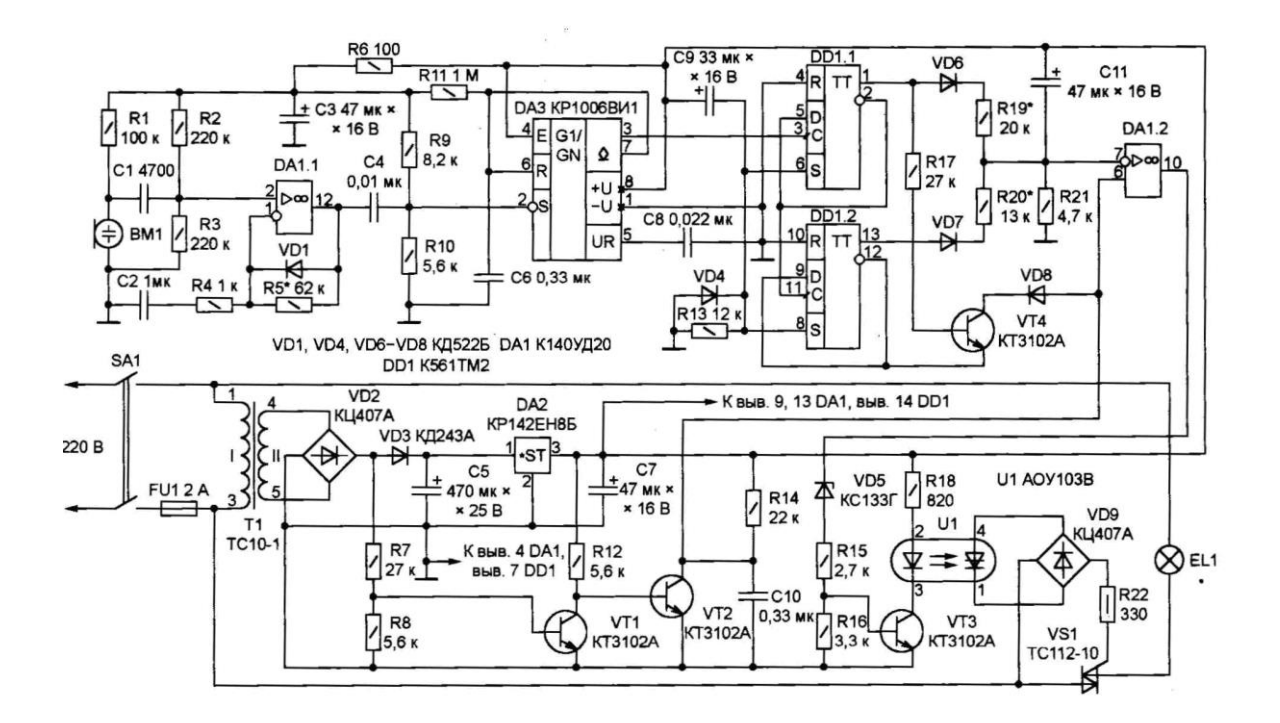

*Рис. 3.33. Задание для самостоятельной работы. Вариант 10*

#### **Библиографический список**

- 1. Чекмарев А.А., Осипов В.К. Справочник по машиностроительному черчению.– 3-е изд.,стер.– М.: Высш. шк. 2002. – 493 с.
- 2. Герман-Галкин С.Г. Компьютерное моделирование полупроводниковых систем в МАTLAB 6.0:Учебное пособие. – СПб.: КОРО-НА принт, 2001.– 320 с.
- 3. Мендл М. 200 избранных схем электроники: –М.: МИР, 1980.– 344 с.
- 4. Физические основы электроники: Методические указания к выполнению лабораторных работ для студентов, обучающихся по направлениям 140600 «Электротехника, электромеханика, электротехнологии» и 140200 «Электроэнергетика» / Сост. А. В. Аристов, А. В. Глазачев, А. С. Глазырин, В. П. Петрович. – Томск: Изд – во ТПУ, 2006.– 68 с.
- 5. Купцов А. М. Электротехника с элементами энергосбережения : учебное пособие / А. М. Купцов. – Томск : Изд-во НТЛ, 2003. – 344 с.
- 6. Бойко М. Мелодичный звонок с генератором случайных чисел. //Радио. №6. 2002. –80с.
- 7. Разевиг В.Д. Система проектирования печатных плат ACCEL EDA 15 (P-CAD 2000). – М.: "Солон -Р", 2000. – 416 с.
- 8. Разевиг В.Д. Проектирование печатных плат в P-CAD 2001. М.: "Солон -Р", 2001. – 558 с.
- 9. Стешенко В.Б. ACCEL EDA. Технология проектирования печатных плат. – М.: "Нолидж", 2000. – 508 с.
- 10. Уваров А. P-CAD 2000. ACCEL EDA. Конструирование печатных плат: учебный курс. – СПб.: Питер, 2001. – 320 с.
- 11. Саврушев Э.Ц. P-CAD для Windows. Система проектирования печатных плат. – М.: "ЭКОМ", 2002. –320 с.
- 12. Мактас М.Я. Восемь уроков по P-CAD 2001. М.: СОЛОН-Пресс, 2003. – 224 с.
- 13. Заведеев С.В. Создание библиотек компонентов для P-CAD 2000 (2001). //EDA Express – М.: Изд-во ОАО Родник Софт, 2002. №5. С. 21–23.
- 14. Разработка и оформление конструкторской документации радиоэлектронной аппаратуры: справочник / Э.Т.Романычева, А.К.Иванова, А.С.Куликов и др.; под ред. Э.Т.Романычевой. – 2-е изд., перераб. и доп. – М.: Радио и связь, 1989. – 448 с.
- 15. Уваров А.С. PCAD 2002 и SPECCTRA. Разработка печатных плат. – М.: "Солон -Р", 2003. – 544 с.
- 16. Уваров А.С. Правила разработки интегральных библиотек в программе P-CAD 2002. //EDA Express – М.: Изд-во ОАО Родник Софт, 2003. №8. С. 24–26.
- 17. Романов А.В. Документатор 5.01 готовый документ за «пару кликов». //EDA Express – М.: Изд-во ОАО Родник Софт, 2003. №8. С. 7–10.
- 18. Уваров А.С. Проектирование и конструирование электронных устройств. – М.: «Горячая линия – Телеком», 2004. – 760 с.